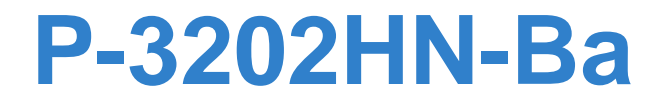

*802.11N GPON VoIP IAD*

# **User's Guide**

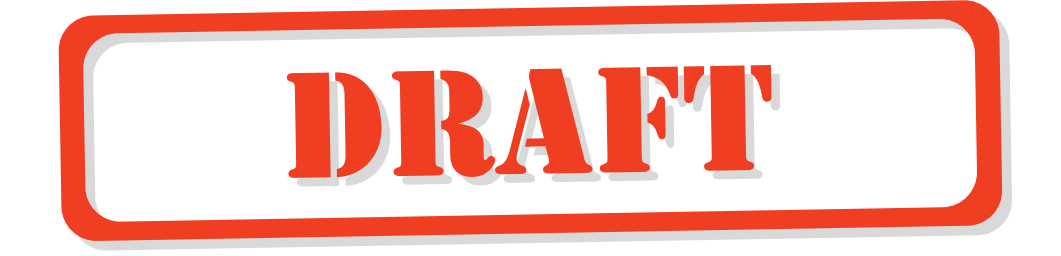

#### **Default Login Details**

IP Address 192.168.1.1 User Name admin Password 1234

*www.zyxel.com* Edition 1, 12/2009 Version 1.0

*www.zyxel.com*

# **About This User's Guide**

#### **Intended Audience**

This manual is intended for people who want to configure the IAD using the web configurator. .

#### **Related Documentation**

• Quick Start Guide

The Quick Start Guide is designed to help you get your IAD up and running right away. It contains information on setting up your network and configuring for Internet access.

• Web Configurator Online Help

The embedded Web Help contains descriptions of individual screens and supplementary information.

• Support Disc

Refer to the included CD for support documents.

#### **Documentation Feedback**

Send your comments, questions or suggestions to: techwriters@zyxel.com.tw

Thank you!

The Technical Writing Team, ZyXEL Communications Corp., 6 Innovation Road II, Science-Based Industrial Park, Hsinchu, 30099, Taiwan.

#### **Need More Help?**

More help is available at www.zyxel.com.

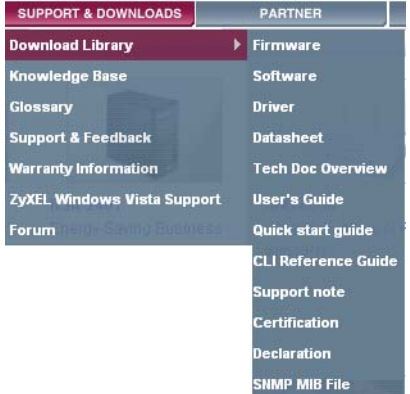

• Download Library

Search for the latest product updates and documentation from this link. Read the Tech Doc Overview to find out how to efficiently use the documentation in order to better understand how to use your product.

• Knowledge Base

If you have a specific question about your product, the answer may be here. This is a collection of answers to previously asked questions about ZyXEL products.

• Forum

This contains discussions on ZyXEL products. Learn from others who use ZyXEL products and share your experiences as well.

#### **Customer Support**

Should problems arise that cannot be solved by the methods listed above, you should contact your vendor. If you cannot contact your vendor, then contact a ZyXEL office for the region in which you bought the device.

See http://www.zyxel.com/web/contact\_us.php for contact information. Please have the following information ready when you contact an office.

- Product model and serial number.
- Warranty Information.
- Date that you received your device.
- Brief description of the problem and the steps you took to solve it.

# **Document Conventions**

#### **Warnings and Notes**

These are how warnings and notes are shown in this User's Guide.

#### **Warnings tell you about things that could harm you or your device.**

Note: Notes tell you other important information (for example, other things you may need to configure or helpful tips) or recommendations.

#### **Syntax Conventions**

- This product may be referred to as the "IAD", the "device" or the "system" in this User's Guide.
- Product labels, screen names, field labels and field choices are all in **bold** font.
- A key stroke is denoted by square brackets and uppercase text, for example, [ENTER] means the "enter" or "return" key on your keyboard.
- "Enter" means for you to type one or more characters and then press the [ENTER] key. "Select" or "choose" means for you to use one of the predefined choices.
- A right angle bracket ( > ) within a screen name denotes a mouse click. For example, **Maintenance > Log > Log Setting** means you first click **Maintenance** in the navigation panel, then the **Log** sub menu and finally the **Log Setting** tab to get to that screen.
- Units of measurement may denote the "metric" value or the "scientific" value. For example, "k" for kilo may denote "1000" or "1024", "M" for mega may denote "1000000" or "1048576" and so on.
- "e.g.," is a shorthand for "for instance", and "i.e.," means "that is" or "in other words".

#### **Icons Used in Figures**

Figures in this User's Guide may use the following generic icons. The IAD icon is not an exact representation of your device.

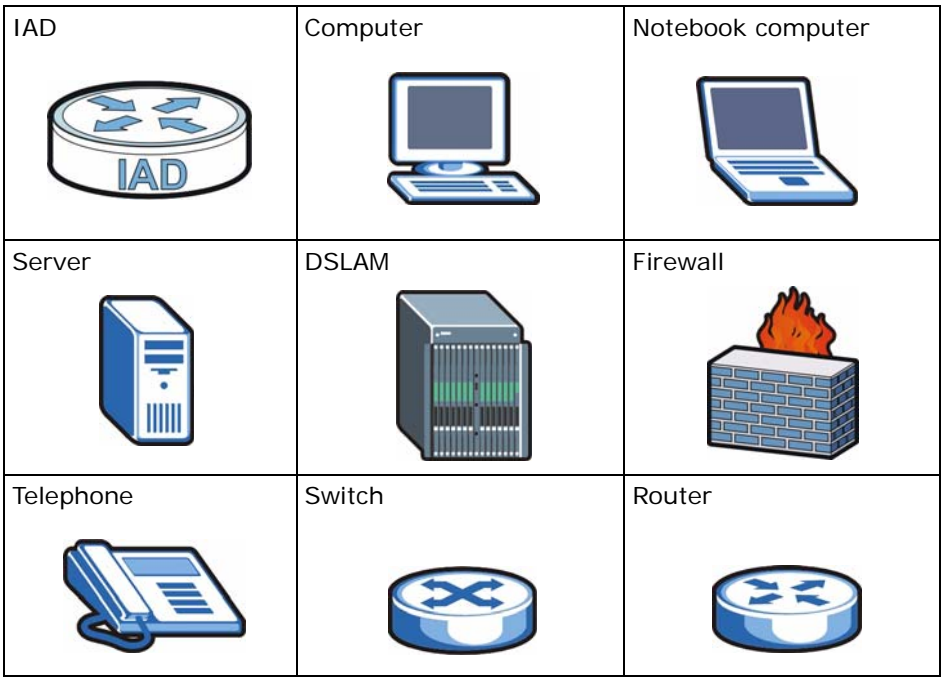

# **Safety Warnings**

- Do NOT use this product near water, for example, in a wet basement or near a swimming pool.
- Do NOT expose your device to dampness, dust or corrosive liquids.
- Do NOT store things on the device.
- Do NOT install, use, or service this device during a thunderstorm. There is a remote risk of electric shock from lightning.
- Connect ONLY suitable accessories to the device.
- Do NOT open the device or unit. Opening or removing covers can expose you to dangerous high voltage points or other risks. ONLY qualified service personnel should service or disassemble this device. Please contact your vendor for further information.
- Make sure to connect the cables to the correct ports.
- Place connecting cables carefully so that no one will step on them or stumble over them.
- Always disconnect all cables from this device before servicing or disassembling.
- Use ONLY an appropriate power adaptor or cord for your device.
- Connect the power adaptor or cord to the right supply voltage (for example, 110V AC in North America or 230V AC in Europe).
- Do NOT allow anything to rest on the power adaptor or cord and do NOT place the product where anyone can walk on the power adaptor or cord.
- Do NOT use the device if the power adaptor or cord is damaged as it might cause electrocution.
- If the power adaptor or cord is damaged, remove it from the device and the power source.
- Do NOT attempt to repair the power adaptor or cord. Contact your local vendor to order a new one.
- Do not use the device outside, and make sure all the connections are indoors. There is a remote risk of electric shock from lightning.
- Do NOT obstruct the device ventilation slots, as insufficient airflow may harm your device.
- Use only No. 26 AWG (American Wire Gauge) or larger telecommunication line cord.
- Antenna Warning! This device meets ETSI and FCC certification requirements when using the included antenna(s). Only use the included antenna(s).
- If you wall mount your device, make sure that no electrical lines, gas or water pipes will be damaged.

Your product is marked with this symbol, which is known as the WEEE mark. WEEE stands for Waste Electronics and Electrical Equipment. It means that used electrical and electronic products should not be mixed with general waste. Used electrical and electronic equipment should be treated separately.

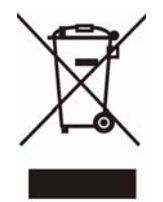

# **Contents Overview**

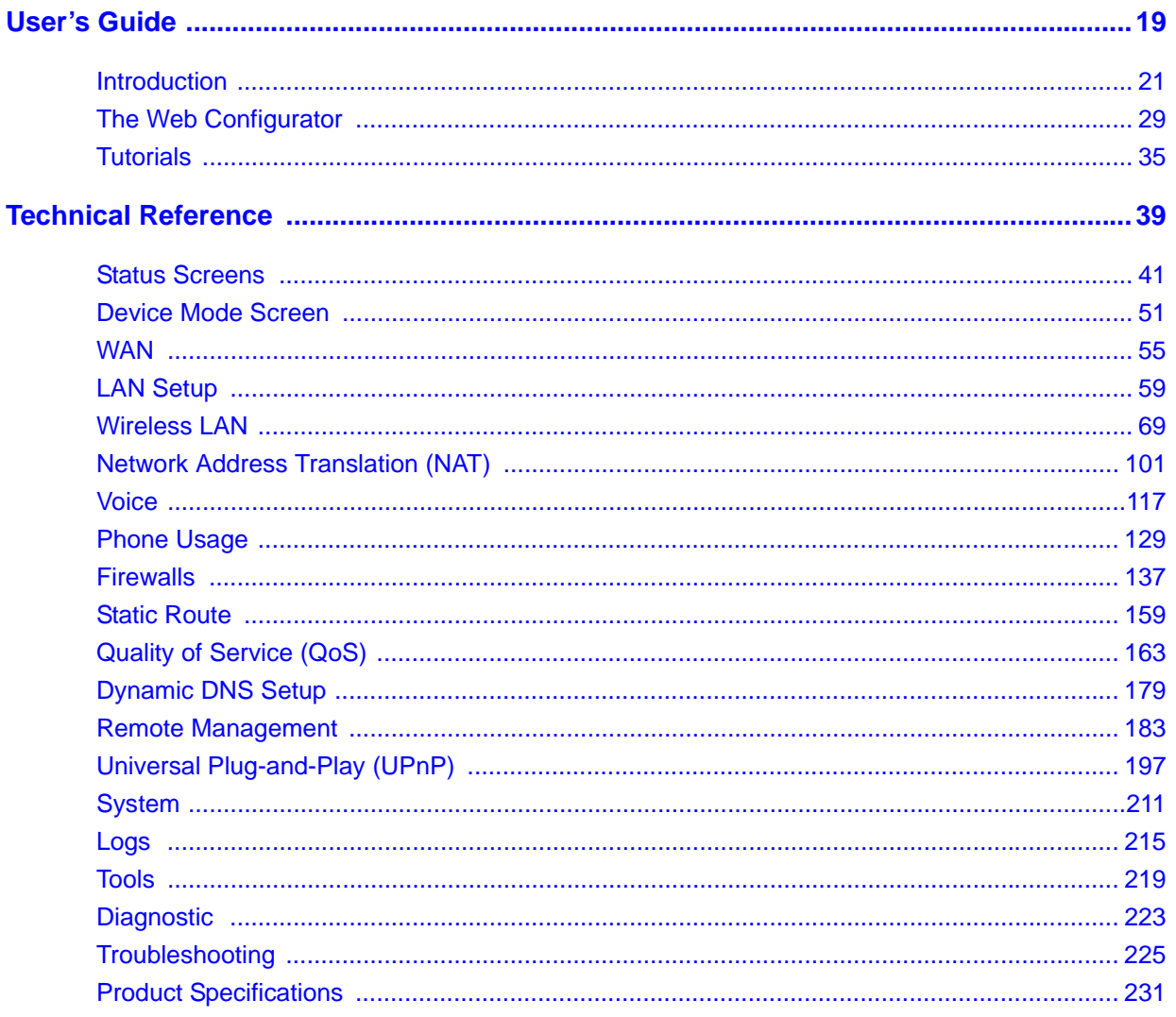

# **Table of Contents**

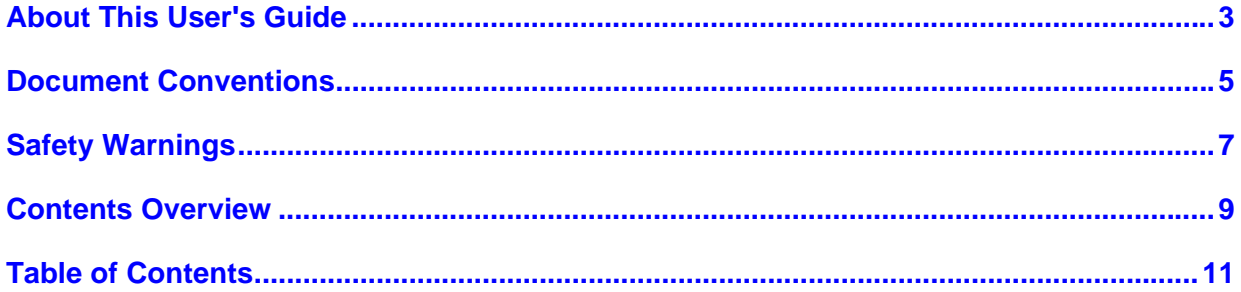

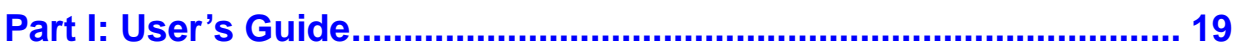

### Chapter 1

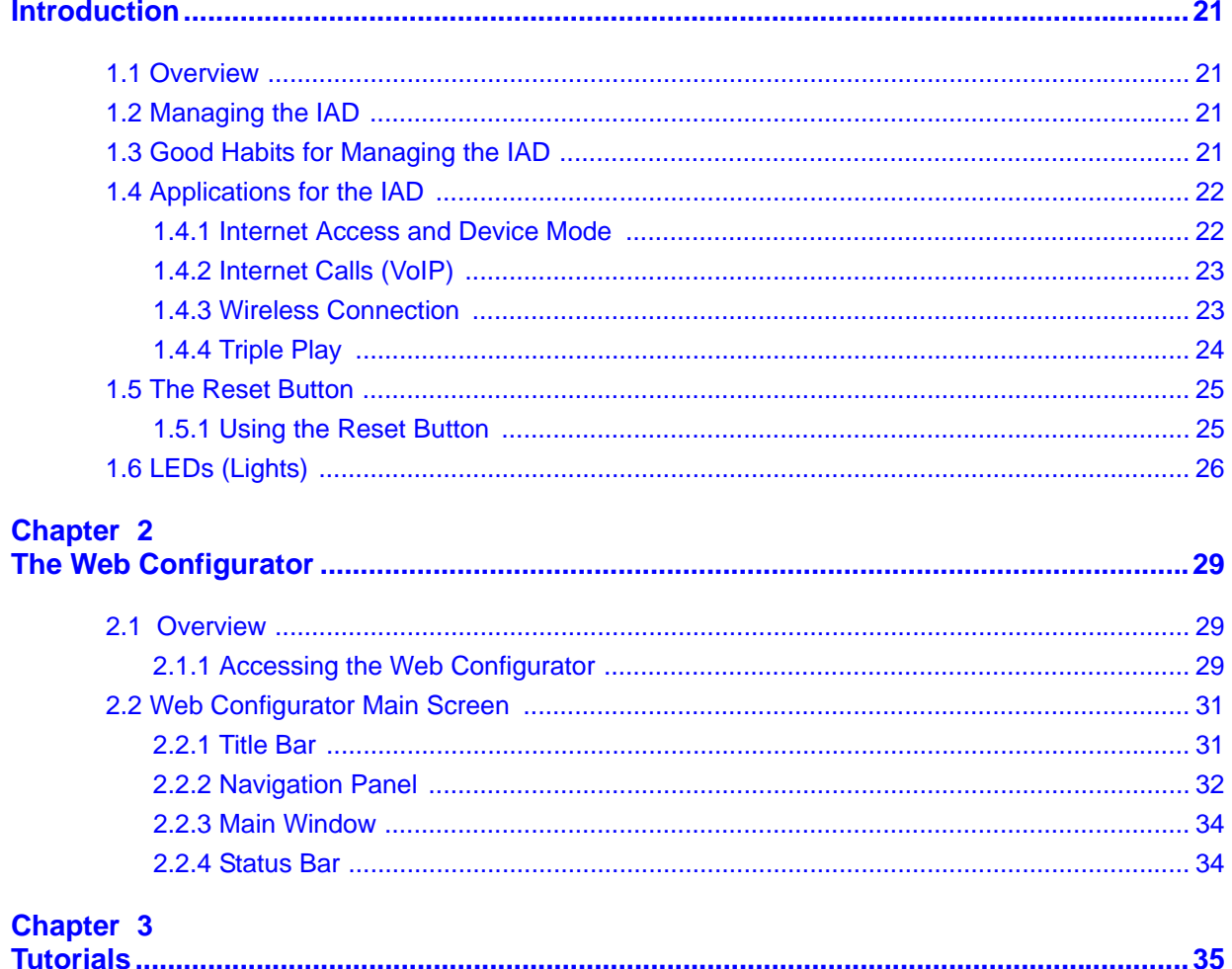

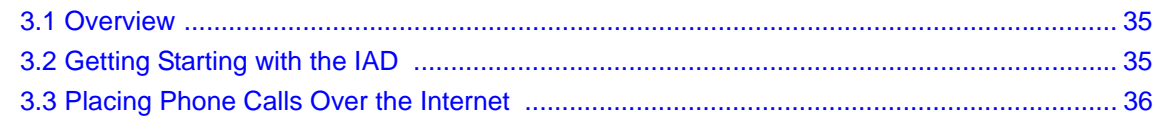

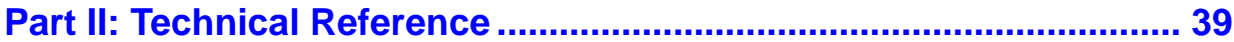

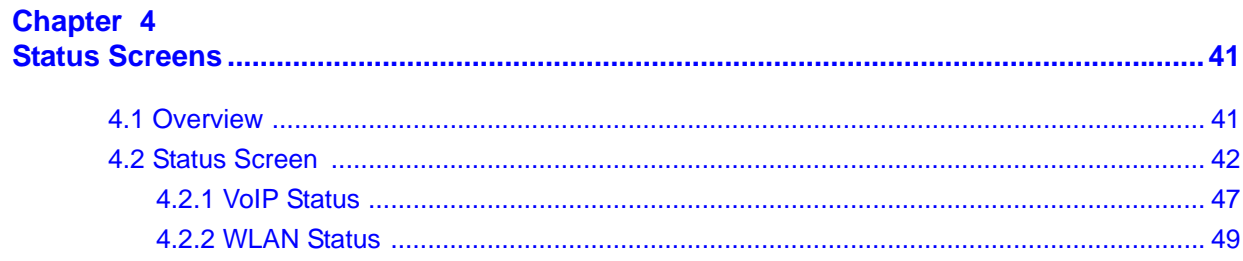

#### **Chapter 5**

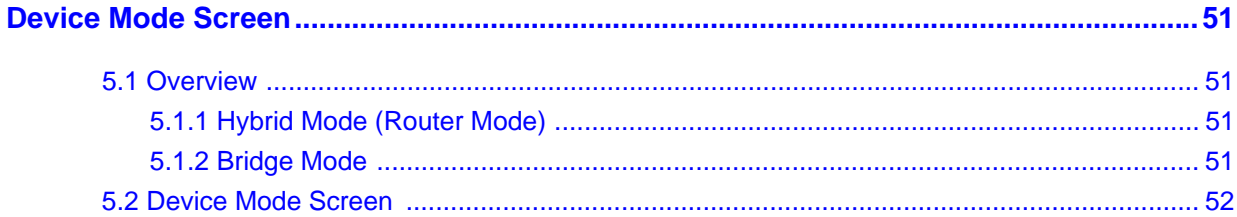

#### Chapter 6

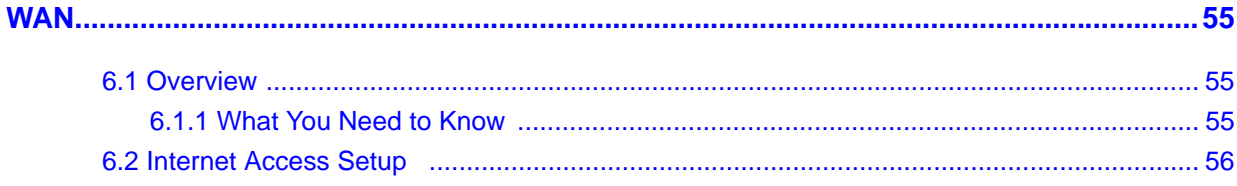

#### **Chapter 7**

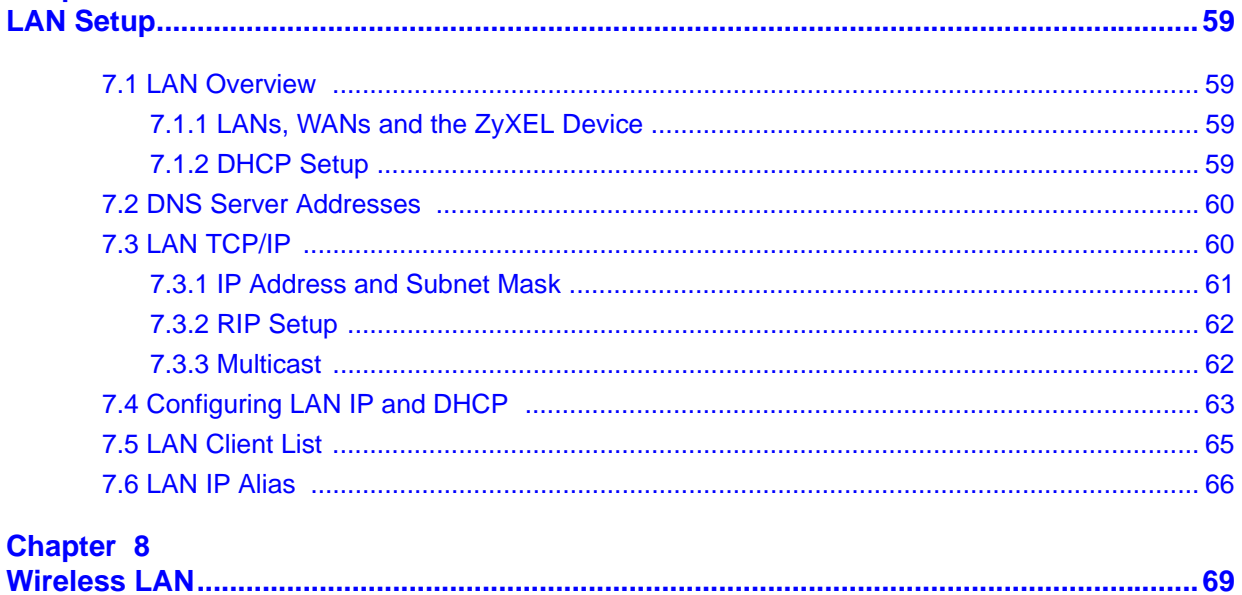

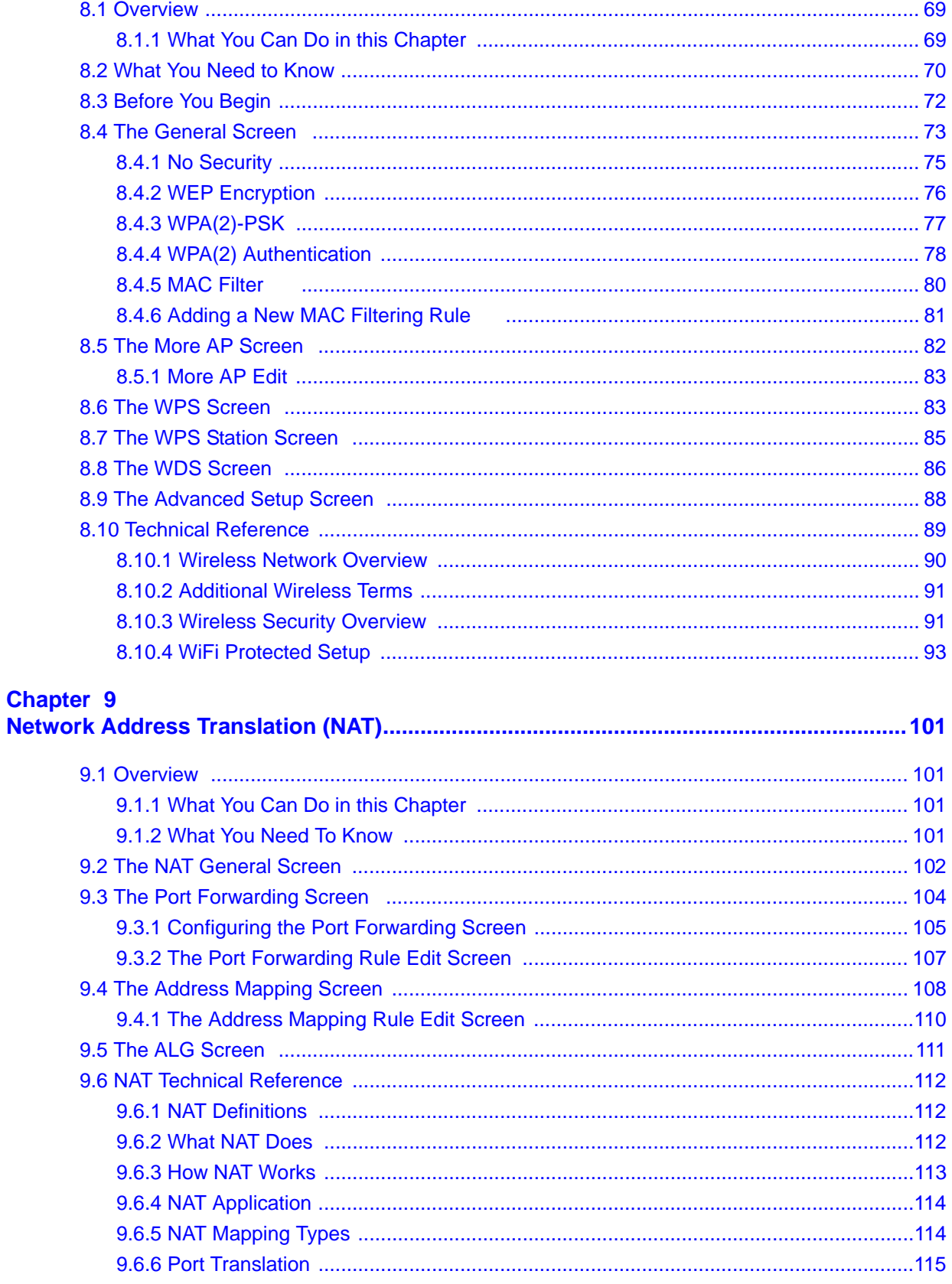

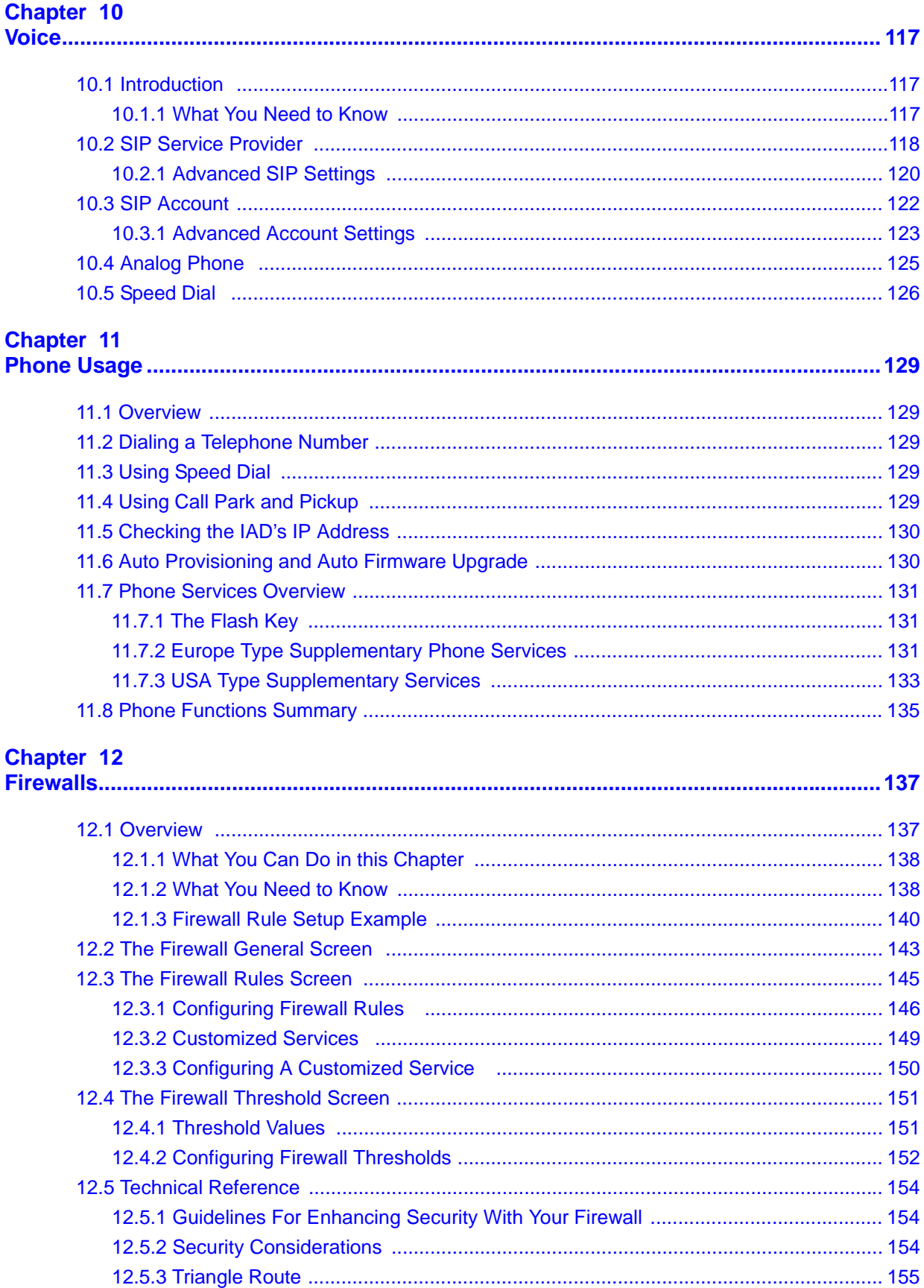

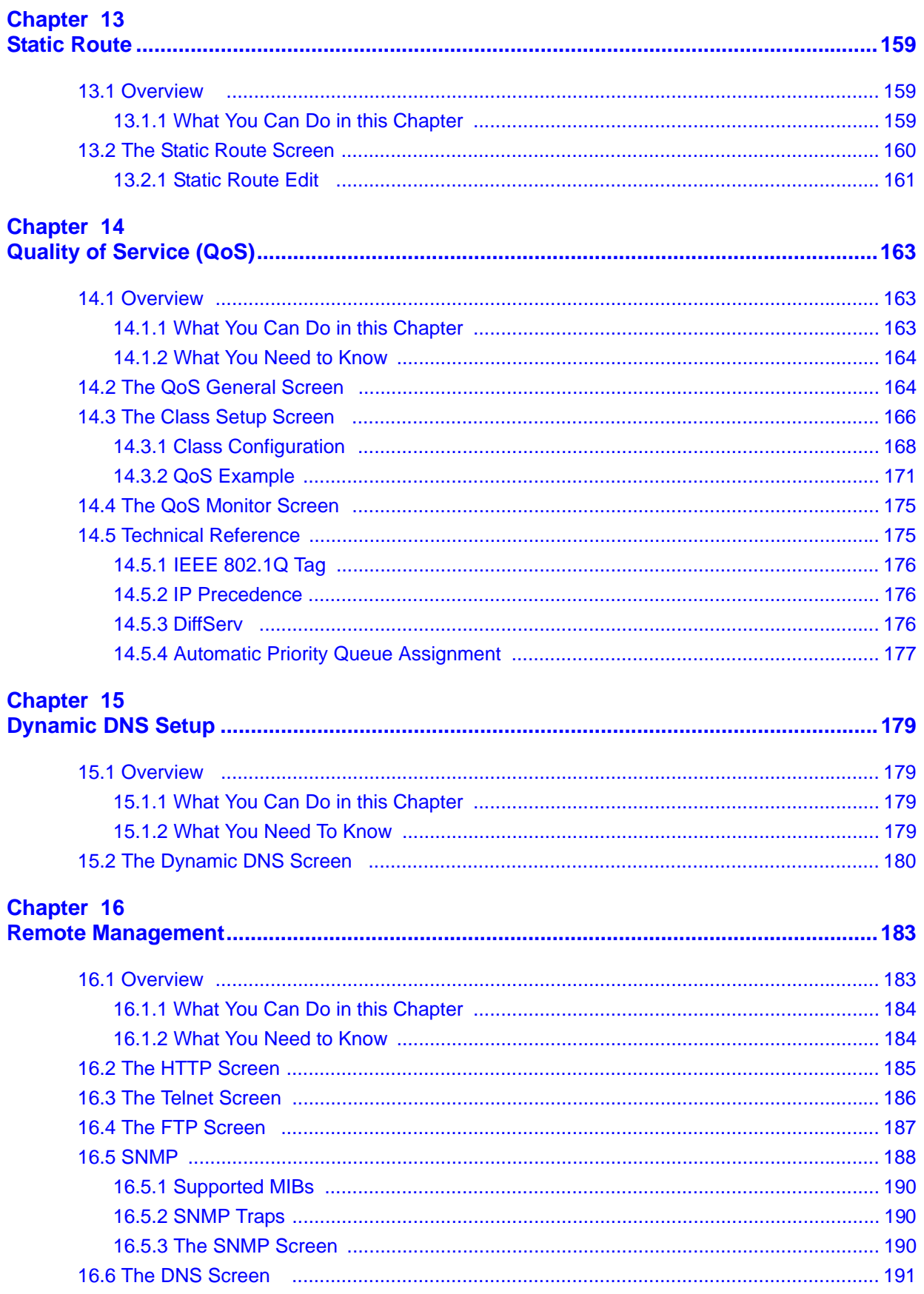

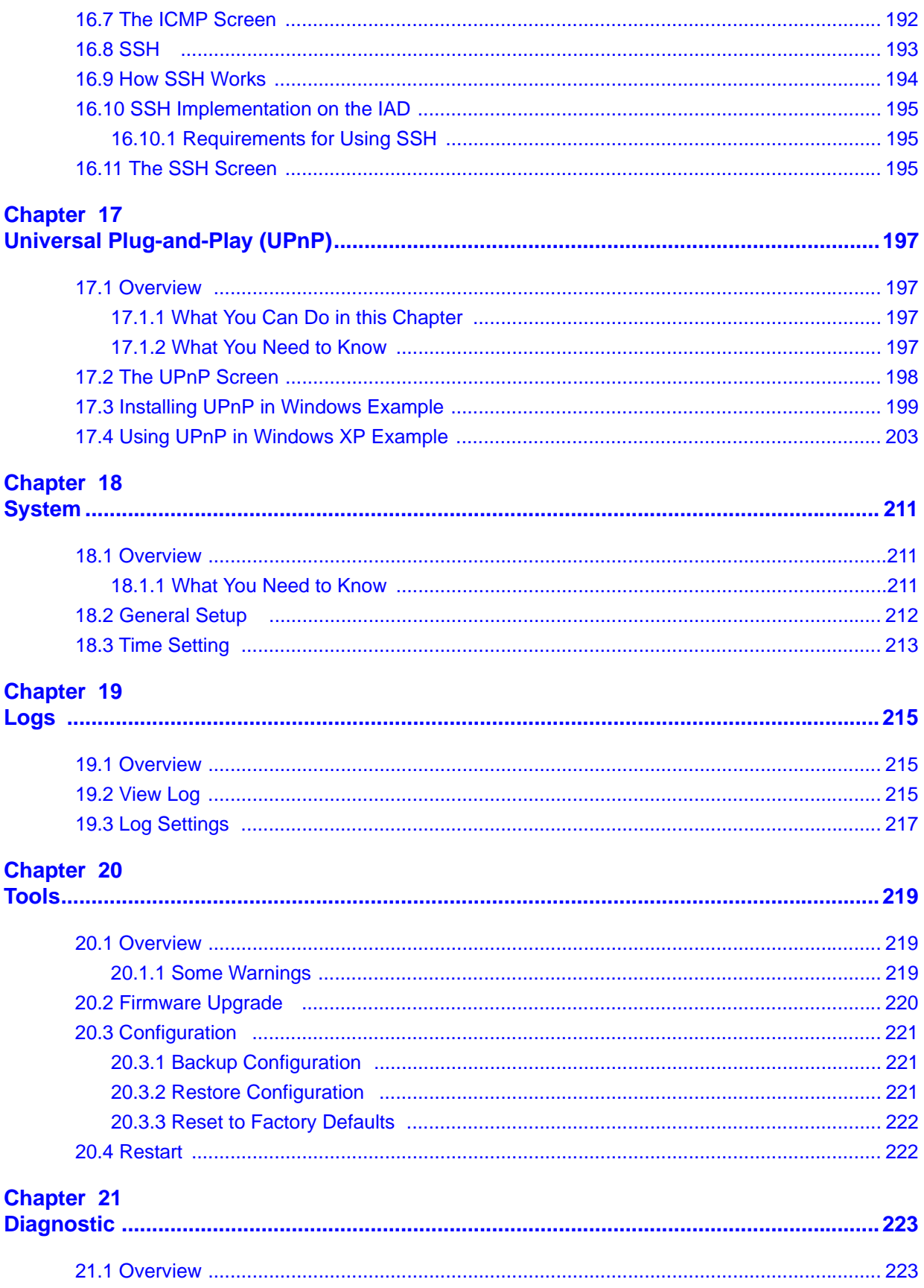

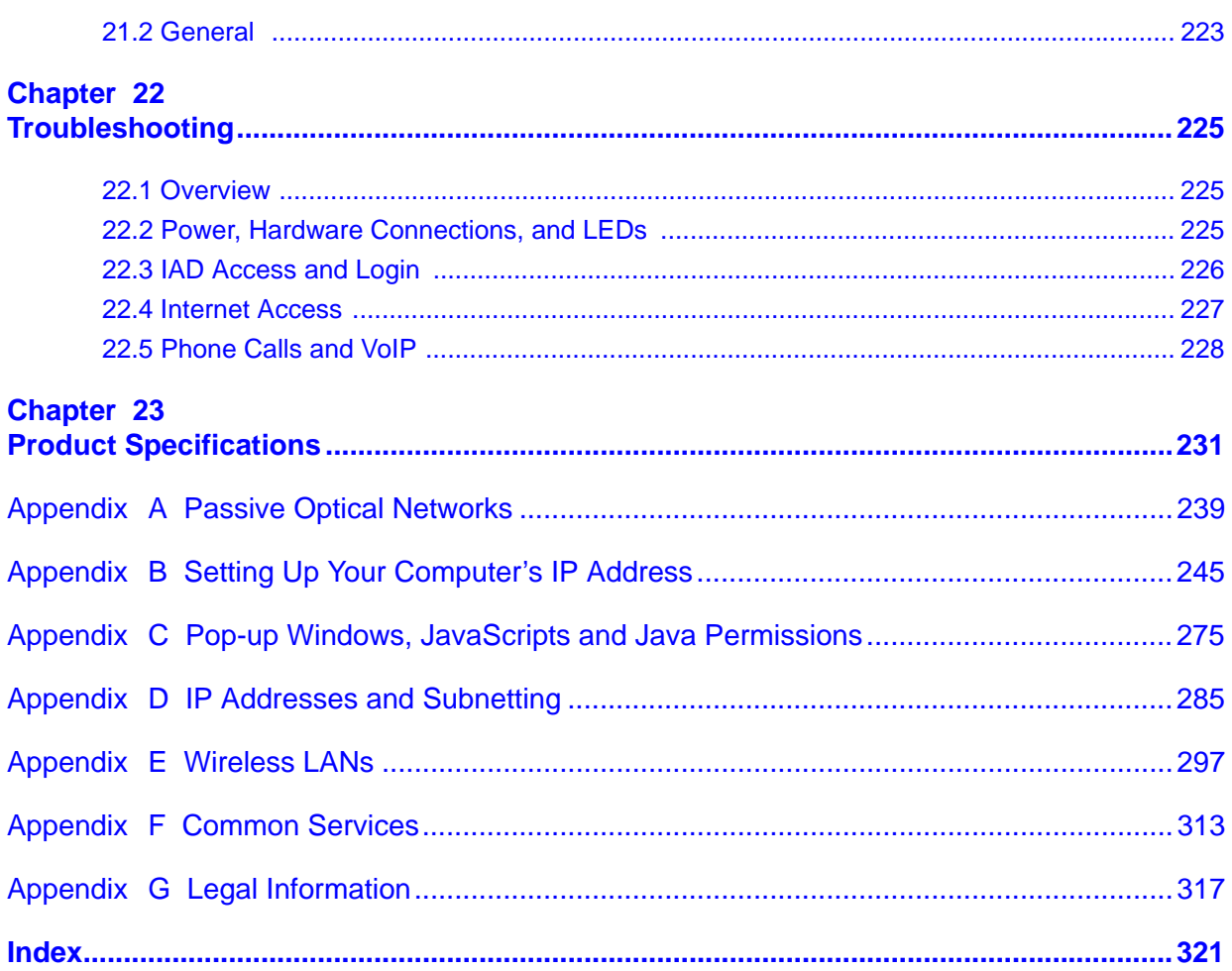

# **PART I User's Guide**

### 

**CHAPTER 1** 

# **Introduction**

### **1.1 Overview**

This device is an Integrated Access Device (IAD) which combines high-speed fiber optic (G-PON) Internet access, a built-in switch, wireless networking capability and Voice over IP (VoIP) technology to allow you to use an analog telephone to make phone calls over the Internet. The device also comes with one coaxial CATV connector to connect to a television or set-top-box.

Please refer to the following description of the product name format.

- "H" denotes an integrated 4-port hub (switch).
- "N" denotes IEEE 802.11n wireless functionality. There is an embedded mini-PCI module for IEEE 802.11b/g/n wireless LAN connectivity.

**Only use firmware for your IAD's specific model. Refer to the label on the bottom of your IAD.**

# **1.2 Managing the IAD**

Use the IAD's built-in Web Configurator to manage it. You can connect to it using a web browser such as Firefox 2.0 (and higher) or Internet Explorer 6 (and higher). The web configurator gives you access to all the available settings for this product. For details on connecting to it, see the Quick Start Guide.

# **1.3 Good Habits for Managing the IAD**

Do the following things regularly to make the IAD more secure and to manage the IAD more effectively.

- Change the password. Use a password that's not easy to guess and that consists of different types of characters, such as numbers and letters.
- Write down the password and put it in a safe place.

• Back up the configuration (and make sure you know how to restore it). Restoring an earlier working configuration may be useful if the device becomes unstable or even crashes. If you forget your password, you will have to reset the IAD to its factory default settings. If you backed up an earlier configuration file, you would not have to totally re-configure the IAD. You could simply restore your last configuration.

# **1.4 Applications for the IAD**

Here are some example uses for which the IAD is well suited.

#### **1.4.1 Internet Access and Device Mode**

Your IAD provides shared Internet access by connecting a fiber optic line provided by your ISP to the PON port.

In hybrid mode, the IAD works as a router. You can enable NAT, firewall and use Quality of Service (QoS) to efficiently manage traffic on your network by giving priority to certain types of traffic and/or to particular computers.

If you have a router deployed in your network already, set the IAD to act as a bridge. The routing features, such as NAT and static route are not available on the IAD in bridge mode and QoS configuration is done remotely by the ISP's OLT (Optical Line Terminal). This allows you put the IAD into an existing network that has a router with minimum configuration.

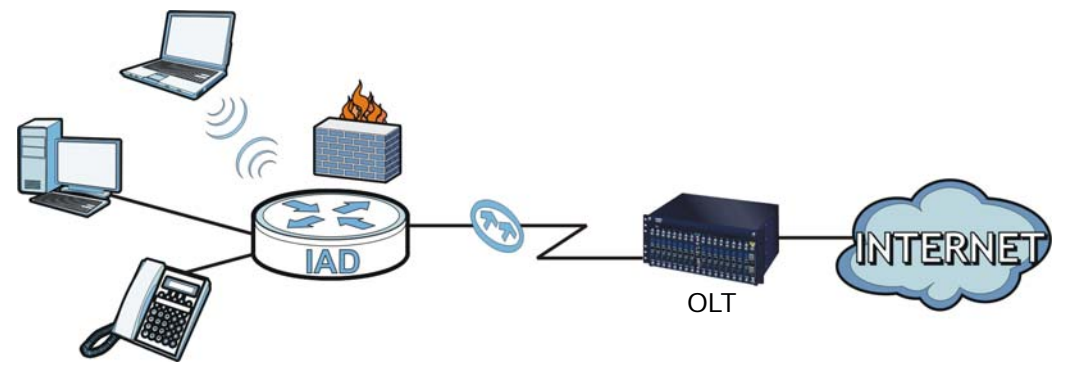

#### **Figure 1** Internet Access Application (Router Mode)

### **1.4.2 Internet Calls (VoIP)**

You can register up to 2 SIP (Session Initiation Protocol) accounts and use the IAD to make and receive VoIP telephone calls:

**Figure 2** VoIP Applicarion

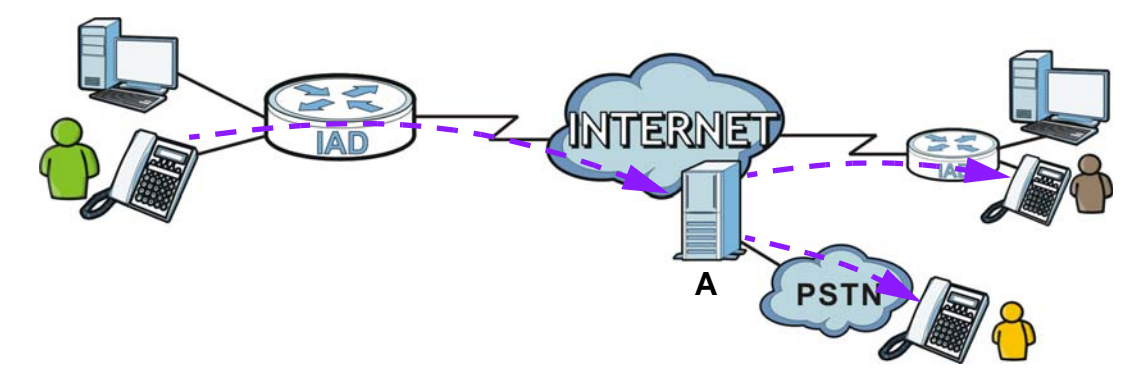

- Peer-to-Peer calls (**A**) Use the IAD to make a call to the recipient's IP address without using a SIP proxy server.
- Calls via a VoIP service provider (**A**) The IAD sends your call to a VoIP service provider's SIP server which forwards your calls to either VoIP or PSTN phones.

### **1.4.3 Wireless Connection**

By default, the wireless LAN (WLAN) is enabled on the IAD. IEEE 802.11b/g compliant clients can wirelessly connect to the IAD to access network resources. You can set up a wireless network with WPS (WiFi Protected Setup) or manually add a client to your wireless network.

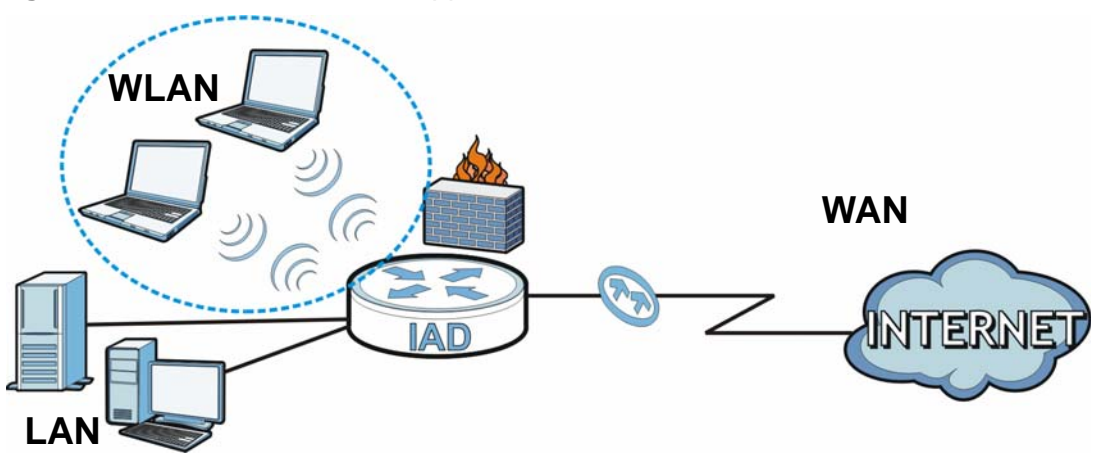

**Figure 3** Wireless Connection Application

#### **1.4.3.1 The WPS/WLAN Button**

You can use the **WPS/WLAN** button on the top of the device to turn the wireless LAN off or on. You can also use it to activate WPS in order to quickly set up a wireless network with strong security.

#### **Turn the Wireless LAN Off or On**

- **1** Make sure the **POWER** LED is on (not blinking).
- **2** Press the **WPS/WLAN** button for one second and release it. The **WLAN/WPS** LED should change from on to off or vice versa.

#### **Activate WPS**

- **1** Make sure the **POWER** LED is on (not blinking).
- **2** Press the **WPS/WLAN** button for more than five seconds and release it. Press the WPS button on another WPS -enabled device within range of the IAD. The **WLAN/ WPS** LED should flash while the IAD sets up a WPS connection with the wireless device.

Note: You must activate WPS in the IAD and in another wireless device within two minutes of each other. See Section 7.10.4 on page 151 for more information.

#### **1.4.4 Triple Play**

Your ISP may provide "triple play" service to your IAD. This allows you to take advantage of such features as broadband Internet access, Voice over IP telephony,

and streaming video/audio media, all at the same time with no noticeable loss in bandwidth.

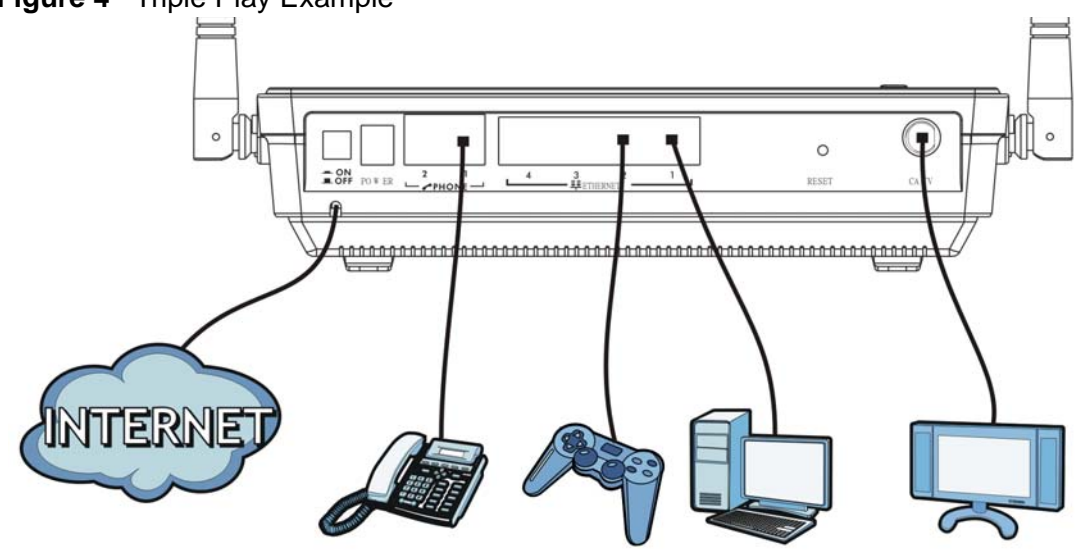

**Figure 4** Triple Play Example

# **1.5 The Reset Button**

If you forget your password or cannot access the web configurator, you will need to use the **RESET** button at the back of the device to reload the factory-default configuration file. This means that you will lose all configurations that you had previously and the password will be reset to "1234".

### **1.5.1 Using the Reset Button**

- **1** Make sure the **POWER** LED is on (not blinking).
- **2** To set the device back to the factory default settings, press the **RESET** button for ten seconds or until the **POWER** LED begins to blink and then release it. When the **POWER** LED begins to blink, the defaults have been restored and the device restarts.

# **1.6 LEDs (Lights)**

The following graphic displays the labels of the LEDs.

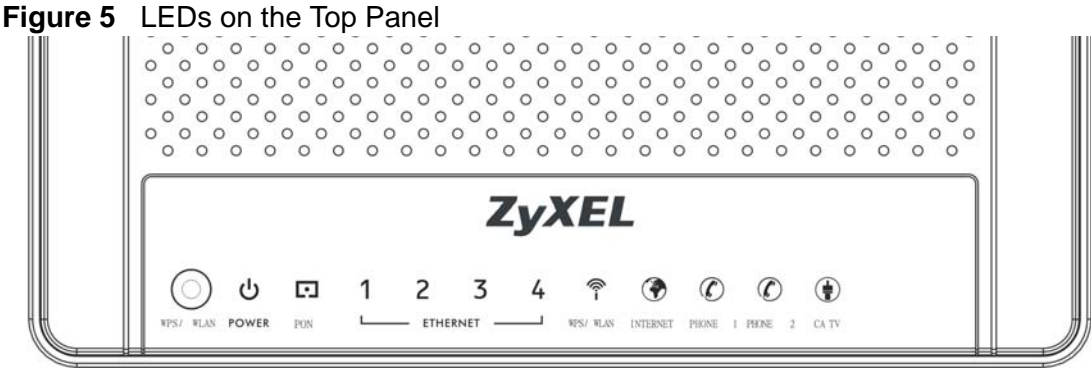

None of the LEDs are on if the IAD is not receiving power.

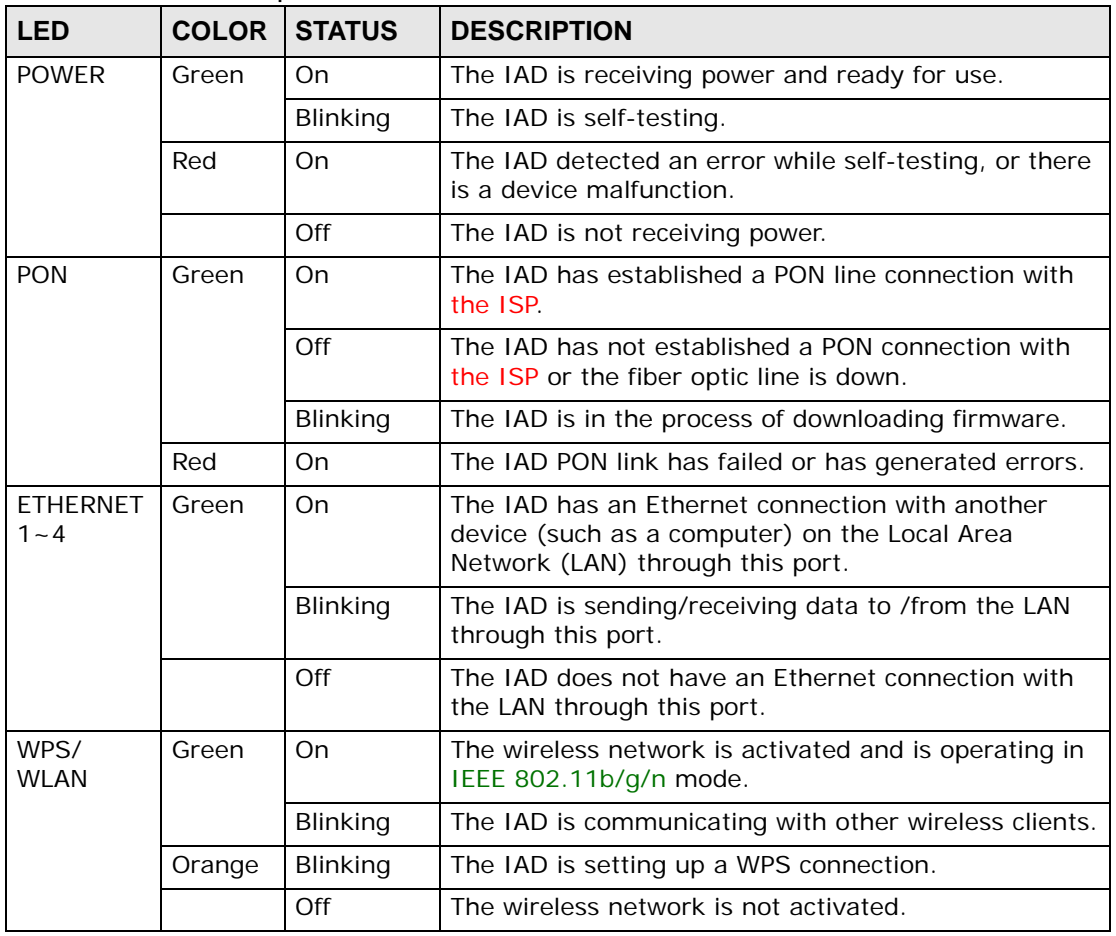

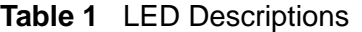

| <b>LED</b>      | <b>COLOR</b> | <b>STATUS</b>   | <b>DESCRIPTION</b>                                                                                                    |
|-----------------|--------------|-----------------|----------------------------------------------------------------------------------------------------|
| <b>INTERNET</b> | Green        | On              | The IAD has an IP connection but no traffic.                                                                                                    |
|                 |              |                 | Your device has a WAN IP address (either static or<br>assigned by a DHCP server), PPP negotiation was<br>successfully completed (if used) and the DSL<br>connection is up. |
|                 |              | <b>Blinking</b> | The IAD is sending or receiving IP traffic.                                                                                                    |
|                 | Red          | On              | The IAD attempted to make an IP connection but<br>failed. Possible causes are no response from a DHCP<br>server, no PPPoE response, PPPoE authentication<br>failed.        |
|                 |              | Off             | The IAD does not have an IP connection, or the IAD is<br>in bridge mode.                                                                                                   |
| PHONE 1/2       | Green        | On.             | A SIP account is registered for the phone port.                                                                                                    |
|                 |              | Blinking        | A telephone connected to the phone port has its<br>receiver off of the hook or there is an incoming call.                                                                  |
|                 | Orange       | On              | A SIP account is registered for the phone port and<br>there is a voice message in the corresponding SIP<br>account.                                                        |
|                 |              | Blinking        | A telephone connected to the phone port has its<br>receiver off of the hook and there is a voice message<br>in the corresponding SIP account.                              |
|                 |              | Off             | The phone port does not have a SIP account<br>registered.                                                                                                    |
| CATV            | Green        | On.             | The IAD is receiving video signals.                                                                                                    |
|                 |              | Off             | The IAD is not receiving video signals.                                                                                                    |

**Table 1** LED Descriptions

Refer to the Quick Start Guide for information on hardware connections.

**CHAPTER 2** 

# **The Web Configurator**

# **2.1 Overview**

The web configurator is an HTML-based management interface that allows easy device setup and management via Internet browser. Use Internet Explorer 6.0 and later or Firefox 2.0 and later versions. The recommended screen resolution is 1024 by 768 pixels.

In order to use the web configurator you need to allow:

- Web browser pop-up windows from your device. Web pop-up blocking is enabled by default in Windows XP SP (Service Pack) 2.
- JavaScript (enabled by default).
- Java permissions (enabled by default).

See Appendix C on page 275 if you need to make sure these functions are allowed in Internet Explorer.

#### **2.1.1 Accessing the Web Configurator**

- **1** Make sure your IAD hardware is properly connected (refer to the Quick Start Guide for details on this).
- **2** Launch your web browser.
- **3** Type "192.168.1.1" as the URL.

**4** A password screen displays. Enter your user name and password. The default user name is admin and the default password is 1234. Click **Login**.

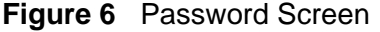

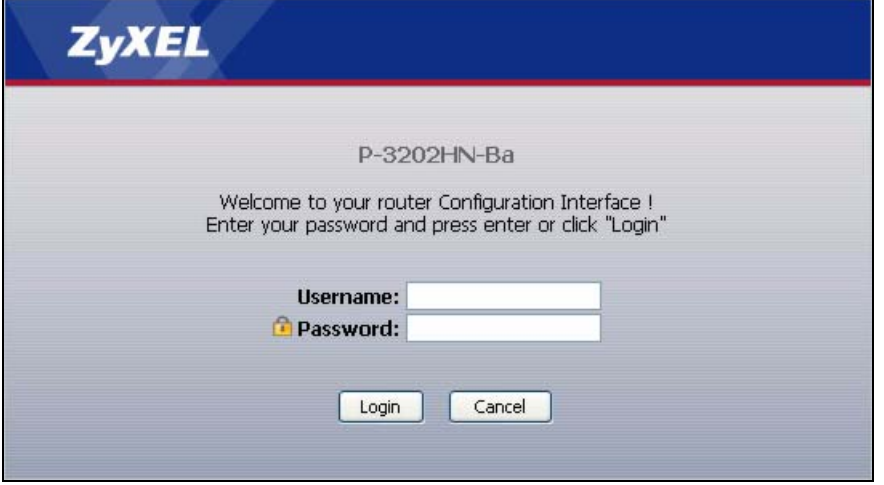

**5** The following screen displays if you have not yet changed your password. It is strongly recommended you change the default password. Enter a new password of up to 30 characters, retype it to confirm and click **Apply**; alternatively click **Ignore** to proceed to the main menu if you do not want to change the password now.

**Figure 7** Change Password Screen

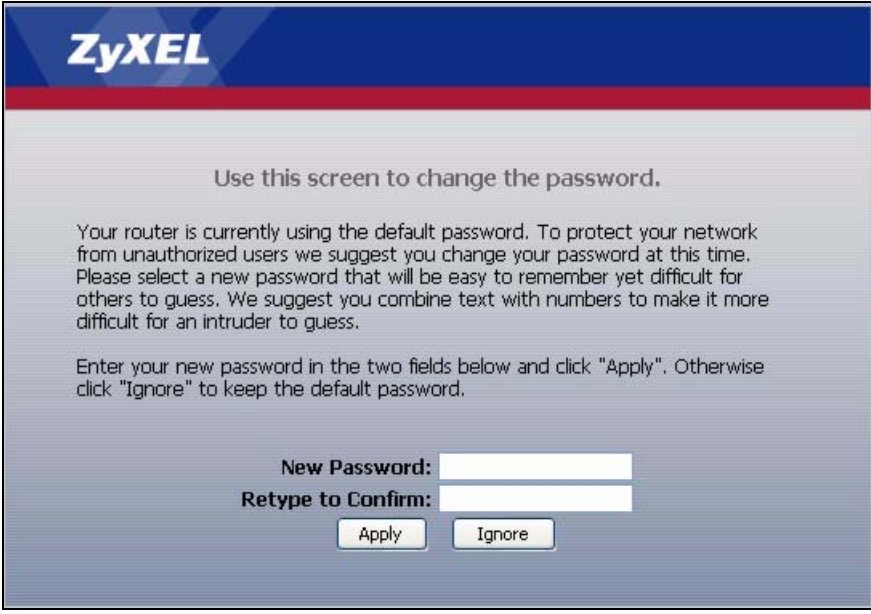

Note: For security reasons, the IAD automatically logs you out if you do not use the web configurator for five minutes (default). If this happens, log in again.

# **2.2 Web Configurator Main Screen**

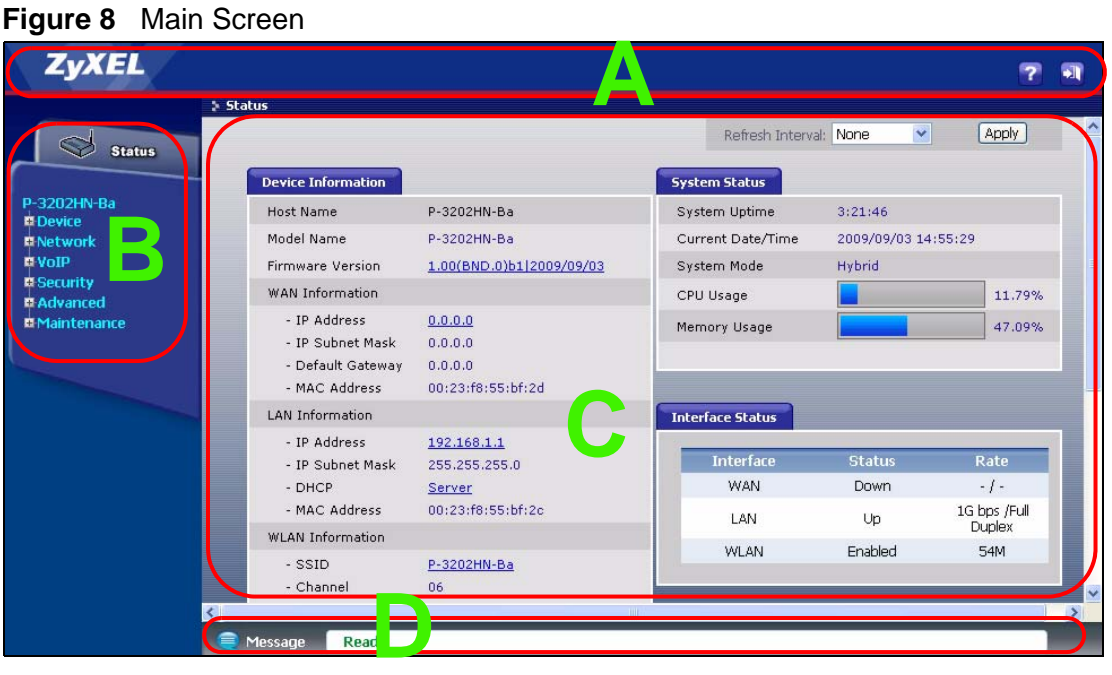

The main screen is divided into these parts:

- **A** title bar
- **B** navigation panel
- **C** main window
- **D** status bar

#### **2.2.1 Title Bar**

The title bar allows you to change the language and provides some icons in the upper right corner.

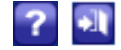

The icons provide the following functions:

**Table 2** Web Configurator Icons in the Title Bar

| <b>ICON</b> | <b>DESCRIPTION</b>                                                 |
|-------------|--------------------------------------------------------------------|
| $\sim$      | Help: Click this icon to open the online help.                     |
| $\bullet$   | <b>Logout:</b> Click this icon to log out of the web configurator. |

### **2.2.2 Navigation Panel**

Use the menu items on the navigation panel to open screens to configure IAD features. The following tables describe each menu item.

| <b>LINK</b>         | <b>TAB</b>                      | <b>FUNCTION</b>                                                                                                    |
|---------------------|---------------------------------|----------------------------------------------------------------------------------------------------|
| Status              |                                 | This screen shows the IAD's general device and network status<br>information. Use this screen to access the statistics and client list.                                                         |
| Device              |                                 |                                                                                                    |
| Device Mode         |                                 | Use this screen to select whether the IAD acts as a router<br>(Hybrid Mode) or a bridge (Bridge Mode).                                                                                          |
| <b>Network</b>      |                                 |                                                                                                    |
| <b>WAN</b>          | Internet<br><b>Access Setup</b> | Use this screen to configure ISP parameters, WAN IP address<br>assignment, DNS servers and other advanced properties.                                                                           |
| LAN<br>ΙP           |                                 | Use this screen to configure LAN TCP/IP settings, enable Any IP<br>and other advanced properties.                                                                                               |
| <b>Wireless LAN</b> | General                         | Use this screen to configure the wireless LAN settings, WLAN<br>authentication/security settings.                                                                                               |
|                     | <b>WPS</b>                      | Use this screen to enable WPS (Wi-Fi Protected Setup) and view<br>the WPS status.                                                                                                    |
|                     | <b>WPS Station</b>              | Use this screen to use WPS to set up your wireless network.                                                                                                    |
|                     | <b>MAC Filter</b>               | Use this screen to configure MAC filtering rules.                                                                                                    |
|                     | <b>OoS</b>                      | Use this screen to enable WMM QoS (Wi-Fi MultiMedia Quality of<br>Service). WMM QoS allows you to prioritize wireless traffic<br>according to the delivery requirements of individual services. |
| <b>NAT</b>          | General                         | Use this screen to enable NAT on the IAD.                                                                                                    |
|                     | Port<br>Forwarding              | Use this screen to make your local servers visible to the outside<br>world.                                                                                                    |
|                     | <b>ALG</b>                      | Use this screen to allow certain applications to pass through the<br>IAD.                                                                                                    |
| VoIP                |                                 |                                                                                                    |
| <b>SIP</b>          | <b>SIP Service</b><br>Provider  | Use this screen to configure the SIP settings used by the IAD<br>when you place calls over the Internet.                                                                                        |
|                     | <b>SIP Account</b>              | Use this screen to configure your SIP account information.                                                                                                    |
| Phone               | Analog Phone                    | Use this screen to set which phone ports use which SIP accounts.                                                                                                    |
| Phone Book          | Speed Dial                      | Use this screen to configure speed dial for SIP phone numbers<br>that you call often.                                                                                                    |
| Security            |                                 |                                                                                                    |
| Firewall            | General                         | Use this screen to activate/deactivate the firewall and the default<br>action to take on network traffic going in specific directions.                                                          |
|                     | Rules                           | This screen shows a summary of the firewall rules, and allows you<br>to edit/add a firewall rule.                                                                                               |
| Advanced            |                                 |                                                                                                    |

**Table 3** Navigation Panel Summary

| <b>LINK</b>                     | <b>TAB</b>          | <b>FUNCTION</b>                                                                                                    |
|---------------------------------|---------------------|----------------------------------------------------------------------------------------------------|
| <b>Static Route</b>             | <b>Static Route</b> | Use this screen to configure IP static routes to tell your device<br>about networks beyond the directly connected remote nodes.          |
| <b>Bandwidth</b><br><b>MGMT</b> | General             | Use this screen to enable QoS and configure bandwidth<br>management on the WAN.                                                          |
|                                 | Rule Setup          | Use this screen to define a classifier.                                                                                                  |
|                                 | QoS Monitor         | Use this screen to view QoS packets statistics.                                                                                          |
| Dynamic DNS                     |                     | This screen allows you to use a static hostname alias for a<br>dynamic IP address.                                                       |
| Remote<br><b>MGMT</b>           | <b>WWW</b>          | Use this screen to configure through which interface(s) and from<br>which IP address(es) users can use HTTP to manage the IAD.           |
|                                 | Telnet              | Use this screen to configure through which interface(s) and from<br>which IP address(es) users can use Telnet to manage the IAD.         |
|                                 | <b>FTP</b>          | Use this screen to configure through which interface(s) and from<br>which IP address(es) users can use FTP to access the IAD.            |
|                                 | <b>SSH</b>          | Use this screen to configure Secure SHell (SSH) connections to<br>and from the IAD.                                                      |
|                                 | <b>ICMP</b>         | Use this screen to set whether or not your device will respond to<br>pings and probes for services that you have not made available.     |
|                                 | TR-069              | Use this screen to enable remote management via TR-069 on the<br>WAN.                                                                    |
| Maintenance                     |                     |                                                                                                    |
| System                          | General             | Use this screen to configure your device's name, management<br>inactivity timeout and password.                                          |
|                                 | <b>Time Setting</b> | Use this screen to change your IAD's time and date.                                                                                      |
| Logs                            | View Log            | Use this screen to display your device's logs.                                                                                           |
|                                 | Log Settings        | Use this screen to select which logs and/or immediate alerts your<br>device is to record. You can also set it to e-mail the logs to you. |
| Tools                           | Firmware            | Use this screen to upload firmware to your device.                                                                                       |
|                                 | Configuration       | Use this screen to backup and restore your device's configuration<br>(settings) or reset the factory default settings.                   |
|                                 | Restart             | This screen allows you to reboot the IAD without turning the<br>power off.                                                               |
| Diagnostic                      | General             | Use this screen to test the connections to other devices.                                                                                |

**Table 3** Navigation Panel Summary

### **2.2.3 Main Window**

The main window displays information and configuration fields. It is discussed in the rest of this document.

Right after you log in, the **Status** screen is displayed. See Chapter 4 on page 41 for more information about the **Status** screen.

### **2.2.4 Status Bar**

Check the status bar when you click **Apply** or **OK** to verify that the configuration has been updated.

# **CHAPTER 3**

# **Tutorials**

# **3.1 Overview**

This chapter introduces you to some basic networking and Voice over IP (VoIP) concepts as well as how to configure your IAD for specific functions.

# **3.2 Getting Starting with the IAD**

This quick overview provides pointers on where in this User's Guide you can go to get started with configuring and using the IAD.

#### **Your IAD may have come pre-configured from your ISP. If such is the case, changing any network settings may affect your ability to get online or connect to other computers on your network.**

- **1** Install the device as described in the included Quick Start Guide.
- **2** Connect and login to the Web Configurator at its default IP address as described in Section 2.2 on page 31. This is where you configure all available settings related to your device and its network connections. You will most likely need to connect to the IAD directly from your computer rather than over an existing network, since the device's default IP address won't match that network's existing topology.
- **3** Once you're in the Web Configurator, you can assign the IAD a new Local Area Network (LAN) IP address. This allows you to position in your LAN topology where you it is most beneficial to you. See Section 7.4 on page 63 for details.
- **4** If you were given settings to configure the IAD's WAN connection, then you can do so in Section 6.2 on page 56.
- **5** Finally, if you have a SIP account and want to place phone calls over the Internet, see Section 3.3 on page 36.

# **3.3 Placing Phone Calls Over the Internet**

The IAD allows you to plug an analog phone into it and place calls over the Internet as if you were using an IP Phone or a SIP phone. Making Internet phone calls requries that first have a SIP account set up with either your ISP (if they provide such a service) or with a third-party SIP provider.

To configure your SIP settings:

- **1** Connect to the Web Configurator (see the Quick Start Guide for details).
- **2** Open the **VoIP > SIP** screen, enter the following information, then click **Apply**:

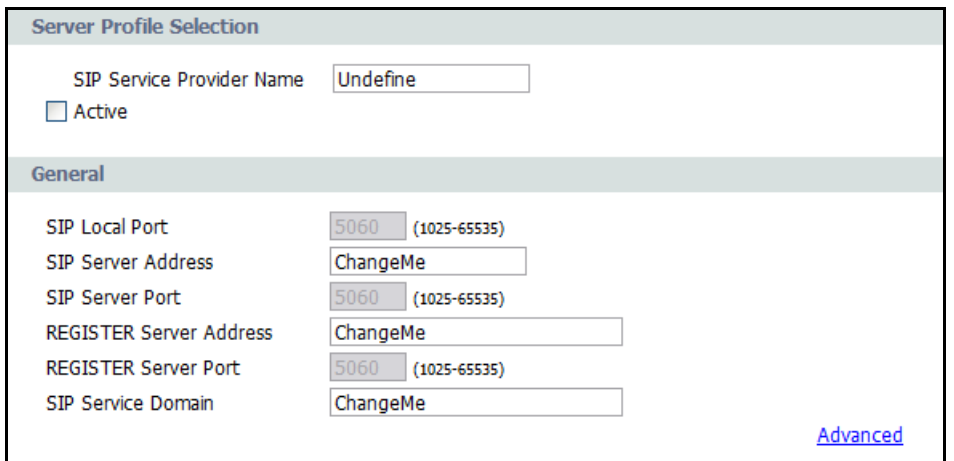

**Active** - Select this to enable these SIP service settings. If left unchecked, then any configuration you do here will be saved but left unused.

**SIP Local Port**, **SIP Server Address**, **SIP Server Port**, **Register Server Address**, **Register Server Port**, **SIP Server Domain** - These server settings are provided by the company that issues your VoIP account.
**3** Click **VoIP > SIP > SIP Account** to enter your SIP account information:

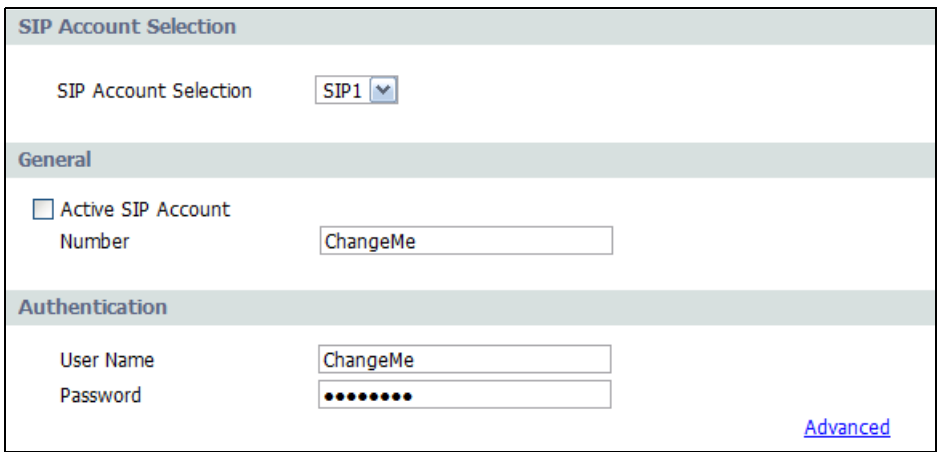

**SIP Account Selector** - The IAD allows you to set up multiple SIP accounts. The first time you do this, you won't need to make a selection but in the future if you set up additional SIP accounts this is where you choose the one to configure.

**Active SIP Account** - Select this to make the current SIP account active. If you do not select this option, then you cannot use the settings configured here for the selected SIP account.

**Number** - Enter your SIP number. If you were given a SIP number that looked this – 1234567@sipaccount.com – then your number is the part before the " $@$ ".

**User Name** -This is your SIP account user name.

**Password** - This is the password for your SIP account.

**4** Next, you must configure your Phone settings to bind your newly configured SIP settings to a single phone. Click **VoIP > Phone** to display the following screen:

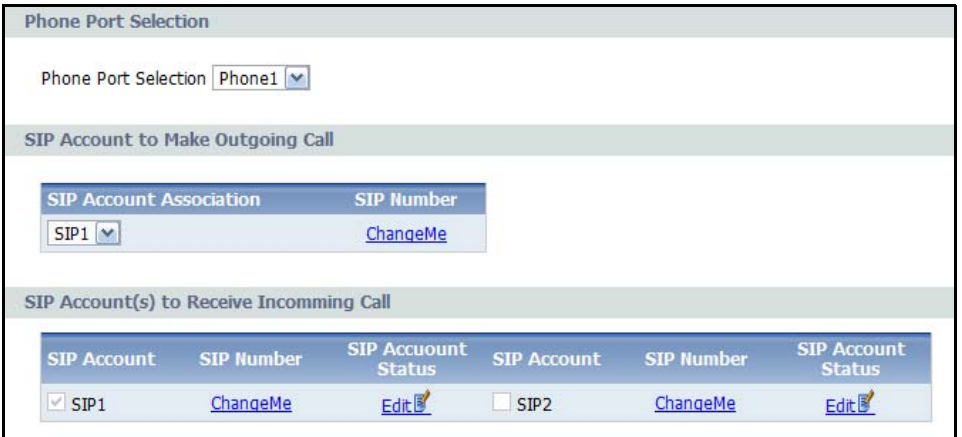

**5** Select a phone from the **Phone Port Settings** list, then select a **SIP Account** to use for all outgoing calls. The phone you choose corresponds to one of two phones physically connected to your IAD.

For **Incoming Calls**, you can assign multiple SIP accounts to a single phone. This means any call sent to the selected SIP account is forwarded to the phone chosen in **Phone Port Settings**.

Click **Apply** to save your settings.

**6** Connect your analog phone to one of two phone ports on the IAD, as described in the Quick Start Guide. When you pick up the handset and hear a dial tone, enter the SIP phone number you want to call.

# **PART II Technical Reference**

### 

**CHAPTER 4** 

## **Status Screens**

## **4.1 Overview**

Use the **Status** screens to look at the current status of the device, system resources, interfaces (LAN and WAN), and SIP accounts. You can also register and unregister SIP accounts.

## **4.2 Status Screen**

Click **Status** to open this screen. The screen varies slightly depending on the IAD's device mode. See Chapter 5 on page 51 for more information.

**Figure 9** Status Screen (Bridge Mode)

|                                                                        |                                                    |                             | Refresh Interval: None                           | Y                   | Apply                        |
|------------------------------------------------------------------------|----------------------------------------------------|-----------------------------|--------------------------------------------------|---------------------|------------------------------|
| <b>Device Information</b>                                              |                                                    |                             | <b>System Status</b>                             |                     |                              |
| Host Name                                                              | P-3202HN-Ba                                        |                             | System Uptime                                    | 0:03:44             |                              |
| Model Name                                                             | P-3202HN-Ba                                        |                             | Current Date/Time                                | 2009/09/15 12:48:27 |                              |
| Firmware Version                                                       |                                                    | V1.00(BND.0)b3 3 2009/09/15 | System Mode                                      | <b>Bridge</b>       |                              |
| <b>WAN Information</b>                                                 |                                                    |                             | CPU Usage                                        |                     | 26.56%                       |
| - IP Address<br>- IP Subnet Mask<br>- Default Gateway<br>- MAC Address | 0.0.0.0<br>0.0.0.0<br>0.0.0.0<br>00:23:f8:55:bf:2d |                             | Memory Usage                                     |                     | 45.35%                       |
| <b>LAN Information</b>                                                 |                                                    |                             | <b>Interface Status</b>                          |                     |                              |
| - IP Address<br>- IP Subnet Mask                                       | 192.168.1.1<br>255.255.255.0                       |                             | <b>Interface</b>                                 | <b>Status</b>       | Rate                         |
| - MAC Address                                                          | 00:23:f8:55:bf:2c                                  |                             | <b>WAN</b>                                       | Down                | $-1-$                        |
| <b>WLAN Information</b>                                                |                                                    |                             | LAN                                              | Up                  | 1G bps/Full<br><b>Duplex</b> |
| $-$ SSID<br>- Channel<br>- Security                                    | P-3202HN-Ba<br>06<br>WPA-PSK                       |                             | <b>WLAN</b>                                      | Enabled             | <b>54M</b>                   |
|                                                                        |                                                    |                             | <b>Summary</b>                                   |                     |                              |
|                                                                        |                                                    |                             | <b>VoIP Status</b>                               | <b>WLAN Status</b>  |                              |
| <b>Registration Status</b>                                             |                                                    |                             |                                                  |                     |                              |
| <b>Account</b>                                                         | <b>Action</b>                                      | <b>Account Status</b>       | <b>Associate Service</b><br><b>Provider Name</b> |                     | <b>URI</b>                   |
| $SIP$ $1$                                                              | Register                                           | Not Registered              | test                                             |                     | 123456@isp.net               |
|                                                                        |                                                    |                             |                                                  |                     | ChangeMe@isp.net             |

|                                                                        |                                                             |                             | Refresh Interval: None                           | ٧                                             | Apply                         |
|------------------------------------------------------------------------|-------------------------------------------------------------|-----------------------------|--------------------------------------------------|-----------------------------------------------|-------------------------------|
| <b>Device Information</b>                                              |                                                             |                             | <b>System Status</b>                             |                                               |                               |
| <b>Host Name</b>                                                       | P-3202HN-Ba                                                 |                             | System Uptime                                    | 5:38:39                                       |                               |
| Model Name                                                             | P-3202HN-Ba                                                 |                             | Current Date/Time                                | 2009/09/15 18:23:22                           |                               |
| Firmware Version                                                       |                                                             | V1.00(BND.0)b3 3 2009/09/15 | System Mode                                      | Hybrid                                        |                               |
| WAN Information                                                        |                                                             |                             | CPU Usage                                        |                                               | 12.25%                        |
| - IP Address<br>- IP Subnet Mask<br>- Default Gateway<br>- MAC Address | 0.0.0.0<br>0.0.0.0<br>0.0.0.0<br>00:23:f8:55:bf:2d          |                             | Memory Usage                                     |                                               | 50.86%                        |
| <b>LAN Information</b>                                                 |                                                             |                             | <b>Interface Status</b>                          |                                               |                               |
| - IP Address<br>- IP Subnet Mask<br>- DHCP<br>- MAC Address            | 192.168.1.1<br>255.255.255.0<br>Server<br>00:23:f8:55:bf:2c |                             | <b>Interface</b><br><b>WAN</b>                   | <b>Status</b><br>Down                         | Rate<br>$-1-$<br>1G bps /Full |
| <b>WLAN Information</b>                                                |                                                             |                             | LAN.                                             | Up                                            | Duplex                        |
| $-$ SSID<br>- Channel<br>- Security                                    | P-3202HN-Ba<br>06<br>WPA-PSK                                |                             | <b>WLAN</b>                                      | Enabled                                       | 54M                           |
| Security                                                               |                                                             |                             | <b>Summary</b>                                   |                                               |                               |
| - Firewall                                                             | Disable                                                     |                             | <b>DHCP Client List</b><br><b>VoIP Status</b>    | <b>WLAN Status</b><br><b>Bandwidth Status</b> |                               |
| <b>Registration Status</b>                                             |                                                             |                             |                                                  |                                               |                               |
| <b>Account</b>                                                         | <b>Action</b>                                               | <b>Account Status</b>       | <b>Associate Service</b><br><b>Provider Name</b> |                                               | <b>URI</b>                    |
| SIP <sub>1</sub>                                                       | Register                                                    | Not Registered              | test                                             |                                               | 123456@isp.net                |
|                                                                        |                                                             |                             |                                                  | ChangeMe@isp.net                              |                               |

**Figure 10** Status Screen (Hybrid Mode)

Each field is described in the following table.

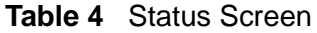

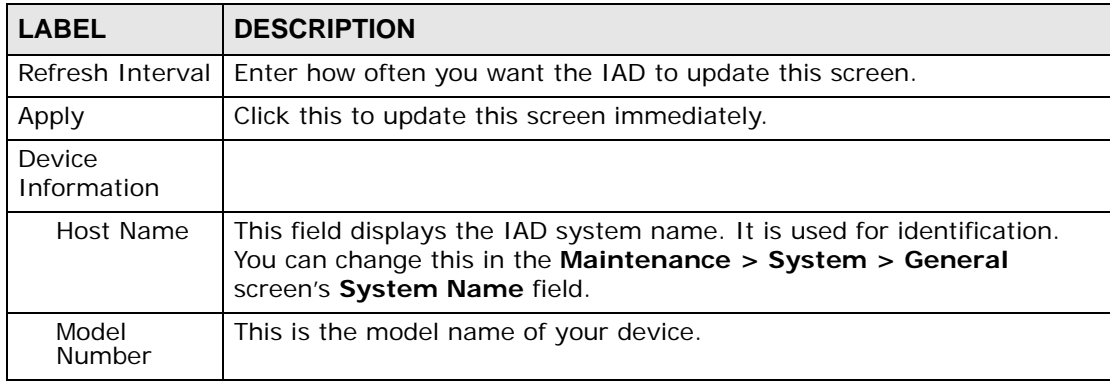

| Table 4 Status Screen      |                                                                                                    |
|----------------------------|----------------------------------------------------------------------------------------------------|
| <b>LABEL</b>               | <b>DESCRIPTION</b>                                                                                                    |
| Firmware<br>Version        | This field displays the current version of the firmware inside the device.<br>It also shows the date the firmware version was created. Click this to go<br>to the screen where you can change it. |
| <b>WAN</b><br>Information  |                                                                                                    |
| <b>IP Address</b>          | This field displays the current IP address of the IAD in the WAN. Click<br>this to go to the screen where you can change it.                                                                      |
| <b>IP Subnet</b><br>Mask   | This field displays the current subnet mask in the WAN.                                                                                                    |
| Default<br>Gateway         | This field displays the IP address of the default gateway, if applicable.                                                                                                    |
| MAC<br>Address             | This is the MAC (Media Access Control) or Ethernet address unique to<br>your IAD. This MAC is used for VoIP connections made over the WAN<br>and is different from the LAN MAC.                   |
| LAN<br>Information         |                                                                                                    |
| <b>IP Address</b>          | This field displays the current IP address of the IAD in the LAN. Click<br>this to go to the screen where you can change it.                                                                      |
| <b>IP Subnet</b><br>Mask   | This field displays the current subnet mask in the LAN.                                                                                                    |
| <b>DHCP</b>                | This field displays what DHCP services the IAD is providing to the LAN.<br>Choices are:                                                                                                    |
|                            | Server - The IAD is a DHCP server in the LAN. It assigns IP addresses<br>to other computers in the LAN.                                                                                           |
|                            | Relay - The ZyXEL Device acts as a surrogate DHCP server and relays<br>DHCP requests and responses between the remote server and the<br>clients.                                                  |
|                            | None - The IAD is not providing any DHCP services to the LAN.                                                                                                    |
|                            | Click this to go to the screen where you can change it.                                                                                                    |
| <b>MAC</b><br>Address      | This is the MAC (Media Access Control) or Ethernet address unique to<br>your IAD. This MAC is used for LAN connections and differs from the<br>WAN MAC.                                           |
| <b>WLAN</b><br>Information |                                                                                                    |
| <b>SSID</b>                | This is the descriptive name used to identify the IAD in the wireless<br>LAN. Click this to go to the screen where you can change it.                                                             |
| Channel                    | This is the channel number used by the IAD now.                                                                                                    |
| Security                   | This displays the type of security mode the IAD is using in the wireless<br>LAN.                                                                                                    |
| Security                   |                                                                                                    |
| Firewall                   | This displays whether or not the IAD's firewall is activated. Click this to<br>go to the screen where you can change it.                                                                          |
| System Status              |                                                                                                    |

**Table 4** Status Screen

| <b>Table 4</b> Oldius Octeell |                                                                                                    |
|-------------------------------|----------------------------------------------------------------------------------------------------|
| <b>LABEL</b>                  | <b>DESCRIPTION</b>                                                                                                    |
| System<br>Uptime              | This field displays how long the IAD has been running since it last<br>started up. The IAD starts up when you plug it in, when you restart it<br>(Maintenance > Tools > Restart), or when you reset it (see Section<br>1.5 on page 25).                                                                                                    |
| Current<br>Date/Time          | This field displays the current date and time in the IAD. You can change<br>this in Maintenance > System > Time Setting.                                                                                                    |
| System<br>Mode                | This displays whether the IAD is functioning as a router or a bridge.                                                                                                    |
| CPU Usage                     | This field displays what percentage of the IAD's processing ability is<br>currently used. When this percentage is close to 100%, the IAD is<br>running at full load, and the throughput is not going to improve<br>anymore. If you want some applications to have more throughput, you<br>should turn off other applications.                  |
| Memory<br>Usage               | This field displays what percentage of the IAD's memory is currently<br>used. Usually, this percentage should not increase much. If memory<br>usage does get close to 100%, the IAD is probably becoming unstable,<br>and you should restart the device. See Section 20.4 on page 222, or<br>turn it off (unplug the power) for a few seconds. |
| <b>Interface Status</b>       |                                                                                                    |
| Interface                     | This column displays each interface the IAD has.                                                                                                    |
| <b>Status</b>                 | This field indicates whether or not the IAD is using the interface.                                                                                                    |
|                               | For the WAN interface, this field displays Up when the IAD is using the<br>interface and Down when the IAD is not using the interface.                                                                                                    |
|                               | For the LAN interface, this field displays Up when the IAD is using the<br>interface and Down when the IAD is not using the interface.                                                                                                    |
|                               | For the WLAN interface, it displays Enabled when WLAN is activated or<br><b>Disabled</b> when WLAN is not active.                                                                                                    |
| Rate                          | For the LAN interface, this displays the port speed and duplex setting.                                                                                                    |
|                               | For the WAN interface, this displays the port speed and duplex setting.                                                                                                    |
|                               | For the WLAN interface, it displays the maximum transmission rate<br>when WLAN is enabled or N/A when WLAN is disabled.                                                                                                    |
| Summary                       |                                                                                                    |
| <b>DHCP Client</b><br>List    | Click this link to view current DHCP client information. See Section 7.5<br>on page 65.                                                                                                    |
| <b>VoIP Status</b>            | Click this link to view statistics about your VoIP usage. See Section<br>4.2.1 on page 47.                                                                                                    |
| WLAN<br><b>Status</b>         | Click this link to display the MAC address(es) of the wireless stations<br>that are currently associating with the IAD. See Section 4.2.2 on page<br>49.                                                                                                    |
| Bandwidth<br><b>Status</b>    | Click this link to view QoS packets statistics on the IAD. See Section<br>4.2.2 on page 49.                                                                                                    |
| Registration<br><b>Status</b> |                                                                                                    |
| Account                       | This column displays each SIP account in the IAD.                                                                                                    |

**Table 4** Status Screen

| <b>lable 4 S</b> tatus Screen |                                                                                                    |
|-------------------------------|----------------------------------------------------------------------------------------------------|
| <b>LABEL</b>                  | <b>DESCRIPTION</b>                                                                                                    |
| Registration                  | This field displays the current registration status of the SIP account. You-<br>have to register SIP accounts with a SIP server to use VoIP.                                                                                                    |
|                               | If the SIP account is already registered with the SIP server,                                                                                                    |
|                               | Click Unregister to delete the SIP account's registration in the SIP<br>server. This does not cancel your SIP account, but it deletes the<br>mapping between your SIP identity and your IP address.                                                                                            |
|                               | The second field displays Registered.                                                                                                    |
|                               | If the SIP account is not registered with the SIP server,                                                                                                    |
|                               | Click Register to have the IAD attempt to register the SIP account-<br>with the SIP server.                                                                                                    |
|                               | The second field displays the reason the account is not registered.                                                                                                    |
|                               | <b>Tractive - The SIP account is not active. You can activate it in VoIP &gt;</b><br><del>SIP &gt; SIP Settings.</del>                                                                                                    |
|                               | Register Fail - The last time the IAD tried to register the SIP account-<br>with the SIP server, the attempt failed. The IAD automatically tries to<br>register the SIP account when you turn on the IAD or when you activate<br>Ït.                                                           |
| Action                        | If the SIP account is already registered with the SIP server, the<br><b>Account Status field displays Registered.</b>                                                                                                    |
|                               | Click Unregister to delete the SIP account's registration in the SIP<br>٠<br>server. This does not cancel your SIP account, but it deletes the<br>mapping between your SIP identity and your IP address or domain<br>name.                                                                     |
|                               | If the SIP account is not registered with the SIP server, the Account<br>Status field displays Not Registered.                                                                                                    |
|                               | Click Register to have the IAD attempt to register the SIP account<br>with the SIP server.                                                                                                    |
|                               | The second field displays the reason the account is not registered.                                                                                                    |
|                               | The button is grayed out if the SIP account is disabled.                                                                                                    |
| <b>Account Status</b>         | This field displays the current registration status of the SIP account. You<br>have to register SIP accounts with a SIP server to use VoIP.                                                                                                    |
|                               | In-Active - The SIP account is not active. You can activate it in VoIP ><br>$SIP > SIP$ Account.                                                                                                    |
|                               | Not Registered - The last time the IAD tried to register the SIP<br>account with the SIP server, the attempt failed. Use the Register<br>button to register the account again. The IAD automatically tries to<br>register the SIP account when you turn on the IAD or when you activate<br>it. |
|                               | <b>Registered</b> - The SIP account is already registered with the SIP<br>server. You can use it to make a VoIP call.                                                                                                    |
|                               | <b>Register Fail - The last time the IAD tried to register the SIP account-</b><br>with the SIP server, the attempt failed. The IAD automatically tries to<br>register the SIP account when you turn on the IAD or when you activate<br>it.                                                    |

**Table 4** Status Screen

| $1800 - 7$ Oldius Octobri             |                                                                                                    |  |
|---------------------------------------|----------------------------------------------------------------------------------------------------|--|
| l LABEL I                             | <b>DESCRIPTION</b>                                                                                                    |  |
| Associate<br>Service<br>Provider Name | This field displays the VoIP service provider's name that you specified in<br>the VoIP > SIP > SIP Service Provider screen.      |  |
| URI                                   | This field displays the account number and service domain of the SIP<br>account. You can change these in the VoIP > SIP screens. |  |

**Table 4** Status Screen

## **4.2.1 VoIP Status**

Click **Status > VoIP Status** to access this screen.

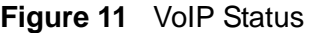

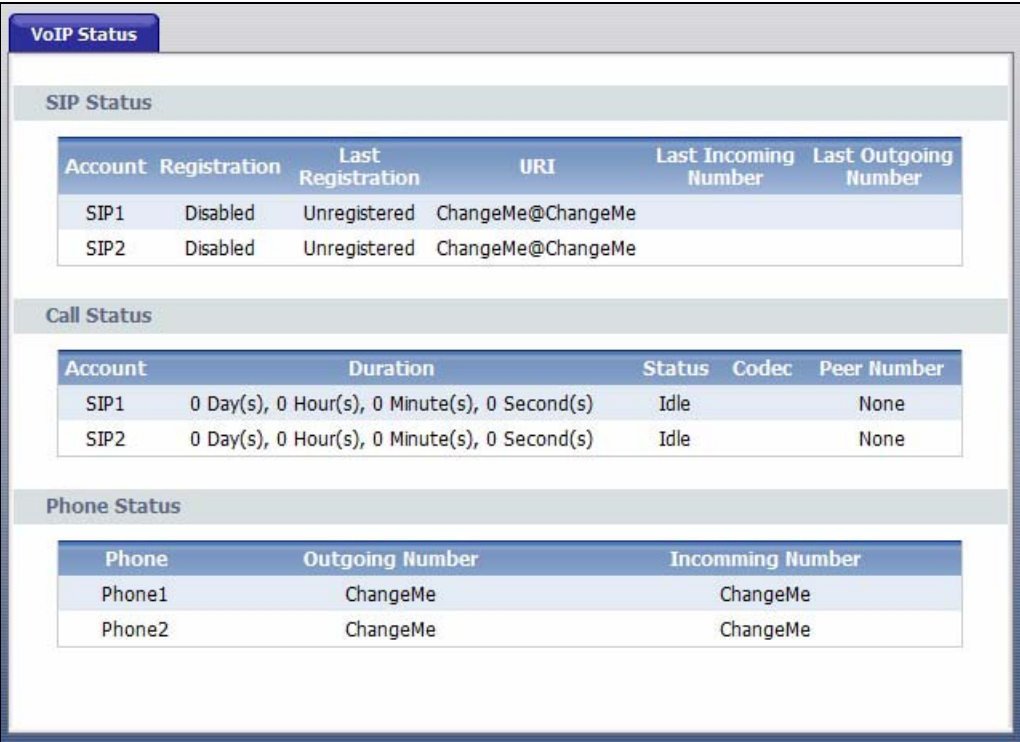

Each field is described in the following table.

#### **Table 5** VoIP Status

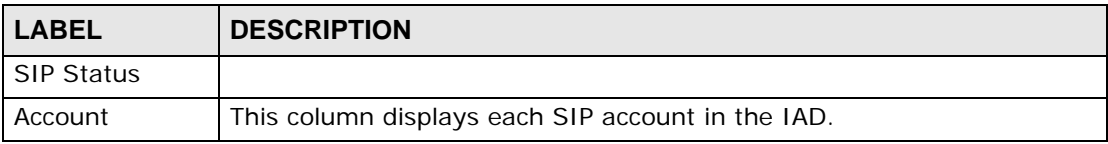

| Table 5<br>VoIP Status         |                                                                                                    |
|--------------------------------|----------------------------------------------------------------------------------------------------|
| LABEL                          | <b>DESCRIPTION</b>                                                                                                    |
| Registration                   | This field displays the current registration status of the SIP account. You<br>can change this in the Status screen.                                                                                                    |
|                                | Registered - The SIP account is registered with a SIP server.                                                                                                    |
|                                | <b>Error</b> - The last time the IAD tried to register the SIP account with the<br>SIP server, the attempt failed. The IAD automatically tries to register<br>the SIP account when you turn on the IAD or when you activate it. |
|                                | Diabled - The SIP account is not active. You can activate it in VoIP ><br>$SIP > SIP$ Account.                                                                                                    |
| Last<br>Registration           | This field displays the last time you successfully registered the SIP<br>account. It displays Unregistered if you never successfully registered<br>this account.                                                                |
| URI                            | This field displays the account number and service domain of the SIP<br>account. You can change these in the VoIP > SIP screens.                                                                                                |
| <b>Protocol</b>                | This field displays the transport protocol the SIP account uses. SIP-<br>accounts always use UDP.                                                                                                    |
| Message                        | This field indicates whether or not there are any messages waiting for-                                                                                                    |
| Waiting                        | the SIP account.                                                                                                    |
| Last Incoming<br>Number        | This field displays the last number that called the SIP account. The field<br>is blank if no number has ever dialed the SIP account.                                                                                            |
| Last Outgoing<br><b>Number</b> | This field displays the last number the SIP account called. The field is<br>blank if the SIP account has never dialed a number.                                                                                                 |
| Call Status                    |                                                                                                    |
| Account                        | This column displays each SIP account in the IAD.                                                                                                    |
| <b>Hook</b>                    | This field indicates whether the phone is on the hook or off the hook.                                                                                                    |
|                                | On - The phone is hanging up or already hung up.                                                                                                    |
|                                | Off - The phone is dialing, calling, or connected.                                                                                                    |
| Duration                       | This field displays how long the current call has lasted. It displays 0 if<br>no call has ever been made using the SIP account.                                                                                                 |
| <b>Status</b>                  | This field displays the current state of the phone call.                                                                                                    |
|                                | <b>Idle</b> - There are no current VoIP calls, incoming calls or outgoing calls<br>being made.                                                                                                    |
|                                | <b>Dial</b> - The callee's phone is ringing.                                                                                                    |
|                                | Ring - The phone is ringing for an incoming VoIP call.                                                                                                    |
|                                | Process - There is a VoIP call in progress.                                                                                                    |
|                                | <b>DISC</b> - The callee's line is busy, the callee hung up or your phone was<br>left off the hook.                                                                                                    |
| Codec                          | This field displays what voice codec is being used for a current VoIP call<br>through a phone port.                                                                                                    |
| Peer Number                    | This field displays the SIP number of the party that is currently engaged<br>in a VoIP call through a phone port.                                                                                                    |
| Phone Status                   |                                                                                                    |

**Table 5** VoID C

| <b>LABEL</b>        | <b>DESCRIPTION</b>                                                                                          |  |
|---------------------|----------------------------------------------------------------------------------------------------|--|
| Phone               | This field displays each phone port in the IAD.                                                             |  |
| Outgoing<br>Number  | This field displays the SIP number that you use to make calls on this<br>phone port.                        |  |
| Incomming<br>Number | This field displays the SIP number that you use to receive calls on this<br>phone port.                     |  |
| Poll Interval(s)    | Enter how often you want the IAD to update this screen, and click Set<br>Interval.                          |  |
| Set Interval        | Click this to make the IAD update the screen based on the amount of<br>time you specified in Poll Interval. |  |
| Stop                | Click this to make the IAD stop updating the screen.                                                        |  |

**Table 5** VoIP Status

## **4.2.2 WLAN Status**

Click **Status > WLAN Status** to access this screen. Use this screen to view the wireless stations that are currently associated to the IAD.

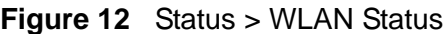

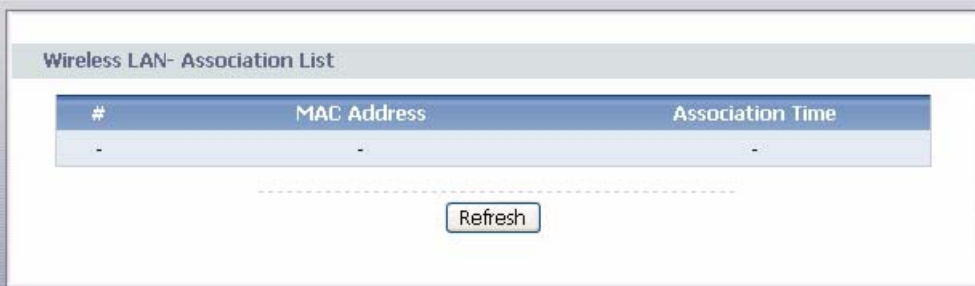

The following table describes the labels in this screen.

**Table 6** Status > WLAN Status

| <b>LABEL</b>               | <b>DESCRIPTION</b>                                                                                             |
|----------------------------|----------------------------------------------------------------------------------------------------|
|                            | This is the index number of an associated wireless station.                                                    |
|                            | MAC Address   This field displays the MAC (Media Access Control) address of an<br>associated wireless station. |
| Association<br><b>TIme</b> | This field displays the time a wireless station first associated with the IAD.                                 |
| Refresh                    | Click Refresh to reload this screen.                                                                           |

**CHAPTER 5** 

# **Device Mode Screen**

## **5.1 Overview**

The **Status** screen lets you configure whether the IAD is a router or bridge. You can choose between **Hybride Mode** and **Bridge Mode** depending on your network topology and the features you require from your IAD. See Section 1.4 on page 22 for more information on which mode to choose.

### **5.1.1 Hybrid Mode (Router Mode)**

A router connects your local network with another network, such as the Internet. The router has two IP addresses, the LAN IP address and the WAN IP address. The router can use NAT to translate the packet's source IP address before forwarding it from the LAN to the WAN or from the LAN to the WAN.

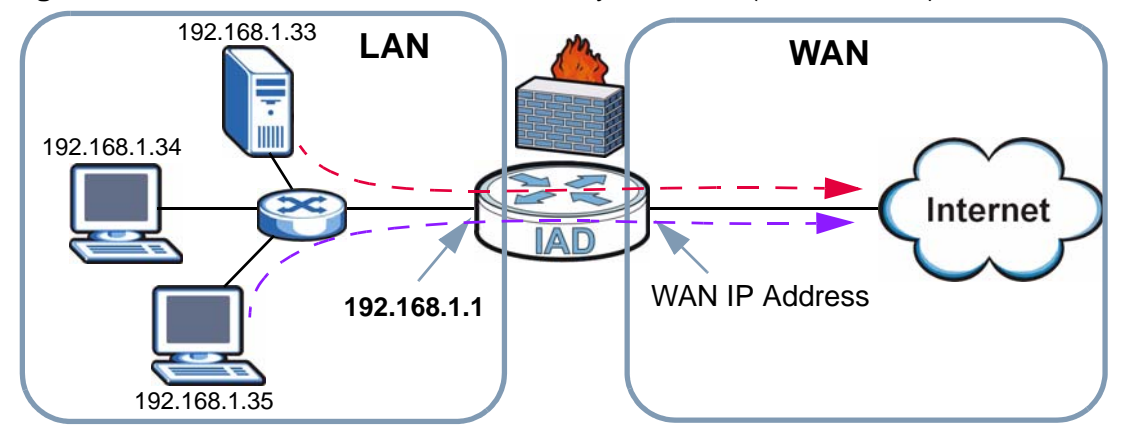

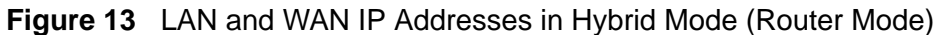

### **5.1.2 Bridge Mode**

When the IAD acts as a bridge, the routing features will not be available. That means a bridge can not use NAT to translate the packet's source IP address before forwarding it. You need to set the client computer to receive an IP address automatically from the ISP. Computers behind the IAD cannot share the same Internet account. To configure the IAD, you need to manually set the computer's

IP address to be in the same subnet as the IAD since the DHCP server is also disabled on the IAD in bridge mode.

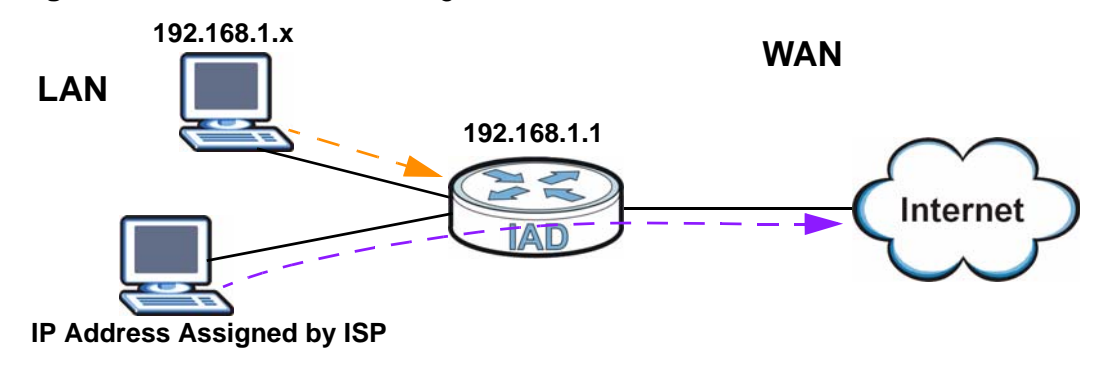

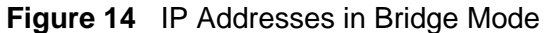

## **5.2 Device Mode Screen**

Click **Device > Device Mode** to open this screen. The IAD restarts automatically after you select a different device mode and click **Apply**.

**Figure 15** Device Mode Screen

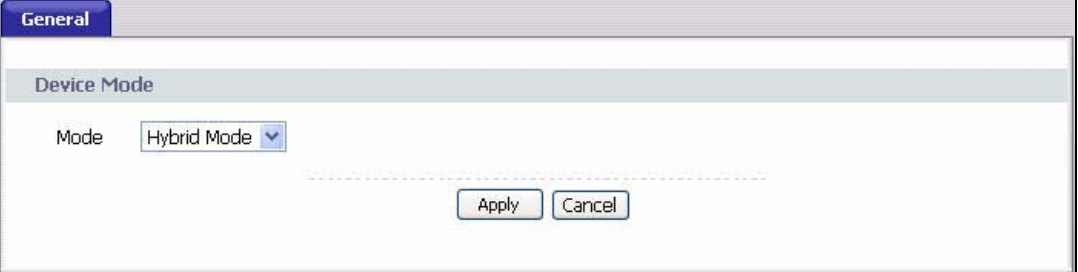

The following table lists the features available for each device mode.

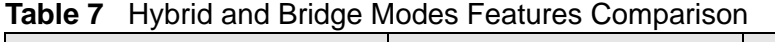

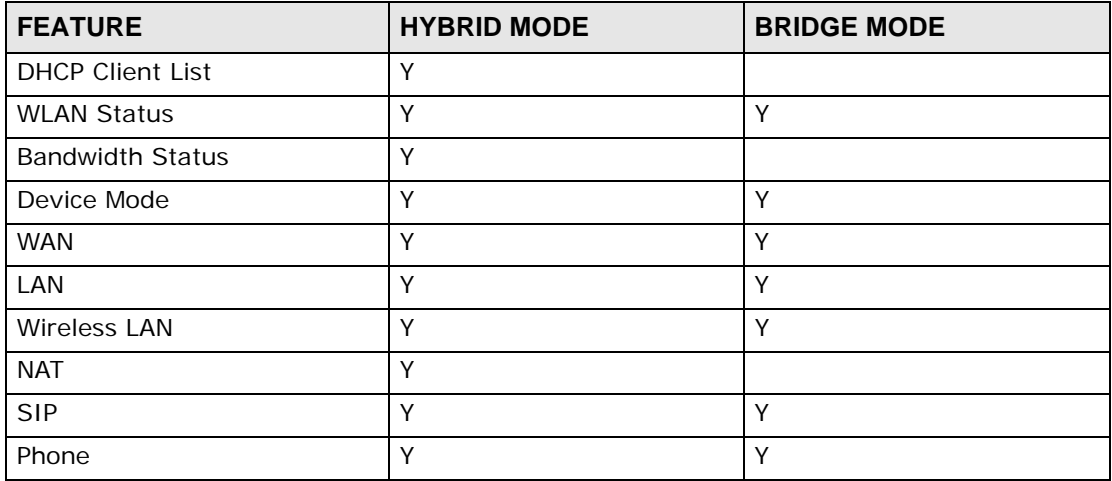

| <b>FEATURE</b>        | -----------<br><b>HYBRID MODE</b> | <b>BRIDGE MODE</b> |
|-----------------------|-----------------------------------|--------------------|
| Phone Book            | Υ                                 | Υ                  |
| <b>VolP Status</b>    | Υ                                 | Υ                  |
| Firewall              | Υ                                 |                    |
| <b>Static Route</b>   | Υ                                 |                    |
| <b>Bandwidth MGMT</b> | Υ                                 |                    |
| Dynamic DNS           | Υ                                 |                    |
| <b>Remote MGMT</b>    | Υ                                 | Υ                  |
| System                | Υ                                 | Υ                  |
| Logs                  | Υ                                 | Υ                  |
| <b>Tools</b>          | Υ                                 | Υ                  |
| Diagnostic            | Υ                                 | Υ                  |

**Table 7** Hybrid and Bridge Modes Features Comparison

Table Key: A Y in a mode's column shows that the device mode has the specified feature. The information in this table was correct at the time of writing, although it may be subject to change.

# **CHAPTER 6 WAN**

## **6.1 Overview**

This chapter describes how to configure WAN settings. A WAN (Wide Area Network) is an outside connection to another network or the Internet.

## **6.1.1 What You Need to Know**

The following terms and concepts may help as you read through the chapter.

#### **Encapsulation**

Be sure to use the encapsulation method required by your ISP. The IAD supports the following methods.

#### **PPP over Ethernet**

The IAD supports PPPoE (Point-to-Point Protocol over Ethernet). PPPoE is an IETF Draft standard (RFC 2516) specifying how a personal computer (PC) interacts with a broadband modem (DSL, cable, wireless, etc.) connection. The **PPPoE** option is for a dial-up connection using PPPoE.

For the service provider, PPPoE offers an access and authentication method that works with existing access control systems (for example RADIUS).

One of the benefits of PPPoE is the ability to let you access one of multiple network services, a function known as dynamic service selection. This enables the service provider to easily create and offer new IP services for individuals.

Operationally, PPPoE saves significant effort for both you and the ISP or carrier, as it requires no specific configuration of the broadband modem at the customer site.

By implementing PPPoE directly on the IAD (rather than individual computers), the computers on the LAN do not need PPPoE software installed, since the IAD does that part of the task.

#### **IP Address Assignment**

A static IP is a fixed IP that your ISP gives you. A dynamic IP is not fixed; the ISP assigns you a different one each time. The Single User Account feature can be enabled or disabled if you have either a dynamic or static IP. However the encapsulation method assigned influences your choices for IP address and ENET ENCAP gateway.

## **6.2 Internet Access Setup**

Use this screen to change your IAD's WAN remote node settings. Click **Network > WAN > Internet Access Setup**. Although the screen differs by the encapsulation you select, all options are presented in the image below.

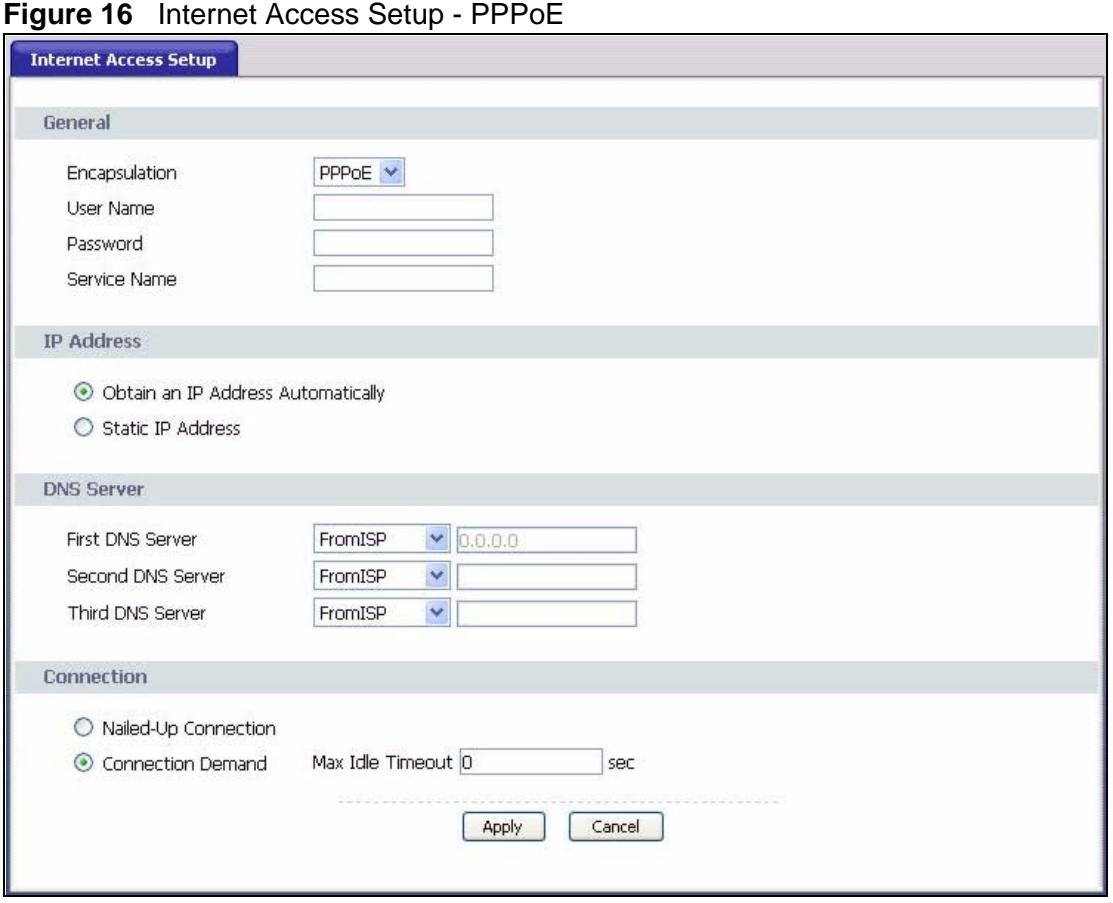

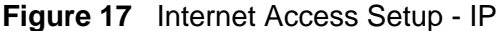

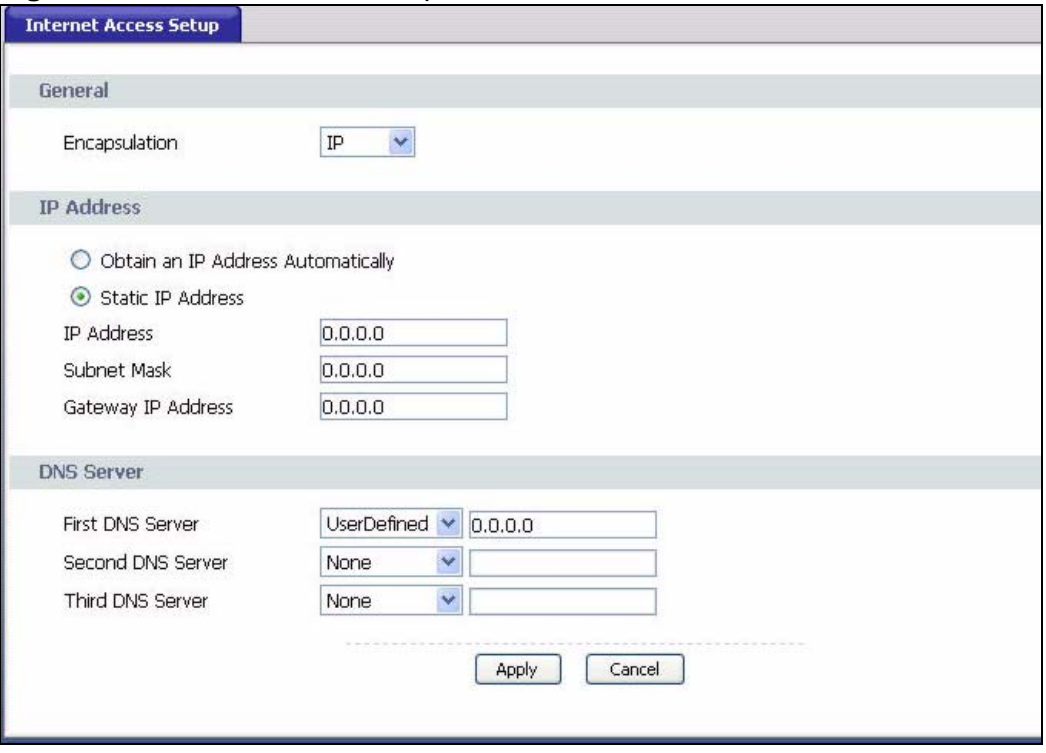

The following table describes the labels in this screen.

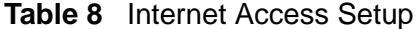

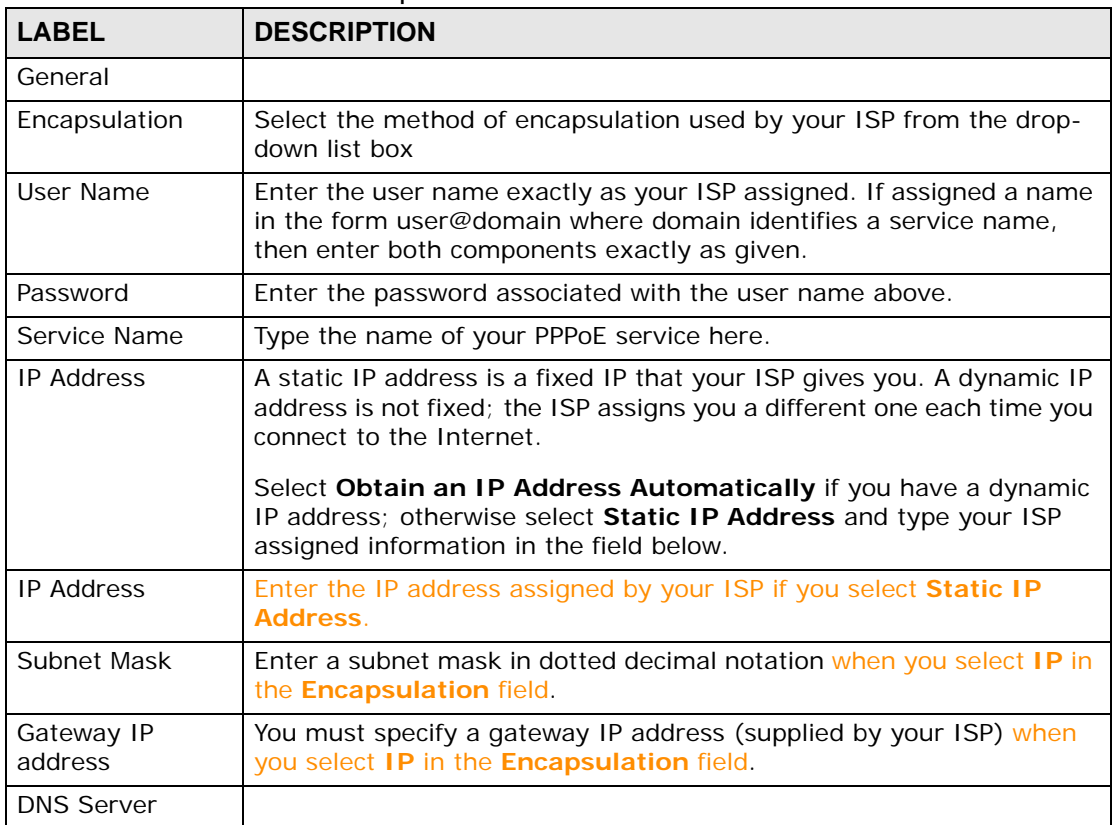

| <b>LABEL</b>                                    | <b>DESCRIPTION</b>                                                                                                    |
|-------------------------------------------------|----------------------------------------------------------------------------------------------------|
| <b>First DNS Server</b><br>Second DNS<br>Server | Select From ISP if your ISP dynamically assigns DNS server<br>information (and the IAD's WAN IP address) and you select Obtain<br>an IP Address Automatically.                                                                                                    |
| <b>Third DNS Server</b>                         | Select UserDefined if you have the IP address of a DNS server. Enter<br>the DNS server's IP address in the field to the right. If you chose-<br>UserDefined, but leave the IP address set to 0.0.0.0, UserDefined<br>changes to None after you click Apply. If you set a second choice to<br>UserDefined, and enter the same IP address, the second-<br>UserDefined changes to None after you click Apply. |
|                                                 | Select None if you do not want to configure DNS servers. You must<br>have another DNS server on your LAN, or else the computers must<br>have their DNS server addresses manually configured. If you do not<br>configure a DNS server, you must know the IP address of a computer<br>in order to access it.                                                                                                 |
| Connection                                      |                                                                                                    |
| Nailed-Up<br>Connection                         | Select Nailed-Up Connection when you want your connection up all<br>the time. The IAD will try to bring up the connection automatically if it<br>is disconnected.                                                                                                    |
| Connection<br>Demand                            | Select Connection Demand when you don't want the connection up<br>all the time and specify an idle time-out in the Max Idle Timeout<br>field.                                                                                                    |
| Max Idle Timeout                                | Specify an idle time-out in the Max Idle Timeout field when you<br>select <b>Connection Demand</b> . The default setting is 0, which means<br>the Internet session will not timeout.                                                                                                    |
| Apply                                           | Click Apply to save the changes.                                                                                                    |
| Cancel                                          | Click Cancel to begin configuring this screen afresh.                                                                                                    |

**Table 8** Internet Access Setup (continued)

**CHAPTER 7 LAN Setup**

This chapter describes how to configure LAN settings.

## **7.1 LAN Overview**

A Local Area Network (LAN) is a shared communication system to which many computers are attached. A LAN is a computer network limited to the immediate area, usually the same building or floor of a building. The LAN screens can help you configure a LAN DHCP server and manage IP addresses.

See Section 7.4 on page 63 to configure the **LAN** screens.

## **7.1.1 LANs, WANs and the ZyXEL Device**

The actual physical connection determines whether the IAD ports are LAN or WAN ports. There are two separate IP networks, one inside the LAN network and the other outside the WAN network as shown next.

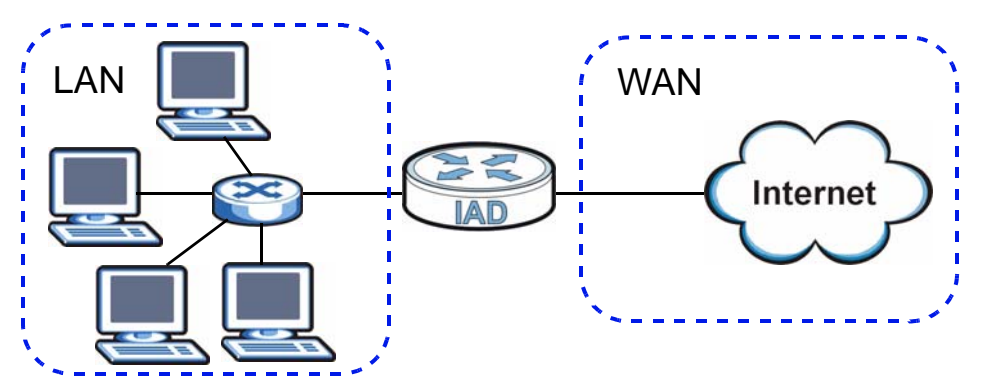

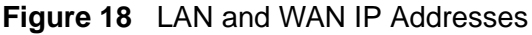

## **7.1.2 DHCP Setup**

DHCP (Dynamic Host Configuration Protocol, RFC 2131 and RFC 2132) allows individual clients to obtain TCP/IP configuration at start-up from a server. You can

configure the IAD as a DHCP server or disable it. When configured as a server, the IAD provides the TCP/IP configuration for the clients. If you turn DHCP service off, you must have another DHCP server on your LAN, or else the computer must be manually configured.

#### **7.1.2.1 IP Pool Setup**

The IAD is pre-configured with a pool of IP addresses for the DHCP clients (DHCP Pool). See the product specifications in the appendices. Do not assign static IP addresses from the DHCP pool to your LAN computers.

## **7.2 DNS Server Addresses**

DNS (Domain Name System) maps a domain name to its corresponding IP address and vice versa. The DNS server is extremely important because without it, you must know the IP address of a computer before you can access it. The DNS server addresses you enter when you set up DHCP are passed to the client machines along with the assigned IP address and subnet mask.

There are two ways that an ISP disseminates the DNS server addresses.

- The ISP tells you the DNS server addresses, usually in the form of an information sheet, when you sign up. If your ISP gives you DNS server addresses, enter them in the **DNS Server** fields in the **DHCP Setup** screen.
- Some ISPs choose to disseminate the DNS server addresses using the DNS server extensions of IPCP (IP Control Protocol) after the connection is up. If your ISP did not give you explicit DNS servers, chances are the DNS servers are conveyed through IPCP negotiation. The IAD supports the IPCP DNS server extensions through the DNS proxy feature.

If the **DNS Server** fields in the **DHCP Setup** screen are set to **DNS Relay**, the IAD tells the DHCP clients that it itself is the DNS server. When a computer sends a DNS query to the IAD, the IAD acts as a DNS proxy and forwards the query to the real DNS server learned through IPCP and relays the response back to the computer.

Please note that DNS proxy works only when the ISP uses the IPCP DNS server extensions. It does not mean you can leave the DNS servers out of the DHCP setup under all circumstances. If your ISP gives you explicit DNS servers, make sure that you enter their IP addresses in the **DHCP Setup** screen.

## **7.3 LAN TCP/IP**

The IAD has built-in DHCP server capability that assigns IP addresses and DNS servers to systems that support DHCP client capability.

## **7.3.1 IP Address and Subnet Mask**

Similar to the way houses on a street share a common street name, so too do computers on a LAN share one common network number.

Where you obtain your network number depends on your particular situation. If the ISP or your network administrator assigns you a block of registered IP addresses, follow their instructions in selecting the IP addresses and the subnet mask.

If the ISP did not explicitly give you an IP network number, then most likely you have a single user account and the ISP will assign you a dynamic IP address when the connection is established. If this is the case, it is recommended that you select a network number from 192.168.0.0 to 192.168.255.0 and you must enable the Network Address Translation (NAT) feature of the IAD. The Internet Assigned Number Authority (IANA) reserved this block of addresses specifically for private use; please do not use any other number unless you are told otherwise. Let's say you select 192.168.1.0 as the network number; which covers 254 individual addresses, from 192.168.1.1 to 192.168.1.254 (zero and 255 are reserved). In other words, the first three numbers specify the network number while the last number identifies an individual computer on that network.

Once you have decided on the network number, pick an IP address that is easy to remember, for instance, 10.0.0.138, for your IAD, but make sure that no other device on your network is using that IP address.

The subnet mask specifies the network number portion of an IP address. Your IAD will compute the subnet mask automatically based on the IP address that you entered. You don't need to change the subnet mask computed by the IAD unless you are instructed to do otherwise.

#### **7.3.1.1 Private IP Addresses**

Every machine on the Internet must have a unique address. If your networks are isolated from the Internet, for example, only between your two branch offices, you can assign any IP addresses to the hosts without problems. However, the Internet Assigned Numbers Authority (IANA) has reserved the following three blocks of IP addresses specifically for private networks:

- $\cdot$  10.0.0.0  $-$  10.255.255.255
- $\cdot$  172.16.0.0  $-$  172.31.255.255
- $\cdot$  192.168.0.0  $-$  192.168.255.255

You can obtain your IP address from the IANA, from an ISP or it can be assigned from a private network. If you belong to a small organization and your Internet access is through an ISP, the ISP can provide you with the Internet addresses for your local networks. On the other hand, if you are part of a much larger organization, you should consult your network administrator for the appropriate IP addresses.

Note: Regardless of your particular situation, do not create an arbitrary IP address; always follow the guidelines above. For more information on address assignment, please refer to RFC 1597, "Address Allocation for Private Internets" and RFC 1466, "Guidelines for Management of IP Address Space".

#### **7.3.2 RIP Setup**

RIP (Routing Information Protocol) allows a router to exchange routing information with other routers. The **RIP Direction** field controls the sending and receiving of RIP packets. When set to:

- **Both -** the IAD will broadcast its routing table periodically and incorporate the RIP information that it receives.
- **In Only** the IAD will not send any RIP packets but will accept all RIP packets received.
- **Out Only** the IAD will send out RIP packets but will not accept any RIP packets received.
- **None -** the IAD will not send any RIP packets and will ignore any RIP packets received.

The **Version** field controls the format and the broadcasting method of the RIP packets that the IAD sends (it recognizes both formats when receiving). RIP-1 is universally supported; but RIP-2 carries more information. RIP-1 is probably adequate for most networks, unless you have an unusual network topology.

Both RIP-2B and RIP-2M sends the routing data in RIP-2 format; the difference being that RIP-2B uses subnet broadcasting while RIP-2M uses multicasting.

#### **7.3.3 Multicast**

Traditionally, IP packets are transmitted in one of either two ways - Unicast (1 sender - 1 recipient) or Broadcast (1 sender - everybody on the network). Multicast delivers IP packets to a group of hosts on the network - not everybody and not just 1.

IGMP (Internet Group Multicast Protocol) is a network-layer protocol used to establish membership in a Multicast group - it is not used to carry user data. IGMP version 2 (RFC 2236) is an improvement over version 1 (RFC 1112) but IGMP version 1 is still in wide use. If you would like to read more detailed information about interoperability between IGMP version 2 and version 1, please see sections 4 and 5 of RFC 2236. The class D IP address is used to identify host groups and can be in the range 224.0.0.0 to 239.255.255.255. The address 224.0.0.0 is not

assigned to any group and is used by IP multicast computers. The address 224.0.0.1 is used for query messages and is assigned to the permanent group of all IP hosts (including gateways). All hosts must join the 224.0.0.1 group in order to participate in IGMP. The address 224.0.0.2 is assigned to the multicast routers group.

The IAD supports both IGMP version 1 (**IGMP-v1**) and IGMP version 2 (**IGMPv2**). At start up, the IAD queries all directly connected networks to gather group membership. After that, the IAD periodically updates this information. IP multicasting can be enabled/disabled on the IAD LAN and/or WAN interfaces in the Web Configurator (LAN<sup>+</sup> WAN). Select None to disable IP multicasting on these interfaces.

## **7.4 Configuring LAN IP and DHCP**

Click **Network > LAN** to open the **IP & DHCP** screen. See Section 7.1 on page 59 for background information. Use this screen to set the Local Area Network IP address and subnet mask of your IAD. You can also edit your IAD's RIP and multicast settings, and DNS server information that the IAD sends to the DHCP client devices on the LAN.

#### **Figure 19** LAN IP & DHCP

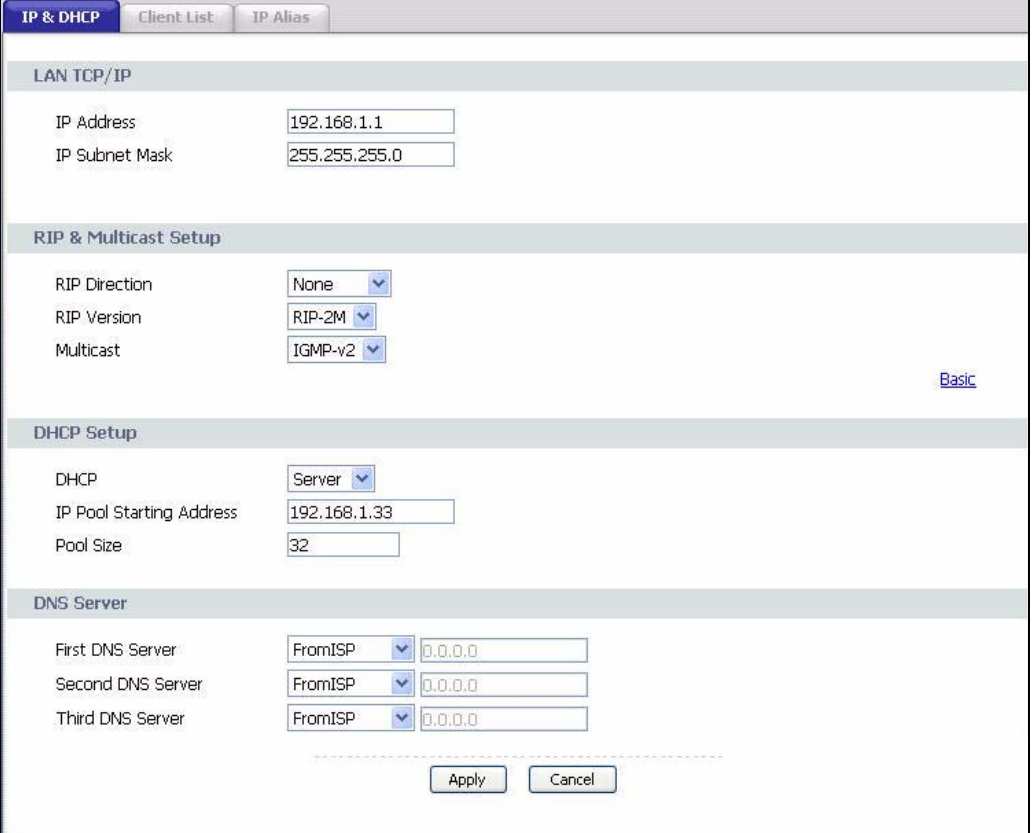

The following table describes the fields in this screen.

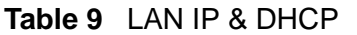

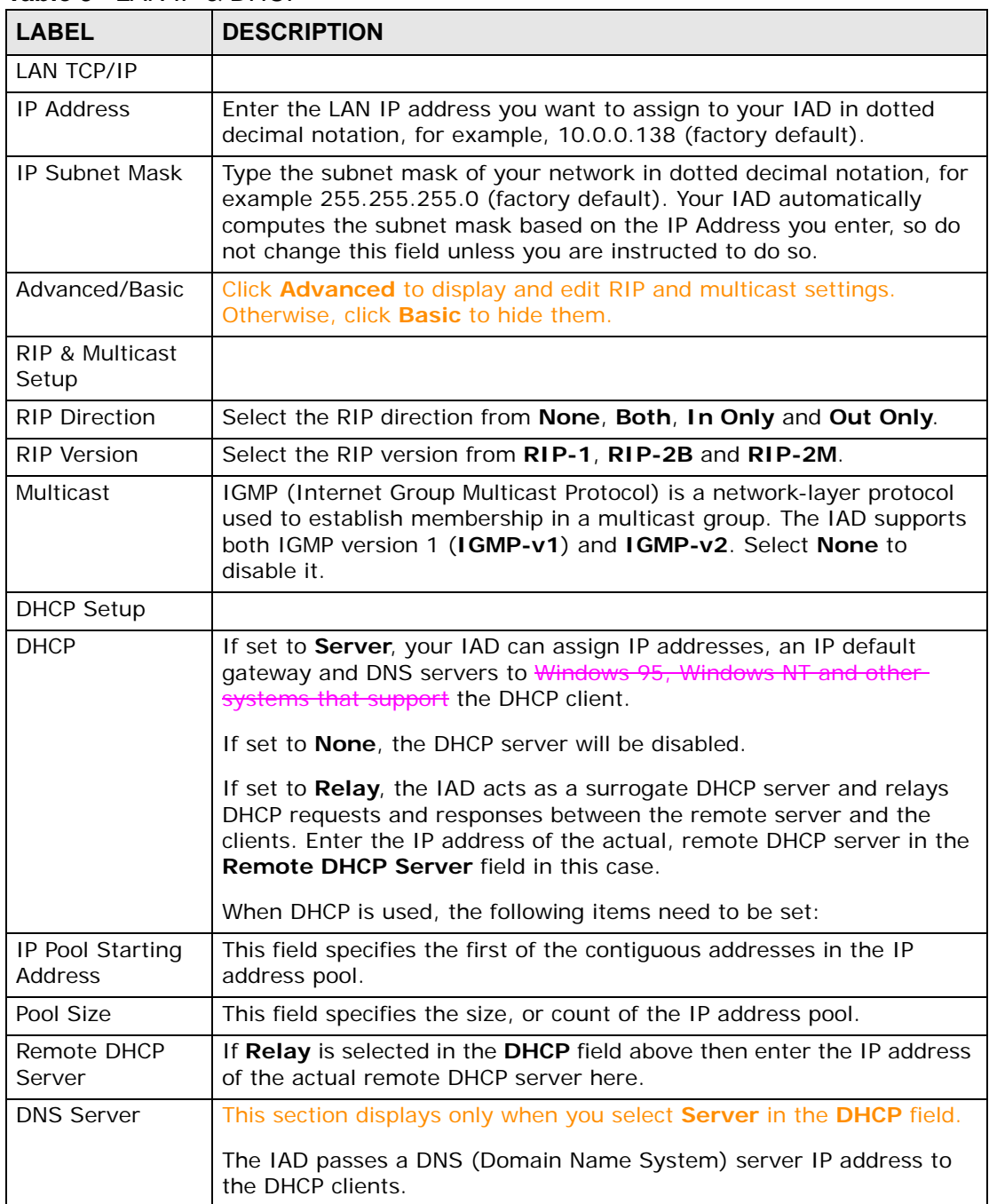

| <b>LABEL</b>                          | <b>DESCRIPTION</b>                                                                                                    |
|---------------------------------------|----------------------------------------------------------------------------------------------------|
| <b>First DNS Server</b><br>Second DNS | Select From ISP if your ISP dynamically assigns DNS server<br>information (and the IAD's WAN IP address).                                                                                                    |
| Server                                | Select UserDefined if you have the IP address of a DNS server. Enter<br>the DNS server's IP address in the field to the right. He you chose                                                                                                    |
| Third DNS Server                      | UserDefined, but leave the IP address set to 0.0.0.0. UserDefined<br>changes to <b>None</b> after you click <b>Apply</b> . If you set a second choice to<br>UserDefined, and enter the same IP address, the second-<br><b>UserDefined changes to None after you click Apply.</b><br>Select <b>DNS Relay</b> to have the IAD act as a DNS proxy only when the<br>ISP uses IPCP DNS server extensions. The IAD's LAN IP address<br>displays in the field to the right (read-only). The IAD tells the DHCP<br>clients on the LAN that the IAD itself is the DNS server. When a<br>computer on the LAN sends a DNS query to the IAD, the IAD forwards<br>the query to the real DNS server learned through IPCP and relays the<br>response back to the computer. You can only select DNS Relay for<br>one of the three servers; if you select <b>DNS Relay</b> for a second or third<br><b>DNS server, that choice changes to None after you click Apply.</b><br>Select <b>None</b> if you do not want to configure DNS servers. You must<br>have another DHCP sever on your LAN, or else the computers must<br>have their DNS server addresses manually configured. If you do not |
|                                       | configure a DNS server, you must know the IP address of a computer<br>in order to access it.                                                                                                    |
| Apply                                 | Click Apply to save your changes back to the IAD.                                                                                                    |
| Cancel                                | Click Cancel to begin configuring this screen afresh.                                                                                                    |

**Table 9** LAN IP & DHCP (continued)

## **7.5 LAN Client List**

DHCP (Dynamic Host Configuration Protocol, RFC 2131 and RFC 2132) allows individual clients to obtain TCP/IP configuration at start-up from a server. You can configure the IAD as a DHCP server or disable it. When configured as a server, the IAD provides the TCP/IP configuration for the clients. If DHCP service is disabled, you must have another DHCP server on your LAN, or else the computer must be manually configured.

Click **Network > LAN > Client List** to open the following screen. The read-only table shows current DHCP client information of all network clients using the IAD's

DHCP server. Use this screen to view IP addresses on the LAN assigned to specific individual computers based on their MAC Addresses.

**Figure 20** LAN Client List

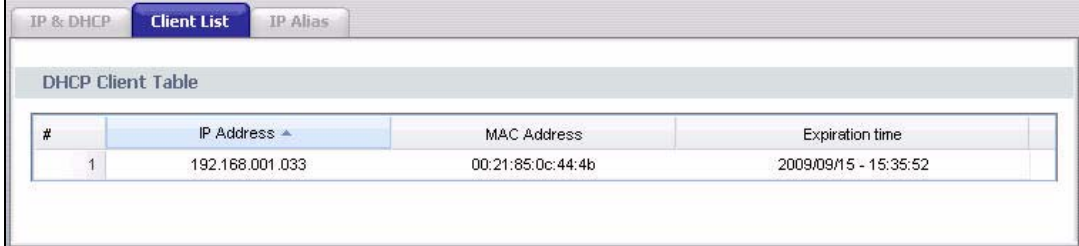

The following table describes the labels in this screen.

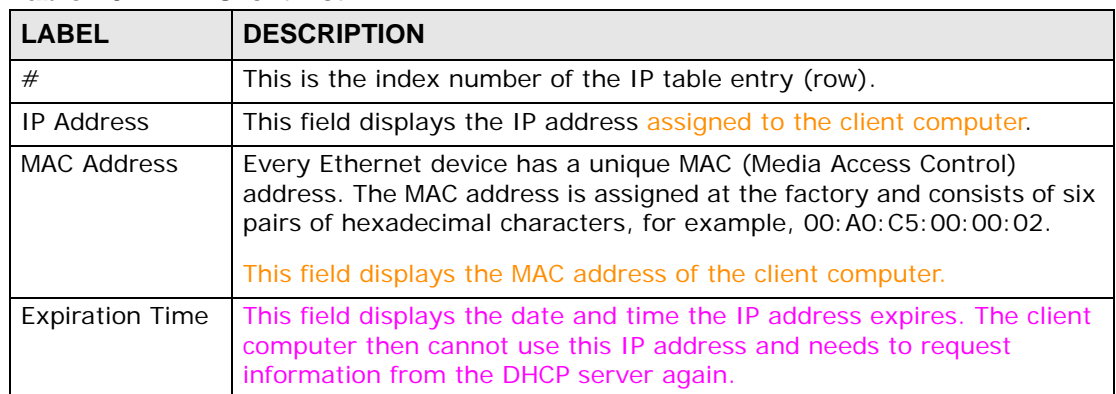

#### **Table 10** LAN Client List

## **7.6 LAN IP Alias**

IP alias allows you to partition a physical network into different logical networks over the same Ethernet interface. The IAD supports three logical LAN interfaces via its single physical Ethernet interface with the IAD itself as the gateway for each LAN network.

When you use IP alias, you can also configure firewall rules to control access between the LAN's logical networks (subnets).

Note: Make sure that the subnets of the logical networks do not overlap.

The following figure shows a LAN divided into subnets A, B, and C.

#### **Figure 21** Physical Network & Partitioned Logical Networks

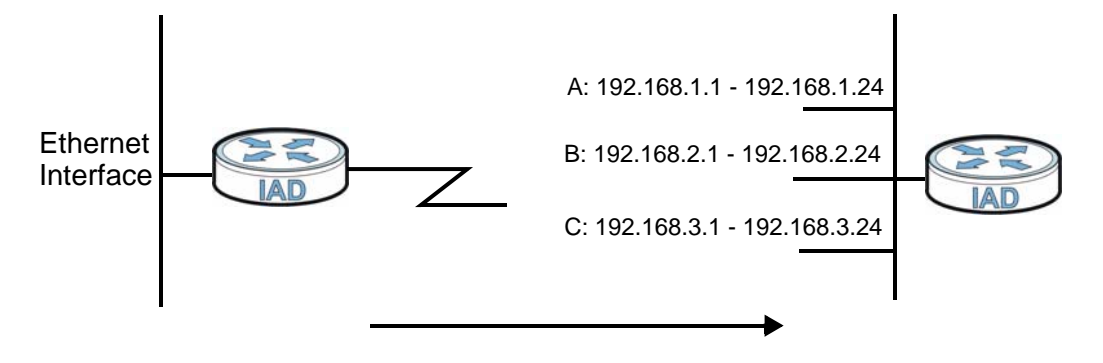

Click **Network** > **LAN** > **IP Alias** to open the following screen. Use this screen to change your IAD's IP alias settings.

**Figure 22** LAN IP Alias

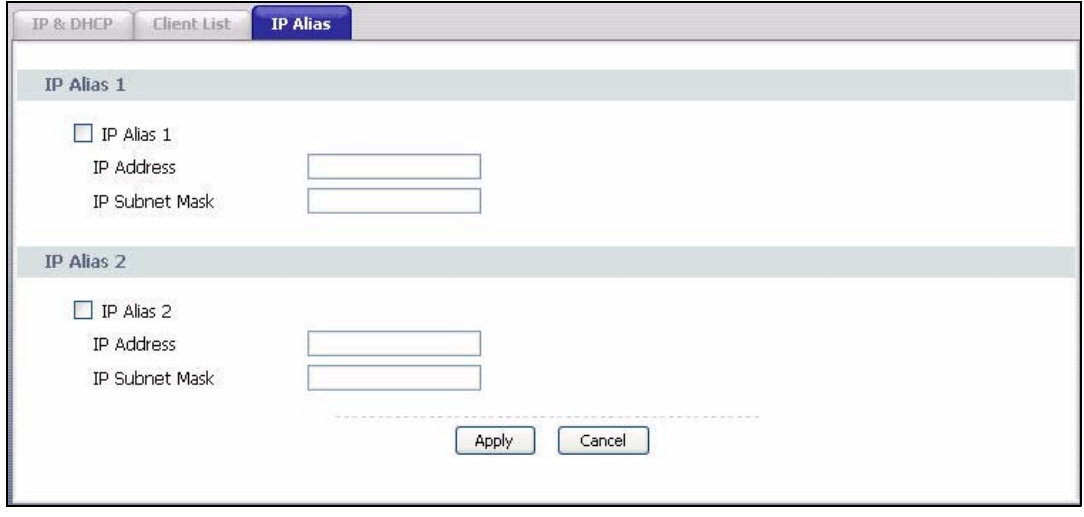

The following table describes the labels in this screen.

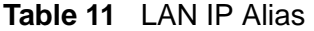

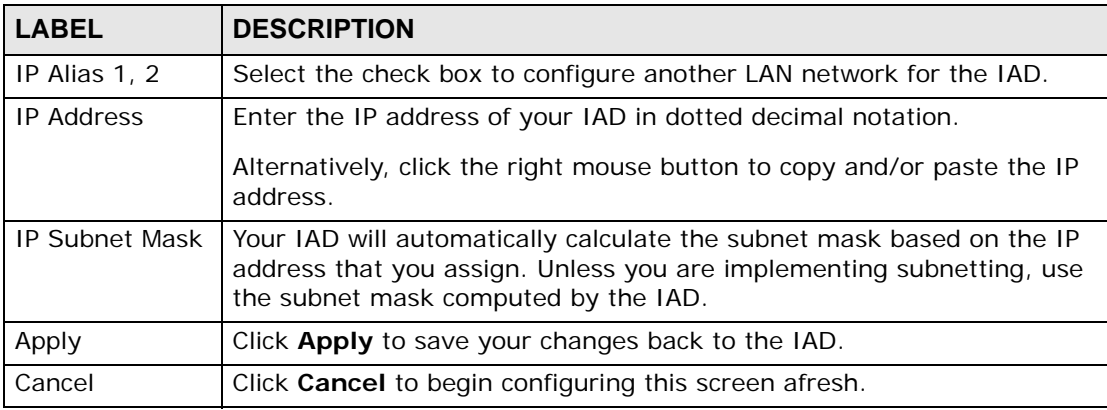

## **Wireless LAN**

## **8.1 Overview**

This chapter describes how to perform tasks related to setting up and optimizing your wireless network, including the following.

- Turning the wireless connection on or off.
- Configuring a name, wireless channel and security for the network.
- Using WiFi Protected Setup (WPS) to configure your wireless network.
- Using a MAC (Media Access Control) address filter to restrict access to the wireless network.

See Chapter 3 on page 35 for a tutorial showing how to set up your wireless connection in an example scenario.

See Section 8.10 on page 89 for advanced technical information on wireless networks.

#### **8.1.1 What You Can Do in this Chapter**

This chapter describes the IAD's **Network > Wireless LAN** screens. Use these screens to set up your IAD's wireless connection.

- The **General** screen lets you turn the wireless connection on or off, set up wireless security and make other basic configuration changes (Section 8.4 on page 73). You can also configure the MAC filter to allow or block access to the IAD based on the MAC addresses of the wireless stations.
- The **More AP** screen lets you set up multiple wireless networks on your IAD (Section 8.5 on page 82).
- Use the **WPS** screen and the **WPS Station** screen to use WiFi Protected Setup (WPS). WPS lets you set up a secure network quickly, when connecting to other WPS-enabled devices.

Use the **WPS** screen (see Section 8.6 on page 83) to enable or disable WPS, generate a security PIN (Personal Identification Number) and see information about the IAD's WPS status.

Use the **WPS Station** (see Section 8.7 on page 85) screen to set up WPS by pressing a button or using a PIN.

- The **WDS** screen lets you set up a Wireless Distribution System, in which the IAD acts as a bridge with other ZyXEL access points (Section 8.8 on page 86).
- The **Advanced Setup** screen lets you change the wireless mode, and make other advanced wireless configuration changes (Section 8.9 on page 88).

You don't necessarily need to use all these screens to set up your wireless connection. For example, you may just want to set up a network name, a wireless radio channel and some security in the **General** screen.

## **8.2 What You Need to Know**

#### **Wireless Basics**

"Wireless" is essentially radio communication. In the same way that walkie-talkie radios send and receive information over the airwaves, wireless networking devices exchange information with one another. A wireless networking device is just like a radio that lets your computer exchange information with radios attached to other computers. Like walkie-talkies, most wireless networking devices operate at radio frequency bands that are open to the public and do not require a license to use. However, wireless networking is different from that of most traditional radio communications in that there a number of wireless networking standards available with different methods of data encryption.

#### **Wireless Network Construction**

Wireless networks consist of wireless clients, access points and bridges.

- A wireless client is a radio connected to a user's computer.
- An access point is a radio with a wired connection to a network, which can connect with numerous wireless clients and let them access the network.
- A bridge is a radio that relays communications between access points and wireless clients, extending a network's range.

Traditionally, a wireless network operates in one of two ways.

- An "infrastructure" type of network has one or more access points and one or more wireless clients. The wireless clients connect to the access points.
- An "ad-hoc" type of network is one in which there is no access point. Wireless clients connect to one another in order to exchange information.

#### **Network Names**

Each network must have a name, referred to as the SSID - "Service Set IDentifier". The "service set" is the network, so the "service set identifier" is the network's name. This helps you identify your wireless network when wireless

networks' coverage areas overlap and you have a variety of networks to choose from.

#### **Radio Channels**

In the radio spectrum, there are certain frequency bands allocated for unlicensed, civilian use. For the purposes of wireless networking, these bands are divided into numerous channels. This allows a variety of networks to exist in the same place without interfering with one another. When you create a network, you must select a channel to use.

Since the available unlicensed spectrum varies from one country to another, the number of available channels also varies.

#### **Wireless Security**

By their nature, radio communications are simple to intercept. For wireless data networks, this means that anyone within range of a wireless network without security can not only read the data passing over the airwaves, but also join the network. Once an unauthorized person has access to the network she/he can either steal information or introduce malware (malicious software) intended to compromise the network. For these reasons, a variety of security systems have been developed to ensure that only authorized people can use a wireless data network, or understand the data carried on it.

These security standards do two things. First, they authenticate. This means that only people presenting the right credentials (often a username and password, or a "key" phrase) can access the network. Second, they encrypt. This means that the information sent over the air is encoded. Only people with the code key can understand the information, and only people who have been authenticated are given the code key.

These security standards vary in effectiveness. Some can be broken, such as the old Wired Equivalent Protocol (WEP). Using WEP is better than using no security at all, but it will not keep a determined attacker out. Other security standards are secure in themselves but can be broken if a user does not use them properly. For example, the WPA-PSK security standard is perfectly secure if you use a long key which is difficult for an attacker's software to guess - for example, a twenty-letter long string of apparently random numbers and letters - but it is not very secure if you use a short key which is very easy to guess.

Because of the damage that can be done by a malicious attacker, it's not just people who have sensitive information on their network who should use security. Everybody who uses any wireless network should ensure that effective security is in place.

A good way to come up with effective security keys, passwords and so on is to use obscure information that you personally will easily remember, and to enter it in a way that appears random and does not include real words. For example, if your mother owns a 1970 Dodge Challenger and her favorite movie is Vanishing Point (which you know was made in 1971) you could use "70dodchal71vanpoi" as your security key.

#### **Signal Problems**

Because wireless networks are radio networks, their signals are subject to limitations of distance, interference and absorption.

Problems with distance occur when the two radios are too far apart. Problems with interference occur when other radio waves interrupt the data signal. Interference may come from other radio transmissions, such as military or air traffic control communications, or from machines that are coincidental emitters such as electric motors or microwaves. Problems with absorption occur when physical objects (such as thick walls) are between the two radios, muffling the signal.

## **8.3 Before You Begin**

Before you start using these screens, ask yourself the following questions. See Section 8.2 on page 70 if some of the terms used here do not make sense to you.

- What wireless standards do the other wireless devices support (IEEE 802.11g, for example)? What is the most appropriate standard to use?
- What security options do the other wireless devices support (WPA-PSK, for example)? What is the best one to use?
- Do the other wireless devices support WPS (Wi-Fi Protected Setup)? If so, you can set up a well-secured network very easily.

Even if some of your devices support WPS and some do not, you can use WPS to set up your network and then add the non-WPS devices manually, although this is somewhat more complicated to do.

• What advanced options do you want to configure, if any? If you want to configure advanced options, ensure that you know precisely what you want to do. If you do not want to configure advanced options, leave them alone.
# **8.4 The General Screen**

Note: If you are configuring the IAD from a computer connected to the wireless LAN and you change the IAD's SSID or security settings, you will lose your wireless connection when you press **Apply** to confirm. You must then change the wireless settings of your computer to match the IAD's new settings.

Click **Network > Wireless LAN** to open the **General** screen.

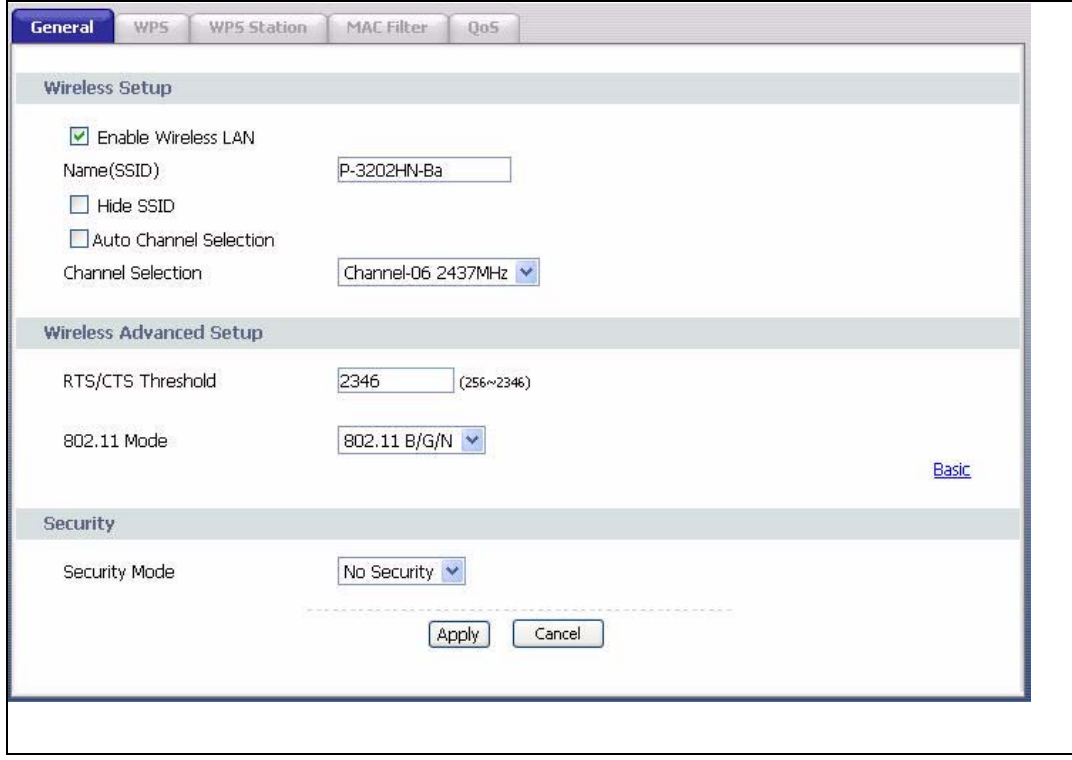

**Figure 23** Network > Wireless LAN > General

**Table 12** Network > Wireless LAN > General

| LABEL                       | <b>DESCRIPTION</b>                                                                                                    |
|-----------------------------|----------------------------------------------------------------------------------------------------|
| Active<br>Wireless LAN      | Click the check box to activate wireless LAN.                                                                                                    |
| Channel<br><b>Selection</b> | Set the operating frequency/channel depending on your particular region.<br>Select a channel or use <b>Auto</b> to have the IAD automatically determine a<br>channel to use. If you are having problems with wireless interference,<br>changing the channel may help. Try to use a channel that is as many<br>channels away from any channels used by neighboring APs as possible.<br>The channel number which the IAD is currently using then displays next to<br>this field. |

| <b>LABEL</b>                                           | <b>DESCRIPTION</b>                                                                                                    |
|--------------------------------------------------------|----------------------------------------------------------------------------------------------------|
| <b>Bandwidth</b>                                       | Select whether the IAD uses a wireless channel width of 20MHz or<br>40MHz.                                                                                                    |
|                                                        | A standard 20MHz channel offers transfer speeds of up to 150Mbps<br>whereas a 40MHz channel uses two standard channels and offers speeds<br>of up to 300 Mbps.                                                                                                    |
|                                                        | 40MHz (channel bonding or dual channel) bonds two adjacent radio<br>channels to increase throughput. The wireless clients must also support 40<br>MHz. It is often better to use the 20 MHz setting in a location where the<br>environment hinders the wireless signal.                                                          |
|                                                        | Select 20MHz if you want to lessen radio interference with other wireless<br>devices in your neighborhood or the wireless clients do not support<br>channel bonding.                                                                                                    |
|                                                        | This field is available only when you set the 802.11 Mode to 802.11n<br>Only or 802.11b/g/n Mixed in the Advanced Setup screen.                                                                                                    |
| Control<br>Sideband                                    | This is available for some regions when you select a specific channel and<br>set the Bandwidth field to 40MHz. Set whether the control channel (set<br>in the Channel field) should be in the Lower or Upper range of channel<br>bands.                                                                                          |
|                                                        | This field is available only when you set the 802.11 Mode to 802.11n<br>Only or 802.11b/g/n Mixed in the Advanced Setup screen.                                                                                                    |
| Network<br>Name (SSID)                                 | The SSID (Service Set IDentity) identifies the service set with which a<br>wireless device is associated. Wireless devices associating to the access<br>point (AP) must have the same SSID. Enter a descriptive name (up to 32<br>printable 7-bit ASCII characters) for the wireless LAN.                                        |
|                                                        | Note: If you are configuring the IAD from a computer connected to the<br>wireless LAN and you change the IAD's SSID or wireless<br>security settings, you will lose your wireless connection when<br>you press Apply to confirm. You must then change the wireless<br>settings of your computer to match the IAD's new settings. |
| <b>Hide Network</b><br>Name (SSID)                     | Select this check box to hide the SSID in the outgoing beacon frame so a<br>station cannot obtain the SSID through scanning using a site survey tool.                                                                                                    |
| Enable<br>Wireless<br>Multicast<br>Forwarding<br>(WMF) | Select this check box to allow the IAD to convert wireless multicast traffic<br>into wireless unicast traffic.                                                                                                    |
| <b>BSSID</b>                                           | This shows the MAC address of the wireless interface on the IAD when<br>wireless LAN is enabled.                                                                                                    |
| Security<br>Mode                                       | See the following sections for more details about this field.                                                                                                    |
| <b>MAC Filter</b>                                      | Click this button to go to the MAC Filter screen to configure whether the<br>wireless devices with the MAC addresses listed are allowed or denied to<br>access the IAD using this SSID.                                                                                                    |
| Apply                                                  | Click this to save your changes back to the IAD.                                                                                                    |
| Reset                                                  | Click this to reload the previous configuration for this screen.                                                                                                    |

**Table 12** Network > Wireless LAN > General

# **8.4.1 No Security**

Select **No Security** to allow wireless devices to communicate with the access points without any data encryption or authentication.

Note: If you do not enable any wireless security on your IAD, your network is accessible to any wireless networking device that is within range.

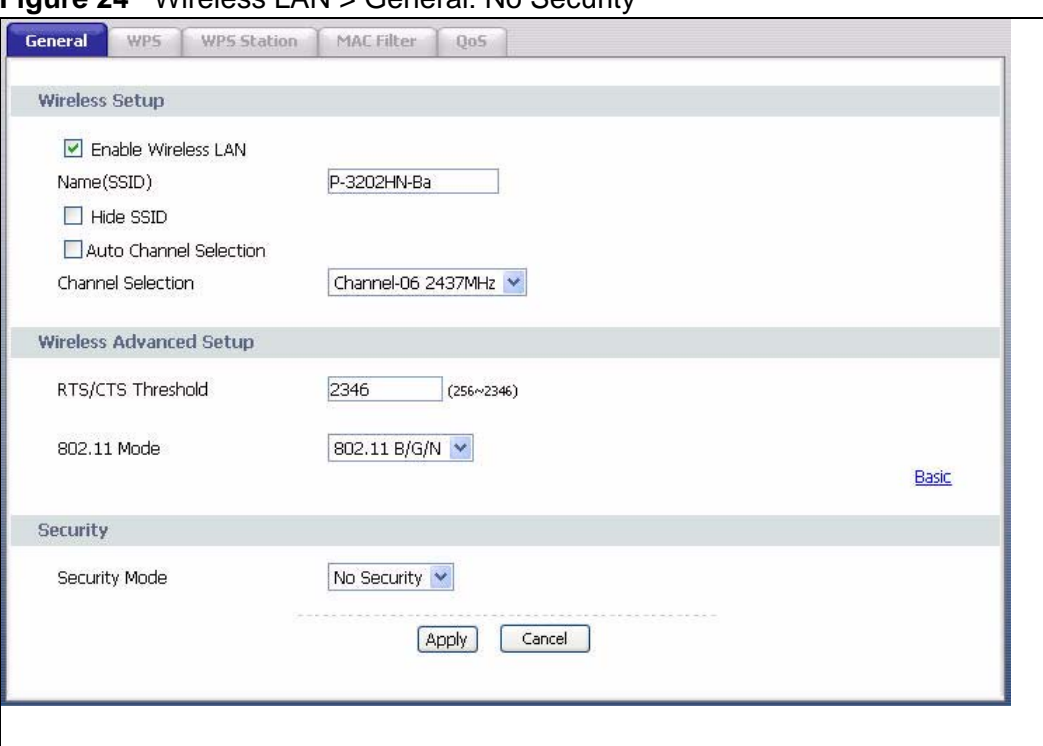

**Figure 24** Wireless LAN > General: No Security

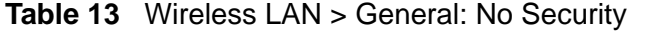

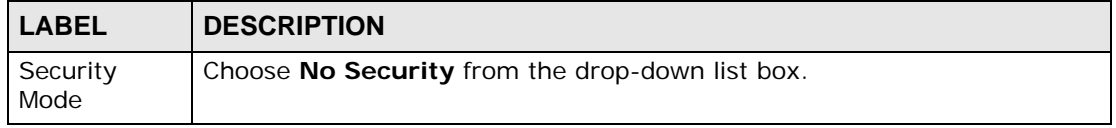

# **8.4.2 WEP Encryption**

In order to configure and enable WEP encryption; click **Network > Wireless LAN**  to display the **General** screen. Select **WEP** from the **Security Mode** list.

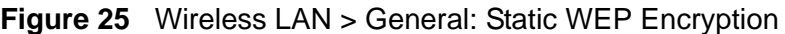

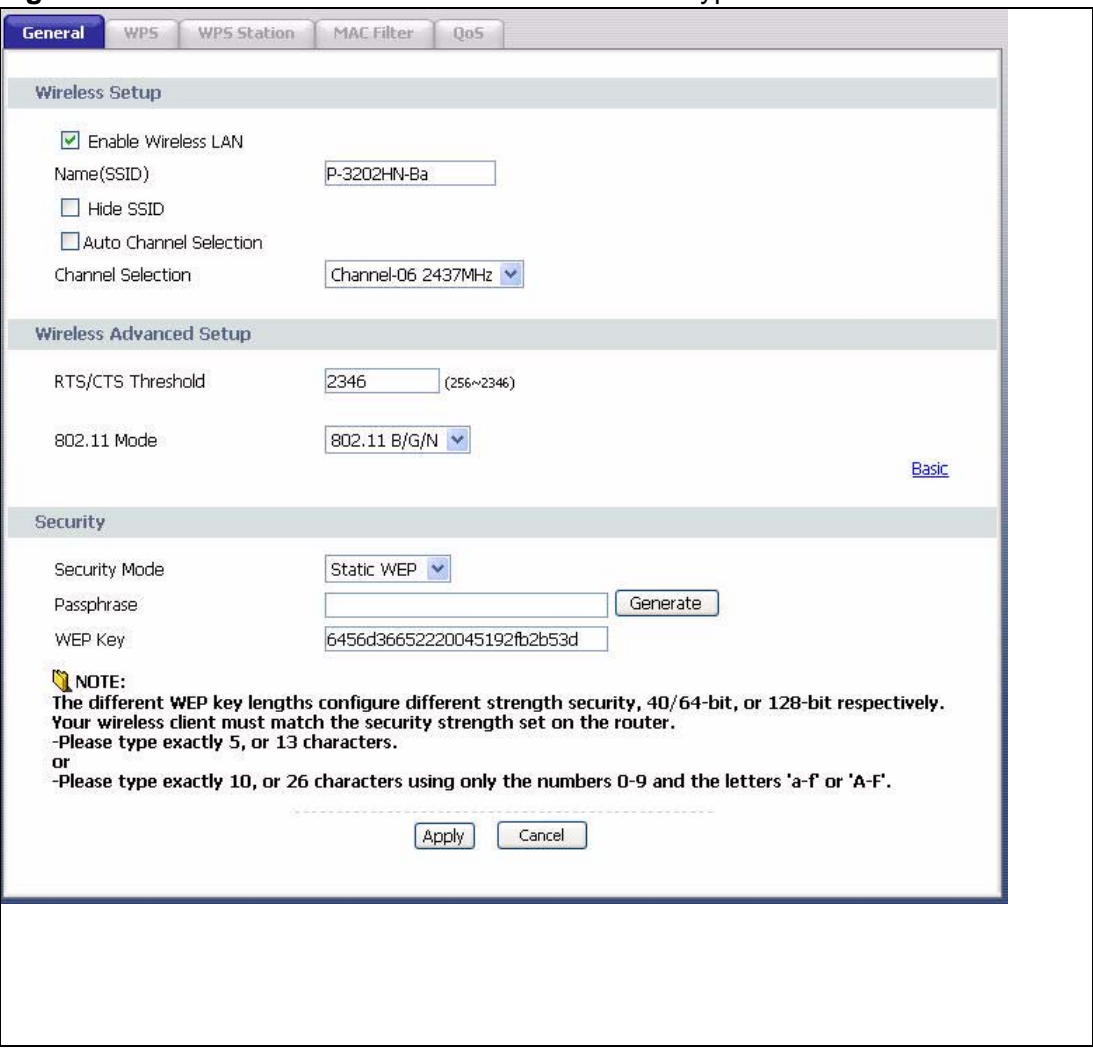

The following table describes the wireless LAN security labels in this screen.

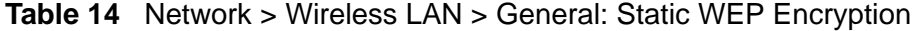

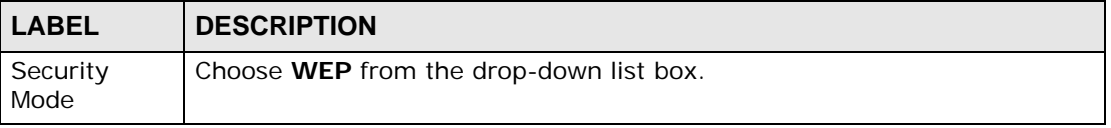

| <b>LABEL</b>             | <b>DESCRIPTION</b>                                                                                                    |
|--------------------------|----------------------------------------------------------------------------------------------------|
| <b>WEP</b><br>Encryption | WEP (Wired Equivalent Privacy) provides data encryption to prevent<br>unauthorized wireless stations from accessing data transmitted over the<br>wireless network.<br>Select 64-bit or 128-bit to enable data encryption.                                                                                                    |
| Key 1 to Key<br>4        | The WEP key is used to secure your data from eavesdropping by<br>unauthorized wireless users. Both the IAD and the wireless stations must<br>use the same WEP key for data transmission.<br>Only one key can be activated at any one time. Select a default key to use                                                                                                    |
|                          | for data encryption.<br>If you chose 64-bit in the WEP Encryption field, then enter any 5<br>characters (ASCII string) or 10 hexadecimal characters ("0-9", "A-F")<br>preceded by 0x for each key.<br>If you chose 128-bit in the WEP Encryption field, then enter 13<br>characters (ASCII string) or 26 hexadecimal characters ("0-9", "A-F")<br>preceded by 0x for each key. |

**Table 14** Network > Wireless LAN > General: Static WEP Encryption

# **8.4.3 WPA(2)-PSK**

In order to configure and enable WPA(2)-PSK authentication; click **Network > Wireless LAN** to display the **General** screen. Select **WPA-PSK** or **WPA2-PSK**  from the **Security Mode** list.

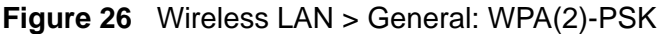

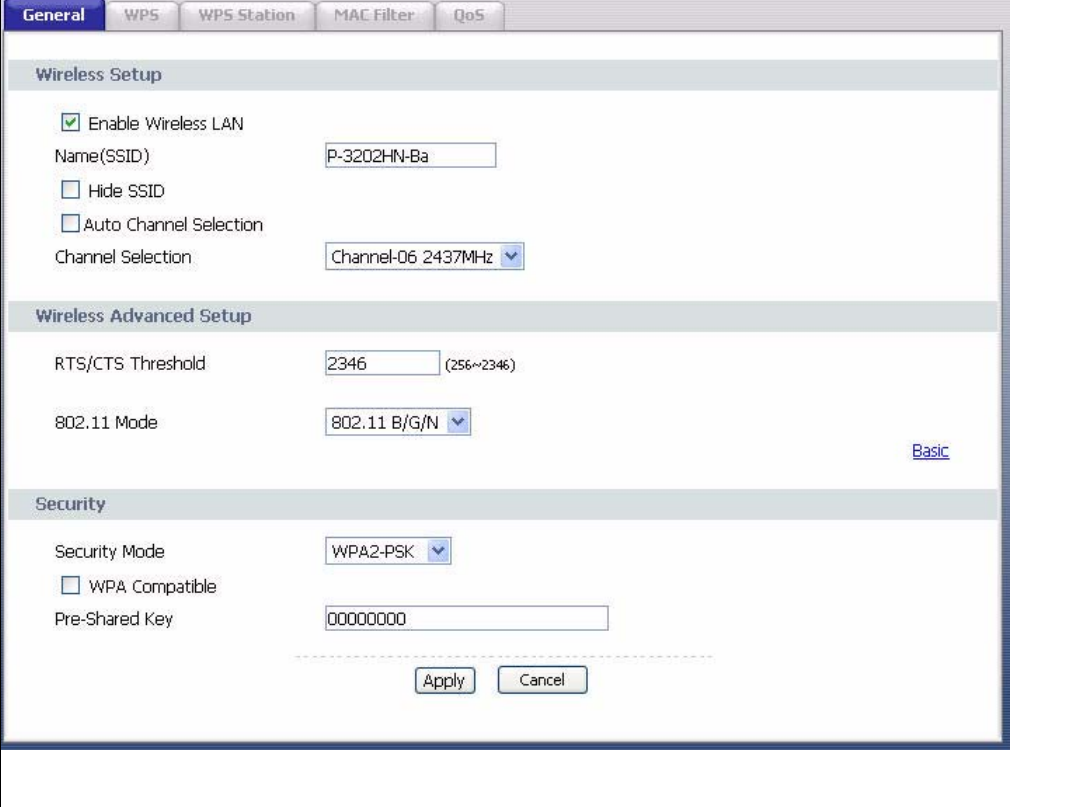

The following table describes the wireless LAN security labels in this screen.

| <b>LABEL</b>              | <b>DESCRIPTION</b>                                                                                                    |
|---------------------------|----------------------------------------------------------------------------------------------------|
| Auto Generate             | This field is only available for WPA-PSK.                                                                                                    |
| Key                       | Select this option to have the IAD automatically generate an SSID and<br>pre-shared key. The SSID and Pre-Shared Key fields will not be<br>configurable when you select this option.                     |
| Security Mode             | Choose WPA-PSK or WPA2-PSK from the drop-down list box.                                                                                                    |
| Active<br>Compatible      | This field is only available for WPA2-PSK. Select this if you want the IAD<br>to support WPA-PSK and WPA2-PSK simultaneously.                                                                            |
| Encryption                | Select the encryption type (TKIP, AES or TKIP+AES) for data<br>encryption.                                                                                                    |
|                           | Select TKIP if your wireless clients can all use TKIP.                                                                                                    |
|                           | Select AES if your wireless clients can all use AES.                                                                                                    |
|                           | Select TKIP+AES to allow the wireless clients to use either TKIP or<br>AES.                                                                                                    |
| Pre-Shared Key            | The encryption mechanisms used for WPA(2) and WPA(2)-PSK are the<br>same. The only difference between the two is that WPA(2)-PSK uses a<br>simple common password, instead of user-specific credentials. |
|                           | Type a pre-shared key from 8 to 63 case-sensitive ASCII characters<br>(including spaces and symbols).                                                                                                    |
| Group Key<br>Update Timer | The Group Key Update Timer is the rate at which the AP sends a new<br>group key out to all clients.                                                                                                    |

**Table 15** Wireless LAN > General: WPA(2)-PSK

# **8.4.4 WPA(2) Authentication**

Use this screen to configure and enable WPA or WPA2 authentication; click the **Wireless LAN** link under **Network** to display the **General** screen. Select **WPA** or **WPA2** from the **Security Mode** list.

Note: WPA or WPA2 is not available if you enable WPS before you configure WPA or WPA2 in the **Wireless LAN** > **General** screen.

#### Note: If you select **WPA** or **WPA2** in the **Wireless LAN > General** screen, the WDS and WPS features are not available on the IAD.

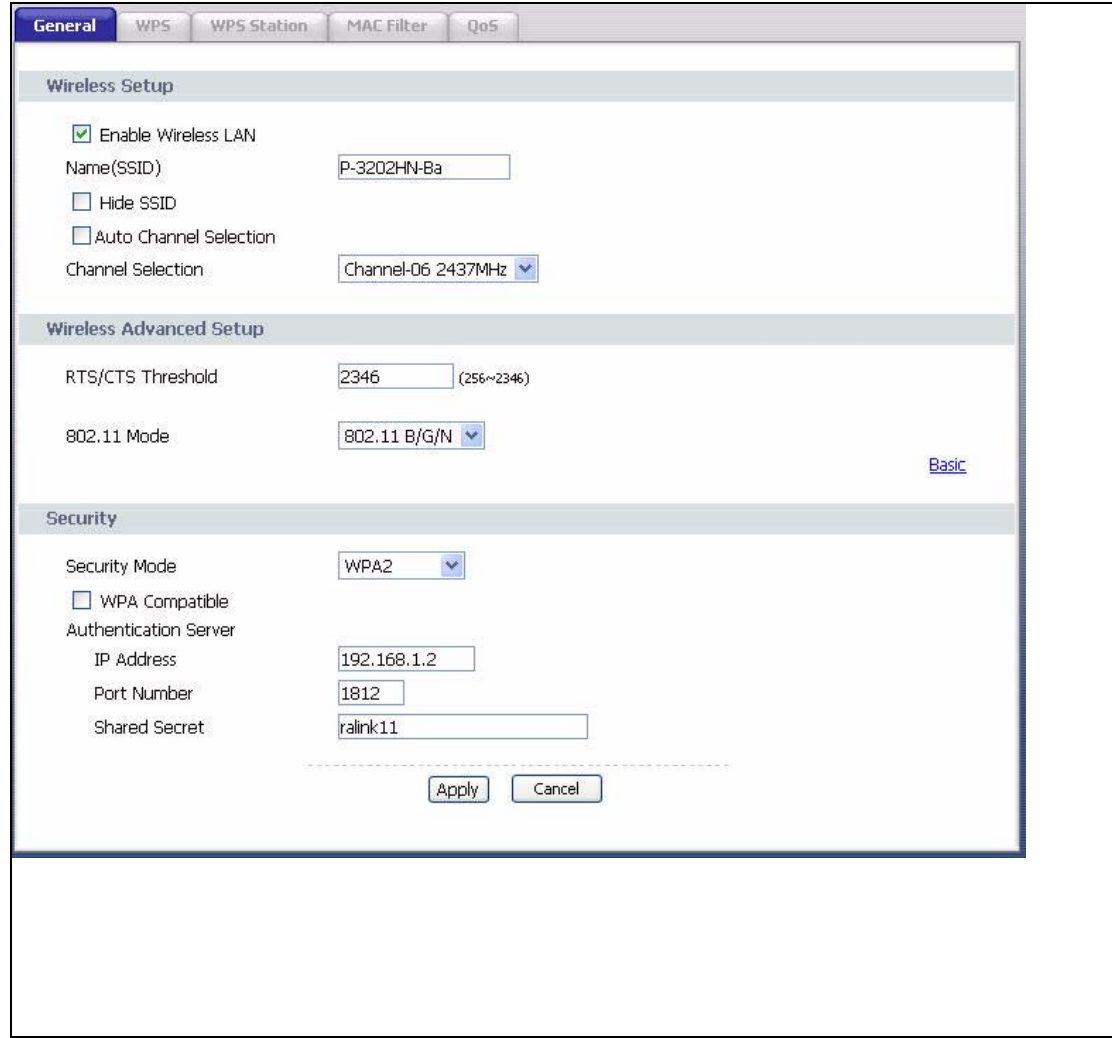

**Figure 27** Wireless LAN > General: WPA(2)

The following table describes the wireless LAN security labels in this screen.

| <b>LABEL</b>         | <b>DESCRIPTION</b>                                                                                                |
|----------------------|----------------------------------------------------------------------------------------------------|
| Security Mode        | Choose WPA or WPA2 from the drop-down list box.                                                                   |
| Active<br>Compatible | This field is only available for WPA2. Select this if you want the IAD to<br>support WPA and WPA2 simultaneously. |
| Encryption           | Select the encryption type $(TKIP, AES \text{ or } TKIP+AES)$ for data<br>encryption.                             |
|                      | Select TKIP if your wireless clients can all use TKIP.                                                            |
|                      | Select AES if your wireless clients can all use AES.                                                              |
|                      | Select TKIP+AES to allow the wireless clients to use either TKIP or<br>AES.                                       |

**Table 16** Wireless LAN > General: WPA(2)

| <b>LABEL</b>                     | <b>DESCRIPTION</b>                                                                                                    |
|----------------------------------|----------------------------------------------------------------------------------------------------|
| WPA <sub>2</sub>                 | This field is available only when you select WPA2.                                                                                                    |
| Preauthenticatio<br>n            | Pre-authentication enables fast roaming by allowing the wireless client<br>(already connecting to an AP) to perform IEEE 802.1x authentication<br>with another AP before connecting to it. Select Enabled to turn on<br>preauthentication in WAP2. Otherwise, select Disabled. |
| Network Re-auth                  | This field is available only when you select WPA2.                                                                                                    |
| Interval                         | Specify how often wireless clients have to resend usernames and<br>passwords in order to stay connected. Enter a time interval between<br>10 and 2147483647 seconds.                                                                                                    |
|                                  | Note: If wireless client authentication is done using a RADIUS<br>server, the reauthentication timer on the RADIUS server has<br>priority.                                                                                                    |
| Group Key<br><b>Update Timer</b> | The Group Key Update Timer is the rate at which the RADIUS server<br>sends a new group key out to all clients.                                                                                                    |
| <b>Authentication Server</b>     |                                                                                                    |
| <b>IP Address</b>                | Enter the IP address of the external authentication server in dotted<br>decimal notation.                                                                                                    |
| Port Number                      | Enter the port number of the external authentication server. The<br>default port number is 1812.                                                                                                    |
|                                  | You need not change this value unless your network administrator<br>instructs you to do so with additional information.                                                                                                    |
| Shared Secret                    | Enter a password (up to 31 alphanumeric characters) as the key to be<br>shared between the external authentication server and the IAD.                                                                                                    |
|                                  | The key must be the same on the external authentication server and<br>your IAD. The key is not sent over the network.                                                                                                    |

**Table 16** Wireless LAN > General: WPA(2)

# **8.4.5 MAC Filter**

This screen allows you to configure the IAD to give exclusive access to specific devices (**Allow**) or exclude specific devices from accessing the IAD (**Deny**). Every Ethernet device has a unique MAC (Media Access Control) address. The MAC address is assigned at the factory and consists of six pairs of hexadecimal characters, for example, 00:A0:C5:00:00:02. You need to know the MAC addresses of the devices to configure this screen.

Use this screen to change your IAD's MAC filter settings. Click the **Edit** button in the **Wireless LAN > General** screen. The following screen displays.

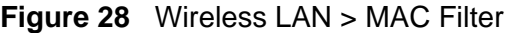

The following table describes the labels in this screen.

**Table 17** Wireless LAN > MAC Filter

| <b>LABEL</b>        | <b>DESCRIPTION</b>                                                                                           |
|---------------------|----------------------------------------------------------------------------------------------------|
| <b>MAC Restrict</b> | Define the filter action for the list of MAC addresses in the table below.                                   |
| Mode                | Select <b>Disabled</b> to turn off MAC address filtering.                                                    |
|                     | Select Allow to permit access to the IAD, MAC addresses not listed will be<br>denied access to the IAD.      |
|                     | Select <b>Deny</b> to block access to the IAD, MAC addresses not listed will be<br>allowed to access the IAD |
| #                   | This is the index number of the MAC address.                                                                 |
| MAC<br>Address      | This is the MAC addresses of the wireless devices that are allowed or denied<br>access to the IAD.           |
| Modify              | Click the <b>Remove</b> icon to delete the entry.                                                            |
| Back                | Click this to return to the previous screen without saving changes.                                          |
| Add                 | Click this to create a new MAC filtering rule.                                                               |

# **8.4.6 Adding a New MAC Filtering Rule**

Click the **Add** button in the **MAC Filter** screen. The following screen displays.

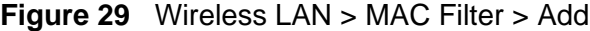

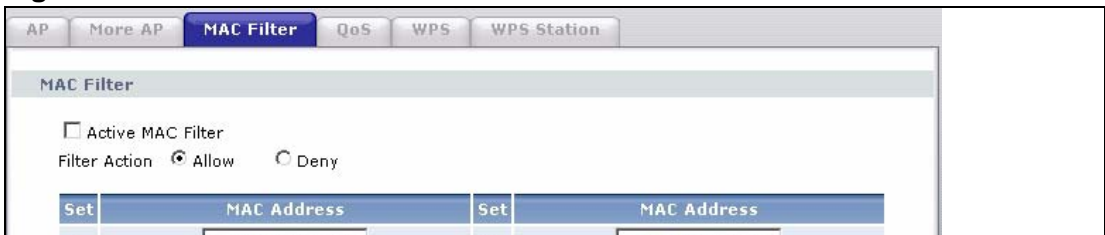

The following table describes the labels in this screen.

| <b>LABEL</b>          | <b>DESCRIPTION</b>                                                                                                    |
|-----------------------|----------------------------------------------------------------------------------------------------|
| <b>MAC</b><br>Address | Enter the MAC addresses of the wireless devices that are allowed or denied<br>access to the IAD in these address fields. Enter the MAC addresses in a<br>valid MAC address format, that is, six hexadecimal character pairs, for<br>example, 12:34:56:78:9a:bc. |
| <b>Back</b>           | Click this to return to the previous screen without saving changes.                                                                                                    |
| Apply                 | Click this to save your changes and go back to the previous screen.                                                                                                    |

**Table 18** Wireless LAN > MAC Filter > Add

# **8.5 The More AP Screen**

This screen allows you to enable and configure multiple wireless networks on the IAD.

Click **Network > Wireless LAN** > **More AP**. The following screen displays.

**Figure 30** Network > Wireless LAN > More AP

| l LABEL     | <b>DESCRIPTION</b>                                                                                                    |
|-------------|----------------------------------------------------------------------------------------------------|
| #           | This is the index number of each SSID profile.                                                                                                    |
| Active      | Select the check box to activate an SSID profile.                                                                                                    |
| <b>SSID</b> | An SSID profile is the set of parameters relating to one of the IAD's<br>BSSs. The SSID (Service Set IDentifier) identifies the Service Set with<br>which a wireless device is associated.<br>This field displays the name of the wireless profile on the network. When<br>a wireless client scans for an AP to associate with, this is the name that<br>is broadcast and seen in the wireless client utility. |
| Security    | This field indicates the security mode of the SSID profile.                                                                                                    |
| Modify      | Click the <b>Edit</b> icon to configure the SSID profile.                                                                                                    |

**Table 19** Network > Wireless LAN > More AP

| <b>Table 19</b> Network $>$ Wireless LAN $>$ More AP |                                                                   |
|------------------------------------------------------|-------------------------------------------------------------------|
| <b>LABEL</b>                                         | <b>DESCRIPTION</b>                                                |
| Apply                                                | Click <b>Apply</b> to save your changes back to the IAD.          |
| Reset                                                | Click Reset to reload the previous configuration for this screen. |

**Table 19** Network > Wireless LAN > More AP

## **8.5.1 More AP Edit**

Use this screen to edit an SSID profile. Click the **Edit** icon next to an SSID in the **More AP** screen. The following screen displays.

```
Figure 31 Network > Wireless LAN > More AP: Edit
```
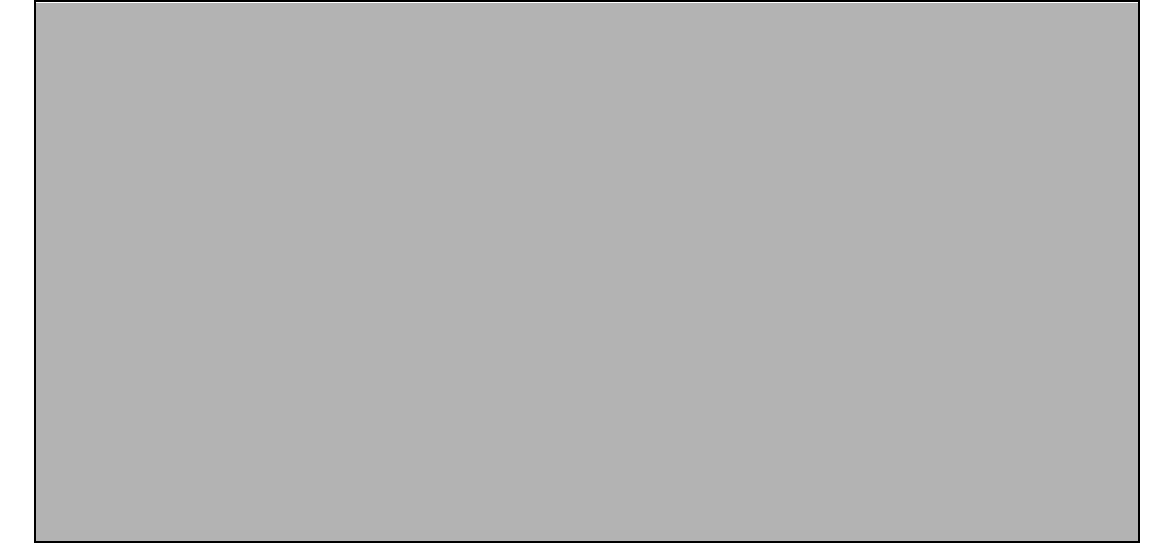

See Section 8.4 on page 73 for more details about the fields in this screen.

# **8.6 The WPS Screen**

Use this screen to configure WiFi Protected Setup (WPS) on your IAD.

WPS allows you to quickly set up a wireless network with strong security, without having to configure security settings manually. Set up each WPS connection between two devices. Both devices must support WPS.

Click **Network > Wireless LAN >WPS**. The following screen displays.

**Figure 32** Network > Wireless LAN > WPS

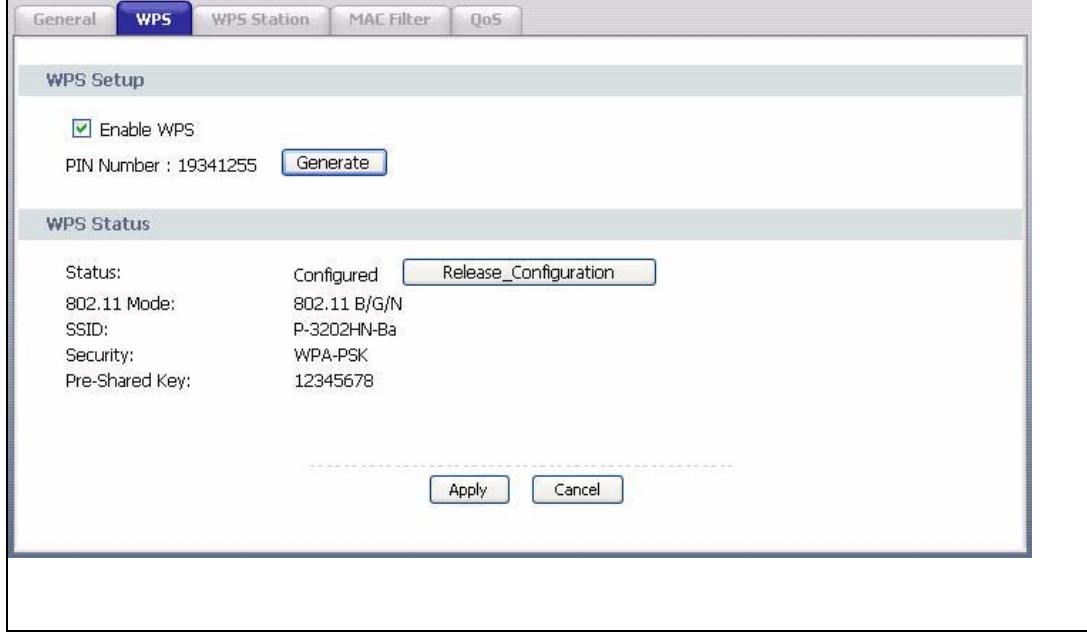

| LABEL                     | <b>DESCRIPTION</b>                                                                                                    |
|---------------------------|----------------------------------------------------------------------------------------------------|
| WPS Setup                 |                                                                                                    |
| Fnable WPS                | Select the check box to activate WPS on the IAD.                                                                                                    |
| PIN Number                | This shows the PIN (Personal Identification Number) of the IAD. Enter<br>this PIN in the configuration utility of the device you want to connect to<br>using WPS.                                                                                                   |
|                           | The PIN is not necessary when you use WPS push-button method.                                                                                                    |
| Generate                  | Click this button to have the IAD create a new PIN.                                                                                                    |
| <b>WPS Status</b>         | This displays Configured when the IAD has connected to a wireless<br>network using WPS or Enable WPS is selected and wireless or wireless<br>security settings have been changed. The current wireless and wireless<br>security settings also appear in the screen. |
|                           | This displays <b>Unconfigured</b> if WPS is disabled and there is no wireless<br>or wireless security changes on the IAD or you click<br>Release_Configuration to remove the configured wireless and<br>wireless security settings.                                 |
| Release Co<br>nfiguration | This button is available when the WPS status is Configured but not<br>configurable if you disable WPS.                                                                                                    |
|                           | Click this button to remove all configured wireless and wireless security<br>settings for WPS connections on the IAD.                                                                                                    |
| Apply                     | Click Apply to save your changes back to the IAD.                                                                                                    |

**Table 20** Network > Wireless LAN > WPS

# **8.7 The WPS Station Screen**

Use this screen to set up a WPS wireless network using either Push Button Configuration (PBC) or PIN Configuration.

Note: If you select **No Security** in the **Wireless LAN > General** screen and click **Push Button** in the **WPS Station** screen, the IAD automatically changes to use WPA-PSK/WPA2-PSK mixed mode and generates a pre-shared key.

Click **Network > Wireless LAN > WPS Station**. The following screen displays.

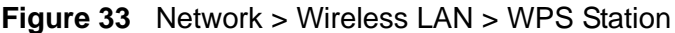

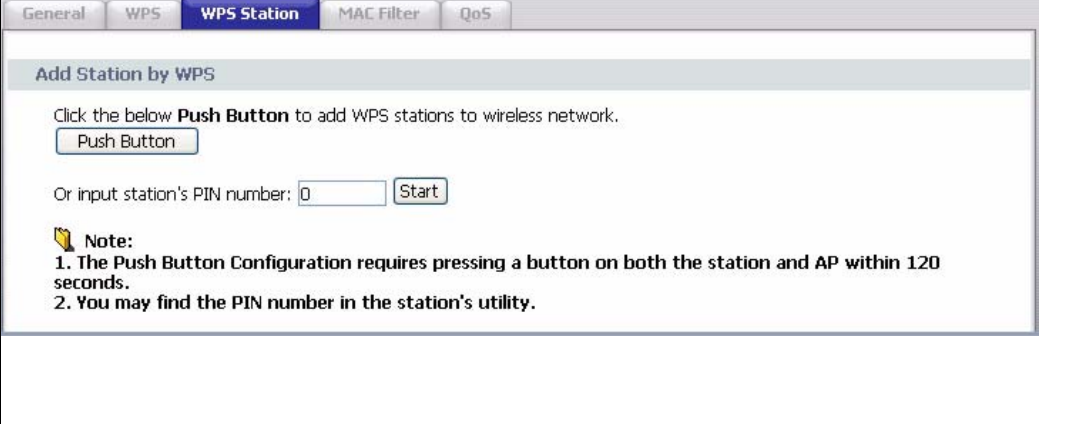

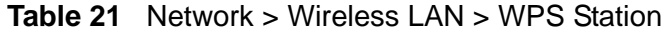

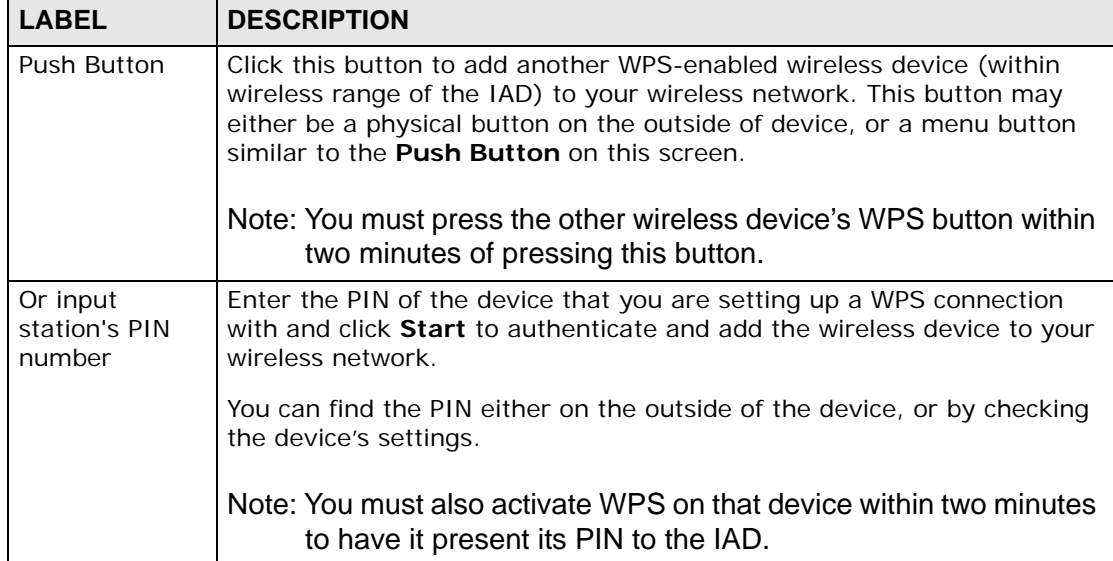

# **8.8 The WDS Screen**

A Wireless Distribution System (WDS) is a wireless connection between two or more APs. Use this screen to set up your WDS links between the IADs. You need to know the MAC address of the peer device. Once the security settings of peer sides match one another, the connection between the devices is made.

- Note: You cannot use WDS when WPS is enabled or wireless security is set to "WPA" or "WPA2". The wireless security settings apply to both WDS links and the connections between the ZyXEL Device and any wireless clients.
- Note: At the time of writing, WDS is only compatible with other ZyXEL Devices of the same model.

Click **Network > Wireless LAN > WDS**. The following screen displays. WDS is turned on and this screen is configurable when the ZyXEL Device's wireless security mode is **No Security**, **WEP** or **WPA**(**2**)**-PSK**.

**Figure 34** Network > Wireless LAN > WDS

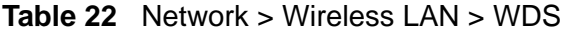

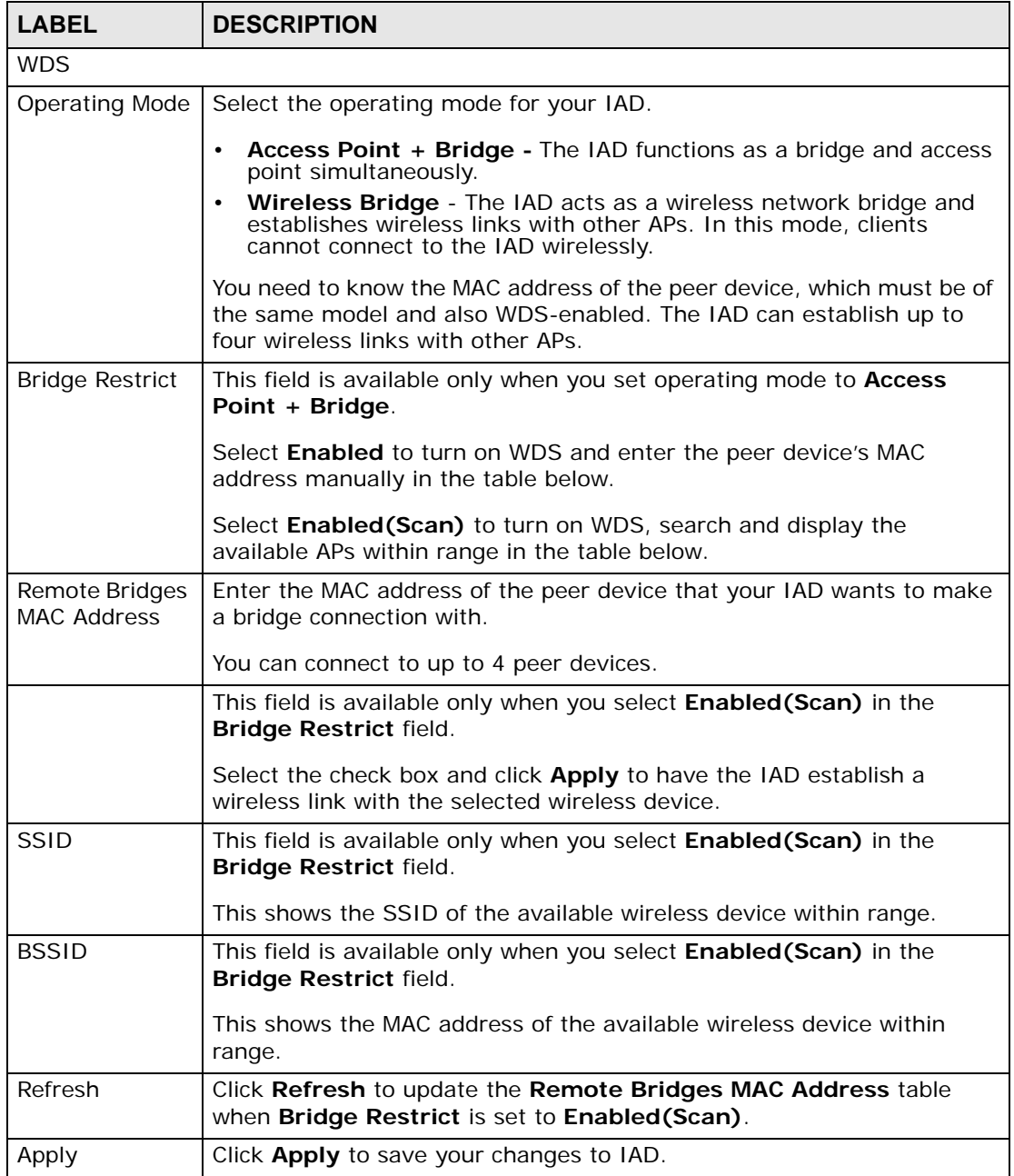

# **8.9 The Advanced Setup Screen**

To configure advanced wireless settings, click **Network > Wireless LAN > Advanced Setup**. The screen appears as shown.

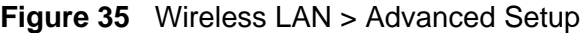

**Table 23** Wireless LAN > Advanced Setup

| <b>LABEL</b>                                               | <b>DESCRIPTION</b>                                                                                                    |
|------------------------------------------------------------|----------------------------------------------------------------------------------------------------|
| RTS/CTS<br>Threshold                                       | Enter a value between 0 and 2432.                                                                                                    |
| Fragmentation<br>Threshold                                 | This is the maximum data fragment size that can be sent. Enter a value<br>between 256 and 2432.                                                                                                    |
| Number of<br><b>Wireless</b><br><b>Stations</b><br>Allowed | Specify the maximum number (from 1 to 64) of the wireless stations that<br>may connect to the IAD.                                                                                                    |
| Output Power                                               | Set the output power of the IAD. If there is a high density of APs in an<br>area, decrease the output power to reduce interference with other APs.<br>Select one of the following 20%, 40%, 60%, 80% or 100%. |
| Multicast Rate                                             | Select a data rate at which the IAD transmits wireless multicast traffic.<br>If you select a high rate, multicast traffic may occupy all the bandwidth<br>and cause metwork congestion.                       |

| <b>LABEL</b>         | <b>DESCRIPTION</b>                                                                                                    |
|----------------------|----------------------------------------------------------------------------------------------------|
| 802.11 Mode          | Select 802.11b Only to only allow IEEE 802.11b compliant WLAN<br>devices to associate with the IAD.                                                                                                    |
|                      | Select 802.11g Only to allow IEEE 802.11g compliant WLAN devices to<br>associate with the IAD. IEEE 802.11b compliant WLAN devices can<br>associate with the IAD only when they use the short premble type.                                              |
|                      | Select 802.11n Only to only allow IEEE 802.11n compliant WLAN<br>devices to associate with the IAD. This can increase transmission rates,<br>although IEEE 802.11b or IEEE 802.11g clients will not be able to<br>connect to the IAD.                    |
|                      | Select 802.11b/g Mixed to allow either IEEE 802.11b or IEEE 802.11g<br>compliant WLAN devices to associate with the IAD. The IAD adjusts the<br>transmission rate automatically according to the wireless standard<br>supported by the wireless devices. |
|                      | Select 802.11 b/g/n mixed mode to allow both IEEE802.11b,<br>IEEE802.11g and IEEE802.11n compliant WLAN devices to associate with<br>the IAD. The transmission rate of your IAD might be reduced.                                                        |
| 802.11<br>Protection | Enabling this feature can help prevent collisions in mixed-mode networks<br>(networks with both IEEE 802.11b and IEEE 802.11g traffic).                                                                                                    |
|                      | Select <b>Auto</b> to have the wireless devices transmit data after a RTS/CTS<br>handshake. This helps improve IEEE 802.11g performance.                                                                                                    |
|                      | Select Off to disable 802.11 protection. The transmission rate of your<br>IAD might be reduced in a mixed-mode network.                                                                                                    |
|                      | This field displays Off and is not configurable when you set 802.11<br>Mode to 802.11b Only.                                                                                                    |
| Preamble             | Select a preamble type from the drop-down list menu. Choices are Long<br>or Short. The default setting is Long. See the appendix for more<br>information.                                                                                                |
|                      | This field is not configurable and the IAD uses Short when you set<br>802.11 Mode to 802.11g Only or 802.11n Only.                                                                                                    |
| Apply                | Click this to save your changes back to the IAD.                                                                                                    |
| Reset                | Click this to reload the previous configuration for this screen.                                                                                                    |

**Table 23** Wireless LAN > Advanced Setup

# **8.10 Technical Reference**

This section discusses wireless LANs in depth. For more information, see the appendix.

## **8.10.1 Wireless Network Overview**

The following figure provides an example of a wireless network.

**Figure 36** Example of a Wireless Network

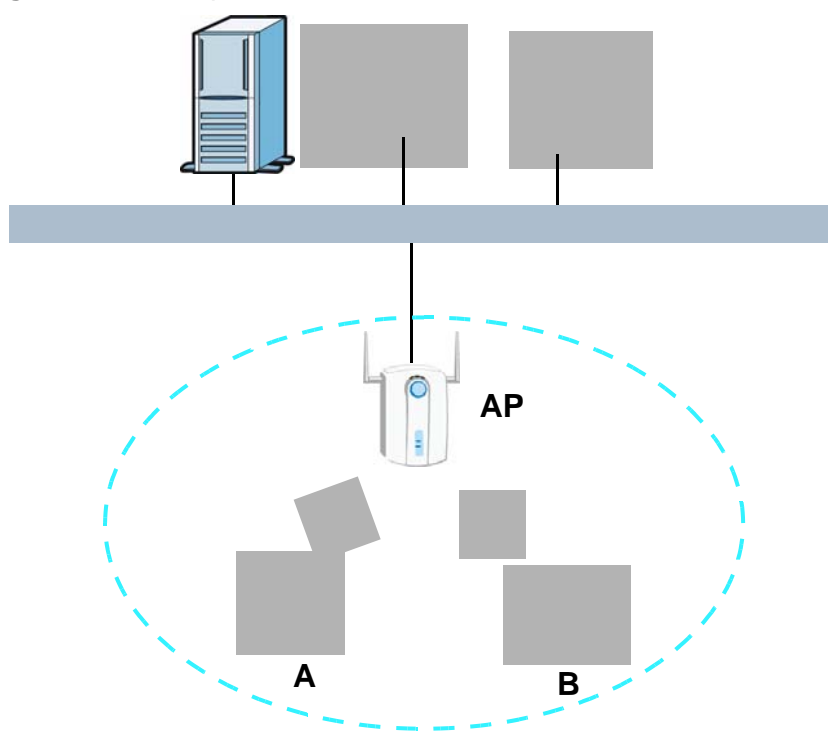

The wireless network is the part in the blue circle. In this wireless network, devices **A** and **B** use the access point (**AP**) to interact with the other devices (such as the printer) or with the Internet. Your IAD is the AP.

Every wireless network must follow these basic guidelines.

• Every device in the same wireless network must use the same SSID.

The SSID is the name of the wireless network. It stands for Service Set IDentity.

• If two wireless networks overlap, they should use a different channel.

Like radio stations or television channels, each wireless network uses a specific channel, or frequency, to send and receive information.

• Every device in the same wireless network must use security compatible with the AP.

Security stops unauthorized devices from using the wireless network. It can also protect the information that is sent in the wireless network.

wireless devices

information to the

## **8.10.2 Additional Wireless Terms**

The following table describes some wireless network terms and acronyms used in the IAD's Web Configurator.

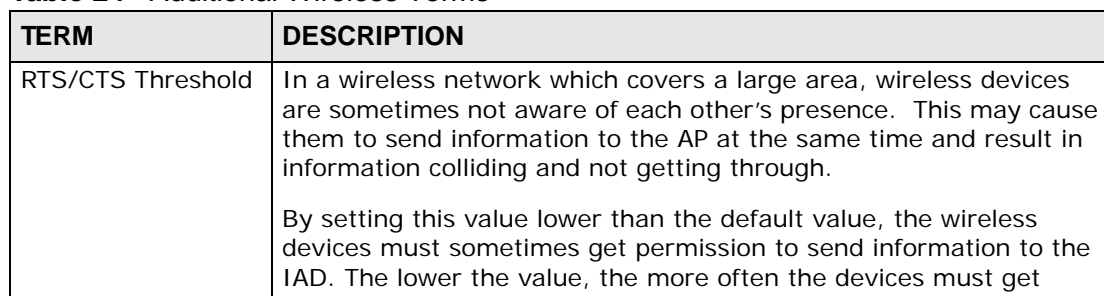

is not very busy.

**Table 24** Additional Wireless Terms

#### vices must get permission. If this value is greater than the fragmentation threshold value (see below), then wireless devices never have to get permission to send information to the IAD. Preamble  $\vert$  A preamble affects the timing in your wireless network. There are two preamble modes: long and short. If a device uses a different preamble mode than the IAD does, it cannot communicate with the IAD. Authentication  $\blacksquare$  The process of verifying whether a wireless device is allowed to use the wireless network. Fragmentation A small fragmentation threshold is recommended for busy networks,

while a larger threshold provides faster performance if the network

## **8.10.3 Wireless Security Overview**

The following sections introduce different types of wireless security you can set up in the wireless network.

### **8.10.3.1 SSID**

Threshold

Normally, the IAD acts like a beacon and regularly broadcasts the SSID in the area. You can hide the SSID instead, in which case the IAD does not broadcast the SSID. In addition, you should change the default SSID to something that is difficult to guess.

This type of security is fairly weak, however, because there are ways for unauthorized wireless devices to get the SSID. In addition, unauthorized wireless devices can still see the information that is sent in the wireless network.

## **8.10.3.2 MAC Address Filter**

Every device that can use a wireless network has a unique identification number, called a MAC address.<sup>1</sup> A MAC address is usually written using twelve hexadecimal characters<sup>2</sup>; for example, 00A0C5000002 or 00:A0:C5:00:00:02. To get the MAC address for each device in the wireless network, see the device's User's Guide or other documentation.

You can use the MAC address filter to tell the IAD which devices are allowed or not allowed to use the wireless network. If a device is allowed to use the wireless network, it still has to have the correct information (SSID, channel, and security). If a device is not allowed to use the wireless network, it does not matter if it has the correct information.

This type of security does not protect the information that is sent in the wireless network. Furthermore, there are ways for unauthorized wireless devices to get the MAC address of an authorized device. Then, they can use that MAC address to use the wireless network.

#### **8.10.3.3 User Authentication**

Authentication is the process of verifying whether a wireless device is allowed to use the wireless network. You can make every user log in to the wireless network before they can use it. However, every device in the wireless network has to support IEEE 802.1x to do this.

For wireless networks, you can store the user names and passwords for each user in a RADIUS server. This is a server used in businesses more than in homes. If you do not have a RADIUS server, you cannot set up user names and passwords for your users.

Unauthorized wireless devices can still see the information that is sent in the wireless network, even if they cannot use the wireless network. Furthermore, there are ways for unauthorized wireless users to get a valid user name and password. Then, they can use that user name and password to use the wireless network.

#### **8.10.3.4 Encryption**

Wireless networks can use encryption to protect the information that is sent in the wireless network. Encryption is like a secret code. If you do not know the secret code, you cannot understand the message.

<sup>1.</sup> Some wireless devices, such as scanners, can detect wireless networks but cannot use wireless networks. These kinds of wireless devices might not have MAC addresses.

<sup>2.</sup> Hexadecimal characters are 0, 1, 2, 3, 4, 5, 6, 7, 8, 9, A, B, C, D, E, and F.

The types of encryption you can choose depend on the type of authentication. (See Section 8.10.3.3 on page 92 for information about this.)

|                 | <b>NO AUTHENTICATION   RADIUS SERVER</b> |            |
|-----------------|------------------------------------------|------------|
| Weakest         | No Security                              |            |
|                 | Static WEP                               |            |
|                 | <b>WPA-PSK</b>                           |            |
|                 |                                          | <b>WPA</b> |
| <b>Stronges</b> | WPA2-PSK                                 | WPA2       |

**Table 25** Types of Encryption for Each Type of Authentication

For example, if the wireless network has a RADIUS server, you can choose **WPA** or **WPA2**. If users do not log in to the wireless network, you can choose no encryption, **Static WEP**, **WPA-PSK**, or **WPA2-PSK**.

Usually, you should set up the strongest encryption that every device in the wireless network supports. For example, suppose you have a wireless network with the IAD and you do not have a RADIUS server. Therefore, there is no authentication. Suppose the wireless network has two devices. Device A only supports WEP, and device B supports WEP and WPA. Therefore, you should set up **Static WEP** in the wireless network.

Note: It is recommended that wireless networks use **WPA-PSK**, **WPA**, or stronger encryption. The other types of encryption are better than none at all, but it is still possible for unauthorized wireless devices to figure out the original information pretty quickly.

When you select **WPA2** or **WPA2-PSK** in your IAD, you can also select an option (**WPA compatible**) to support WPA as well. In this case, if some of the devices support WPA and some support WPA2, you should set up **WPA2-PSK** or **WPA2** (depending on the type of wireless network login) and select the **WPA compatible** option in the IAD.

Many types of encryption use a key to protect the information in the wireless network. The longer the key, the stronger the encryption. Every device in the wireless network must have the same key.

# **8.10.4 WiFi Protected Setup**

Your IAD supports WiFi Protected Setup (WPS), which is an easy way to set up a secure wireless network. WPS is an industry standard specification, defined by the WiFi Alliance.

WPS allows you to quickly set up a wireless network with strong security, without having to configure security settings manually. Each WPS connection works

between two devices. Both devices must support WPS (check each device's documentation to make sure).

Depending on the devices you have, you can either press a button (on the device itself, or in its configuration utility) or enter a PIN (a unique Personal Identification Number that allows one device to authenticate the other) in each of the two devices. When WPS is activated on a device, it has two minutes to find another device that also has WPS activated. Then, the two devices connect and set up a secure network by themselves.

#### **8.10.4.1 Push Button Configuration**

WPS Push Button Configuration (PBC) is initiated by pressing a button on each WPS-enabled device, and allowing them to connect automatically. You do not need to enter any information.

Not every WPS-enabled device has a physical WPS button. Some may have a WPS PBC button in their configuration utilities instead of or in addition to the physical button.

Take the following steps to set up WPS using the button.

- **1** Ensure that the two devices you want to set up are within wireless range of one another.
- **2** Look for a WPS button on each device. If the device does not have one, log into its configuration utility and locate the button (see the device's User's Guide for how to do this - for the IAD, see Section 8.7 on page 85).
- **3** Press the button on one of the devices (it doesn't matter which). For the IAD you must press the WPS button for more than three seconds.
- **4** Within two minutes, press the button on the other device. The registrar sends the network name (SSID) and security key through an secure connection to the enrollee.

If you need to make sure that WPS worked, check the list of associated wireless clients in the AP's configuration utility. If you see the wireless client in the list, WPS was successful.

#### **8.10.4.2 PIN Configuration**

Each WPS-enabled device has its own PIN (Personal Identification Number). This may either be static (it cannot be changed) or dynamic (in some devices you can generate a new PIN by clicking on a button in the configuration interface).

Use the PIN method instead of the push-button configuration (PBC) method if you want to ensure that the connection is established between the devices you specify, not just the first two devices to activate WPS in range of each other. However, you need to log into the configuration interfaces of both devices to use the PIN method.

When you use the PIN method, you must enter the PIN from one device (usually the wireless client) into the second device (usually the Access Point or wireless router). Then, when WPS is activated on the first device, it presents its PIN to the second device. If the PIN matches, one device sends the network and security information to the other, allowing it to join the network.

Take the following steps to set up a WPS connection between an access point or wireless router (referred to here as the AP) and a client device using the PIN method.

- **1** Ensure WPS is enabled on both devices.
- **2** Access the WPS section of the AP's configuration interface. See the device's User's Guide for how to do this.
- **3** Look for the client's WPS PIN; it will be displayed either on the device, or in the WPS section of the client's configuration interface (see the device's User's Guide for how to find the WPS PIN - for the IAD, see Section 8.6 on page 83).
- **4** Enter the client's PIN in the AP's configuration interface.
	- Note: If the client device's configuration interface has an area for entering another device's PIN, you can either enter the client's PIN in the AP, or enter the AP's PIN in the client - it does not matter which.
- **5** Start WPS on both devices within two minutes.

Note: Use the configuration utility to activate WPS, not the push-button on the device itself.

**6** On a computer connected to the wireless client, try to connect to the Internet. If you can connect, WPS was successful.

If you cannot connect, check the list of associated wireless clients in the AP's configuration utility. If you see the wireless client in the list, WPS was successful.

The following figure shows a WPS-enabled wireless client (installed in a notebook computer) connecting to the WPS-enabled AP via the PIN method.

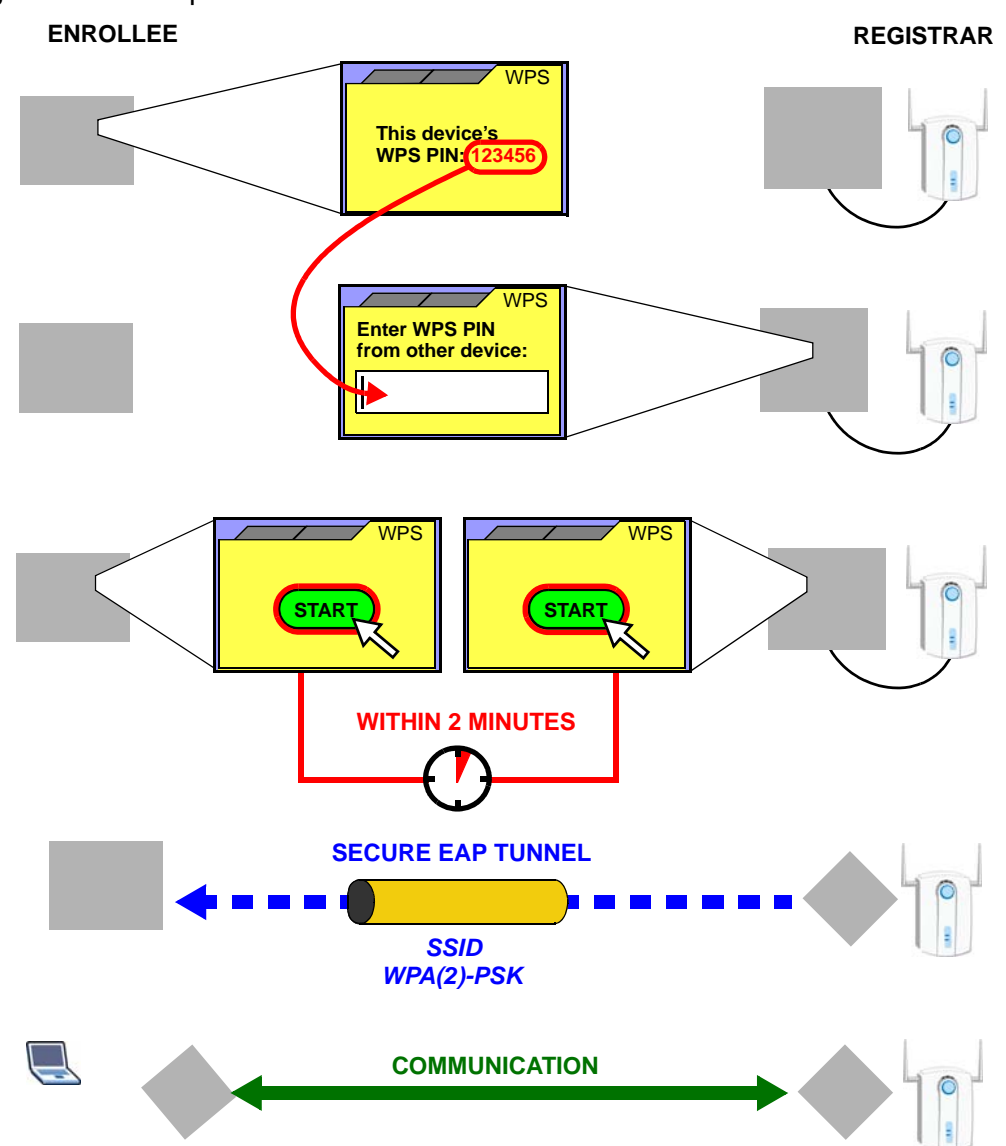

**Figure 37** Example WPS Process: PIN Method

#### **8.10.4.3 How WPS Works**

When two WPS-enabled devices connect, each device must assume a specific role. One device acts as the registrar (the device that supplies network and security settings) and the other device acts as the enrollee (the device that receives network and security settings. The registrar creates a secure EAP (Extensible Authentication Protocol) tunnel and sends the network name (SSID) and the WPA-PSK or WPA2-PSK pre-shared key to the enrollee. Whether WPA-PSK or WPA2-PSK is used depends on the standards supported by the devices. If the registrar is already part of a network, it sends the existing information. If not, it generates the SSID and WPA(2)-PSK randomly.

The following figure shows a WPS-enabled client (installed in a notebook computer) connecting to a WPS-enabled access point.

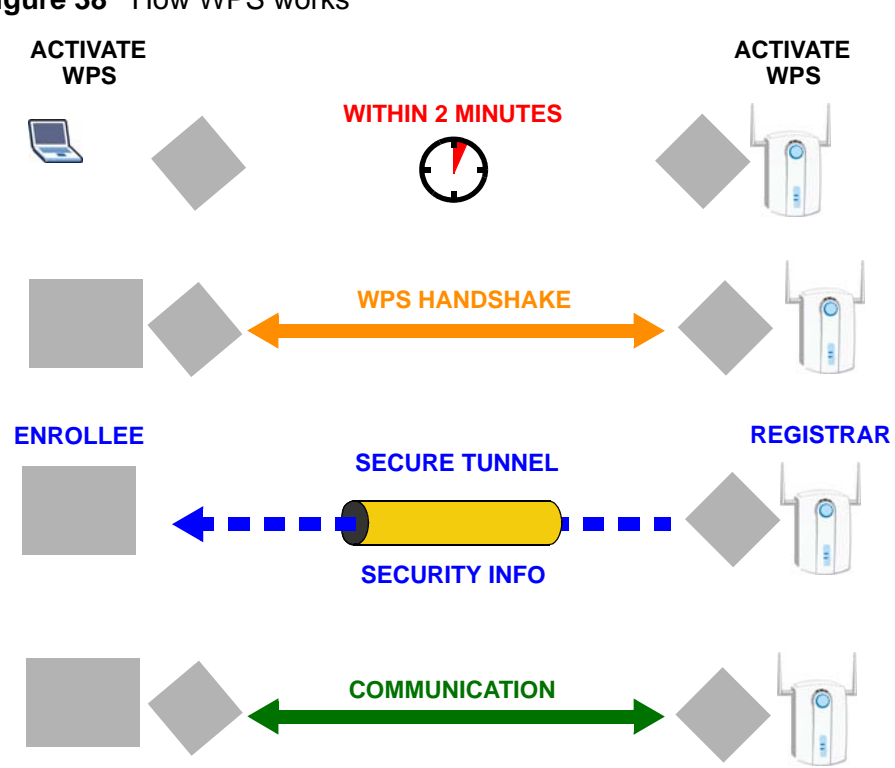

**Figure 38** How WPS works

The roles of registrar and enrollee last only as long as the WPS setup process is active (two minutes). The next time you use WPS, a different device can be the registrar if necessary.

The WPS connection process is like a handshake; only two devices participate in each WPS transaction. If you want to add more devices you should repeat the process with one of the existing networked devices and the new device.

Note that the access point (AP) is not always the registrar, and the wireless client is not always the enrollee. All WPS-certified APs can be a registrar, and so can some WPS-enabled wireless clients.

By default, a WPS devices is "unconfigured". This means that it is not part of an existing network and can act as either enrollee or registrar (if it supports both functions). If the registrar is unconfigured, the security settings it transmits to the enrollee are randomly-generated. Once a WPS-enabled device has connected to another device using WPS, it becomes "configured". A configured wireless client can still act as enrollee or registrar in subsequent WPS connections, but a configured access point can no longer act as enrollee. It will be the registrar in all subsequent WPS connections in which it is involved. If you want a configured AP to act as an enrollee, you must reset it to its factory defaults.

## **8.10.4.4 Example WPS Network Setup**

This section shows how security settings are distributed in an example WPS setup.

The following figure shows an example network. In step **1**, both **AP1** and **Client 1** are unconfigured. When WPS is activated on both, they perform the handshake. In this example, **AP1** is the registrar, and **Client 1** is the enrollee. The registrar randomly generates the security information to set up the network, since it is unconfigured and has no existing information.

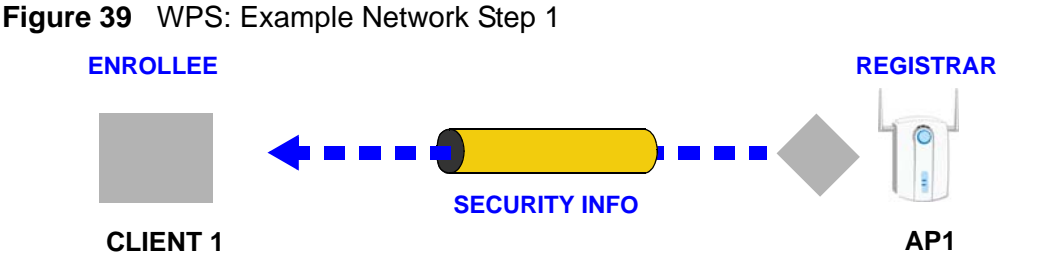

In step **2**, you add another wireless client to the network. You know that **Client 1** supports registrar mode, but it is better to use **AP1** for the WPS handshake with the new client since you must connect to the access point anyway in order to use the network. In this case, **AP1** must be the registrar, since it is configured (it already has security information for the network). **AP1** supplies the existing security information to **Client 2**.

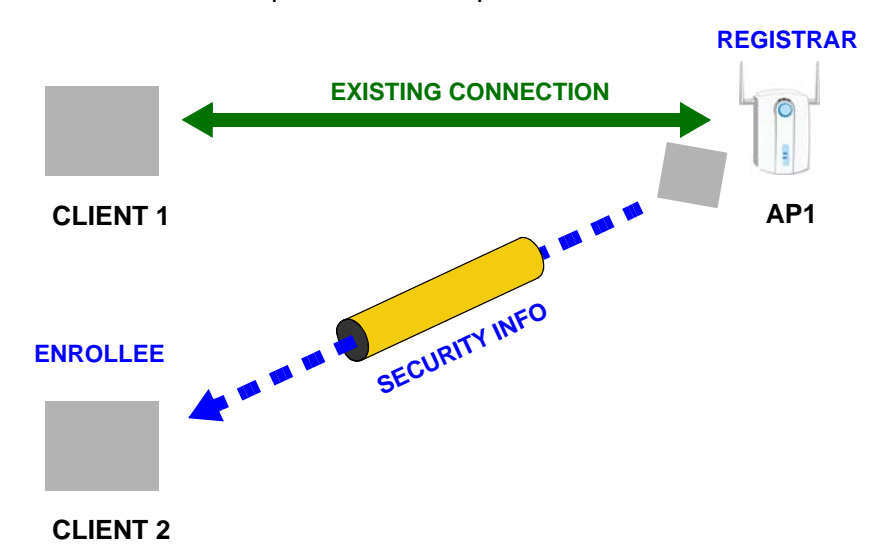

#### **Figure 40** WPS: Example Network Step 2

In step 3, you add another access point (**AP2**) to your network. **AP2** is out of range of **AP1**, so you cannot use **AP1** for the WPS handshake with the new access point. However, you know that **Client 2** supports the registrar function, so you use it to perform the WPS handshake instead.

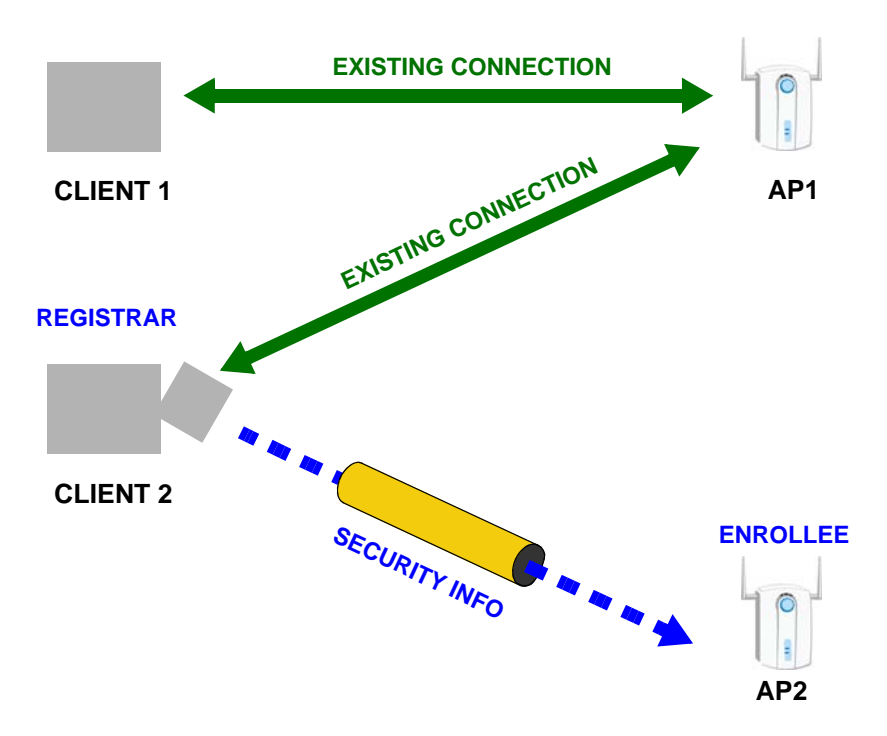

**Figure 41** WPS: Example Network Step 3

#### **8.10.4.5 Limitations of WPS**

WPS has some limitations of which you should be aware.

- WPS works in Infrastructure networks only (where an AP and a wireless client communicate). It does not work in Ad-Hoc networks (where there is no AP).
- When you use WPS, it works between two devices only. You cannot enroll multiple devices simultaneously, you must enroll one after the other.

For instance, if you have two enrollees and one registrar you must set up the first enrollee (by pressing the WPS button on the registrar and the first enrollee, for example), then check that it successfully enrolled, then set up the second device in the same way.

• WPS works only with other WPS-enabled devices. However, you can still add non-WPS devices to a network you already set up using WPS.

WPS works by automatically issuing a randomly-generated WPA-PSK or WPA2- PSK pre-shared key from the registrar device to the enrollee devices. Whether the network uses WPA-PSK or WPA2-PSK depends on the device. You can check the configuration interface of the registrar device to discover the key the network is using (if the device supports this feature). Then, you can enter the key into the non-WPS device and join the network as normal (the non-WPS device must also support WPA-PSK or WPA2-PSK).

• When you use the PBC method, there is a short period (from the moment you press the button on one device to the moment you press the button on the other device) when any WPS-enabled device could join the network. This is because the registrar has no way of identifying the "correct" enrollee, and cannot differentiate between your enrollee and a rogue device. This is a possible way for a hacker to gain access to a network.

You can easily check to see if this has happened. WPS works between only two devices simultaneously, so if another device has enrolled your device will be unable to enroll, and will not have access to the network. If this happens, open the access point's configuration interface and look at the list of associated clients (usually displayed by MAC address). It does not matter if the access point is the WPS registrar, the enrollee, or was not involved in the WPS handshake; a rogue device must still associate with the access point to gain access to the network. Check the MAC addresses of your wireless clients (usually printed on a label on the bottom of the device). If there is an unknown MAC address you can remove it or reset the AP.

# **Network Address Translation (NAT)**

# **9.1 Overview**

NAT (Network Address Translation - NAT, RFC 1631) is the translation of the IP address of a host in a packet, for example, the source address of an outgoing packet, used within one network to a different IP address known within another network.

This chapter discusses how to configure NAT on the IAD.

See Section 9.6 on page 112 for advanced technical information on NAT.

## **9.1.1 What You Can Do in this Chapter**

- Use the **General** screen (Section 9.2 on page 102) to configure the NAT setup settings.
- Use the **Port Forwarding** screen (Section 9.3 on page 104) to configure forward incoming service requests to the server(s) on your local network.
- Use the **Address Mapping** screen (Section 9.4 on page 108) to change your IAD's address mapping settings.
- Use the **ALG** screen (Section 9.5 on page 111) to enable and disable the SIP (VoIP) ALG in the IAD.

## **9.1.2 What You Need To Know**

#### **Inside/Outside and Global/Local**

Inside/outside denotes where a host is located relative to the IAD, for example, the computers of your subscribers are the inside hosts, while the web servers on the Internet are the outside hosts.

Global/local denotes the IP address of a host in a packet as the packet traverses a router, for example, the local address refers to the IP address of a host when the

packet is in the local network, while the global address refers to the IP address of the host when the same packet is traveling in the WAN side.

#### **NAT**

In the simplest form, NAT changes the source IP address in a packet received from a subscriber (the inside local address) to another (the inside global address) before forwarding the packet to the WAN side. When the response comes back, NAT translates the destination address (the inside global address) back to the inside local address before forwarding it to the original inside host.

#### **Port Forwarding**

A port forwarding set is a list of inside (behind NAT on the LAN) servers, for example, web or FTP, that you can make visible to the outside world even though NAT makes your whole inside network appear as a single computer to the outside world.

#### **SUA (Single User Account) Versus NAT**

SUA (Single User Account) is a ZyNOS implementation of a subset of NAT that supports two types of mapping, **Many-to-One** and **Server**. The IAD also supports **Full Feature** NAT to map multiple global IP addresses to multiple private LAN IP addresses of clients or servers using mapping types as outlined in Table 33 on page 115.

- Choose **SUA Only** if you have just one public WAN IP address for your IAD.
- Choose **Full Feature** if you have multiple public WAN IP addresses for your IAD.

# **9.2 The NAT General Screen**

Note: You must create a firewall rule in addition to setting up SUA/NAT, to allow traffic from the WAN to be forwarded through the IAD.

Click **Network > NAT** to open the following screen.

**Figure 42** Network > NAT > General

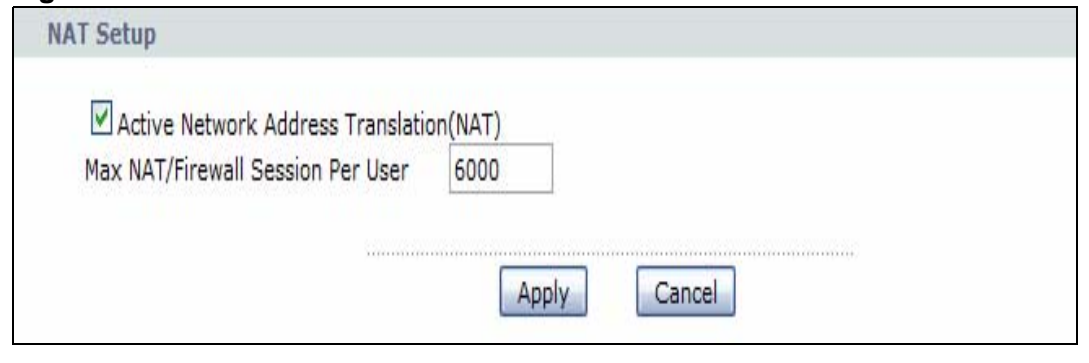

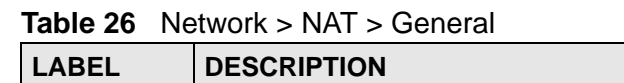

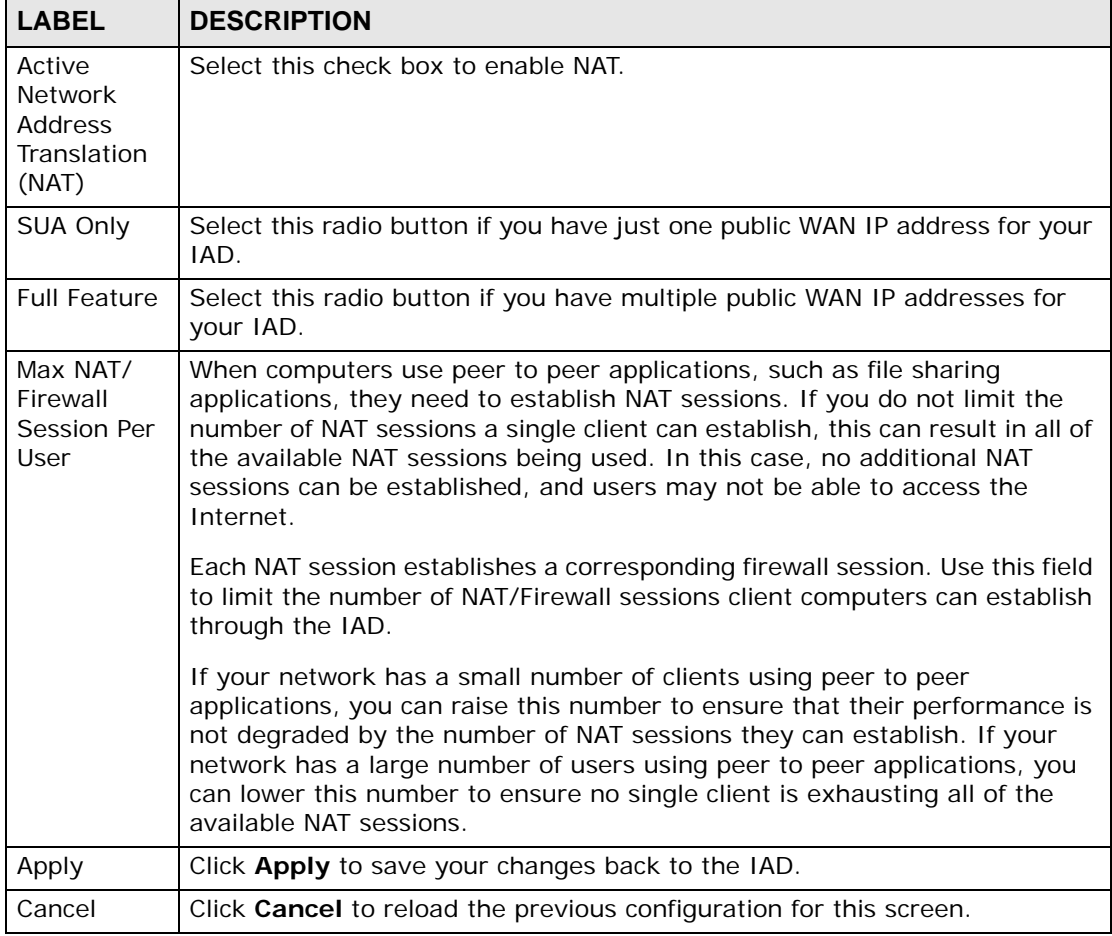

# **9.3 The Port Forwarding Screen**

Note: This screen is available only when you select **SUA only** in the **NAT > General**  screen.

Use the **Port Forwarding** screen to forward incoming service requests to the server(s) on your local network.

You may enter a single port number or a range of port numbers to be forwarded, and the local IP address of the desired server. The port number identifies a service; for example, web service is on port 80 and FTP on port 21. In some cases, such as for unknown services or where one server can support more than one service (for example both FTP and web service), it might be better to specify a range of port numbers. You can allocate a server IP address that corresponds to a port or a range of ports.

The most often used port numbers and services are shown in Appendix F on page 313. Please refer to RFC 1700 for further information about port numbers.

Note: Many residential broadband ISP accounts do not allow you to run any server processes (such as a Web or FTP server) from your location. Your ISP may periodically check for servers and may suspend your account if it discovers any active services at your location. If you are unsure, refer to your ISP.

#### **Default Server IP Address**

In addition to the servers for specified services, NAT supports a default server IP address. A default server receives packets from ports that are not specified in this screen.

Note: If you do not assign a **Default Server** IP address, the IAD discards all packets received for ports that are not specified here or in the remote management setup.

#### **Configuring Servers Behind Port Forwarding (Example)**

Let's say you want to assign ports 21-25 to one FTP, Telnet and SMTP server (**A** in the example), port 80 to another (**B** in the example) and assign a default server IP address of 192.168.1.35 to a third (**C** in the example). You assign the LAN IP

addresses and the ISP assigns the WAN IP address. The NAT network appears as a single host on the Internet.

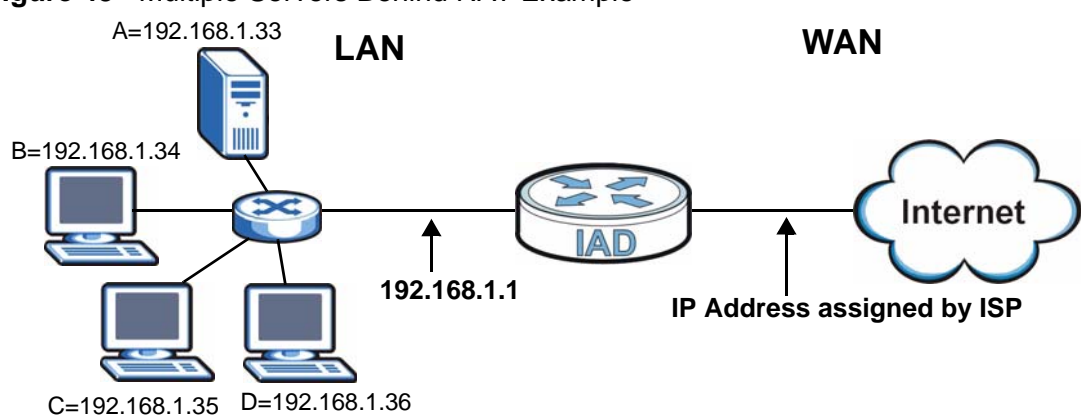

#### **Figure 43** Multiple Servers Behind NAT Example

## **9.3.1 Configuring the Port Forwarding Screen**

Click **Network > NAT > Port Forwarding** to open the following screen.

See Appendix F on page 313 for port numbers commonly used for particular services.

#### **Figure 44** Network > NAT > Port Forwarding

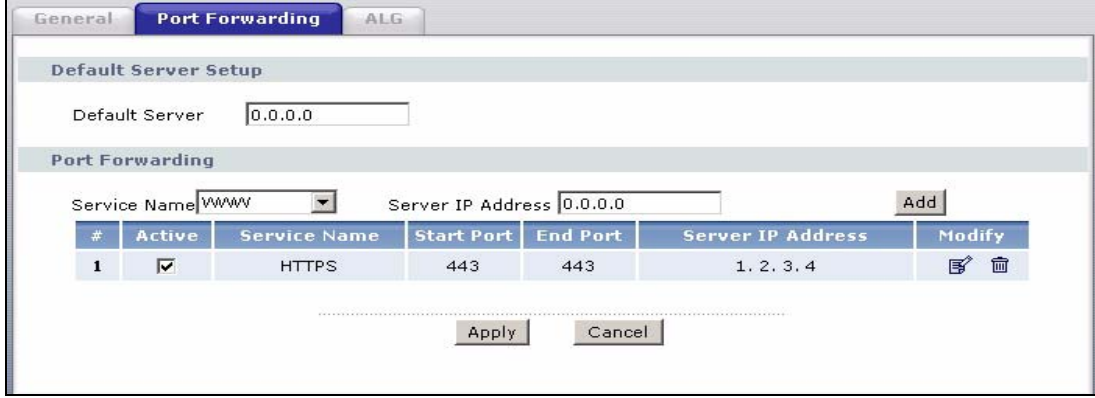

| <b>LABEL</b>            | <b>DESCRIPTION</b>                                                                                                    |
|-------------------------|----------------------------------------------------------------------------------------------------|
| Default Server<br>Setup |                                                                                                    |
| Default Server          | In addition to the servers for specified services, NAT supports a default<br>server. A default server receives packets from ports that are not<br>specified in this screen. If you do not assign a Default Server IP<br>address, the IAD discards all packets received for ports that are not<br>specified here or in the remote management setup. |

**Table 27** Network > NAT > Port Forwarding

| <b>LABEL</b>         | <b>DESCRIPTION</b>                                                                                                    |
|----------------------|----------------------------------------------------------------------------------------------------|
| Port Forwarding      |                                                                                                    |
| Service Name         | Select a service from the drop-down list box.                                                                                                    |
| Server IP<br>Address | Enter the IP address of the server for the specified service.                                                                                                |
| Add                  | Click this button to add a rule to the table below.                                                                                                    |
| #                    | This is the rule index number (read-only).                                                                                                    |
| Active               | This field indicates whether the rule is active or not.                                                                                                    |
|                      | Clear the check box to disable the rule. Select the check box to enable<br>it.                                                                               |
| Service Name         | This is a service's name.                                                                                                    |
| Protocol             | This is the transport layer protocol used for the service.                                                                                                   |
| <b>Start Port</b>    | This is the first external port number that identifies a service.                                                                                            |
| End Port             | This is the last external port number that identifies a service.                                                                                             |
| Port Translation     |                                                                                                    |
| <b>Start Port</b>    | This is the first internal port number that identifies a service.                                                                                            |
| <b>End Port</b>      | This is the last internal port number that identifies a service.                                                                                             |
| Server IP<br>Address | This is the server's IP address.                                                                                                    |
| Modify               | Click the edit icon to go to the screen where you can edit the port<br>forwarding rule.                                                                      |
|                      | Click the delete icon to delete an existing port forwarding rule. Note that<br>subsequent address mapping rules move up by one when you take this<br>action. |
| Apply                | Click Apply to save your changes back to the IAD.                                                                                                    |
| Cancel               | Click Cancel to return to the previous configuration.                                                                                                    |

**Table 27** Network > NAT > Port Forwarding

# **9.3.2 The Port Forwarding Rule Edit Screen**

Use this screen to edit a port forwarding rule. Select **User define** in the **Service Name** field of the **Port Forwarding** screen or click an existing rule's edit icon in the **Port Forwarding** screen to display the screen shown next.

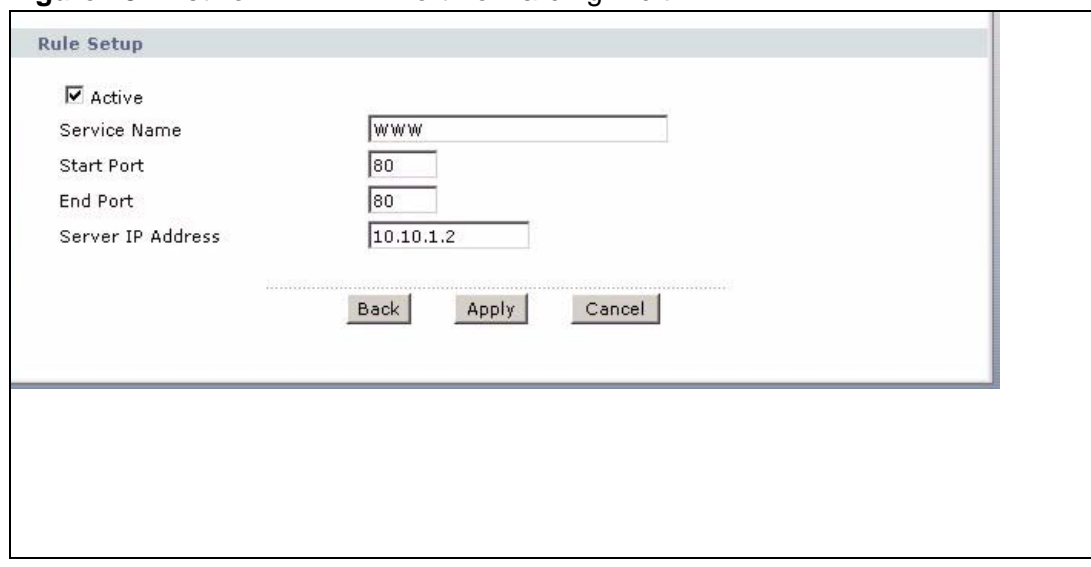

**Figure 45** Network > NAT > Port Forwarding: Edit

| <b>LABEL</b>         | <b>DESCRIPTION</b>                                                                                                    |
|----------------------|----------------------------------------------------------------------------------------------------|
| Rule Setup           |                                                                                                    |
| Active               | Click this check box to enable the rule.                                                                                                |
| Service Name         | Enter a name to identify this port-forwarding rule.                                                                                     |
| Protocol             | Select the transport layer protocol supported by this virtual server.<br>Choices are TCP, UDP, or ALL.                                  |
| Start Port           | Enter the original destination port for the packets.                                                                                    |
|                      | To forward only one port, enter the port number again in the <b>End Port</b><br>field.                                                  |
|                      | To forward a series of ports, enter the start port number here and the end<br>port number in the End Port field.                        |
| End Port             | Enter the last port of the original destination port range.                                                                             |
|                      | To forward only one port, enter the port number again in the <b>Start Port</b><br>field above and then enter it again in this field.    |
|                      | To forward a series of ports, enter the last port number in a series that<br>begins with the port number in the Start Port field above. |
| Server IP<br>Address | Enter the inside IP address of the server here.                                                                                         |

**Table 28** Network > NAT > Port Forwarding: Edit

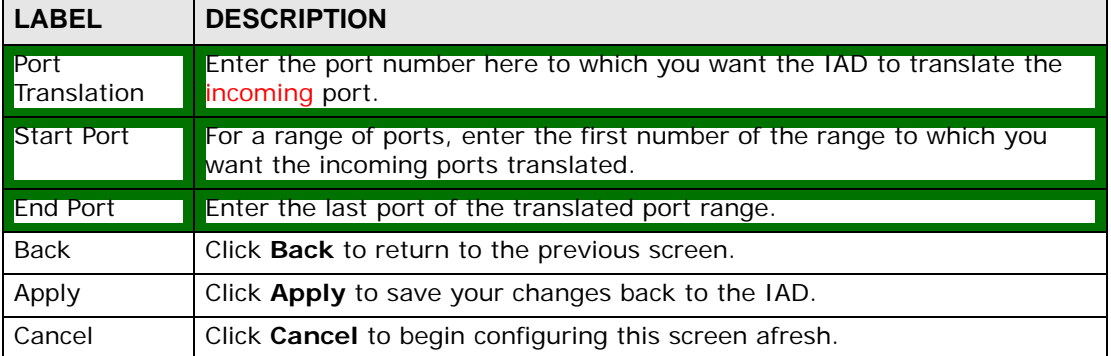

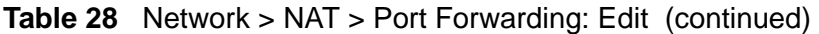

# **9.4 The Address Mapping Screen**

Note: The **Address Mapping** screen is available only when you select **Full Feature** in the **NAT > General** screen.

Ordering your rules is important because the IAD applies the rules in the order that you specify. When a rule matches the current packet, the IAD takes the corresponding action and the remaining rules are ignored.

To change your IAD's address mapping settings, click **Network > NAT > Address Mapping** to open the following screen.

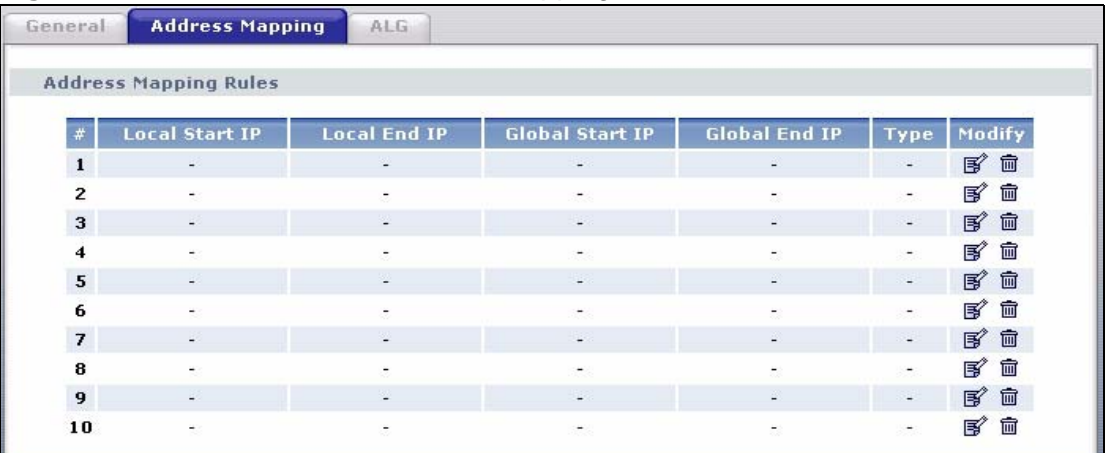

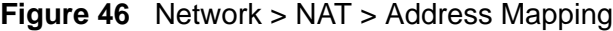
The following table describes the fields in this screen.

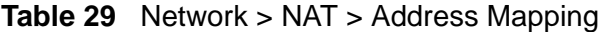

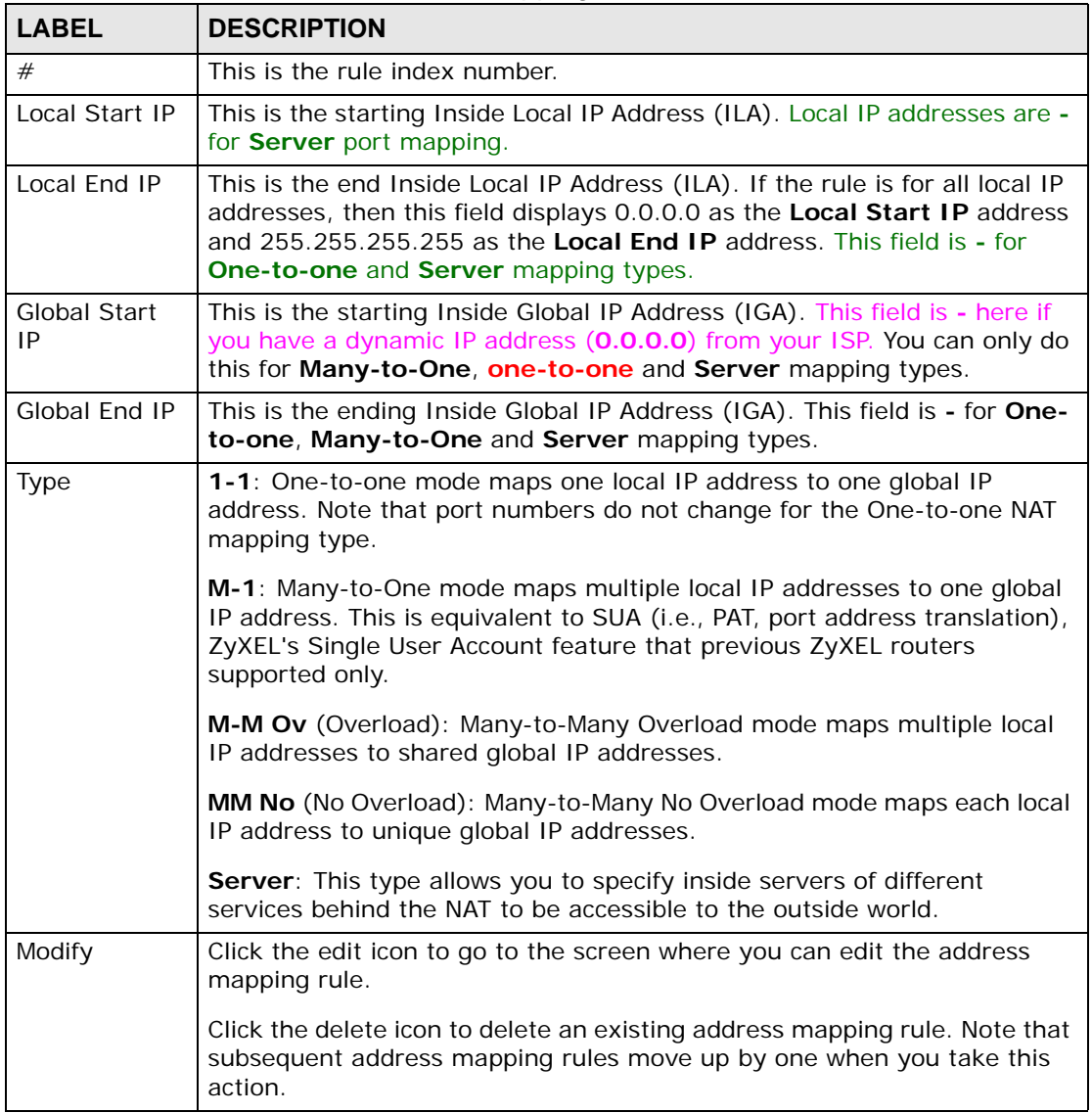

## **9.4.1 The Address Mapping Rule Edit Screen**

To edit an address mapping rule, click the rule's edit icon in the **Address Mapping** screen to display the screen shown next.

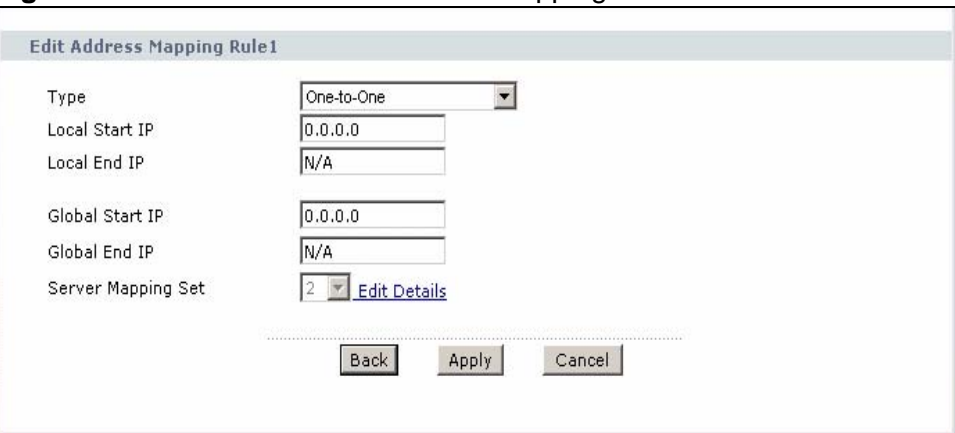

**Figure 47** Network > NAT > Address Mapping: Edit

The following table describes the fields in this screen.

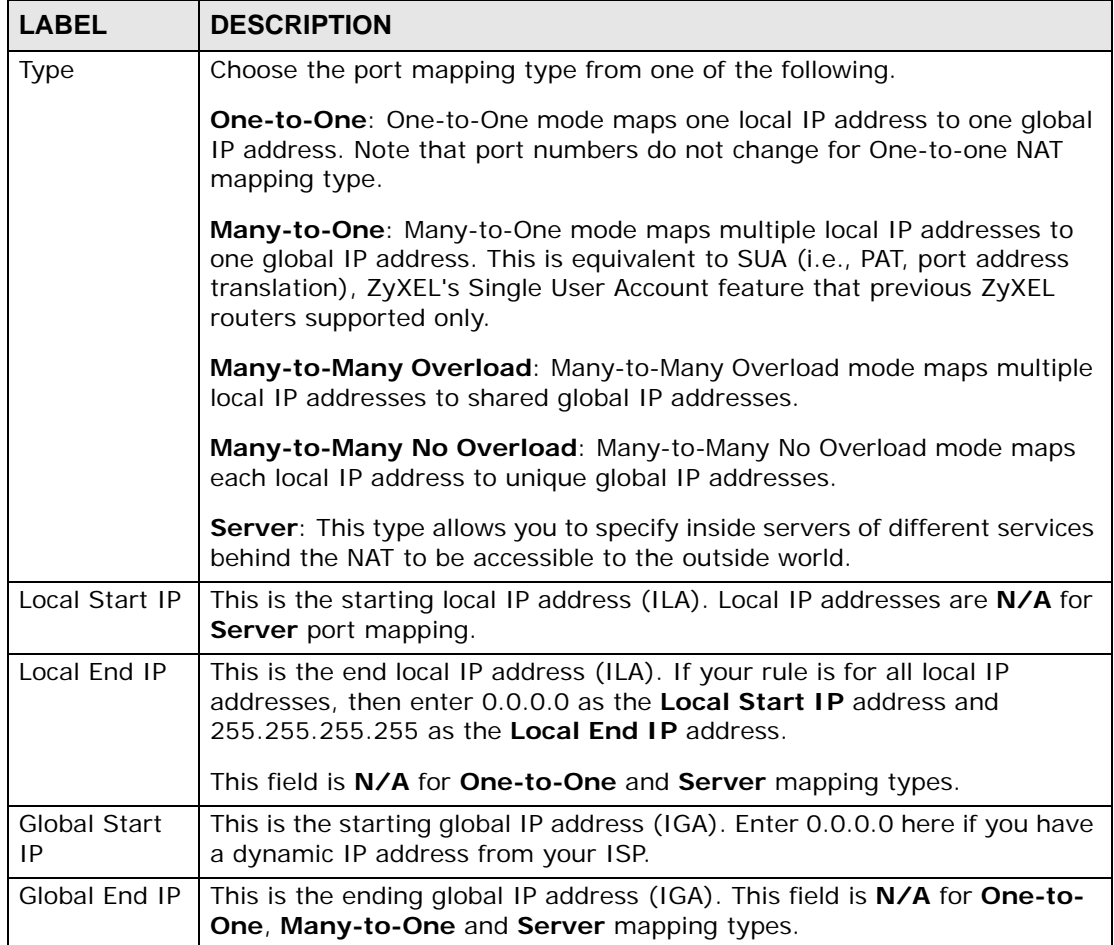

#### **Table 30** Network > NAT > Address Mapping: Edit

| <b>LABEL</b>          | <b>DESCRIPTION</b>                                                                                                    |  |
|-----------------------|----------------------------------------------------------------------------------------------------|--|
| Server<br>Mapping Set | Only available when Type is set to Server.                                                                                                    |  |
|                       | Select a number from the drop-down menu to choose a port forwarding<br>set.                                                                         |  |
| Edit Details          | Click this link to go to the <b>Port Forwarding</b> screen to edit a port<br>forwarding set that you have selected in the Server Mapping Set field. |  |
| <b>Back</b>           | Click <b>Back</b> to return to the previous screen.                                                                                                 |  |
| Apply                 | Click Apply to save your changes to the IAD.                                                                                                    |  |
| Cancel                | Click <b>Cancel</b> to begin configuring this screen afresh.                                                                                        |  |

**Table 30** Network > NAT > Address Mapping: Edit (continued)

# **9.5 The ALG Screen**

Some NAT routers may include a SIP Application Layer Gateway (ALG). A SIP ALG allows SIP calls to pass through NAT by examining and translating IP addresses embedded in the data stream. When the IAD registers with the SIP register server, the SIP ALG translates the IAD's private IP address inside the SIP data stream to a public IP address. You do not need to use STUN or an outbound proxy if your IAD is behind a SIP ALG.

Use this screen to enable and disable the SIP (VoIP) ALG in the IAD. To access this screen, click **Network > NAT > ALG**.

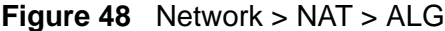

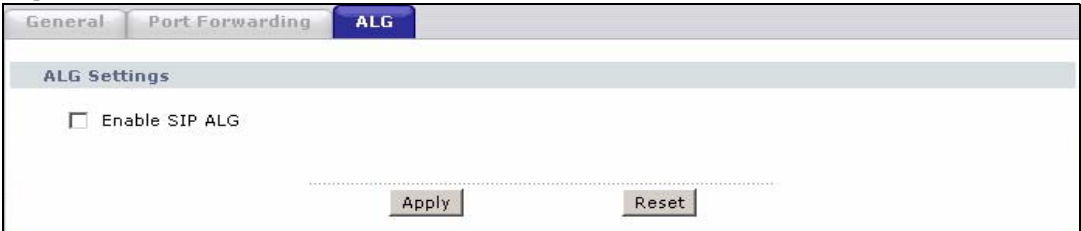

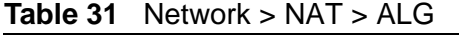

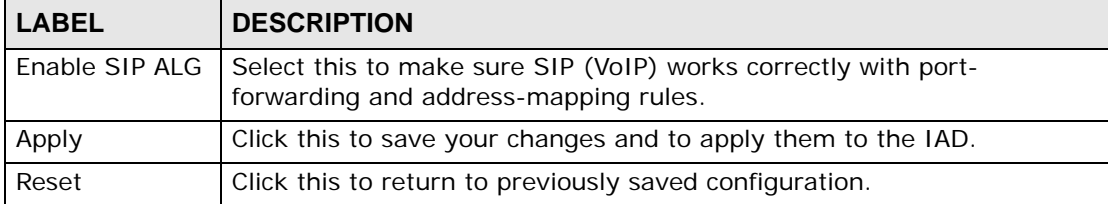

# **9.6 NAT Technical Reference**

This chapter contains more information regarding NAT.

## **9.6.1 NAT Definitions**

Inside/outside denotes where a host is located relative to the IAD, for example, the computers of your subscribers are the inside hosts, while the web servers on the Internet are the outside hosts.

Global/local denotes the IP address of a host in a packet as the packet traverses a router, for example, the local address refers to the IP address of a host when the packet is in the local network, while the global address refers to the IP address of the host when the same packet is traveling in the WAN side.

Note that inside/outside refers to the location of a host, while global/local refers to the IP address of a host used in a packet. Thus, an inside local address (ILA) is the IP address of an inside host in a packet when the packet is still in the local network, while an inside global address (IGA) is the IP address of the same inside host when the packet is on the WAN side. The following table summarizes this information.

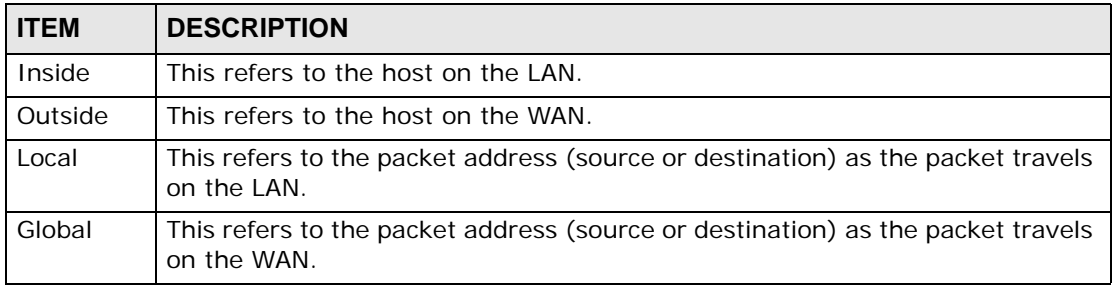

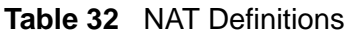

NAT never changes the IP address (either local or global) of an outside host.

## **9.6.2 What NAT Does**

In the simplest form, NAT changes the source IP address in a packet received from a subscriber (the inside local address) to another (the inside global address) before forwarding the packet to the WAN side. When the response comes back, NAT translates the destination address (the inside global address) back to the inside local address before forwarding it to the original inside host. Note that the IP address (either local or global) of an outside host is never changed.

The global IP addresses for the inside hosts can be either static or dynamically assigned by the ISP. In addition, you can designate servers, for example, a web server and a telnet server, on your local network and make them accessible to the outside world. If you do not define any servers (for Many-to-One and Many-to-Many Overload mapping – see Table 33 on page 115), NAT offers the additional benefit of firewall protection. With no servers defined, your IAD filters out all incoming inquiries, thus preventing intruders from probing your network. For more information on IP address translation, refer to *RFC 1631*, *The IP Network Address Translator (NAT)*.

#### **9.6.3 How NAT Works**

Each packet has two addresses – a source address and a destination address. For outgoing packets, the ILA (Inside Local Address) is the source address on the LAN, and the IGA (Inside Global Address) is the source address on the WAN. For incoming packets, the ILA is the destination address on the LAN, and the IGA is the destination address on the WAN. NAT maps private (local) IP addresses to globally unique ones required for communication with hosts on other networks. It replaces the original IP source address (and TCP or UDP source port numbers for Many-to-One and Many-to-Many Overload NAT mapping) in each packet and then forwards it to the Internet. The IAD keeps track of the original addresses and port numbers so incoming reply packets can have their original values restored. The following figure illustrates this.

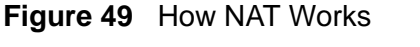

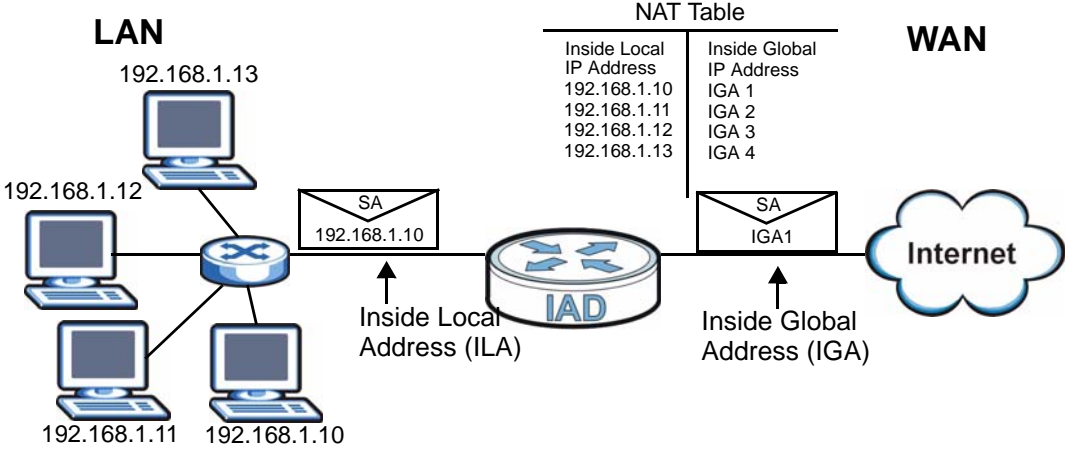

## **9.6.4 NAT Application**

The following figure illustrates a possible NAT application, where three inside LANs (logical LANs using IP alias) behind the IAD can communicate with three distinct WAN networks.

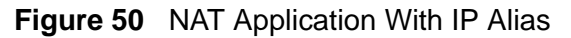

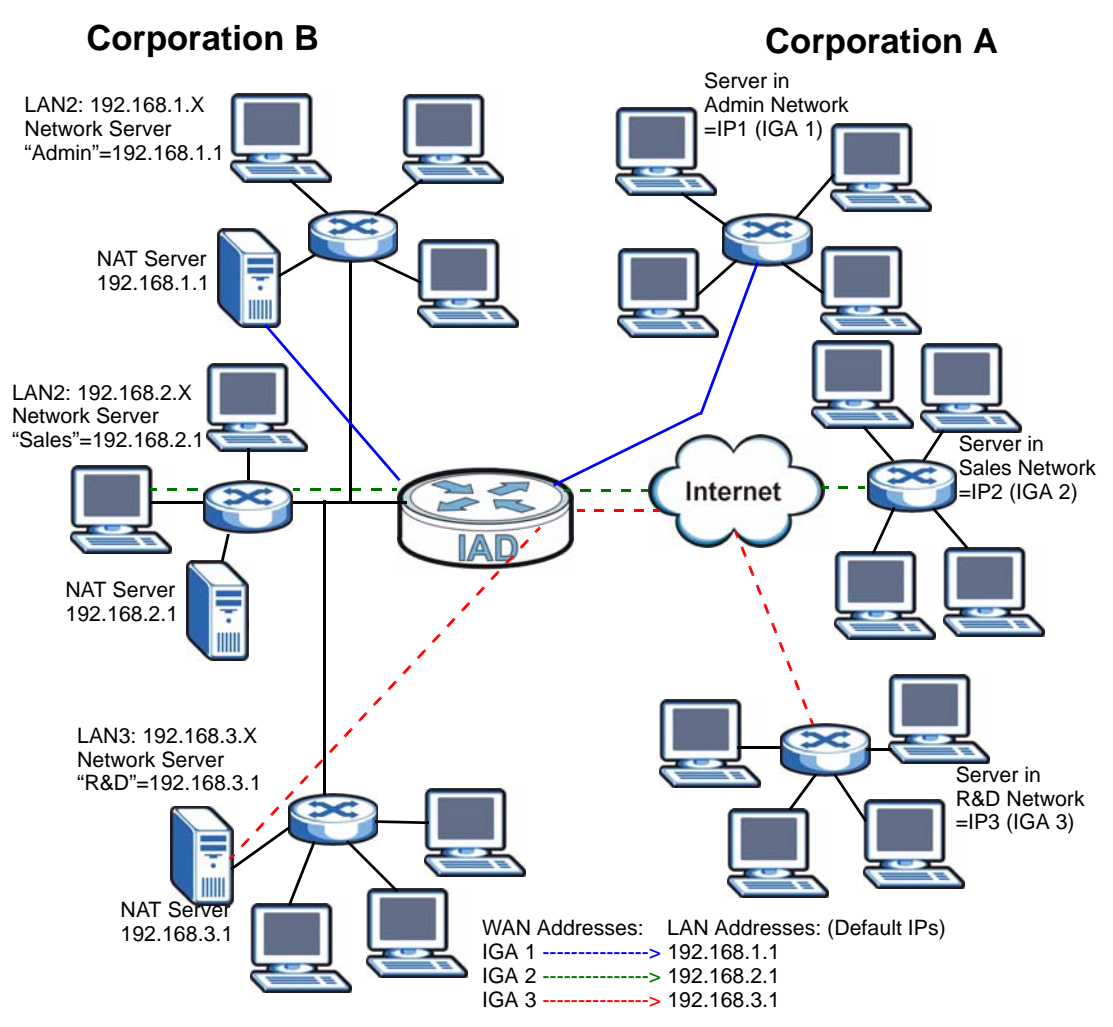

## **9.6.5 NAT Mapping Types**

NAT supports five types of IP/port mapping. They are:

- **One to One**: In One-to-One mode, the IAD maps one local IP address to one global IP address.
- **Many to One**: In Many-to-One mode, the IAD maps multiple local IP addresses to one global IP address. This is equivalent to SUA (for instance, PAT, port address translation), ZyXEL's Single User Account feature that previous ZyXEL routers supported (the **SUA Only** option in today's routers).
- **Many to Many Overload**: In Many-to-Many Overload mode, the IAD maps the multiple local IP addresses to shared global IP addresses.
- **Many-to-Many No Overload**: In Many-to-Many No Overload mode, the IAD maps each local IP address to a unique global IP address.
- **Server**: This type allows you to specify inside servers of different services behind the NAT to be accessible to the outside world.

Port numbers do NOT change for **One-to-One** and **Many-to-Many No Overload**  NAT mapping types.

The following table summarizes these types.

| <b>TYPE</b>              | <b>IP MAPPING</b>                       |
|--------------------------|-----------------------------------------|
| One-to-One               | $II$ A1 $\leftarrow$ $\rightarrow$ IGA1 |
| Many-to-One (SUA/PAT)    | $ILA1 \leftrightarrow IGA1$             |
|                          | $ILA2 \leftrightarrow IGA1$             |
|                          | .                                       |
| Many-to-Many Overload    | $ILA1 \leftrightarrow IGA1$             |
|                          | $ILA2 \leftrightarrow IGA2$             |
|                          | $ILA3 \leftrightarrow IGA1$             |
|                          | $ILAA \leftrightarrow IGA2$             |
|                          | .                                       |
| Many-to-Many No Overload | $ILA1 \leftrightarrow IGA1$             |
|                          | $ILA2 \leftrightarrow IGA2$             |
|                          | $ILA3 \leftrightarrow IGA3$             |
|                          | .                                       |
| Server                   | Server 1 IP←→ IGA1                      |
|                          | Server 2 IP <del>← &gt;</del> IGA1      |
|                          | Server 3 IP ← → IGA1                    |

**Table 33** NAT Mapping Types

## **9.6.6 Port Translation**

The IAD can translate the destination port number or a range of port numbers of packets coming from the WAN to another destination port number or range of port numbers on the local network. When you use port forwarding without port translation, a single server on the local network can use a specific port number and be accessible to the outside world through a single WAN IP address. When you use port translation with port forwarding, multiple servers on the local network can use the same port number and still be accessible to the outside world through a single WAN IP address.

The following example has two web servers on a LAN. Server **A** uses IP address 192.168.1.33 and server **B** uses 192.168.1.34. Both servers use port 80. The letters a.b.c.d represent the WAN port's IP address. The IAD translates port 8080 of traffic received on the WAN port (IP address a.b.c.d) to port 80 and sends it to server **A** (IP address 192.168.1.33). The IAD also translates port 8100 of traffic received on the WAN port (also IP address a.b.c.d) to port 80, but sends it to server **B** (IP address 192.168.1.34).

Note: In this example, anyone wanting to access server A from the Internet must use port 8080. Anyone wanting to access server B from the Internet must use port 8100.

#### **Figure 51** Port Translation Example

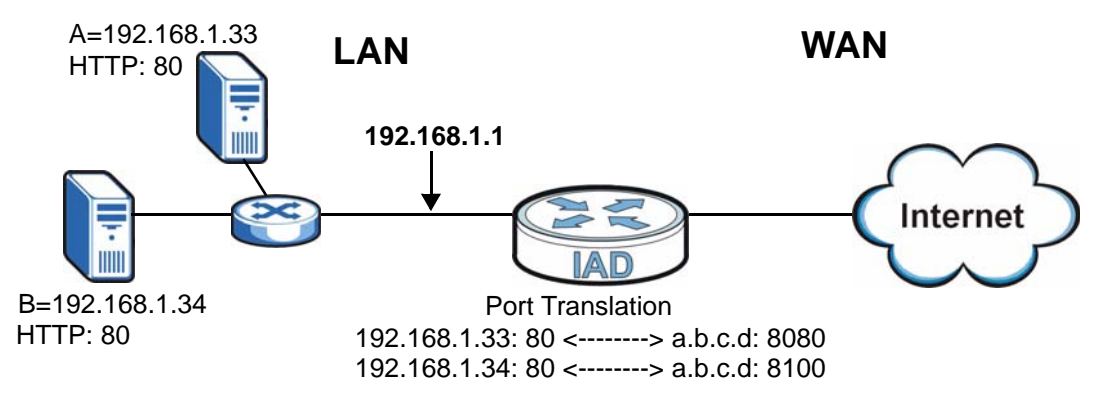

# **CHAPTER 10**

# **Voice**

# **10.1 Introduction**

This chapter provides background information on VoIP and SIP and explains how to configure your device's voice settings.

VoIP is the sending of voice signals over Internet Protocol. This allows you to make phone calls and send faxes over the Internet at a fraction of the cost of using the traditional circuit-switched telephone network. You can also use servers to run telephone service applications like PBX services and voice mail. Internet Telephony Service Provider (ITSP) companies provide VoIP service.

Circuit-switched telephone networks require 64 kilobits per second (Kbps) in each direction to handle a telephone call. VoIP can use advanced voice coding techniques with compression to reduce the required bandwidth.

## **10.1.1 What You Need to Know**

The following terms and concepts may help as you read through this chapter.

#### **SIP**

The Session Initiation Protocol (SIP) is an application-layer control (signaling) protocol that handles the setting up, altering and tearing down of voice and multimedia sessions over the Internet.

SIP signaling is separate from the media for which it handles sessions. The media that is exchanged during the session can use a different path from that of the signaling. SIP handles telephone calls and can interface with traditional circuitswitched telephone networks.

#### **SIP Identities**

A SIP account uses an identity (sometimes referred to as a SIP address). A complete SIP identity is called a SIP URI (Uniform Resource Identifier). A SIP account's URI identifies the SIP account in a way similar to the way an e-mail address identifies an e-mail account. The format of a SIP identity is SIP-Number@SIP-Service-Domain.

#### **SIP Number**

The SIP number is the part of the SIP URI that comes before the "@" symbol. A SIP number can use letters like in an e-mail address (johndoe@your-ITSP.com for example) or numbers like a telephone number (1122334455@VoIP-provider.com for example).

#### **SIP Service Domain**

The SIP service domain of the VoIP service provider is the domain name in a SIP URI. For example, if the SIP address is 1122334455@VoIP-provider.com, then "VoIP-provider.com" is the SIP service domain.

# **10.2 SIP Service Provider**

Use this screen to maintain basic information about each SIP account. Your VoIP service provider (the company that lets you make phone calls over the Internet) should provide this. You can also enable and disable each SIP account. To access this screen, click **VoIP > SIP**.

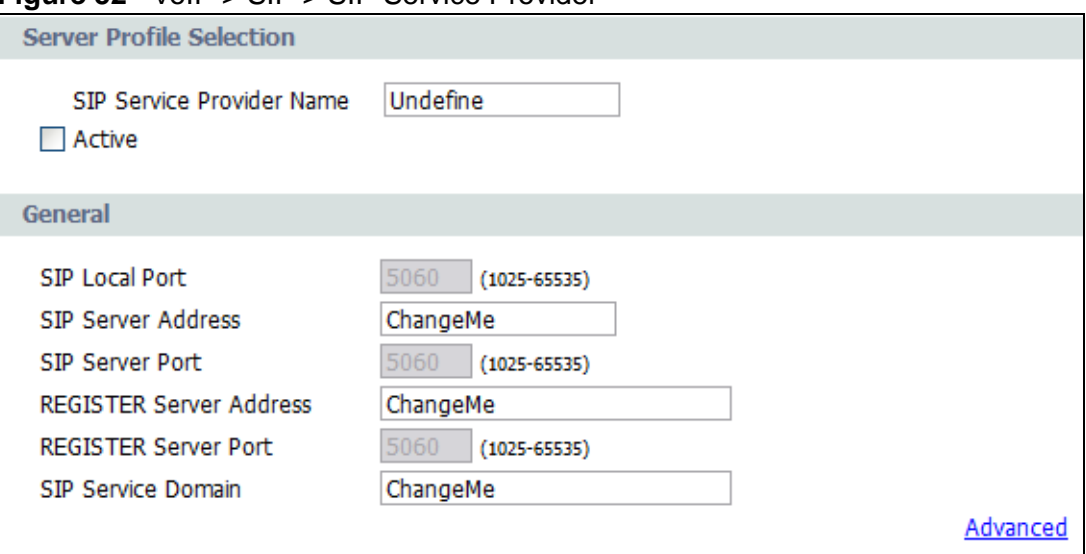

**Figure 52** VoIP > SIP > SIP Service Provider

| <b>LABEL</b>                                                                                                    | <b>DESCRIPTION</b>                                                                                                    |
|----------------------------------------------------------------------------------------------------|----------------------------------------------------------------------------------------------------|
| Server Profile<br>Selection                                                                                                    |                                                                                                    |
| <b>SIP Service</b><br>Provider<br>Name                                                                                               | Enter your SIP service provider's name, using up to 256 printable<br>English-keyboard characters.                                                                                                    |
| Active                                                                                                    | Select this to make use these settings for all SIP phone calls.                                                                                                    |
| General                                                                                                    |                                                                                                    |
| <b>SIP Local</b><br>Port                                                                                                    | Enter the IAD's listening port number, if your VoIP service provider gave<br>you one. Otherwise, keep the default value.                                                                                                    |
| <b>SIP Server</b><br>Address                                                                                                    | Enter the IP address or domain name of the SIP server provided by<br>your VoIP service provider. You can use up to 32 printable English key-<br>board characters. It does not matter whether the SIP server is a proxy,<br>redirect or register server.         |
| <b>SIP Server</b><br>Port                                                                                                    | Enter the SIP server's listening port number, if your VoIP service pro-<br>vider gave you one. Otherwise, keep the default value.                                                                                                    |
| <b>REGISTER</b><br>Server<br>Address                                                                                                 | Enter the IP address or domain name of the SIP register server, if your<br>VoIP service provider gave you one. Otherwise, enter the same address<br>you entered in the SIP Server Address field. You can use up to 32<br>printable English keyboard characters. |
| <b>REGISTER</b><br>Server Port                                                                                                    | Enter the SIP register server's listening port number, if your VoIP ser-<br>vice provider gave you one. Otherwise, enter the same port number<br>you entered in the SIP Server Port field.                                                                      |
| <b>SIP Service</b><br>Domain                                                                                                    | Enter the SIP service domain name. In the full SIP URI, this is the part<br>after the @ symbol. You can use up to 32 printable English keyboard<br>characters.                                                                                                  |
| Apply                                                                                                    | Click this to save your changes.                                                                                                    |
| Cancel                                                                                                    | Click this to exit the screen without saving any changes.                                                                                                    |
| Click this to edit the advanced settings for this SIP account. The<br><b>Advanced Setup</b><br>Advanced SIP Settings screen appears. |                                                                                                    |

**Table 34** VoIP > SIP > SIP Service Provider

## **10.2.1 Advanced SIP Settings**

Use this screen to maintain advanced settings for each SIP account. Click **Advanced** in **VoIP > SIP > SIP Service Provider**. The following screen displays.

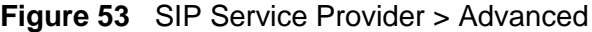

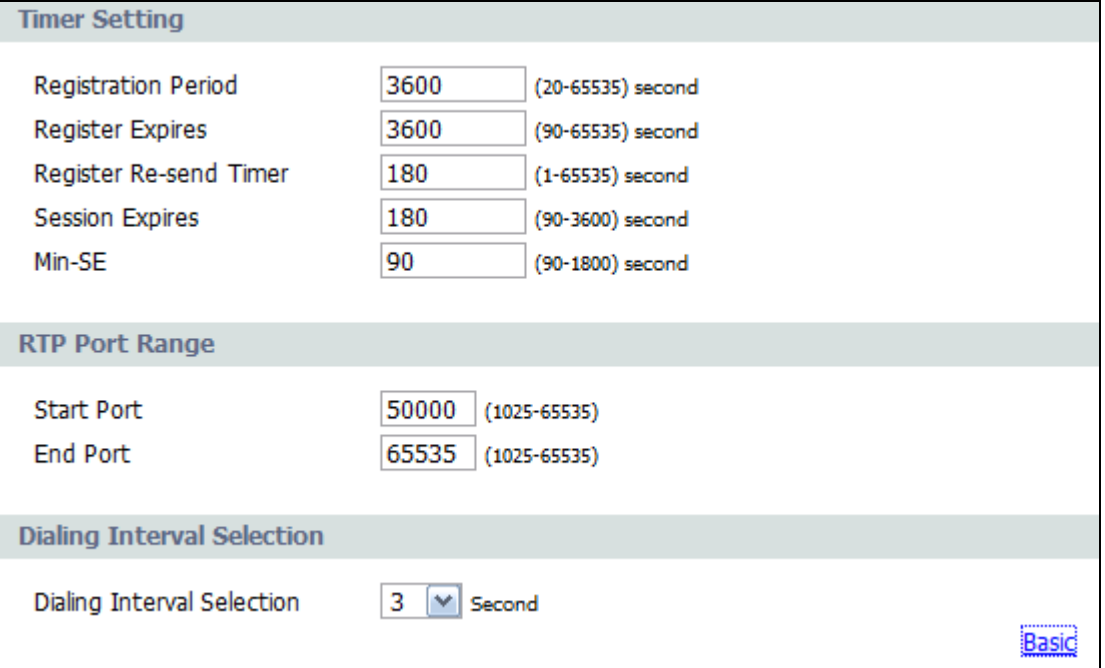

Each field is described in the following table.

#### **Table 35** SIP Service Provider > Advanced

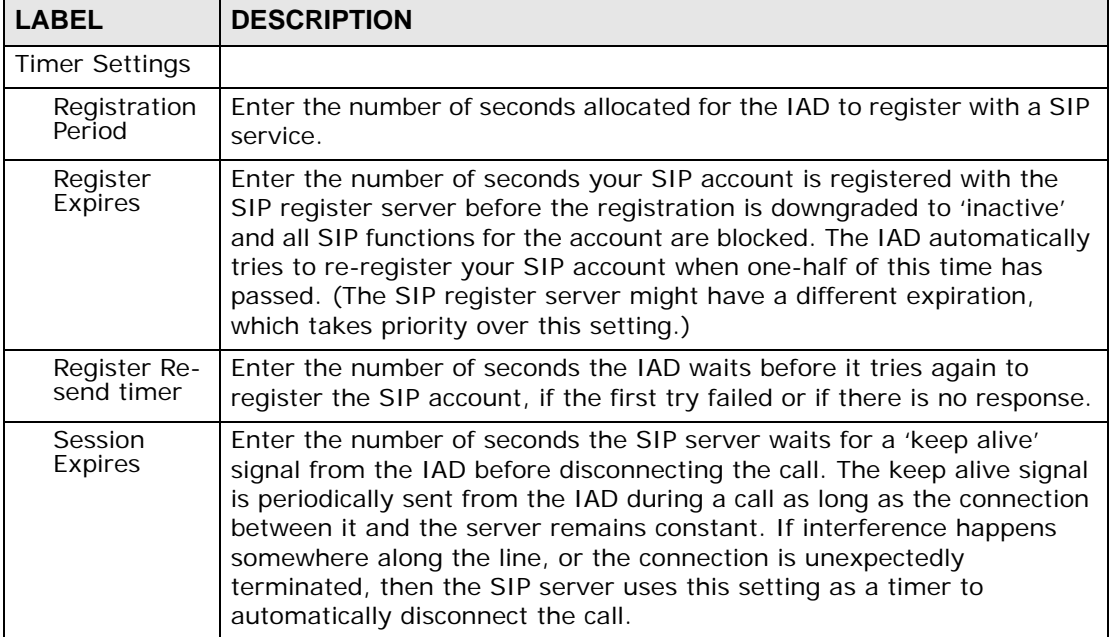

| <b>LABEL</b>                     | <b>DESCRIPTION</b>                                                                                                    |  |  |
|----------------------------------|----------------------------------------------------------------------------------------------------|--|--|
| Min-SE                           | Enter the minimum number of seconds the IAD accepts for a session<br>expiration time when it receives a request to start a SIP session. If the<br>request has a shorter time, the IAD rejects it. |  |  |
| RTP Port Range                   |                                                                                                    |  |  |
| <b>Start Port</b><br>End Port    | Enter the listening port number(s) for RTP traffic, if your VoIP service<br>provider gave you this information. Otherwise, keep the default values.                                               |  |  |
|                                  | To enter one port number, enter the port number in the Start Port and<br>End Port fields.                                                                                                    |  |  |
|                                  | To enter a range of ports,                                                                                                    |  |  |
|                                  | enter the port number at the beginning of the range in the Start<br>$\bullet$<br>Port field                                                                                                    |  |  |
|                                  | enter the port number at the end of the range in the <b>End Port</b> field.<br>$\bullet$                                                                                                    |  |  |
| Dialing Interval<br>Selection    |                                                                                                    |  |  |
| Dialing<br>Interval<br>Selection | Select the number of seconds the IAD waits before placing a dialed call.                                                                                                    |  |  |
| Apply                            | Click this to save your changes.                                                                                                    |  |  |
| Cancel                           | Click this to exit the screen without saving any changes.                                                                                                    |  |  |
| <b>Basic</b>                     | Click this to return to the basic SIP Settings screen without saving<br>your changes.                                                                                                    |  |  |

**Table 35** SIP Service Provider > Advanced (continued)

# **10.3 SIP Account**

Use this screen to set up your basic SIP account information. Click **VoIP > SIP > SIP Account** to display this screen.

**Figure 54** VoIP > SIP > SIP Account

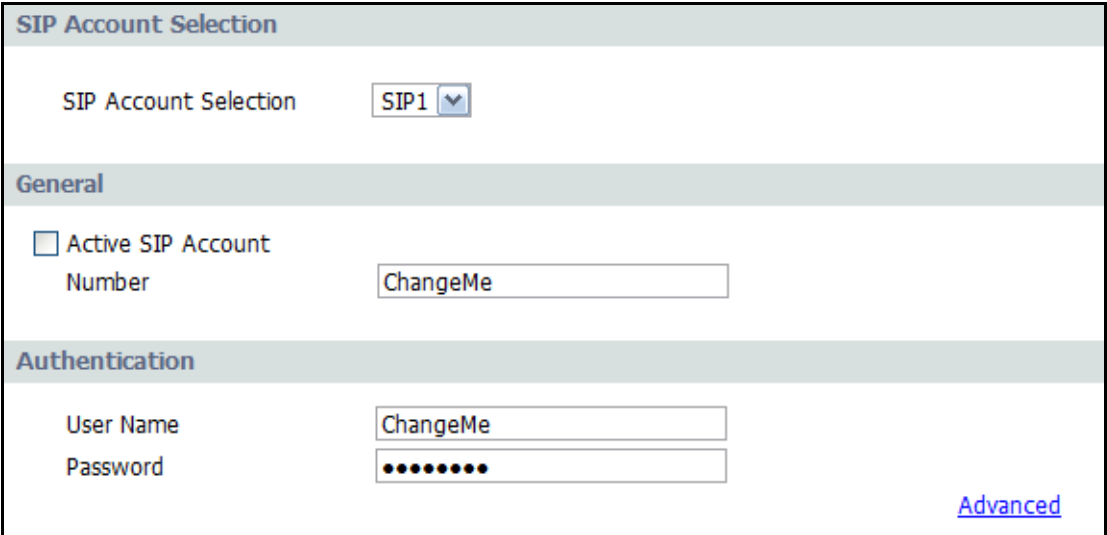

**Table 36** VoIP > SIP > SIP Account

| <b>LABEL</b>                    | <b>DESCRIPTION</b>                                                                                                    |  |  |
|---------------------------------|----------------------------------------------------------------------------------------------------|--|--|
| <b>SIP Account</b><br>Selection |                                                                                                    |  |  |
| SIP Account                     | Select the SIP account you want to see in this screen. If you change this<br>field, the screen automatically refreshes.                                   |  |  |
| General                         |                                                                                                    |  |  |
| Active SIP<br>Account           | Select this if you want the IAD to use this account. Clear it if you do not<br>want the IAD to use this account.                                          |  |  |
| <b>Number</b>                   | Enter your SIP number. In the full SIP URI, this is the part before the @<br>symbol. You can use up to 50 printable English keyboard characters.          |  |  |
| Authentication                  |                                                                                                    |  |  |
| User Name                       | Enter the user name for registering this SIP account, exactly as it was<br>given to you. You can use up to 20 printable English keyboard charac-<br>ters. |  |  |
| Password                        | Enter the user name for registering this SIP account, exactly as it was<br>given to you. You can use up to 20 printable English keyboard charac-<br>ters. |  |  |
| Apply                           | Click this to save your changes.                                                                                                    |  |  |
| Cancel                          | Click this to exit the screen without saving any changes.                                                                                                 |  |  |
| Advanced                        | Click this to edit the advanced settings for this SIP account. The<br>Advanced SIP Account Settings screen appears.                                       |  |  |

## **10.3.1 Advanced Account Settings**

Use this screen to maintain advanced settings for each SIP account. Click **Advanced** in **VoIP > SIP > SIP Account**. The following screen displays.

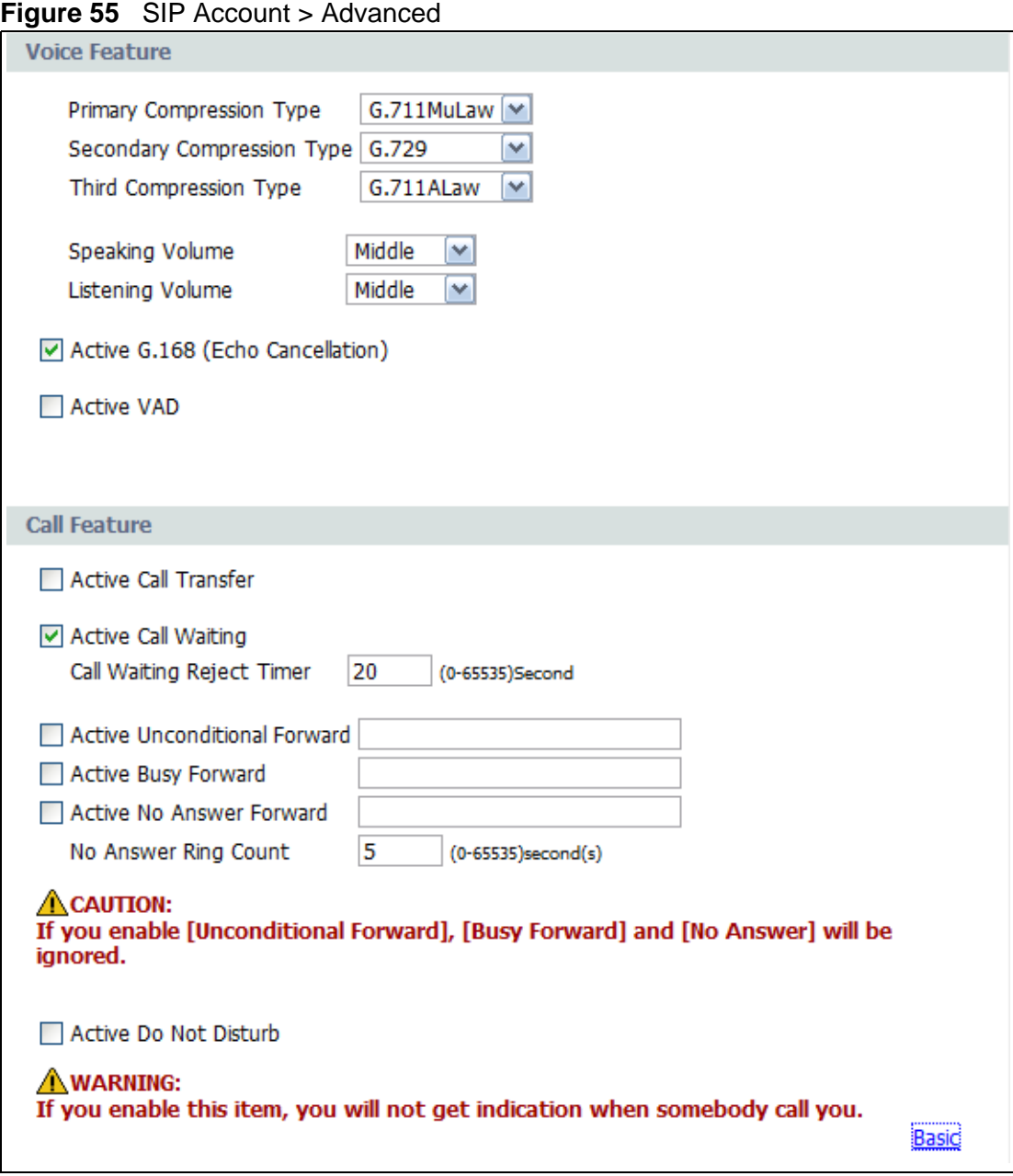

**Table 37** SIP Account > Advanced

| <b>LABEL</b>                                  | <b>DESCRIPTION</b>                                                                                                    |
|-----------------------------------------------|----------------------------------------------------------------------------------------------------|
| Voice Feature                                 |                                                                                                    |
| Primary<br>Compression<br>Type <sup>®</sup>   | Select the type of voice coder/decoder (codec) that you want the<br>IAD to use.                                                                                                    |
|                                               | G.711 provides high voice quality but requires more bandwidth<br>$(64 kbps)$ .                                                                                                    |
|                                               | G.711A is typically used in Europe.<br>G.711u is typically used in North America and Japan.<br>$\bullet$<br>G.729 operates at 8 kbps and is often the codec of choice for<br>VoIP because of its low bandwidth requirements. |
|                                               | The IAD must use the same codec as the peer. When two SIP<br>devices start a SIP session, they must agree on a codec.                                                                                                    |
| Secondary<br>Compression<br>Type <sup>'</sup> | Select the IAD's second choice for voice coder/decoder.                                                                                                    |
| Third<br>Compression<br>Type                  | Select the IAD's third choice for voice coder/decoder.                                                                                                    |
| Active G.168<br>(Echo<br>Cancellation)        | Select this if you want to eliminate the echo caused by the sound<br>of your voice reverberating in the telephone receiver while you<br>talk.                                                                                |
| <b>Active VAD</b>                             | Select this if the IAD should transmit smaller packets when you<br>are not speaking. This reduces the bandwidth used.                                                                                                    |
| Call Feature                                  | Call features are described in detail in Chapter 11 on page 129.                                                                                                    |
| <b>Active Call Transfer</b>                   | Select this to enable the call transfer feature.                                                                                                    |
| <b>Active Call Waiting</b>                    | Select this to enable the call waiting feature.                                                                                                    |
| Call Waiting<br>Reject Timer                  | Enter the number of seconds for call waiting to stay engaged<br>before disconnecting the caller.                                                                                                    |
| <b>Active Unconditional</b><br>Forward        | Select this, then enter a phone number to which incoming calls are<br>forwarded.                                                                                                    |
| <b>Active Busy Forward</b>                    | Select this, then enter a phone number to which calls are<br>forwarded when your phone is off the hook.                                                                                                    |
| <b>Active No Answer</b><br>Forward            | Select this, then enter a phone number to which calls are<br>forwarded when the phone is not answered.                                                                                                    |
| No Answer Ring<br>Count                       | Enter the number of rings the IAD waits before forwarding<br>unanswered calls.                                                                                                    |
| Active Do Not<br>Disturb                      | Select this to enable the DND feature.                                                                                                    |
| Apply                                         | Click this to save your changes.                                                                                                    |
| Cancel                                        | Click this to exit the screen without saving any changes.                                                                                                    |
| <b>Basic</b>                                  | Click this to return to the basic SIP Account screen without<br>saving your changes.                                                                                                    |

# **10.4 Analog Phone**

Use this screen to link the IAD's analog phone ports with one or more SIP accounts to handle outgoing and incoming calls. Click **VoIP > Phone**. The following screen displays.

**Figure 56** Phone > Analog Phone

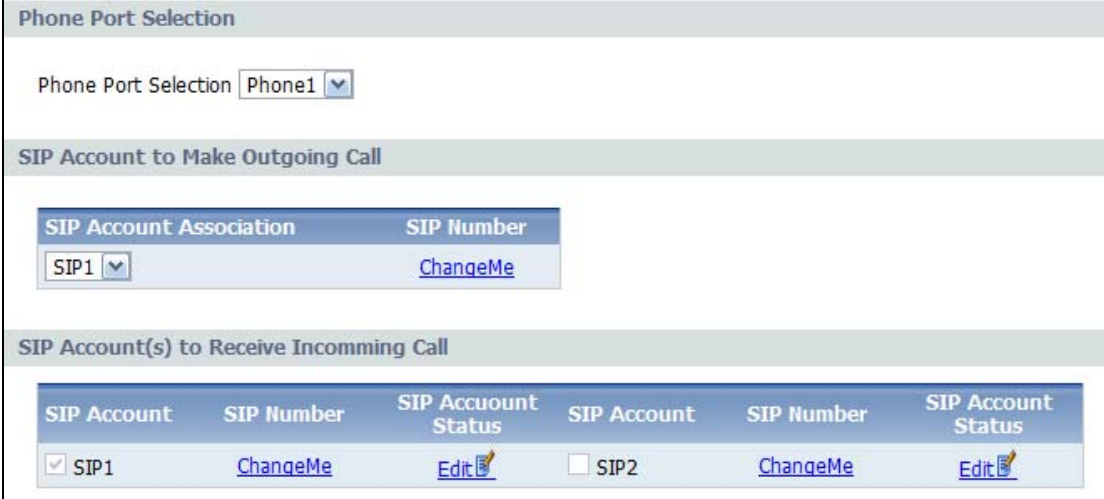

**Table 38** Phone > Analog Phone

| <b>LABEL</b>                                          | <b>DESCRIPTION</b>                                                                                                    |  |  |
|-------------------------------------------------------|----------------------------------------------------------------------------------------------------|--|--|
| Phone Port<br>Selection                               |                                                                                                    |  |  |
| Phone Port<br>Selection                               | Select a phone port to configure on this screen.                                                                                     |  |  |
| SIP Account to<br>Make Outgoing<br>Call               |                                                                                                    |  |  |
| <b>SIP Account</b><br>Association                     | Select a SIP account for all outgoing calls on this port to use.                                                                     |  |  |
| SIP Number                                            | Indicates the SIP number associated with this account. Click it to open<br>the SIP Account screen, where you can enter a new number. |  |  |
| SIP Account(s)<br>to Receive<br><b>Incoming Calls</b> |                                                                                                    |  |  |
| <b>SIP Account</b>                                    | This indicates the SIP account.                                                                                                    |  |  |
| <b>SIP Number</b>                                     | This indicates the SIP account's number. You can click it to open the<br><b>SIP Account</b> screen, where you can change it.         |  |  |
| <b>SIP Account</b><br><b>Status</b>                   | This indicates whether the account is active or not. Click it to open the<br>SIP Account screen, where you can change the status.    |  |  |
| Apply                                                 | Click this to save your changes.                                                                                                    |  |  |
| Cancel                                                | Click this to exit the screen without saving any changes.                                                                            |  |  |

# **10.5 Speed Dial**

Speed dial provides shortcuts for dialing frequently used (VoIP) phone numbers. You also have to create speed-dial entries if you want to make peer-to-peer calls or call SIP numbers that contain letters. Once you have configured a speed dial rule, you can use a shortcut (the speed dial number, #01 for example) on your phone's keypad to call the phone number.

Use this screen to add, edit, or remove speed-dial numbers for outgoing calls. To access this screen, click **VoIP > Phone Book > Speed Dial**.

| <b>Speed Dial</b> |               |                    |        |
|-------------------|---------------|--------------------|--------|
| $\#$              | <b>Number</b> | <b>Description</b> |        |
| #01 $\sqrt{ }$    |               |                    | Edit   |
| <b>Phone Book</b> |               |                    |        |
| #                 | <b>Number</b> | <b>Description</b> | Modify |
| #01               |               |                    | 国      |
| #02               |               |                    | 国      |
| #03               |               |                    | 国      |
| #04               |               |                    | 国合     |
| #05               |               |                    | 国      |
| #06               |               |                    | 手面     |
| #07               |               |                    | 国      |
| #08               |               |                    | 国合     |
| #09               |               |                    | 国      |
| #10               |               |                    | 手合     |

**Figure 57** Phone Book > Speed Dial

**Table 39** Phone Book > Speed Dial

| <b>LABEL</b>             | <b>DESCRIPTION</b>                                                                                                 |  |
|--------------------------|----------------------------------------------------------------------------------------------------|--|
| Speed Dial               | Use this section to create or edit speed-dial entries.                                                             |  |
| #                        | Select the speed-dial number you want to use for this phone number.                                                |  |
| Number                   | Enter the SIP number you want the IAD to call when you dial the speed-<br>dial number.                             |  |
| Description              | Enter a description for this speed dial number. You can use up to 127<br>alphanumeric characters.                  |  |
| Add                      | Click this to use the information in the <b>Speed Dial</b> section to update<br>the Speed Dial Phone Book section. |  |
| Speed Dial<br>Phone Book | Use this section to look at all the speed-dial entries and to erase them.                                          |  |

| <b>LABEL</b>  | <b>DESCRIPTION</b>                                                                                                    |  |
|---------------|----------------------------------------------------------------------------------------------------|--|
| #             | This field displays the speed-dial number you should dial to use this<br>entry.                                                                                                    |  |
| <b>Number</b> | This field displays the SIP number the IAD calls when you dial the<br>speed-dial number.                                                                                                    |  |
| Destination   | This field is blank, if the speed-dial entry uses one of your SIP accounts.<br>Otherwise, this field shows the IP address or domain name of the SIP<br>server or other party. (This field corresponds with the <b>Type</b> field in the<br>Speed Dial section.) |  |
| Modify        | Use this field to edit or erase the speed-dial entry.<br>Click the Edit icon to copy the information for this speed-dial entry into<br>the <b>Speed Dial</b> section, where you can change it.<br>Click the Remove icon to erase this speed-dial entry.         |  |
| Clear         | Click this to erase all the speed-dial entries.                                                                                                    |  |
| Cancel        | Click this to set every field in this screen to its last-saved value.                                                                                                    |  |

**Table 39** Phone Book > Speed Dial (continued)

# **CHAPTER 11**

# **Phone Usage**

# **11.1 Overview**

This chapter describes how to use a phone connected to your IAD for basic tasks.

Note: Not all service providers support all features.

## **11.2 Dialing a Telephone Number**

The **PHONE** LED turns green when your SIP account is registered. Dial a SIP number like "12345" on your phone's keypad.

Use speed dial entries (see Section 10.5 on page 126) for peer-to-peer calls or SIP numbers that use letters. Dial the speed dial entry on your telephone's keypad.

Use your VoIP service provider's dialing plan to call regular telephone numbers.

# **11.3 Using Speed Dial**

After configuring the speed dial entry and adding it to the phonebook, press the speed dial entry's key combination on your phone's keypad.

# **11.4 Using Call Park and Pickup**

Do the following to put a call on hold on one phone and continue it on another (connected to the IAD). This feature may not be supported by all service providers.

**1** During the call, press "\*97#" and then any number (up to 8 digits long). You need to remember this number in order to pick up the call on another phone. Hang up the receiver.

**2** Pick up another phone's receiver. Press "#97#" followed by the same number you entered before to continue the call.

# **11.5 Checking the IAD's IP Address**

Do the following to listen to the IAD's current IP address.

- **1** Pick up your phone's receiver.
- **2** Press "\*\*\*\*" on your phone's keypad and wait for the message that says you are in the configuration menu.
- **3** Press "5" followed by the # key.
- **4** Listen to the IP address and make a note of it.
- **5** Hang up the receiver.

# **11.6 Auto Provisioning and Auto Firmware Upgrade**

If your service provider uses an auto-provisioning server to set up your device, you must first authenticate your IAD with the auto provisioning server, allowing you to use the service.

- On a phone connected to the device, enter "\*99\*\*", your SIP number, "\*", then "#".
- For example, if your SIP number is 0123456, you would enter "\*99\*\*0123456#".

During auto-provisioning, the IAD checks to see if there is a newer firmware version (if your service provider activates this feature). If newer firmware is available, the IAD plays a recording when you pick up your phone's handset.

- Press "\*99#" to upgrade the IAD's firmware.
- Press "#99#" to not upgrade the IAD's firmware.

## **11.7 Phone Services Overview**

Supplementary services such as call hold, call waiting, call transfer, etc. are generally available from your VoIP service provider. The IAD supports the following services:

- Call Hold
- Call Waiting
- Making a Second Call
- Call Transfer
- Call Forwarding
- Three-Way Conference
- Internal Calls
- Call Park and Pickup
- Do not Disturb
- Note: To take full advantage of the supplementary phone services available through the IAD's phone port, you may need to subscribe to the services from your VoIP service provider.

## **11.7.1 The Flash Key**

Flashing means to press the hook for a short period of time (a few hundred milliseconds) before releasing it. On newer telephones, there should be a "flash" key (button) that generates the signal electronically. If the flash key is not available, you can tap (press and immediately release) the hook by hand to achieve the same effect. However, using the flash key is preferred since the timing is much more precise. With manual tapping, if the duration is too long, it may be interpreted as hanging up by the IAD.

You can invoke all the supplementary services by using the flash key.

## **11.7.2 Europe Type Supplementary Phone Services**

This section describes how to use supplementary phone services with the **Europe Type Call Service Mode**. Commands for supplementary services are listed in the table below.

After pressing the flash key, if you do not issue the sub-command before the default sub-command timeout (2 seconds) expires or issue an invalid subcommand, the current operation will be aborted.

| <b>COMMAND</b> | SUB-<br><b>COMMAND</b> | <b>DESCRIPTION</b>                                                                                                    |
|----------------|------------------------|----------------------------------------------------------------------------------------------------|
| Flash          |                        | Put a current call on hold to place a second call.                                                                     |
|                |                        | Switch back to the call (if there is no second call).                                                                  |
| Flash          | $\Omega$               | Drop the call presently on hold or reject an incoming call<br>which is waiting for answer.                             |
| Flash          | 1                      | Disconnect the current phone connection and answer the<br>incoming call or resume with caller presently on hold.       |
| Flash          | $\mathcal{P}$          | 1. Switch back and forth between two calls.                                                                            |
|                |                        | 2. Put a current call on hold to answer an incoming call.                                                              |
|                |                        | 3. Separate the current three-way conference call into<br>two individual calls (one is on-line, the other is on hold). |
| Flash          | 3                      | Create three-way conference connection.                                                                                |
| Flash          | $*98#$                 | Transfer the call to another phone.                                                                                    |

**Table 40** European Flash Key Commands

#### **11.7.2.1 European Call Hold**

Call hold allows you to put a call (**A**) on hold by pressing the flash key.

If you have another call, press the flash key and then "2" to switch back and forth between caller **A** and **B** by putting either one on hold.

Press the flash key and then "0" to disconnect the call presently on hold and keep the current call on line.

Press the flash key and then "1" to disconnect the current call and resume the call on hold.

If you hang up the phone but a caller is still on hold, there will be a remind ring.

#### **11.7.2.2 European Call Waiting**

This allows you to place a call on hold while you answer another incoming call on the same telephone (directory) number.

If there is a second call to a telephone number, you will hear a call waiting tone. Take one of the following actions.

• Reject the second call.

Press the flash key and then press "0".

• Disconnect the first call and answer the second call.

Either press the flash key and press "1", or just hang up the phone and then answer the phone after it rings.

• Put the first call on hold and answer the second call.

Press the flash key and then "2".

#### **11.7.2.3 European Call Transfer**

Do the following to transfer an incoming call (that you have answered) to another phone.

- **1** Press the flash key to put the caller on hold.
- **2** When you hear the dial tone, dial "\*98#" followed by the number to which you want to transfer the call. to operate the Intercom.
- **3** After you hear the ring signal or the second party answers it, hang up the phone.

#### **11.7.2.4 European Three-Way Conference**

Use the following steps to make three-way conference calls.

- **1** When you are on the phone talking to someone, press the flash key to put the caller on hold and get a dial tone.
- **2** Dial a phone number directly to make another call.
- **3** When the second call is answered, press the flash key and press "3" to create a three-way conversation.
- **4** Hang up the phone to drop the connection.
- **5** If you want to separate the activated three-way conference into two individual connections (one is on-line, the other is on hold), press the flash key and press "2".

## **11.7.3 USA Type Supplementary Services**

This section describes how to use supplementary phone services with the **USA Type Call Service Mode**. Commands for supplementary services are listed in the table below.

After pressing the flash key, if you do not issue the sub-command before the default sub-command timeout (2 seconds) expires or issue an invalid subcommand, the current operation will be aborted.

| <b>COMMAND</b> | SUB-<br><b>COMMAND</b> | <b>DESCRIPTION</b>                                                                                                    |
|----------------|------------------------|----------------------------------------------------------------------------------------------------|
| Flash          |                        | Put a current call on hold to place a second call. After the<br>second call is successful, press the flash key again to<br>have a three-way conference call. |
|                |                        | Put a current call on hold to answer an incoming call.                                                                                                    |
| Flash          | $*98#$                 | Transfer the call to another phone.                                                                                                    |

**Table 41** USA Flash Key Commands

#### **11.7.3.1 USA Call Hold**

Call hold allows you to put a call (**A**) on hold by pressing the flash key.

If you have another call, press the flash key to switch back and forth between caller **A** and **B** by putting either one on hold.

If you hang up the phone but a caller is still on hold, there will be a remind ring.

#### **11.7.3.2 USA Call Waiting**

This allows you to place a call on hold while you answer another incoming call on the same telephone (directory) number.

If there is a second call to your telephone number, you will hear a call waiting tone.

Press the flash key to put the first call on hold and answer the second call.

#### **11.7.3.3 USA Call Transfer**

Do the following to transfer an incoming call (that you have answered) to another phone.

- **1** Press the flash key to put the caller on hold.
- **2** When you hear the dial tone, dial "\*98#" followed by the number to which you want to transfer the call. to operate the Intercom.
- **3** After you hear the ring signal or the second party answers it, hang up the phone.

#### **11.7.3.4 USA Three-Way Conference**

Use the following steps to make three-way conference calls.

- **1** When you are on the phone talking to someone (party A), press the flash key to put the caller on hold and get a dial tone.
- **2** Dial a phone number directly to make another call (to party B).
- **3** When party B answers the second call, press the flash key to create a three-way conversation.
- **4** Hang up the phone to drop the connection.
- **5** If you want to separate the activated three-way conference into two individual connections (with party A on-line and party B on hold), press the flash key.
- **6** If you want to go back to the three-way conversation, press the flash key again.
- **7** If you want to separate the activated three-way conference into two individual connections again, press the flash key. This time the party B is on-line and party A is on hold.

## **11.8 Phone Functions Summary**

The following table shows the key combinations you can enter on your phone's keypad to use certain features.

| <b>ACTI</b><br><b>ON</b> | <b>FUNCTION</b>         | <b>DESCRIPTION</b>                                                                                                    |
|--------------------------|-------------------------|----------------------------------------------------------------------------------------------------|
| $*99#$                   | Enable firmware update  | Use these to upload or not upload new firmware<br>to the IAD, if requested by your service provider.<br>See Section 11.6 on page 130.                        |
| #99#                     | Disable firmware update |                                                                                                    |
| *98#                     | Call transfer           | Transfer a call to another phone. See Section<br>11.7.2 on page 131 (Europe type) and Section<br>11.7.3 on page 133 (USA type).                              |
| $*97#$                   | Call park               | Use these to place a call on hold on one phone<br>and then continue it on another (if supported by<br>your service provider). See Chapter 23 on page<br>231. |
| #97#                     | Call pickup             |                                                                                                    |
| $*66#$                   | Call return             | Place a call to the last person who called you. See<br>Chapter 23 on page 231.                                                                               |
| $*95#$                   | Enable Do Not Disturb   | Use these to set your phone not to ring when<br>someone calls you, or to turn this function off.<br>Chapter 23 on page 231                                   |
| #95#                     | Disable Do Not Disturb  |                                                                                                    |

**Table 42** Phone Functions Summary

| <b>ACTI</b><br><b>ON</b> | <b>FUNCTION</b>      | <b>DESCRIPTION</b>                                                                                                    |
|--------------------------|----------------------|----------------------------------------------------------------------------------------------------|
| $*41#$                   | Enable call waiting  | Use these to allow you to put a call on hold while<br>answering another, or to turn this function off.<br>See Section 11.7.2 on page 131 (Europe type)<br>and Section 11.7.3 on page 133 (USA type). |
| #41#                     | Disable call waiting |                                                                                                    |
| $*21#$                   | Enable call forward  | Use these to allow you to use the call forwarding<br>tables you set in the IAD, or to turn this function<br>off.                                                                                     |
| #21#                     | Disable call forward |                                                                                                    |
| $*22*$                   | Uncondition forward  | Forward all incoming calls.                                                                                                    |
| $*23*$                   | No answer forward    | Forward incoming calls if you do not answer.                                                                                                    |
| $*24*$                   | Busy forward         | Forward calls if you are already making a call.                                                                                                    |

**Table 42** Phone Functions Summary

# **CHAPTER 12**

# **Firewalls**

# **12.1 Overview**

Use these screens to enable and configure the firewall that protects your IAD and your LAN from unwanted or malicious traffic.

Enable the firewall to protect your LAN computers from attacks by hackers on the Internet and control access between the LAN and WAN. By default the firewall:

- allows traffic that originates from your LAN computers to go to all of the networks.
- blocks traffic that originates on the other networks from going to the LAN.

The following figure illustrates the default firewall action. User **A** can initiate an IM (Instant Messaging) session from the LAN to the WAN (1). Return traffic for this session is also allowed (2). However other traffic initiated from the WAN is blocked (3 and 4).

#### **Figure 58** Default Firewall Action

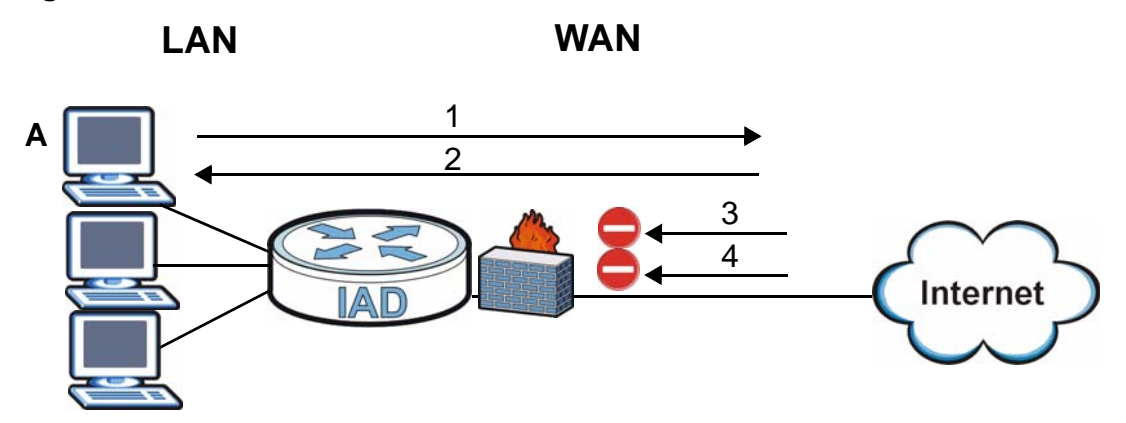

- See Section 12.1.3 on page 140 for an example of setting up a firewall.
- See Section 12.5 on page 154 for advanced technical information on firewall.

### **12.1.1 What You Can Do in this Chapter**

- Use the **General** screen (Section 12.2 on page 143) to enable firewall and/or triangle route on the IAD, and set the default action that the firewall takes on packets that do not match any of the firewall rules.
- Use the **Rules** screen (Section 12.3 on page 145) to view the configured firewall rules and add, edit or remove a firewall rule.
- Use the **Threshold** screen (Section 12.4 on page 151) to set the thresholds that the IAD uses to determine when to start dropping sessions that do not become fully established (half-open sessions).

### **12.1.2 What You Need to Know**

#### **Firewall**

The networking term firewall is a system or group of systems that enforces an access-control policy between two networks. It is generally a mechanism used to protect a trusted network from an untrusted network.

The IAD firewall is a stateful inspection firewall and restricts access by screening data packets against defined access rules. The IAD physically separates the LAN and the WAN and acts as a secure gateway for all data passing between the networks. The IAD protects against Denial of Service (DoS) attacks, prevents theft, destruction and modification of data, and logs events.

#### **Firewall Rules**

Your customized rules take precedence and override the IAD's default settings. The IAD checks the source IP address, destination IP address and IP protocol type of network traffic against the firewall rules (in the order you list them). When the traffic matches a rule, the IAD takes the action specified in the rule.

Firewall rules are grouped based on the direction of travel of packets to which they apply:

- LAN to LAN/ Router WAN to LAN
- LAN to WAN WAN to WAN/ Router

Note: The LAN includes both the LAN port and the WLAN.

By default, the IAD's stateful packet inspection allows packets traveling in the following directions:

• LAN to LAN/ Router

These rules specify which computers on the LAN can manage the IAD (remote management) and communicate between networks or subnets connected to the LAN interface (IP alias).

Note: You can also configure the remote management settings to allow only a specific computer to manage the IAD.

• LAN to WAN

These rules specify which computers on the LAN can access which computers or services on the WAN.

By default, the IAD's stateful packet inspection drops packets traveling in the following directions:

• WAN to LAN

These rules specify which computers on the WAN can access which computers or services on the LAN.

Note: You also need to configure NAT port forwarding (or full featured NAT address mapping rules) to allow computers on the WAN to access devices on the LAN.

• WAN to WAN/ Router

By default the IAD stops computers on the WAN from managing the IAD or using the IAD as a gateway to communicate with other computers on the WAN. You could configure one of these rules to allow a WAN computer to manage the IAD.

Note: You also need to configure the remote management settings to allow a WAN computer to manage the IAD.

You may define additional rules and sets or modify existing ones but please exercise extreme caution in doing so.

For example, you may create rules to:

- Block certain types of traffic, such as IRC (Internet Relay Chat), from the LAN to the Internet.
- Allow certain types of traffic, such as Lotus Notes database synchronization, from specific hosts on the Internet to specific hosts on the LAN.
- Allow everyone except your competitors to access a web server.
- Restrict use of certain protocols, such as Telnet, to authorized users on the LAN.

These custom rules work by comparing the source IP address, destination IP address and IP protocol type of network traffic to rules set by the administrator. Your customized rules take precedence and override the IAD's default rules.

## **12.1.3 Firewall Rule Setup Example**

The following Internet firewall rule example allows a "Doom" connection from the Internet.

- **1** Click **Security > Firewall** > **Rules**.
- **2** Select **WAN to LAN** in the **Packet Direction** field.
- **3** Select the index number after that you want to add the rule. For example, if you select "6", your new rule becomes number 7 and the previous rule 7 (if there is one) becomes rule 8.
- **4** Click **Add** to display the firewall rule configuration screen.

#### **Figure 59** Firewall Example: Rules

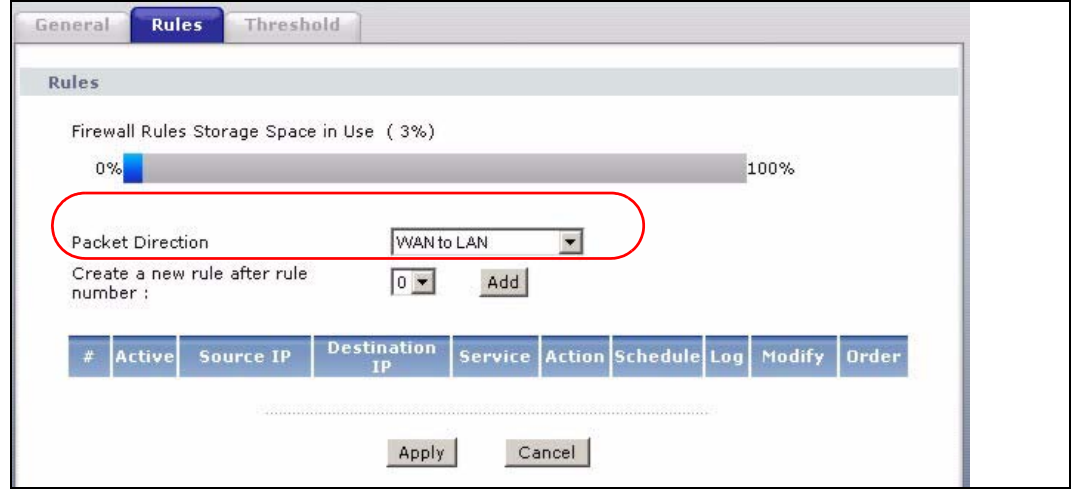

**5** In the **Edit Rule** screen, click the **Edit Customized Services** link to open the **Customized Service** screen.

**6** Click an index number to display the **Customized Services Config** screen and configure the screen as follows and click **Apply**.

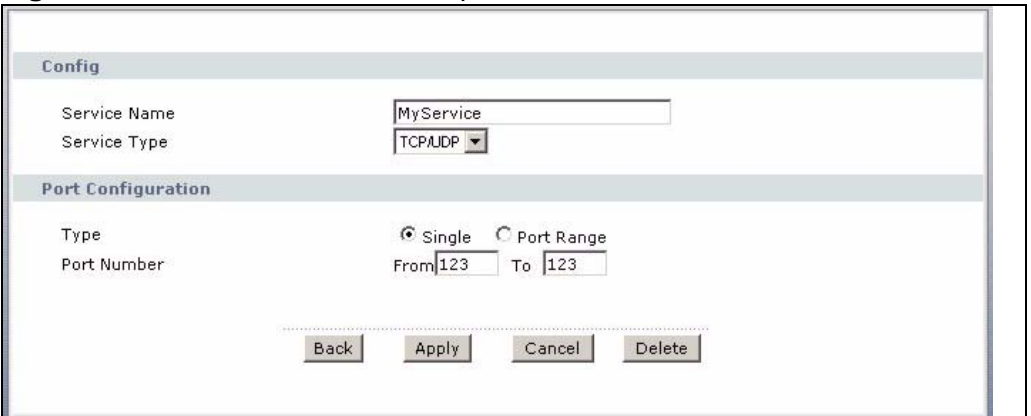

**Figure 60** Edit Custom Port Example

- **7** Select **Any** in the **Destination Address List** box and then click **Delete**.
- **8** Configure the destination address screen as follows and click **Add**.

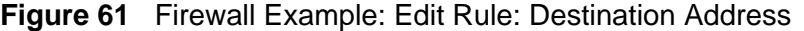

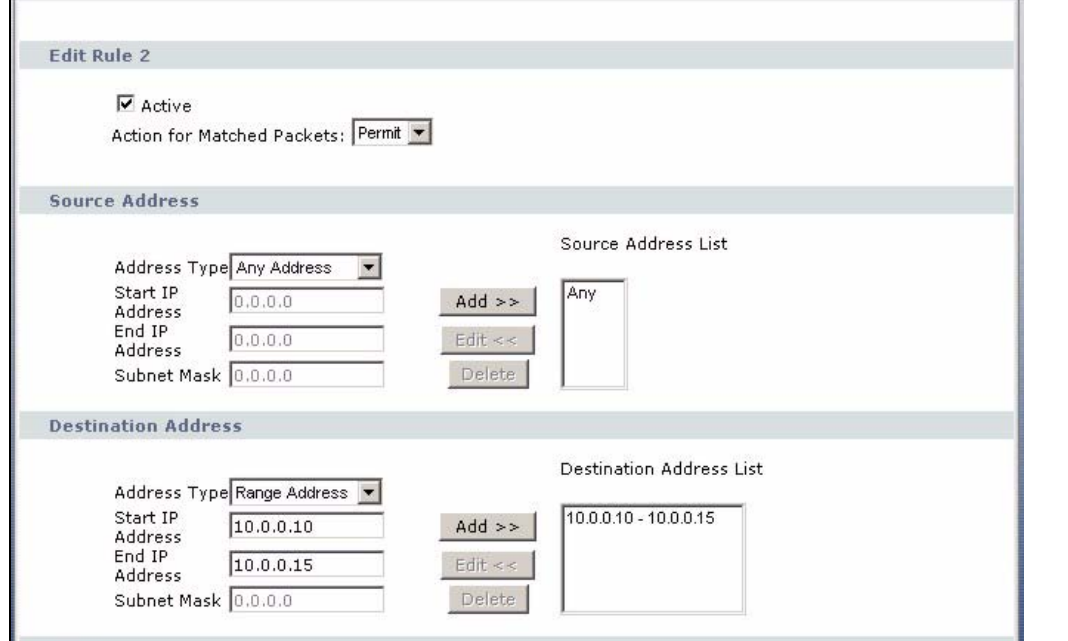

**9** Use the **Add >>** and **Remove** buttons between **Available Services** and **Selected Services** list boxes to configure it as follows. Click **Apply** when you are done.

Note: Custom services show up with an "\*" before their names in the **Services** list box and the **Rules** list box.

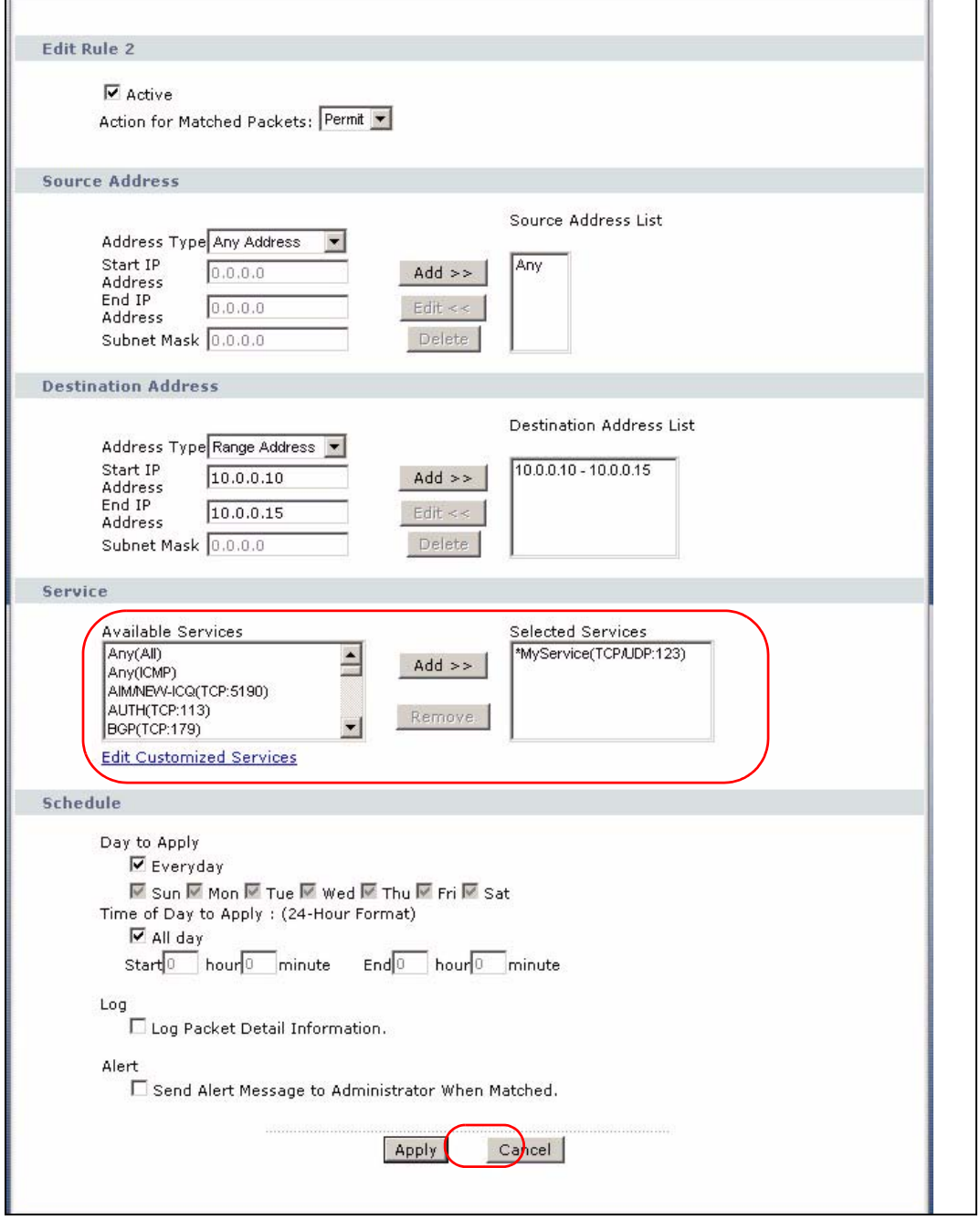

**Figure 62** Firewall Example: Edit Rule: Select Customized Services

On completing the configuration procedure for this Internet firewall rule, the **Rules** screen should look like the following.

Rule 1 allows a "Doom" connection from the WAN to IP addresses 10.1.1.10 through 10.1.1.15 on the LAN.

**Figure 63** Firewall Example: Rules: MyService

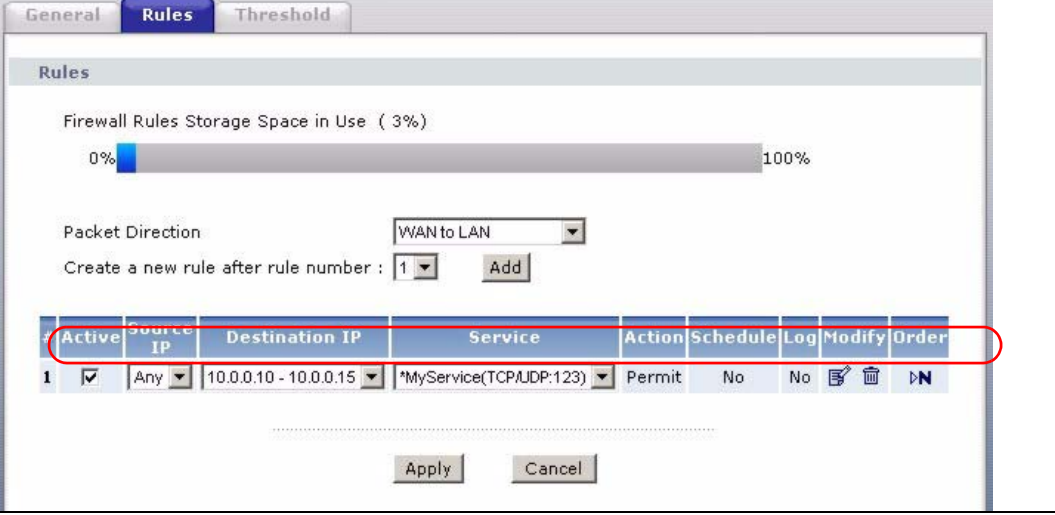

## **12.2 The Firewall General Screen**

Click **Security > Firewall** to display the following screen. Activate the firewall by selecting the **Active Firewall** check box as seen in the following screen.

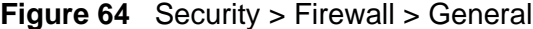

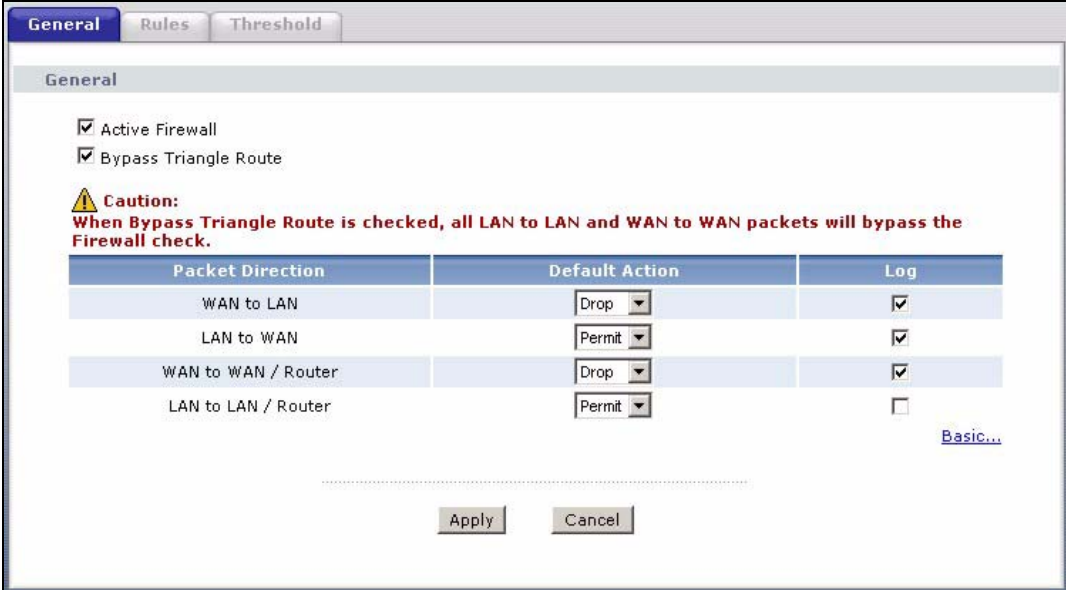

The following table describes the labels in this screen.

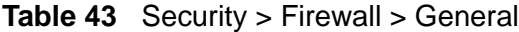

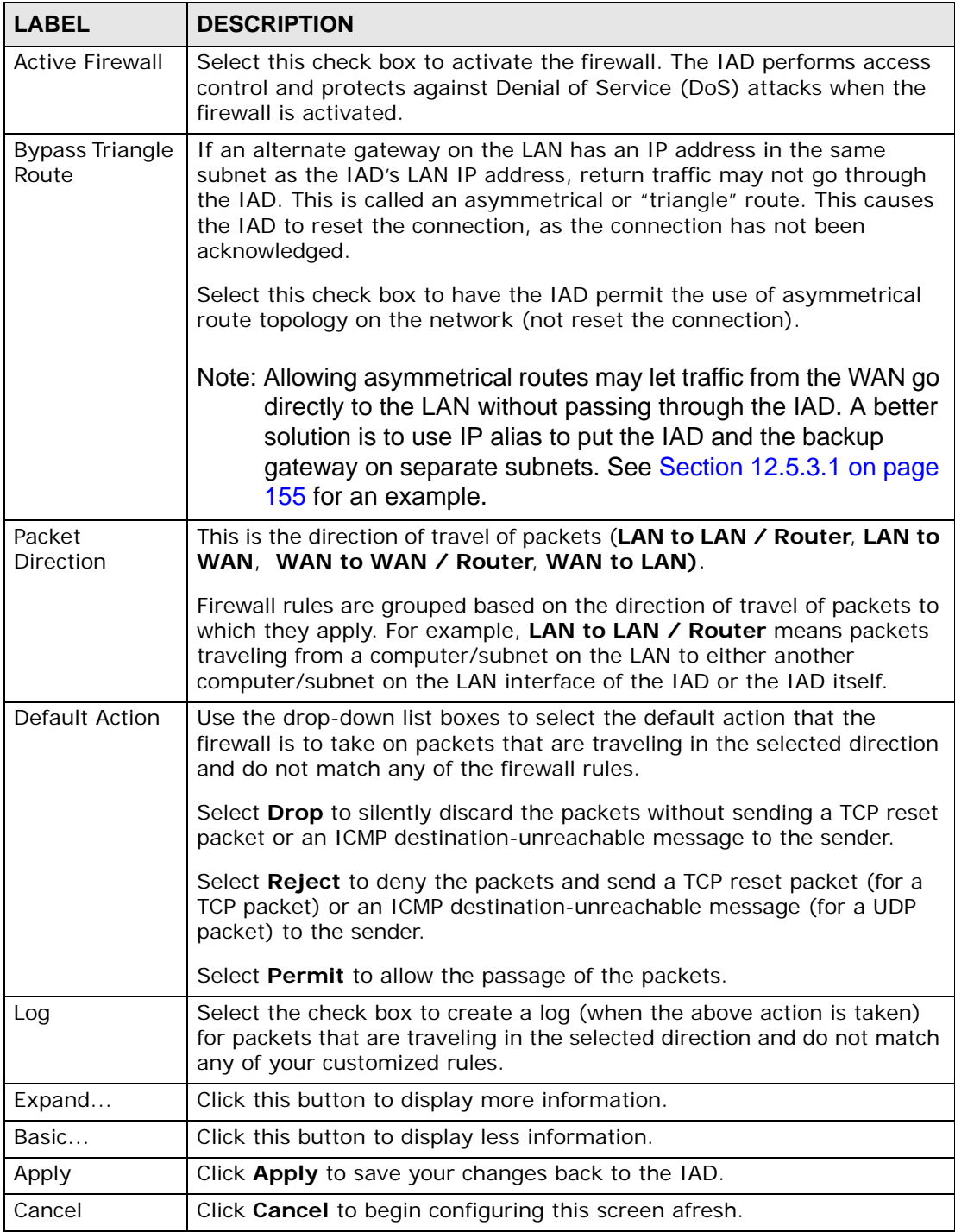
# **12.3 The Firewall Rules Screen**

Note: The ordering of your rules is very important as rules are applied in turn.

Refer to Section 12.5 on page 154 for more information.

Click **Security > Firewall > Rules** to bring up the following screen. This screen displays a list of the configured firewall rules. Note the order in which the rules are listed.

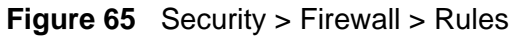

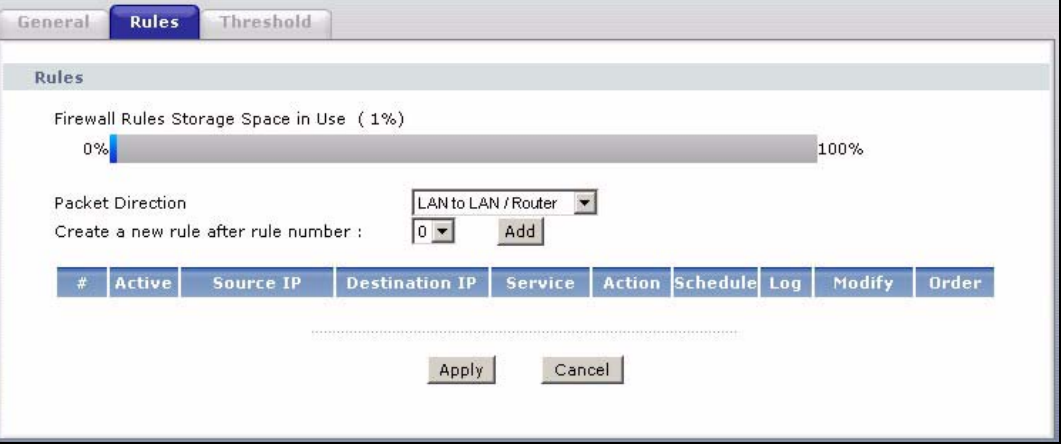

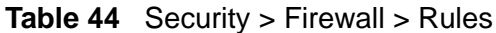

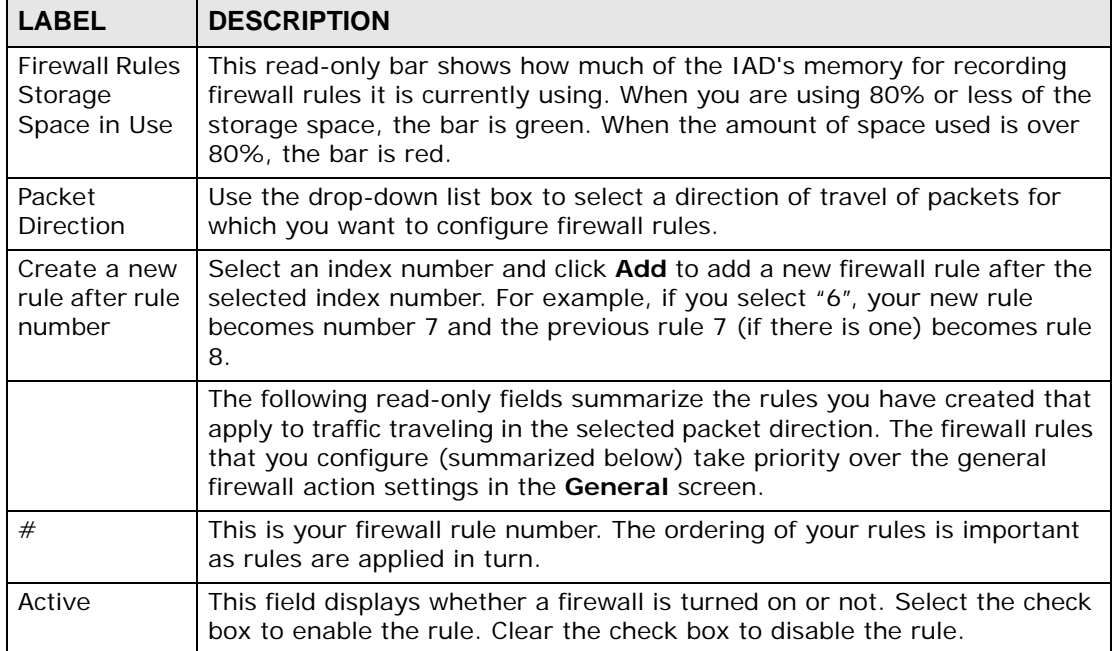

| <b>LABEL</b>   | <b>DESCRIPTION</b>                                                                                                    |  |  |
|----------------|----------------------------------------------------------------------------------------------------|--|--|
| Source IP      | This drop-down list box displays the source addresses or ranges of<br>addresses to which this firewall rule applies. Please note that a blank<br>source or destination address is equivalent to Any.                                                                              |  |  |
| Destination IP | This drop-down list box displays the destination addresses or ranges of<br>addresses to which this firewall rule applies. Please note that a blank<br>source or destination address is equivalent to Any.                                                                         |  |  |
| Service        | This drop-down list box displays the services to which this firewall rule<br>applies. See Appendix F on page 313 for more information.                                                                                                    |  |  |
| Action         | This field displays whether the firewall silently discards packets (Drop),<br>discards packets and sends a TCP reset packet or an ICMP destination-<br>unreachable message to the sender (Reject) or allows the passage of<br>packets (Permit).                                   |  |  |
| Schedule       | This field tells you whether a schedule is specified (Yes) or not (No).                                                                                                    |  |  |
| Log            | This field shows you whether a log is created when packets match this<br>rule (Yes) or not (No).                                                                                                    |  |  |
| Modify         | Click the Edit icon to go to the screen where you can edit the rule.                                                                                                    |  |  |
|                | Click the Remove icon to delete an existing firewall rule. A window<br>displays asking you to confirm that you want to delete the firewall rule.<br>Note that subsequent firewall rules move up by one when you take this<br>action.                                              |  |  |
| Order          | Click the Move icon to display the Move the rule to field. Type a number<br>in the Move the rule to field and click the Move button to move the rule<br>to the number that you typed. The ordering of your rules is important as<br>they are applied in order of their numbering. |  |  |
| Apply          | Click Apply to save your changes back to the IAD.                                                                                                    |  |  |
| Cancel         | Click Cancel to begin configuring this screen afresh.                                                                                                    |  |  |

**Table 44** Security > Firewall > Rules (continued)

## **12.3.1 Configuring Firewall Rules**

Refer to Section 12.1.2 on page 138 for more information.

In the **Rules** screen, select an index number and click **Add** or click a rule's **Edit** icon to display this screen and refer to the following table for information on the labels.

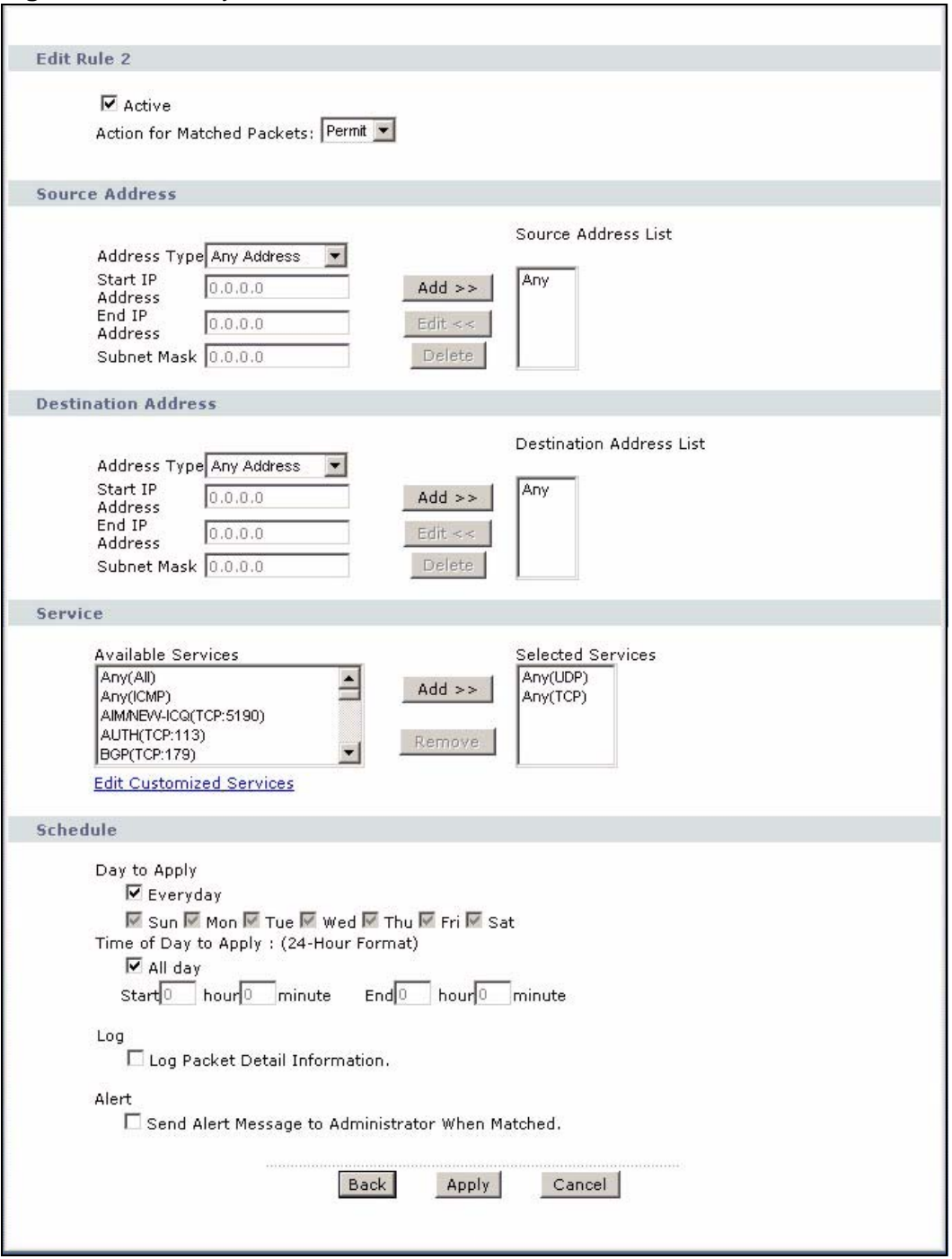

**Figure 66** Security > Firewall > Rules: Edit

**Table 45** Security > Firewall > Rules: Edit

| <b>LABEL</b>                                | <b>DESCRIPTION</b>                                                                                                    |  |  |
|---------------------------------------------|----------------------------------------------------------------------------------------------------|--|--|
| Active                                      | Select this option to enable this firewall rule.                                                                                                    |  |  |
| Action for<br><b>Matched Packet</b>         | Use the drop-down list box to select whether to discard (Drop), deny<br>and send an ICMP destination-unreachable message to the sender of<br>(Reject) or allow the passage of (Permit) packets that match this<br>rule.                                                                                                    |  |  |
| Source/<br>Destination<br>Address           |                                                                                                    |  |  |
| <b>Address Type</b>                         | Do you want your rule to apply to packets with a particular (single) IP,<br>a range of IP addresses (for instance, 192.168.1.10 to 192.169.1.50),<br>a subnet or any IP address? Select an option from the drop-down list<br>box that includes: Single Address, Range Address, Subnet<br>Address and Any Address.                 |  |  |
| <b>Start IP Address</b>                     | Enter the single IP address or the starting IP address in a range here.                                                                                                    |  |  |
| End IP Address                              | Enter the ending IP address in a range here.                                                                                                    |  |  |
| Subnet Mask                                 | Enter the subnet mask here, if applicable.                                                                                                    |  |  |
| $Add \geq$                                  | Click Add >> to add a new address to the Source or Destination<br>Address box. You can add multiple addresses, ranges of addresses,<br>and/or subnets.                                                                                                    |  |  |
| Edit $<<$                                   | To edit an existing source or destination address, select it from the box<br>and click $E\text{dit} < \leq$ .                                                                                                    |  |  |
| Delete                                      | Highlight an existing source or destination address from the Source or<br><b>Destination Address</b> box above and click <b>Delete</b> to remove it.                                                                                                    |  |  |
| <b>Services</b>                             |                                                                                                    |  |  |
| Available/<br><b>Selected Services</b>      | Please see Appendix F on page 313 for more information on services<br>available. Highlight a service from the Available Services box on the<br>left, then click Add >> to add it to the Selected Services box on the<br>right. To remove a service, highlight it in the Selected Services box<br>on the right, then click Remove. |  |  |
|                                             | Custom services are prefixed with an asterisk.                                                                                                    |  |  |
| Edit Customized<br>Service                  | Click the Edit Customized Services link to bring up the screen that<br>you use to configure a new custom service that is not in the predefined<br>list of services.                                                                                                    |  |  |
| Schedule                                    |                                                                                                    |  |  |
| Day to Apply                                | Select everyday or the day(s) of the week to apply the rule.                                                                                                    |  |  |
| Time of Day to<br>Apply (24-Hour<br>Format) | Select All Day or enter the start and end times in the hour-minute<br>format to apply the rule.                                                                                                    |  |  |
| Log                                         |                                                                                                    |  |  |
| Log Packet Detail<br>Information            | This field determines if a log for packets that match the rule is created<br>or not. Go to the Log Settings page and select the Access Control<br>logs category to have the IAD record these logs.                                                                                                    |  |  |
| Alert                                       |                                                                                                    |  |  |

| <b>LABEL</b>                                              | <b>DESCRIPTION</b>                                                                  |
|-----------------------------------------------------------|-------------------------------------------------------------------------------------|
| Send Alert<br>Message to<br>Administrator<br>When Matched | Select the check box to have the IAD generate an alert when the rule<br>is matched. |
| <b>Back</b>                                               | Click <b>Back</b> to return to the previous screen.                                 |
| Apply                                                     | Click Apply to save your customized settings and exit this screen.                  |
| Cancel                                                    | Click Cancel to exit this screen without saving.                                    |

**Table 45** Security > Firewall > Rules: Edit (continued)

## **12.3.2 Customized Services**

Configure customized services and port numbers not predefined by the IAD. For a comprehensive list of port numbers and services, visit the IANA (Internet Assigned Number Authority) website. See Appendix F on page 313 for some examples. Click the **Edit Customized Services** link while editing a firewall rule to configure a custom service port. This displays the following screen.

**Figure 67** Security > Firewall > Rules: Edit: Edit Customized Services

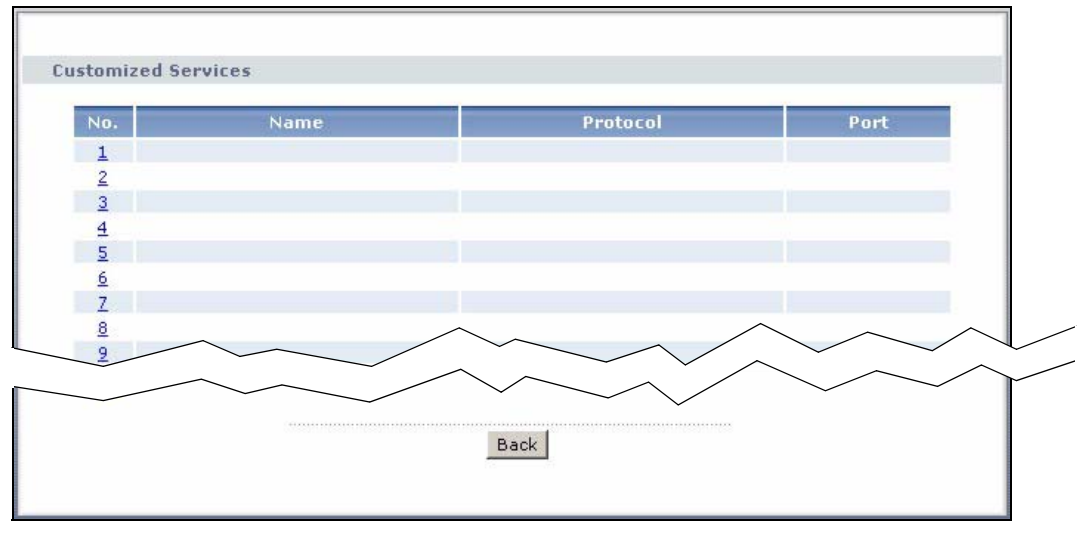

**Table 46** Security > Firewall > Rules: Edit: Edit Customized Services

| <b>LABEL</b> | <b>DESCRIPTION</b>                                                                                                    |  |  |
|--------------|----------------------------------------------------------------------------------------------------|--|--|
| No.          | This is the number of your customized port. Click a rule's number of a service<br>to go to the Firewall Customized Services Config screen to configure or<br>edit a customized service. |  |  |
| Name         | This is the name of your customized service.                                                                                                    |  |  |

| <b>LABEL</b> | <b>DESCRIPTION</b>                                                                        |  |
|--------------|-------------------------------------------------------------------------------------------|--|
| Protocol     | This shows the IP protocol (TCP, UDP or TCP/UDP) that defines your<br>customized service. |  |
| Port         | This is the port number or range that defines your customized service.                    |  |
| <b>Back</b>  | Click Back to return to the Firewall Edit Rule screen.                                    |  |

**Table 46** Security > Firewall > Rules: Edit: Edit Customized Services

## **12.3.3 Configuring A Customized Service**

Click a rule number in the **Firewall Customized Services** screen to create a new custom port or edit an existing one. This action displays the following screen.

**Figure 68** Security > Firewall > Rules: Edit: Edit Customized Services: Config

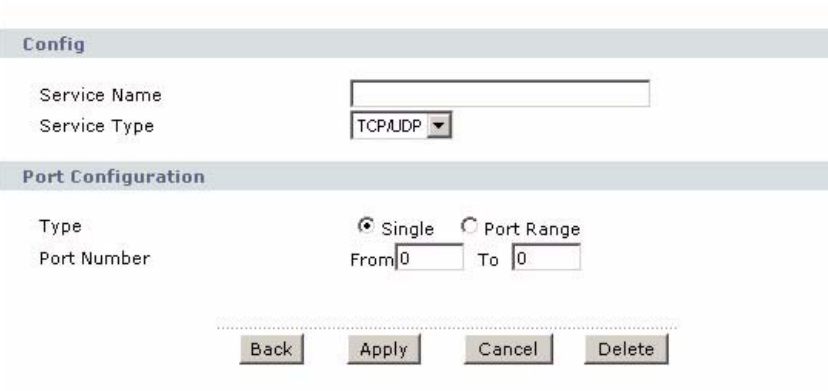

| <b>LABEL</b>    | <b>DESCRIPTION</b>                                                                                                    |  |  |  |  |
|-----------------|----------------------------------------------------------------------------------------------------|--|--|--|--|
| Service<br>Name | Type a unique name for your custom port.                                                                                        |  |  |  |  |
| Service Type    | Choose the IP port (TCP, UDP or TCP/UDP) that defines your customized<br>port from the drop down list box.                      |  |  |  |  |
|                 | Port Configuration                                                                                                    |  |  |  |  |
| Type            | Click <b>Single</b> to specify one port only or <b>Range</b> to specify a span of ports<br>that define your customized service. |  |  |  |  |
| Port Number     | Type a single port number or the range of port numbers that define your<br>customized service.                                  |  |  |  |  |
| <b>Back</b>     | Click <b>Back</b> to return to the previous screen.                                                                             |  |  |  |  |
| Apply           | Click Apply to save your customized settings and exit this screen.                                                              |  |  |  |  |
| Cancel          | Click <b>Cancel</b> to return to the previously saved settings.                                                                 |  |  |  |  |
| Delete          | Click Delete to delete the current rule.                                                                                        |  |  |  |  |

**Table 47** Security > Firewall > Rules: Edit: Edit Customized Services: Config

## **12.4 The Firewall Threshold Screen**

For DoS attacks, the IAD uses thresholds to determine when to start dropping sessions that do not become fully established (half-open sessions). These thresholds apply globally to all sessions.

For TCP, half-open means that the session has not reached the established statethe TCP three-way handshake has not yet been completed. Under normal circumstances, the application that initiates a session sends a SYN (synchronize) packet to the receiving server. The receiver sends back an ACK (acknowledgment) packet and its own SYN, and then the initiator responds with an ACK (acknowledgment). After this handshake, a connection is established.

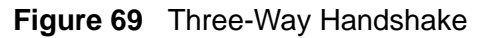

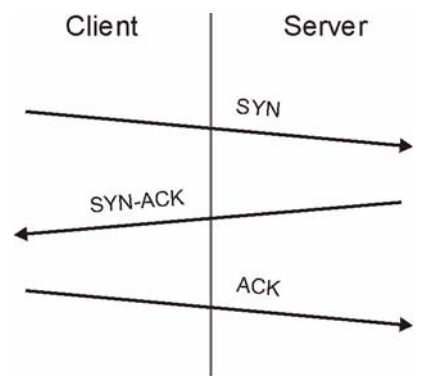

For UDP, half-open means that the firewall has detected no return traffic. An unusually high number (or arrival rate) of half-open sessions could indicate a DOS attack.

### **12.4.1 Threshold Values**

If everything is working properly, you probably do not need to change the threshold settings as the default threshold values should work for most small offices. Tune these parameters when you believe the IAD has been receiving DoS attacks that are not recorded in the logs or the logs show that the IAD is classifying normal traffic as DoS attacks. Factors influencing choices for threshold values are:

- **1** The maximum number of opened sessions.
- **2** The minimum capacity of server backlog in your LAN network.
- **3** The CPU power of servers in your LAN network.
- **4** Network bandwidth.

**5** Type of traffic for certain servers.

Reduce the threshold values if your network is slower than average for any of these factors (especially if you have servers that are slow or handle many tasks and are often busy).

• If you often use P2P applications such as file sharing with eMule or eDonkey, it's recommended that you increase the threshold values since lots of sessions will be established during a small period of time and the IAD may classify them as DoS attacks.

#### **12.4.2 Configuring Firewall Thresholds**

The IAD also sends alerts whenever **TCP Maximum Incomplete** is exceeded. The global values specified for the threshold and timeout apply to all TCP connections.

Click **Firewall** > **Threshold** to bring up the next screen.

#### **Figure 70** Security > Firewall > Threshold

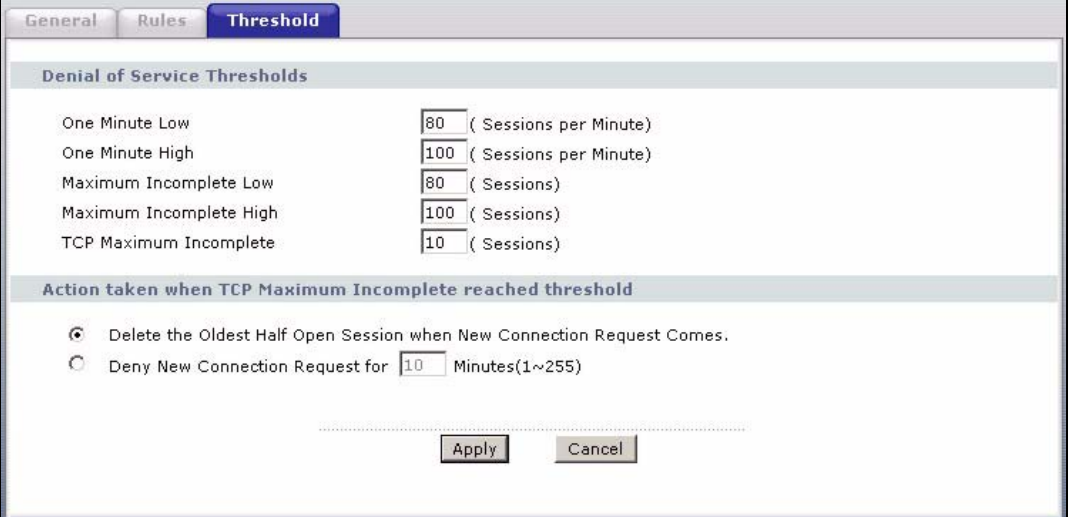

The following table describes the labels in this screen.

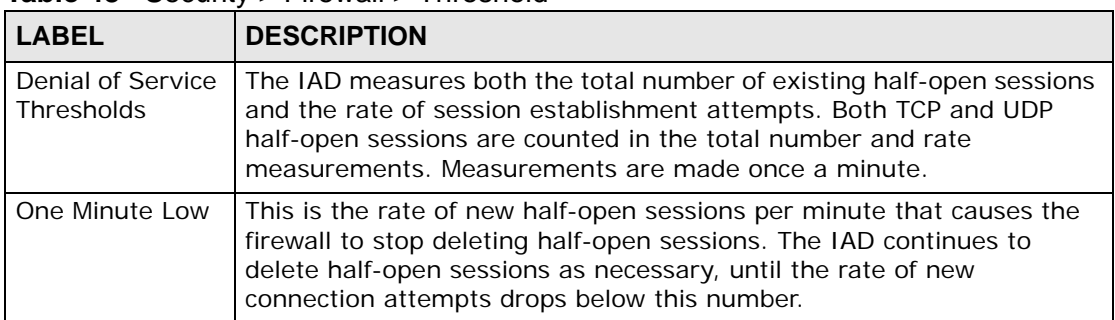

#### **Table 48** Security > Firewall > Threshold

| <b>LABEL</b>                                  | <b>DESCRIPTION</b>                                                                                                    |
|-----------------------------------------------|----------------------------------------------------------------------------------------------------|
| One Minute High                               | This is the rate of new half-open sessions per minute that causes the<br>firewall to start deleting half-open sessions. When the rate of new<br>connection attempts rises above this number, the IAD deletes half-<br>open sessions as required to accommodate new connection attempts.                                                                                                    |
|                                               | For example, if you set the one minute high to 100, the IAD starts<br>deleting half-open sessions when more than 100 session establishment<br>attempts have been detected in the last minute. It stops deleting half-<br>open sessions when the number of session establishment attempts<br>detected in a minute goes below the number set as the one minute<br>low.                                                                                 |
| Maximum<br>Incomplete Low                     | This is the number of existing half-open sessions that causes the<br>firewall to stop deleting half-open sessions. The IAD continues to<br>delete half-open requests as necessary, until the number of existing<br>half-open sessions drops below this number.                                                                                                    |
| Maximum<br>Incomplete High                    | This is the number of existing half-open sessions that causes the<br>firewall to start deleting half-open sessions. When the number of<br>existing half-open sessions rises above this number, the IAD deletes<br>half-open sessions as required to accommodate new connection<br>requests. Do not set Maximum Incomplete High to lower than the<br>current Maximum Incomplete Low number.                                                           |
|                                               | For example, if you set the maximum incomplete high to 100, the IAD<br>starts deleting half-open sessions when the number of existing half-<br>open sessions rises above 100. It stops deleting half-open sessions<br>when the number of existing half-open sessions drops below the<br>number set as the maximum incomplete low.                                                                                                    |
| <b>TCP Maximum</b><br>Incomplete              | An unusually high number of half-open sessions with the same<br>destination host address could indicate that a DoS attack is being<br>launched against the host.                                                                                                    |
|                                               | Specify the number of existing half-open TCP sessions with the same<br>destination host IP address that causes the firewall to start dropping<br>half-open sessions to that same destination host IP address. Enter a<br>number between 1 and 256. As a general rule, you should choose a<br>smaller number for a smaller network, a slower system or limited<br>bandwidth. The IAD sends alerts whenever the TCP Maximum<br>Incomplete is exceeded. |
| Action taken<br>when TCP                      | Select the action that IAD should take when the TCP maximum<br>incomplete threshold is reached. You can have the IAD either:                                                                                                    |
| Maximum<br>Incomplete<br>reached<br>threshold | Delete the oldest half open session when a new connection request<br>comes.<br>or                                                                                                    |
|                                               | Deny new connection requests for the number of minutes that you<br>specify (between 1 and 255).                                                                                                    |
| Apply                                         | Click Apply to save your changes back to the IAD.                                                                                                    |
| Cancel                                        | Click Cancel to begin configuring this screen afresh.                                                                                                    |

**Table 48** Security > Firewall > Threshold (continued)

# **12.5 Technical Reference**

This section provides some technical background information about the topics covered in this chapter.

## **12.5.1 Guidelines For Enhancing Security With Your Firewall**

- **1** Change the default password via web configurator.
- **2** Think about access control before you connect to the network in any way.
- **3** Limit who can access your router.
- **4** Don't enable any local service (such as telnet or FTP) that you don't use. Any enabled service could present a potential security risk. A determined hacker might be able to find creative ways to misuse the enabled services to access the firewall or the network.
- **5** For local services that are enabled, protect against misuse. Protect by configuring the services to communicate only with specific peers, and protect by configuring rules to block packets for the services at specific interfaces.
- **6** Protect against IP spoofing by making sure the firewall is active.
- **7** Keep the firewall in a secured (locked) room.

#### **12.5.2 Security Considerations**

Note: Incorrectly configuring the firewall may block valid access or introduce security risks to the IAD and your protected network. Use caution when creating or deleting firewall rules and test your rules after you configure them.

Consider these security ramifications before creating a rule:

- **1** Does this rule stop LAN users from accessing critical resources on the Internet? For example, if IRC is blocked, are there users that require this service?
- **2** Is it possible to modify the rule to be more specific? For example, if IRC is blocked for all users, will a rule that blocks just certain users be more effective?
- **3** Does a rule that allows Internet users access to resources on the LAN create a security vulnerability? For example, if FTP ports (TCP 20, 21) are allowed from the Internet to the LAN, Internet users may be able to connect to computers with running FTP servers.

**4** Does this rule conflict with any existing rules?

Once these questions have been answered, adding rules is simply a matter of entering the information into the correct fields in the web configurator screens.

### **12.5.3 Triangle Route**

When the firewall is on, your IAD acts as a secure gateway between your LAN and the Internet. In an ideal network topology, all incoming and outgoing network traffic passes through the IAD to protect your LAN against attacks.

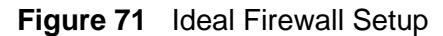

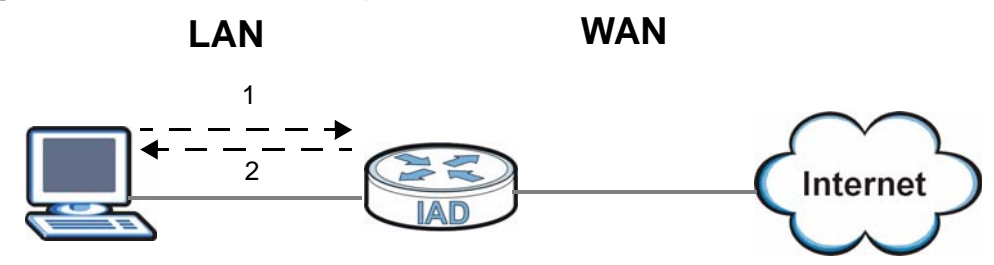

#### **12.5.3.1 The "Triangle Route" Problem**

A traffic route is a path for sending or receiving data packets between two Ethernet devices. You may have more than one connection to the Internet (through one or more ISPs). If an alternate gateway is on the LAN (and its IP address is in the same subnet as the IAD's LAN IP address), the "triangle route" (also called asymmetrical route) problem may occur. The steps below describe the "triangle route" problem.

- **1** A computer on the LAN initiates a connection by sending out a SYN packet to a receiving server on the WAN.
- **2** The IAD reroutes the SYN packet through Gateway **A** on the LAN to the WAN.
- **3** The reply from the WAN goes directly to the computer on the LAN without going through the IAD.

As a result, the IAD resets the connection, as the connection has not been acknowledged.

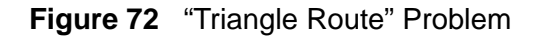

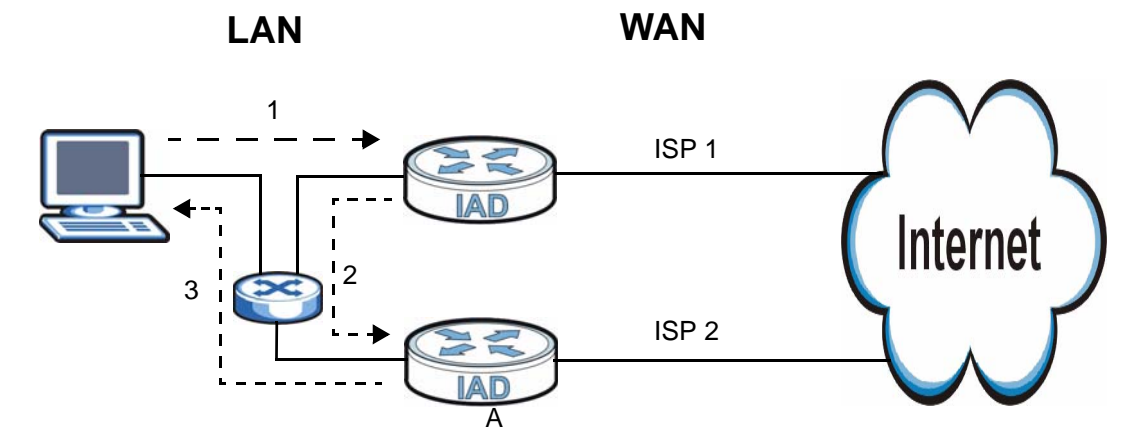

#### **12.5.3.2 Solving the "Triangle Route" Problem**

If you have the IAD allow triangle route sessions, traffic from the WAN can go directly to a LAN computer without passing through the IAD and its firewall protection.

Another solution is to use IP alias. IP alias allows you to partition your network into logical sections over the same Ethernet interface. Your IAD supports up to three logical LAN interfaces with the IAD being the gateway for each logical network.

It's like having multiple LAN networks that actually use the same physical cables and ports. By putting your LAN and Gateway **A** in different subnets, all returning network traffic must pass through the IAD to your LAN. The following steps describe such a scenario.

- **1** A computer on the LAN initiates a connection by sending a SYN packet to a receiving server on the WAN.
- **2** The IAD reroutes the packet to Gateway A, which is in Subnet 2.
- **3** The reply from the WAN goes to the IAD.

**4** The IAD then sends it to the computer on the LAN in Subnet 1.

#### **Figure 73** IP Alias **LAN Subnet 1 WAN** 1 ISP 1 4  $\mathbf{r}$ Internet  $\blacksquare$  $\begin{array}{c} \hline \end{array}$  $\frac{1}{2}$  $\blacksquare$  $\mathbf{I}$ ISP 2  $\mathbf{r}$ IA L. 3  $\overline{\mathsf{A}}$ **Subnet 2**

#### **14D User's Guide 157**

**CHAPTER 13** 

# **Static Route**

# **13.1 Overview**

The IAD usually uses the default gateway to route outbound traffic from computers on the LAN to the Internet. To have the IAD send data to devices not reachable through the default gateway, use static routes.

For example, the next figure shows a computer (**A**) connected to the IAD's LAN interface. The IAD routes most traffic from **A** to the Internet through the IAD's default gateway (**R1**). You create one static route to connect to services offered by your ISP behind router **R2**. You create another static route to communicate with a separate network behind a router **R3** connected to the LAN.

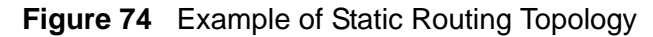

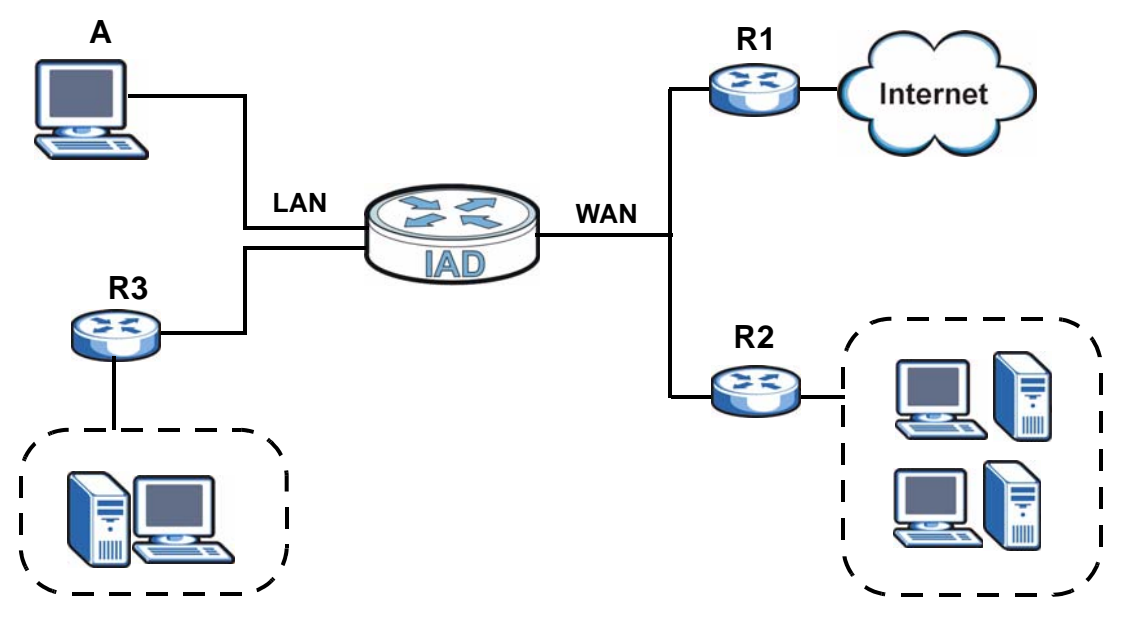

#### **13.1.1 What You Can Do in this Chapter**

The **Static Route** screens let you view and configure IP static routes on the IAD (Section 13.2 on page 160).

# **13.2 The Static Route Screen**

Click **Advanced > Static Route** to open the **Static Route** screen.

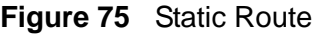

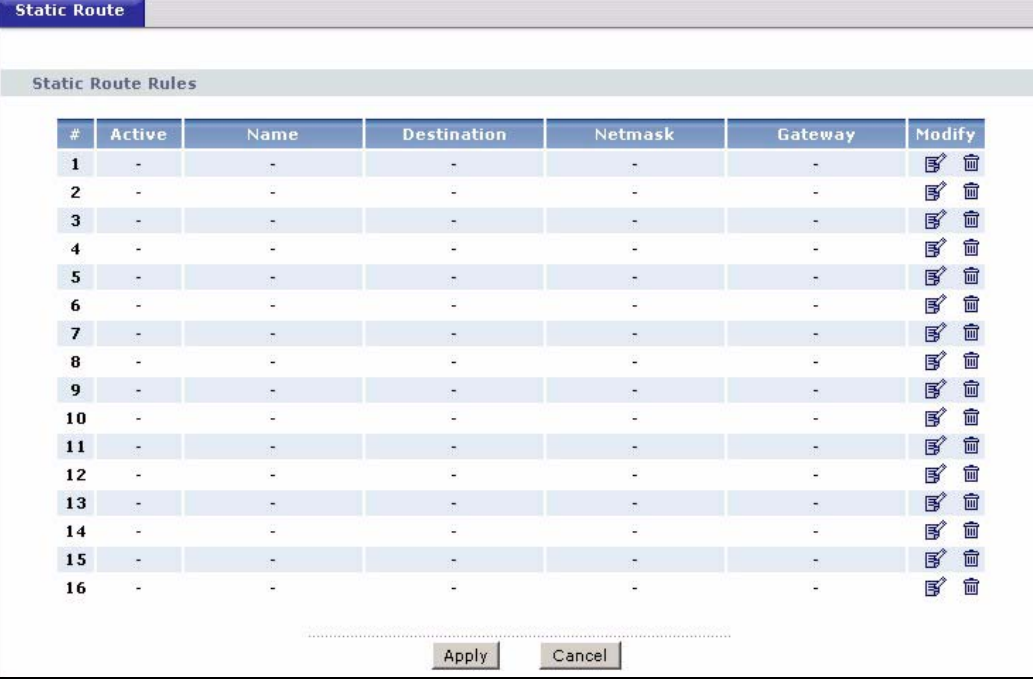

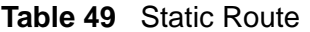

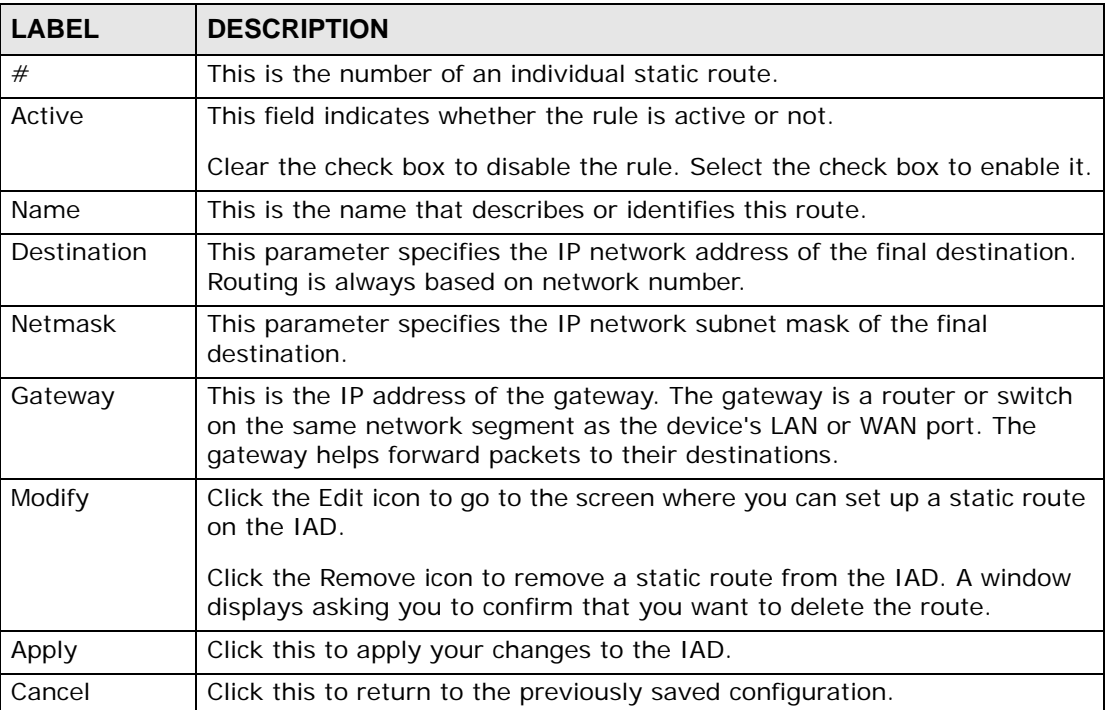

### **13.2.1 Static Route Edit**

Select a static route index number and click **Edit**. The screen shown next appears. Use this screen to configure the required information for a static route.

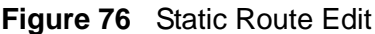

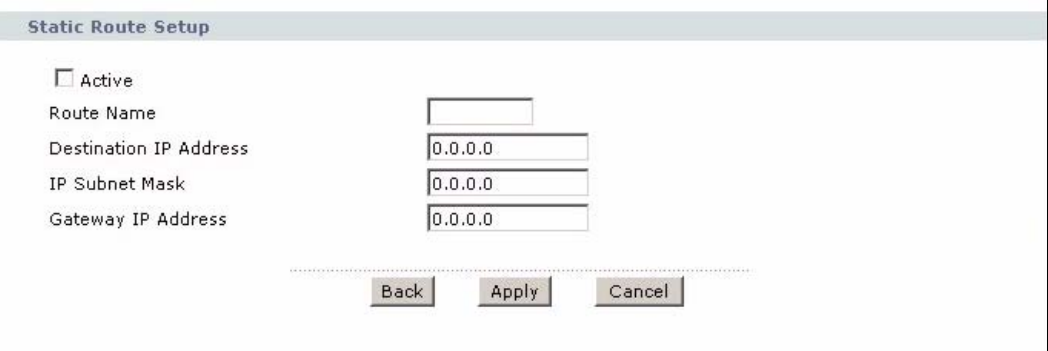

The following table describes the labels in this screen.

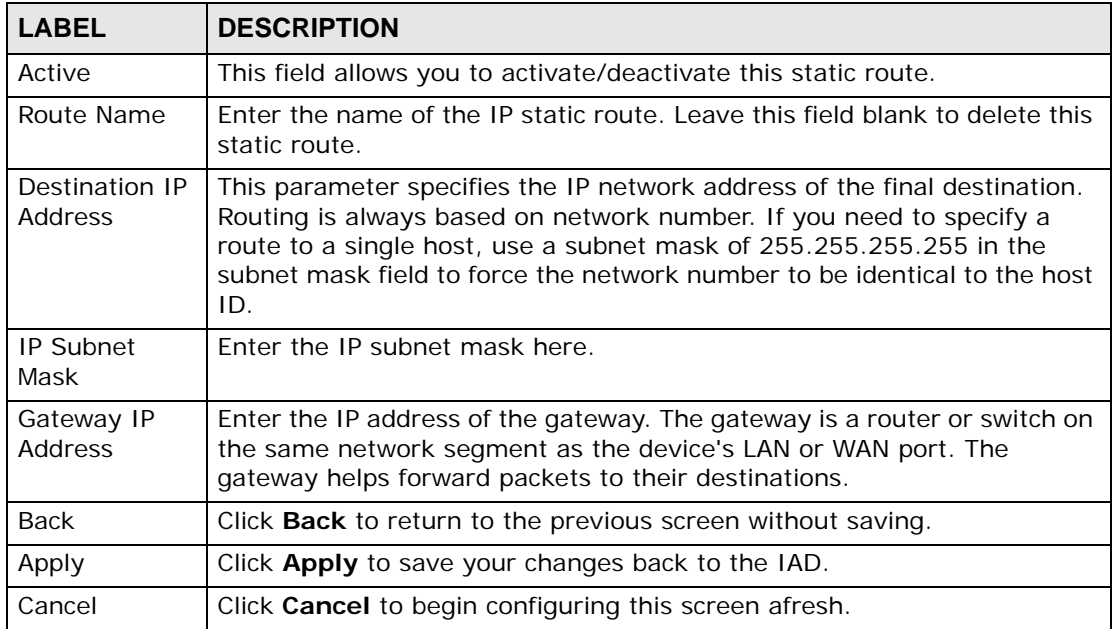

#### **Table 50** Static Route Edit

**CHAPTER 14** 

# **Quality of Service (QoS)**

# **14.1 Overview**

Quality of Service (QoS) refers to both a network's ability to deliver data with minimum delay, and the networking methods used to control the use of bandwidth. Without QoS, all traffic data is equally likely to be dropped when the network is congested. This can cause a reduction in network performance and make the network inadequate for time-critical application such as video-ondemand.

Configure QoS on the IAD to group and prioritize application traffic and fine-tune network performance. Setting up QoS involves these steps:

- **1** Configure classifiers to sort traffic into different flows.
- **2** Assign priority and define actions to be performed for a classified traffic flow.

The IAD assigns each packet a priority and then queues the packet accordingly. Packets assigned a high priority are processed more quickly than those with low priority if there is congestion, allowing time-sensitive applications to flow more smoothly. Time-sensitive applications include both those that require a low level of latency (delay) and a low level of jitter (variations in delay) such as Voice over IP (VoIP) or Internet gaming, and those for which jitter alone is a problem such as Internet radio or streaming video.

#### **14.1.1 What You Can Do in this Chapter**

- The **General** screen lets you lets you enable or disable QoS and set the upstream bandwidth (Section 14.2 on page 164).
- The **Class Setup** screen lets you add, edit or delete QoS classifiers (Section 14.3 on page 166).
- The **Monitor** screen lets you view the IAD's QoS-related packet statistics (Section 14.4 on page 175).

## **14.1.2 What You Need to Know**

The following terms and concepts may help as you read through this chapter.

#### **QoS versus Cos**

QoS is used to prioritize source-to-destination traffic flows. All packets in the same flow are given the same priority. CoS (class of service) is a way of managing traffic in a network by grouping similar types of traffic together and treating each type as a class. You can use CoS to give different priorities to different packet types.

CoS technologies include IEEE 802.1p layer 2 tagging and DiffServ (Differentiated Services or DS). IEEE 802.1p tagging makes use of three bits in the packet header, while DiffServ is a new protocol and defines a new DS field, which replaces the eight-bit ToS (Type of Service) field in the IP header.

#### **Tagging and Marking**

In a QoS class, you can configure whether to add or change the DSCP (DiffServ Code Point) value, IEEE 802.1p priority level and VLAN ID number in a matched packet. When the packet passes through a compatible network, the networking device, such as a backbone switch, can provide specific treatment or service based on the tag or marker.

# **14.2 The QoS General Screen**

Click **Advanced > QoS** to open the screen as shown next.

Use this screen to enable or disable QoS, and select to have the IAD automatically assign priority to traffic according to the IEEE 802.1p priority level, IP precedence and/or packet length. See Section 14.1 on page 163 for more information.

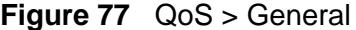

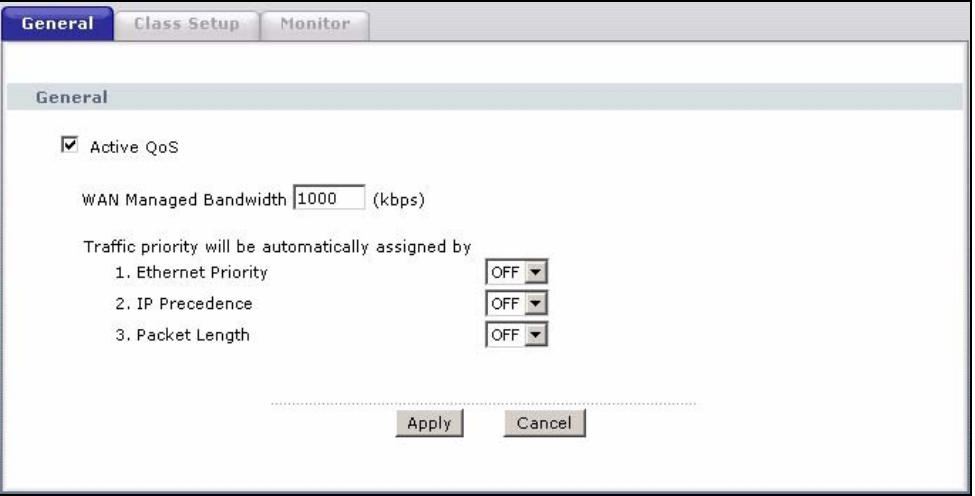

The following table describes the labels in this screen.

#### **Table 51** QoS > General

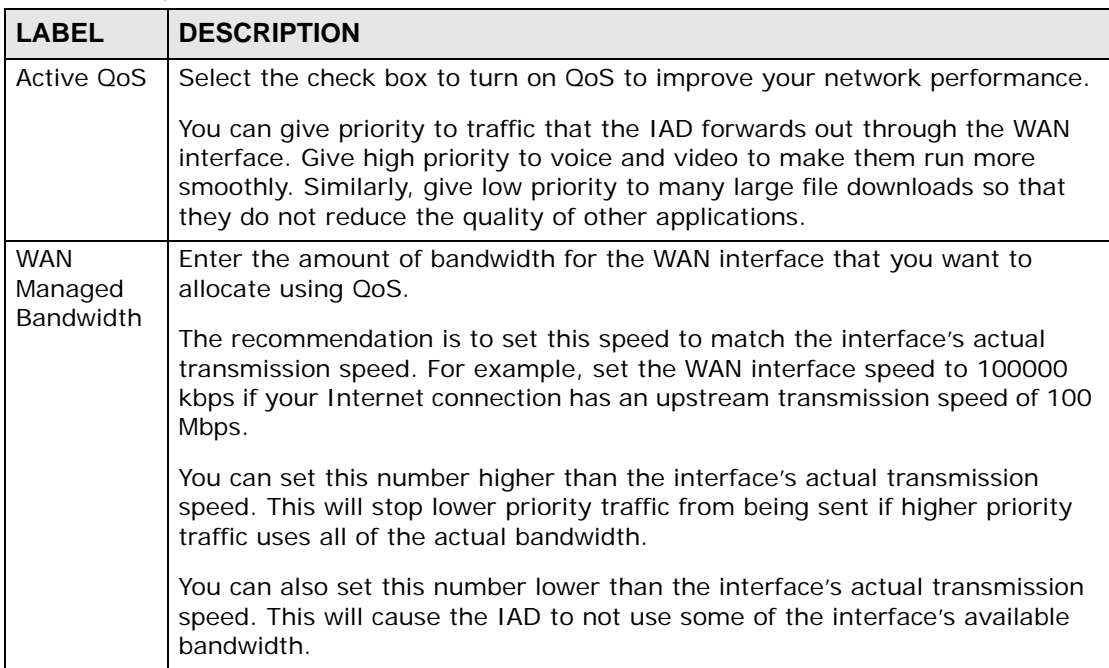

| <b>LABEL</b>                     | <b>DESCRIPTION</b>                                                                                                    |
|----------------------------------|----------------------------------------------------------------------------------------------------|
| Traffic<br>priority will<br>be.  | These fields are ignored if traffic matches a class you configured in the<br>Class Setup screen.                                                                                                    |
| automatical<br>ly assigned<br>by | If you select ON and traffic does not match a class configured in the Class<br>Setup screen, the IAD assigns priority to unmatched traffic based on the<br>IEEE 802.1p priority level, IP precedence and/or packet length. See Section<br>14.5.4 on page 177 for more information. |
|                                  | If you select OFF, traffic which does not match a class is mapped to queue<br>two.                                                                                                    |
| Apply                            | Click Apply to save your settings back to the IAD.                                                                                                    |
| Cancel                           | Click <b>Cancel</b> to begin configuring this screen afresh.                                                                                                    |

**Table 51** QoS > General

## **14.3 The Class Setup Screen**

Use this screen to add, edit or delete classifiers. A classifier groups traffic into data flows according to specific criteria such as the source address, destination address, source port number, destination port number or incoming interface. For example, you can configure a classifier to select traffic from the same protocol port (such as Telnet) to form a flow.

Click **Advanced > QoS > Class Setup** to open the following screen.

**Figure 78** QoS > Class Setup

|                |        | Create a new Class : Add |                                      |                |                                            |        |
|----------------|--------|--------------------------|--------------------------------------|----------------|--------------------------------------------|--------|
| <b>Order</b>   | Active | Name:                    | Interface                            | Priority       | <b>Filter Content</b>                      | Modify |
|                | ⊽      | sip1                     | From LAN                             | 7              | Destination Address: 193.213.120.0/27      | 俞<br>邼 |
| $\overline{c}$ | ⊽      | sip2                     | From LAN                             | 7              | Destination Address: 146.172.161.24/28 -   | B<br>霝 |
| 3              | ⊽      | sip3                     | From LAN                             | $\overline{7}$ | Destination Address: 148.122.48.128/26 -   | 圙<br>邼 |
| 4              | ⊽      | sip4                     | From LAN                             | 7              | Destination Address: 148.122.250.0/24 -    | 面<br>B |
|                |        |                          | ************************************ | Apply          | ********************************<br>Cancel |        |

| <b>LABEL</b>          | <b>DESCRIPTION</b>                                                                                                    |
|-----------------------|----------------------------------------------------------------------------------------------------|
| Create a new<br>Class | Click <b>Add</b> to create a new classifier.                                                                                   |
| Order                 | This is the number of each classifier. The ordering of the classifiers is<br>important as the classifiers are applied in turn. |
| Active                | Select the check box to enable this classifier.                                                                                |
| Name                  | This is the name of the classifier.                                                                                            |
| Interface             | This shows the interface from which traffic of this classifier should<br>come.                                                 |
| Priority              | This is the priority assigned to traffic of this classifier.                                                                   |
| <b>Filter Content</b> | This shows criteria specified in this classifier.                                                                              |
| Modify                | Click the Edit icon to go to the screen where you can edit the classifier.                                                     |
|                       | Click the Remove icon to delete an existing classifier.                                                                        |
| Apply                 | Click <b>Apply</b> to save your changes back to the IAD.                                                                       |
| Cancel                | Click <b>Cancel</b> to begin configuring this screen afresh.                                                                   |

**Table 52** QoS > Class Setup

## **14.3.1 Class Configuration**

Click the **Add** button or the **Edit** icon in the **Modify** field to configure a classifier.

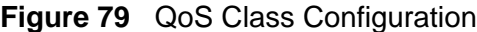

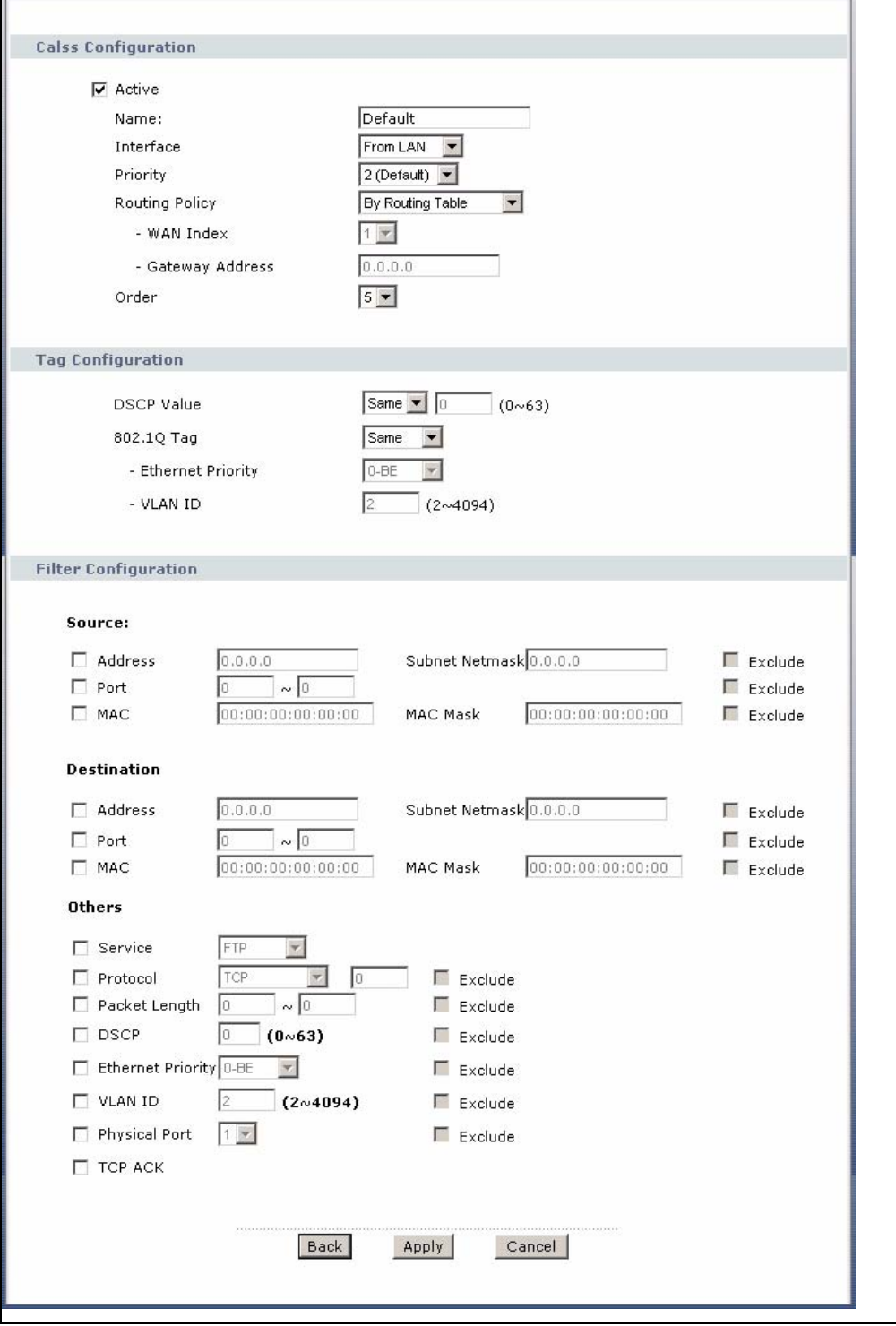

See Appendix F on page 313 for a list of commonly-used services. The following table describes the labels in this screen.

| <b>LABEL</b>           | <b>DESCRIPTION</b>                                                                                                    |  |
|------------------------|----------------------------------------------------------------------------------------------------|--|
| Class<br>Configuration |                                                                                                    |  |
| Active                 | Select the check box to enable this classifier.                                                                                                    |  |
| Name                   | Enter a descriptive name of up to 20 printable English keyboard<br>characters, including spaces.                                                                                                    |  |
| Interface              | Select from which interface traffic of this class should come.                                                                                                    |  |
| Priority               | Select a priority level (between 0 and 7) or select Auto to have the<br>IAD map the matched traffic to a queue according to the internal QoS<br>mapping table. See Section 14.5.4 on page 177 for more information.                                                                                                    |  |
|                        | "0" is the lowest priority level and "7" is the highest.                                                                                                    |  |
| Routing Policy         | Select the next hop to which traffic of this class should be forwarded.                                                                                                    |  |
|                        | Select By Routing Table to have the IAD use the routing table to find<br>a next hop and forward the matched packets automatically.                                                                                                    |  |
|                        | Select To Gateway Address to route the matched packets to the<br>router or switch you specified in the Gateway Address field.                                                                                                    |  |
| WAN Index              | This field in not configurable at the time of writing.                                                                                                    |  |
| Gateway<br>Address     | Enter the IP address of the gateway, which should be a router or<br>switch on the same segment as the IAD's interface(s), that can<br>forward the packet to the destination.                                                                                                    |  |
| Order                  | This shows the ordering number of this classifier. Select an existing<br>number for where you want to put this classifier and click Apply to<br>move the classifier to the number you selected. For example, if you<br>select 2, the classifier you are moving becomes number 2 and the<br>previous classifier 2 gets pushed down one. |  |
| Tag Configuration      |                                                                                                    |  |
| <b>DSCP Value</b>      | Select Same to keep the DSCP fields in the packets.                                                                                                    |  |
|                        | Select Auto to map the DSCP value to 802.1 priority level<br>automatically.                                                                                                    |  |
|                        | Select Mark to set the DSCP field with the value you configure in the<br>field provided.                                                                                                    |  |
| 802.1Q lag             | Select Same to keep the priority setting and VLAN ID of the frames.                                                                                                    |  |
|                        | Select <b>Auto</b> to map the 802.1 priority level to the DSCP value<br>automatically.                                                                                                    |  |
|                        | Select Remove to delete the priority queue tag and VLAN ID of the<br>frames.                                                                                                    |  |
|                        | Select Mark to replace the 802.1 priority field and VLAN ID with the<br>value you set in the fields below.                                                                                                    |  |
|                        | Select Add to treat all matched traffic untagged and add a second<br>priority queue tag and VLAN.                                                                                                    |  |

**Table 53** QoS Class Configuration

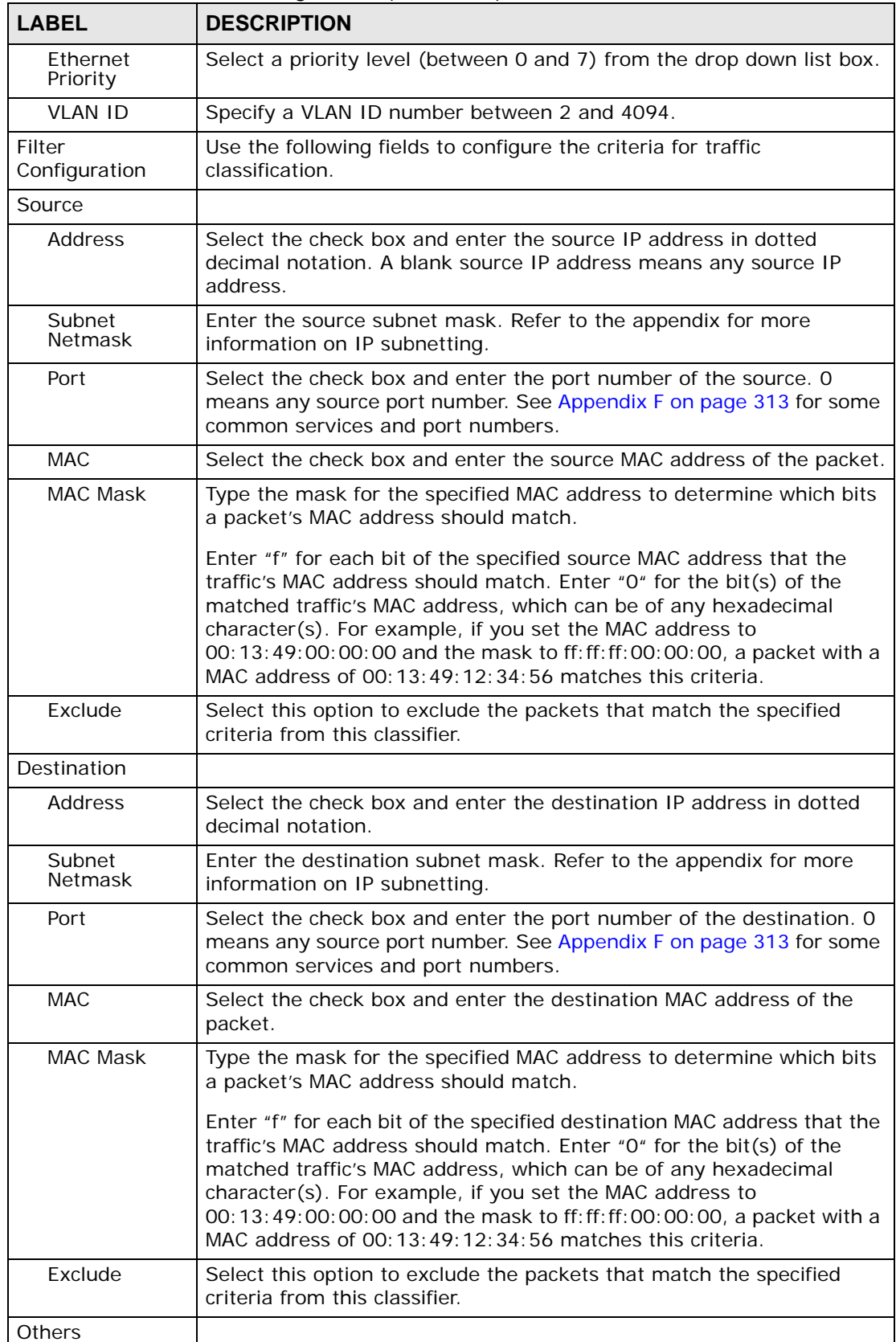

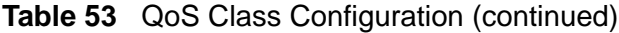

| <b>LABEL</b>             | <b>DESCRIPTION</b>                                                                                                    |  |  |  |
|--------------------------|----------------------------------------------------------------------------------------------------|--|--|--|
| Service                  | This field simplifies classifier configuration by allowing you to select a<br>predefined application. When you select a predefined application, you<br>do not configure the rest of the filter fields.                                                                                                    |  |  |  |
|                          | SIP (Session Initiation Protocol) is a signaling protocol used in<br>Internet telephony, instant messaging and other VoIP (Voice over IP)<br>applications. Select the check box and select VoIP(SIP) from the<br>drop-down list box to configure this classifier for traffic that uses SIP.                                                                                                    |  |  |  |
|                          | File Transfer Protocol (FTP) is an Internet file transfer service that<br>operates on the Internet and over TCP/IP networks. A system running<br>the FTP server accepts commands from a system running an FTP<br>client. The service allows users to send commands to the server for<br>uploading and downloading files. Select the check box and select FTP<br>from the drop-down list box to configure this classifier for FTP traffic. |  |  |  |
| Protocol                 | Select this option and select the protocol (TCP or UDP) or select User<br>defined and enter the protocol (service type) number. 0 means any<br>protocol number.                                                                                                    |  |  |  |
| Packet Length            | Select this option and enter the minimum and maximum packet<br>length (from 28 to 1500) in the fields provided.                                                                                                    |  |  |  |
| <b>DSCP</b>              | Select this option and specify a DSCP (DiffServ Code Point) number<br>between 0 and 63 in the field provided.                                                                                                    |  |  |  |
| <b>Ethernet Priority</b> | Select this option and select a priority level (between 0 and 7) from<br>the drop down list box.                                                                                                    |  |  |  |
|                          | "0" is the lowest priority level and "7" is the highest.                                                                                                    |  |  |  |
| <b>VLAN ID</b>           | Select this option and specify a VLAN ID number between 2 and 4094.                                                                                                    |  |  |  |
| Physical Port            | Select this option and select a LAN port.                                                                                                    |  |  |  |
| Exclude                  | Select this option to exclude the packets that match the specified<br>criteria from this classifier.                                                                                                    |  |  |  |
| <b>TCP ACK</b>           | Select this option to set this classifier for TCP ACK (acknowledgement)<br>packets.                                                                                                    |  |  |  |
| <b>Back</b>              | Click Back to go to the previous screen.                                                                                                    |  |  |  |
| Apply                    | Click Apply to save your changes back to the IAD.                                                                                                    |  |  |  |
| Cancel                   | Click Cancel to begin configuring this screen afresh.                                                                                                    |  |  |  |

**Table 53** QoS Class Configuration (continued)

## **14.3.2 QoS Example**

In the following figure, your Internet connection has an upstream transmission speed of 50 Mbps. You configure a classifier to assign the highest priority queue (6) to VoIP traffic from the LAN interface, so that voice traffic would not get delayed when there is network congestion. Traffic from the boss's IP address (10.1.1.23 for example) is mapped to queue 5. Traffic that does not match these two classes are assigned priority queue based on the internal QoS mapping table on the IAD.

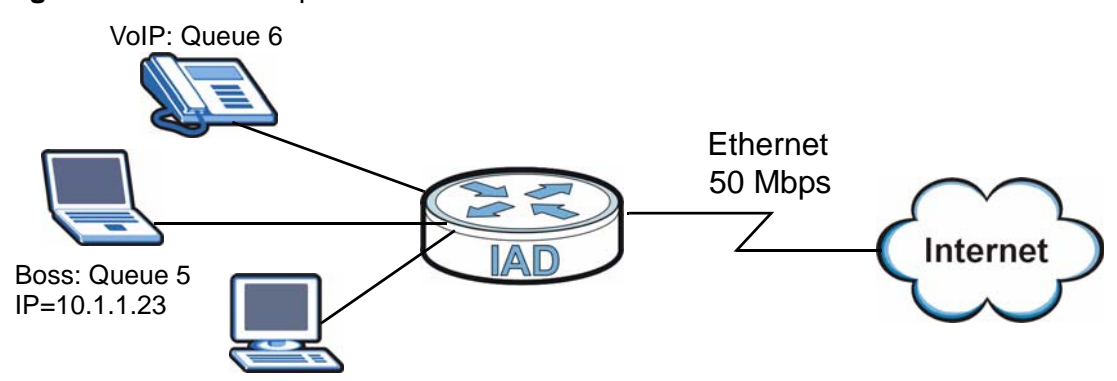

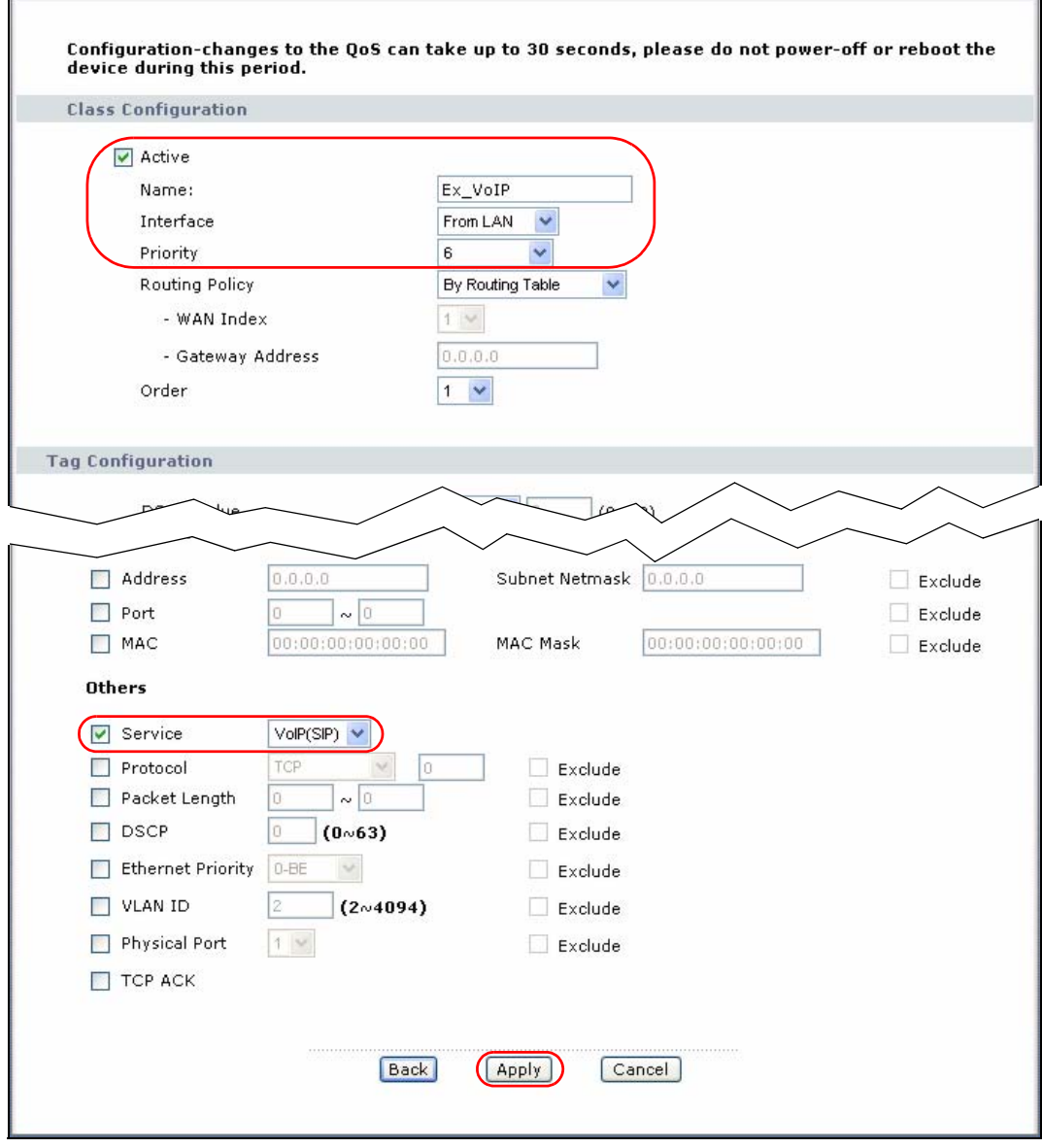

**Figure 81** QoS Class Example: VoIP

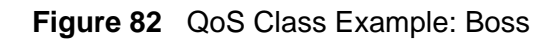

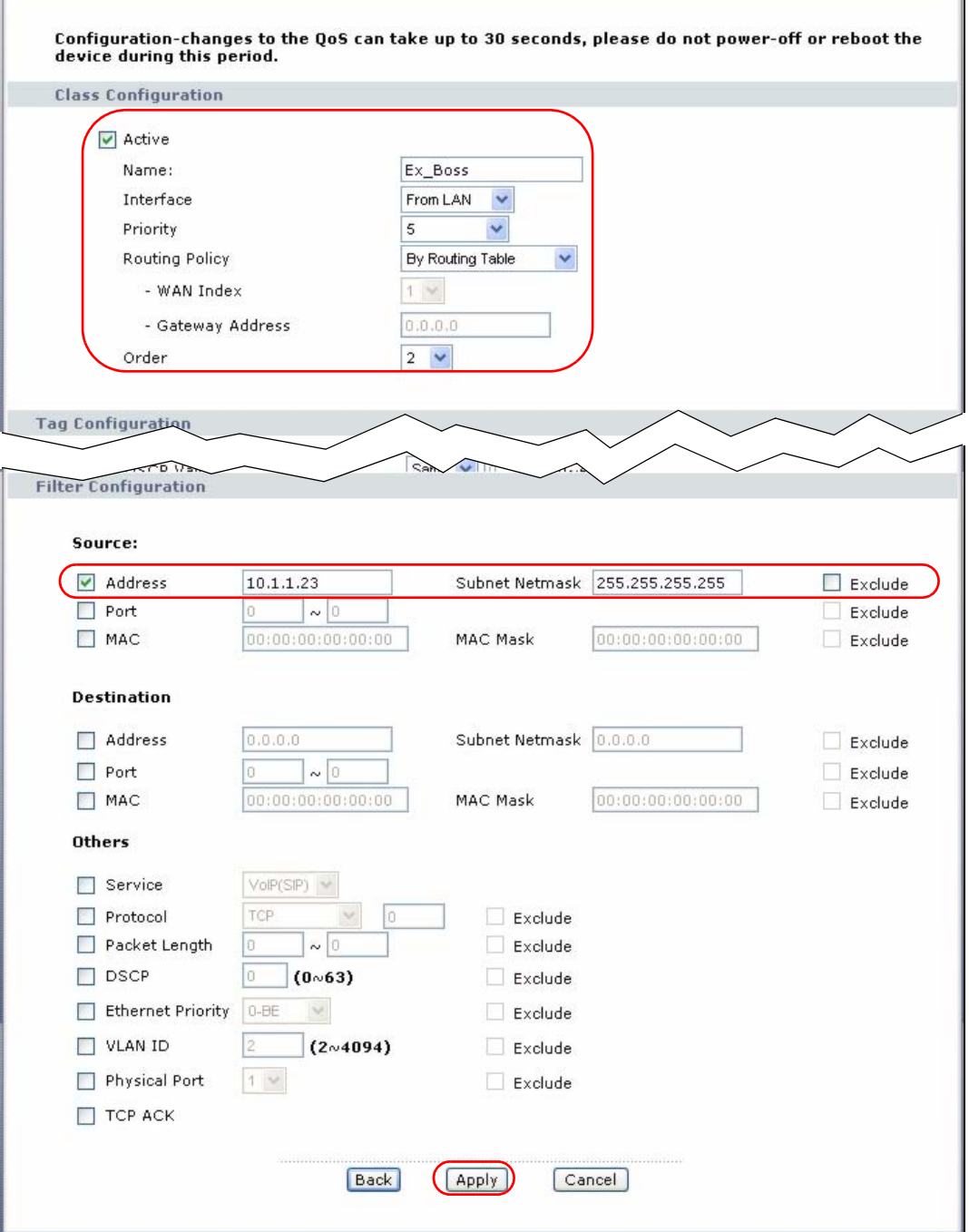

Ŧ.

# **14.4 The QoS Monitor Screen**

To view the IAD's QoS packet statistics, click **Advanced > QoS > Monitor**. The screen appears as shown.

**Figure 83** QoS Monitor

| <b>Priority</b><br>Queue | Pass    | Drop             |
|--------------------------|---------|------------------|
| $\bf{0}$                 | 0 bps   | 0 bps            |
| 1                        | 0 bps   | 0 bps            |
| $\overline{2}$           | 512 bps | 0 <sub>bps</sub> |
| 3                        | 0 bps   | 0 bps            |
| $\overline{4}$           | 0 bps   | $0$ bps          |
| 5                        | 0 bps   | 0 bps            |
| 6                        | 0 bps   | 0 bps            |
| $\overline{7}$           | 0 bps   | 0 bps            |

The following table describes the labels in this screen.

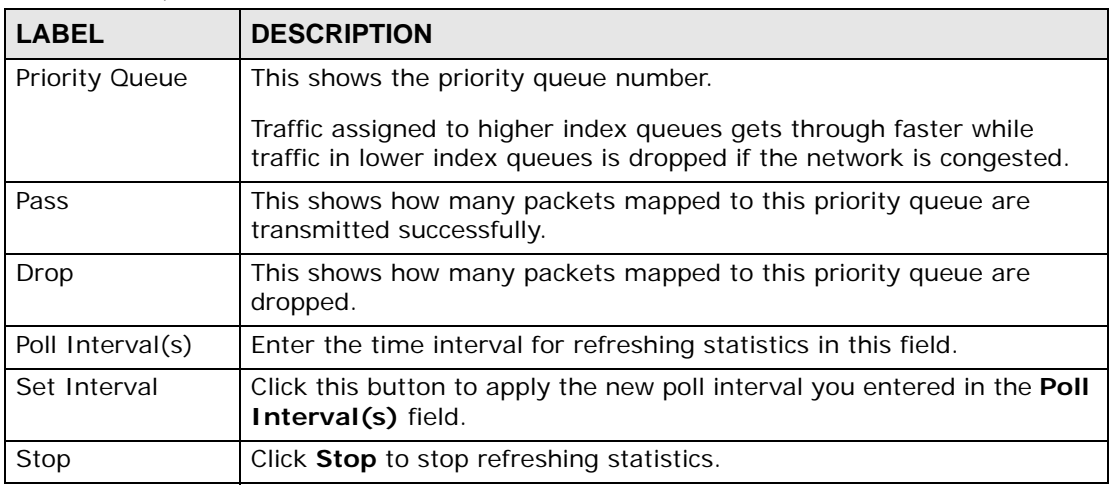

#### **Table 54** QoS Monitor

# **14.5 Technical Reference**

The following section contains additional technical information about the IAD features described in this chapter.

## **14.5.1 IEEE 802.1Q Tag**

The IEEE 802.1Q standard defines an explicit VLAN tag in the MAC header to identify the VLAN membership of a frame across bridges. A VLAN tag includes the 12-bit VLAN ID and 3-bit user priority. The VLAN ID associates a frame with a specific VLAN and provides the information that devices need to process the frame across the network.

IEEE 802.1p specifies the user priority field and defines up to eight separate traffic types. The following table describes the traffic types defined in the IEEE 802.1d standard (which incorporates the 802.1p).

| <b>PRIORITY</b><br><b>LEVEL</b> | <b>TRAFFIC TYPE</b>                                                                                                    |
|---------------------------------|----------------------------------------------------------------------------------------------------|
| Level 7                         | Typically used for network control traffic such as router configuration<br>messages.                                                                                |
| Level 6                         | Typically used for voice traffic that is especially sensitive to jitter (jitter is the<br>variations in delay).                                                     |
| Level 5                         | Typically used for video that consumes high bandwidth and is sensitive to<br>jitter.                                                                                |
| Level 4                         | Typically used for controlled load, latency-sensitive traffic such as SNA<br>(Systems Network Architecture) transactions.                                           |
| Level 3                         | Typically used for "excellent effort" or better than best effort and would<br>include important business traffic that can tolerate some delay.                      |
| Level 2                         | This is for "spare bandwidth".                                                                                                    |
| Level 1                         | This is typically used for non-critical "background" traffic such as bulk<br>transfers that are allowed but that should not affect other applications and<br>users. |
| Level 0                         | Typically used for best-effort traffic.                                                                                                    |

**Table 55** IEEE 802.1p Priority Level and Traffic Type

## **14.5.2 IP Precedence**

Similar to IEEE 802.1p prioritization at layer-2, you can use IP precedence to prioritize packets in a layer-3 network. IP precedence uses three bits of the eightbit ToS (Type of Service) field in the IP header. There are eight classes of services (ranging from zero to seven) in IP precedence. Zero is the lowest priority level and seven is the highest.

## **14.5.3 DiffServ**

QoS is used to prioritize source-to-destination traffic flows. All packets in the flow are given the same priority. You can use CoS (class of service) to give different priorities to different packet types.

DiffServ (Differentiated Services) is a class of service (CoS) model that marks packets so that they receive specific per-hop treatment at DiffServ-compliant network devices along the route based on the application types and traffic flow. Packets are marked with DiffServ Code Points (DSCPs) indicating the level of service desired. This allows the intermediary DiffServ-compliant network devices to handle the packets differently depending on the code points without the need to negotiate paths or remember state information for every flow. In addition, applications do not have to request a particular service or give advanced notice of where the traffic is going.

#### **14.5.3.1 DSCP and Per-Hop Behavior**

DiffServ defines a new DS (Differentiated Services) field to replace the Type of Service (TOS) field in the IP header. The DS field contains a 2-bit unused field and a 6-bit DSCP field which can define up to 64 service levels. The following figure illustrates the DS field.

DSCP is backward compatible with the three precedence bits in the ToS octet so that non-DiffServ compliant, ToS-enabled network device will not conflict with the DSCP mapping.

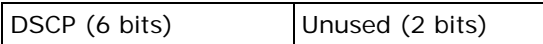

The DSCP value determines the forwarding behavior, the PHB (Per-Hop Behavior), that each packet gets across the DiffServ network. Based on the marking rule, different kinds of traffic can be marked for different kinds of forwarding. Resources can then be allocated according to the DSCP values and the configured policies.

## **14.5.4 Automatic Priority Queue Assignment**

If you enable QoS on the IAD, the IAD can automatically base on the IEEE 802.1p priority level, IP precedence and/or packet length to assign priority to traffic which does not match a class.

The following table shows you the internal layer-2 and layer-3 QoS mapping on the IAD. On the IAD, traffic assigned to higher priority queues gets through faster while traffic in lower index queues is dropped if the network is congested.

| <b>PRIORITY</b><br><b>QUEUE</b> | <b>LAYER 2</b>                                                              | <b>LAYER 3</b>                       |             |                                          |
|---------------------------------|-----------------------------------------------------------------------------|--------------------------------------|-------------|------------------------------------------|
|                                 | <b>IEEE 802.1P</b><br><b>USER PRIORITY</b><br><b>(ETHERNET</b><br>PRIORITY) | <b>TOS (IP</b><br><b>PRECEDENCE)</b> | <b>DSCP</b> | <b>IP PACKET</b><br><b>LENGTH (BYTE)</b> |
|                                 |                                                                             | O                                    | 000000      |                                          |
|                                 |                                                                             |                                      |             |                                          |

**Table 56** Internal Layer2 and Layer3 QoS Mapping

|                                 | <b>LAYER 2</b>                                                       | <b>LAYER 3</b>                |             |                                          |
|---------------------------------|----------------------------------------------------------------------|-------------------------------|-------------|------------------------------------------|
| <b>PRIORITY</b><br><b>QUEUE</b> | <b>IEEE 802.1P</b><br><b>USER PRIORITY</b><br>(ETHERNET<br>PRIORITY) | <b>TOS (IP</b><br>PRECEDENCE) | <b>DSCP</b> | <b>IP PACKET</b><br><b>LENGTH (BYTE)</b> |
| $\overline{2}$                  | $\mathbf 0$                                                          | $\mathsf{O}\xspace$           | 000000      | >1100                                    |
| 3                               | $\overline{3}$                                                       | $\mathbf{1}$                  | 001110      | $250 - 1100$                             |
|                                 |                                                                      |                               | 001100      |                                          |
|                                 |                                                                      |                               | 001010      |                                          |
|                                 |                                                                      |                               | 001000      |                                          |
| $\overline{4}$                  | $\overline{4}$                                                       | $\overline{2}$                | 010110      |                                          |
|                                 |                                                                      |                               | 010100      |                                          |
|                                 |                                                                      |                               | 010010      |                                          |
|                                 |                                                                      |                               | 010000      |                                          |
| 5                               | 5                                                                    | 3                             | 011110      | < 250                                    |
|                                 |                                                                      |                               | 011100      |                                          |
|                                 |                                                                      |                               | 011010      |                                          |
|                                 |                                                                      |                               | 011000      |                                          |
| 6                               | 6                                                                    | $\overline{4}$                | 100110      |                                          |
|                                 |                                                                      |                               | 100100      |                                          |
|                                 |                                                                      |                               | 100010      |                                          |
|                                 |                                                                      |                               | 100000      |                                          |
|                                 |                                                                      | 5                             | 101110      |                                          |
|                                 |                                                                      |                               | 101000      |                                          |
| $\overline{7}$                  | $\overline{7}$                                                       | 6                             | 110000      |                                          |
|                                 |                                                                      | $\overline{7}$                | 111000      |                                          |

**Table 56** Internal Layer2 and Layer3 QoS Mapping

**CHAPTER 15** 

# **Dynamic DNS Setup**

# **15.1 Overview**

Dynamic DNS allows you to update your current dynamic IP address with one or many dynamic DNS services so that anyone can contact you (in NetMeeting, CU-SeeMe, etc.). You can also access your FTP server or Web site on your own computer using a domain name (for instance myhost.dhs.org, where myhost is a name of your choice) that will never change instead of using an IP address that changes each time you reconnect. Your friends or relatives will always be able to call you even if they don't know your IP address.

First of all, you need to have registered a dynamic DNS account with www.dyndns.org. This is for people with a dynamic IP from their ISP or DHCP server that would still like to have a domain name. The Dynamic DNS service provider will give you a password or key.

#### **15.1.1 What You Can Do in this Chapter**

Use the **Dynamic DNS** screen (Section 15.2 on page 180) to enable DDNS and configure the DDNS settings on the IAD.

### **15.1.2 What You Need To Know**

#### **DYNDNS Wildcard**

Enabling the wildcard feature for your host causes \*.yourhost.dyndns.org to be aliased to the same IP address as yourhost.dyndns.org. This feature is useful if you want to be able to use, for example, www.yourhost.dyndns.org and still reach your hostname.

If you have a private WAN IP address, then you cannot use Dynamic DNS.

# **15.2 The Dynamic DNS Screen**

To change your IAD's DDNS, click **Advanced > Dynamic DNS**. The screen appears as shown.

See Section 15.1 on page 179 for more information.

**Figure 84** Dynamic DNS

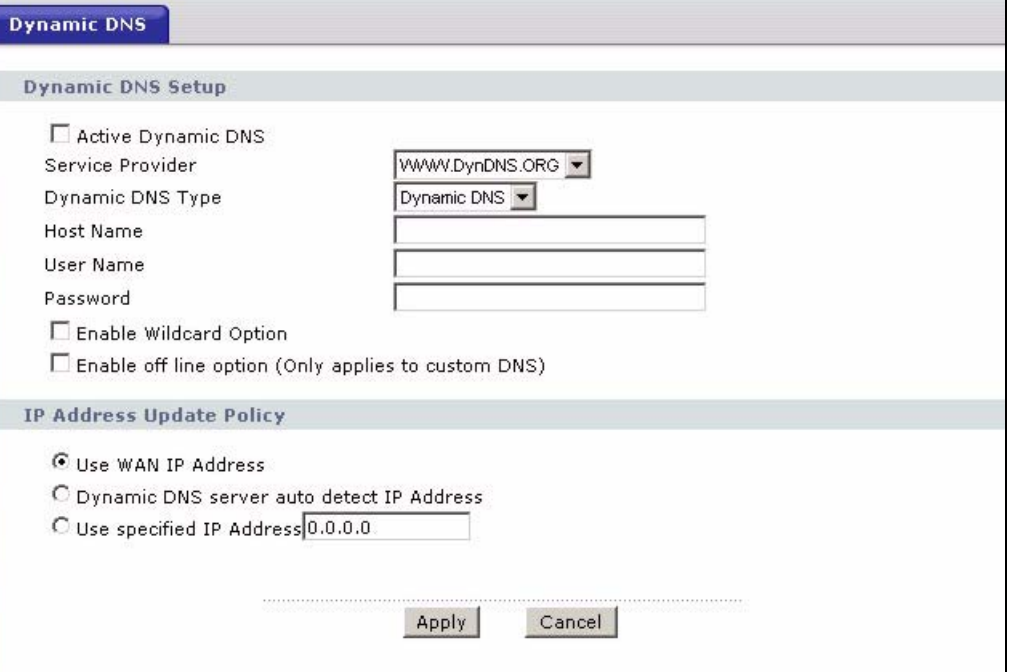

The following table describes the fields in this screen.

#### **Table 57** Dynamic DNS

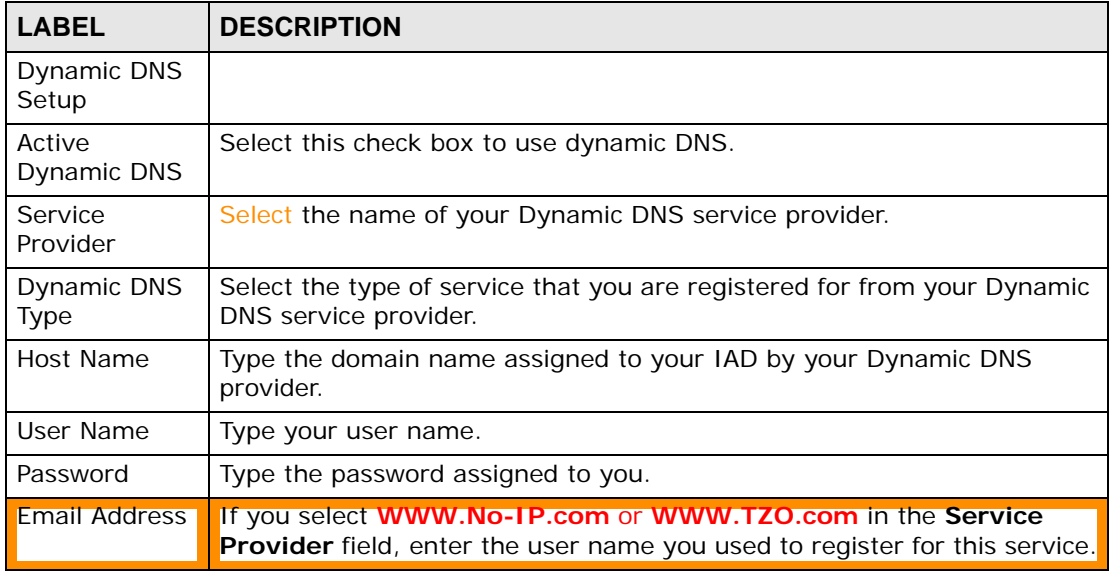
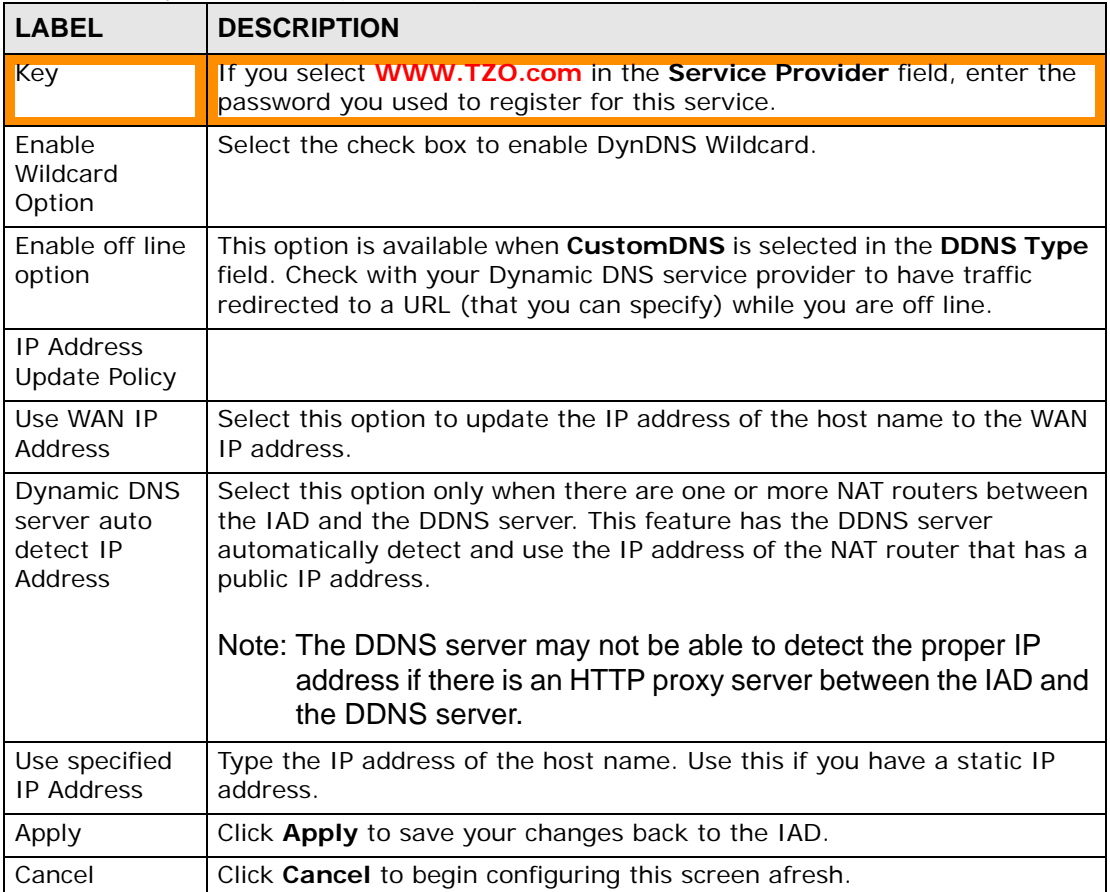

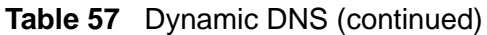

**CHAPTER 16** 

# **Remote Management**

## **16.1 Overview**

Remote management allows you to determine which services/protocols can access which IAD interface (if any) from which computers.

The following figure shows remote management of the IAD coming in from the WAN.

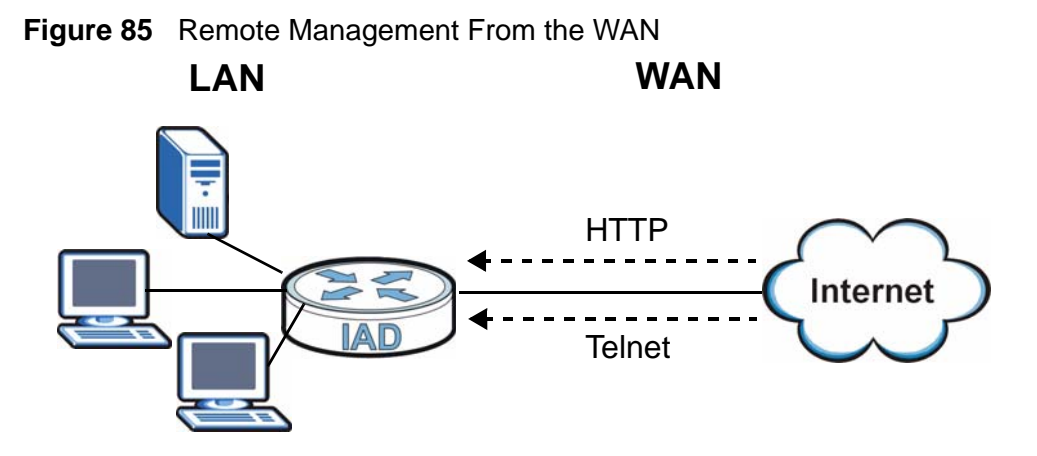

Note: When you configure remote management to allow management from the WAN, you still need to configure a firewall rule to allow access.

You may manage your IAD from a remote location via:

- Internet (WAN only)
- ALL (LAN and WAN)
- LAN only,
- Neither (Disable).

Note: When you choose **WAN** only or **LAN & WAN**, you still need to configure a firewall rule to allow access.

To disable remote management of a service, select **Disable** in the corresponding **Access Status** field.

You may only have one remote management session running at a time. The IAD automatically disconnects a remote management session of lower priority when another remote management session of higher priority starts. The priorities for the different types of remote management sessions are as follows.

- **1** SSH
- **2** Telnet
- **3** HTTP

#### **16.1.1 What You Can Do in this Chapter**

- Use the **WWW** screen (Section 16.2 on page 185) to configure through which interface(s) and from which IP address(es) users can use HTTP to manage the IAD.
- Use the **Telnet** screen (Section 16.3 on page 186) to configure through which interface(s) and from which IP address(es) users can use Telnet to manage the IAD.
- Use the **FTP** screen (Section 16.4 on page 187) to configure through which interface(s) and from which IP address(es) users can use FTP to access the IAD.
- Use the **SNMP** screen (Section 16.5.3 on page 190) to configure your IAD's settings for Simple Network Management Protocol management.
- Use the **DNS** screen (Section 16.6 on page 191) to configure through which interface(s) and from which IP address(es) users can send DNS queries to the IAD.
- Use the **ICMP** screen (Section 16.7 on page 192) to set whether or not your IAD will respond to pings and probes for services that you have not made available.
- Use the **SSH** screen (Section 16.11 on page 195) to change your IAD's Secure Shell settings.
- Use the **TR-069** screen

#### **16.1.2 What You Need to Know**

#### **Remote Management Limitations**

Remote management does not work when:

- You have not enabled that service on the interface in the corresponding remote management screen.
- You have disabled that service in one of the remote management screens.
- The IP address in the **Secured Client IP** field does not match the client IP address. If it does not match, the IAD will disconnect the session immediately.
- There is already another remote management session with an equal or higher priority running. You may only have one remote management session running at one time.
- There is a firewall rule that blocks it.

#### **Remote Management and NAT**

When NAT is enabled:

- Use the IAD's WAN IP address when configuring from the WAN.
- Use the IAD's LAN IP address when configuring from the LAN.

#### **System Timeout**

There is a default system management idle timeout of five minutes (three hundred seconds). The IAD automatically logs you out if the management session remains idle for longer than this timeout period. The management session does not time out when a statistics screen is polling.

## **16.2 The HTTP Screen**

To change your IAD's World Wide Web settings, click **Advanced > Remote MGMT** to display the **WWW** screen.

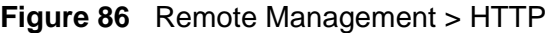

| <b>LABEL</b>         | <b>DESCRIPTION</b>                                                                                                    |
|----------------------|----------------------------------------------------------------------------------------------------|
| Port                 | You may change the server port number for a service if needed,<br>however you must use the same port number in order to use that<br>service for remote management. |
| <b>Access Status</b> | Select the interface(s) through which a computer may access the IAD<br>using this service.                                                                         |
| Secured Client<br>ΙP | A secured client is a "trusted" computer that is allowed to communicate<br>with the IAD using this service.                                                        |
|                      | Select All to allow any computer to access the IAD using this service.                                                                                             |
|                      | Choose Selected to just allow the computer with the IP address that<br>you specify to access the IAD using this service.                                           |
| Apply                | Click Apply to save your settings back to the IAD.                                                                                                    |
| Cancel               | Click Cancel to begin configuring this screen afresh.                                                                                                    |

**Table 58** Remote Management > WWW

## **16.3 The Telnet Screen**

You can use Telnet to access the IAD's command line interface. Specify which interfaces allow Telnet access and from which IP address the access can come.

Click **Advanced > Remote MGMT** > **Telnet** to display the screen as shown.

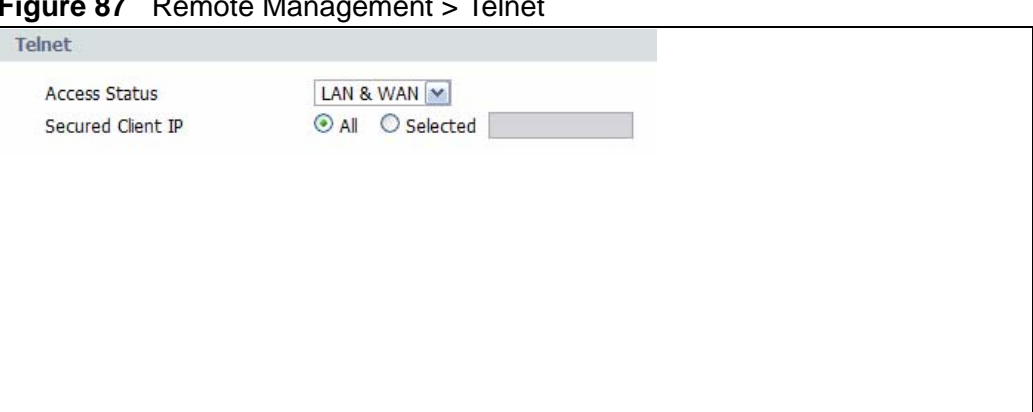

**Figure 87** Remote Management > Telnet

| <b>LABEL</b>         | <b>DESCRIPTION</b>                                                                                                    |
|----------------------|----------------------------------------------------------------------------------------------------|
| Port                 | You may change the server port number for a service if needed, however<br>you must use the same port number in order to use that service for<br>remote management. |
| <b>Access Status</b> | Select the interface(s) through which a computer may access the IAD<br>using this service.                                                                         |
| Secured Client<br>ΙP | A secured client is a "trusted" computer that is allowed to communicate<br>with the IAD using this service.                                                        |
|                      | Select All to allow any computer to access the IAD using this service.                                                                                             |
|                      | Choose Selected to just allow the computer with the IP address that you<br>specify to access the IAD using this service.                                           |
| Apply                | Click Apply to save your customized settings and exit this screen.                                                                                                 |
| Cancel               | Click <b>Cancel</b> to begin configuring this screen afresh.                                                                                                    |

**Table 59** Remote Management > Telnet

## **16.4 The FTP Screen**

You can use FTP (File Transfer Protocol) to upload and download the IAD's firmware and configuration files, please see the User's Guide chapter on firmware and configuration file maintenance for details. To use this feature, your computer must have an FTP client.

To change your IAD's FTP settings, click **Advanced > Remote MGMT** > **FTP**. The screen appears as shown. Use this screen to specify which interfaces allow FTP access and from which IP address the access can come.

**Figure 88** Remote Management > FTP

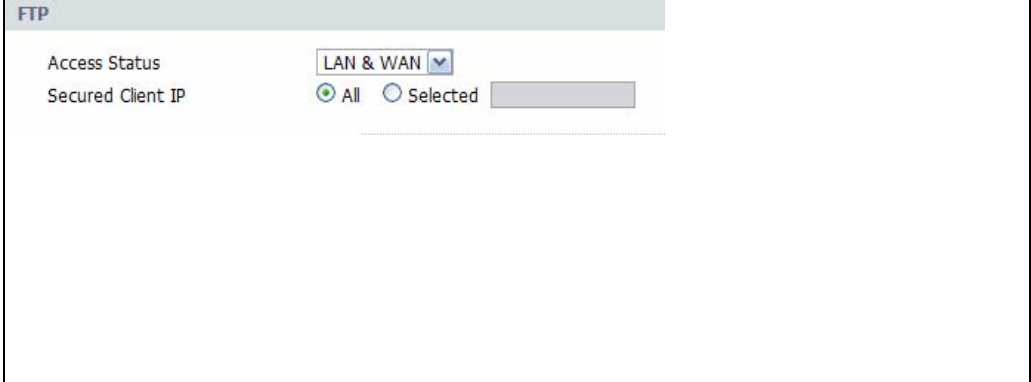

| l LABEL              | <b>DESCRIPTION</b>                                                                                                    |
|----------------------|----------------------------------------------------------------------------------------------------|
| Port                 | You may change the server port number for a service if needed,<br>however you must use the same port number in order to use that<br>service for remote management. |
| Access Status        | Select the interface(s) through which a computer may access the IAD<br>using this service.                                                                         |
| Secured Client<br>ΙP | A secured client is a "trusted" computer that is allowed to communicate<br>with the IAD using this service.                                                        |
|                      | Select All to allow any computer to access the IAD using this service.                                                                                             |
|                      | Choose Selected to just allow the computer with the IP address that<br>you specify to access the IAD using this service.                                           |
| Apply                | Click Apply to save your customized settings and exit this screen.                                                                                                 |
| Cancel               | Click <b>Cancel</b> to begin configuring this screen afresh.                                                                                                    |

**Table 60** Remote Management > FTP

## **16.5 SNMP**

Simple Network Management Protocol (SNMP) is a protocol used for exchanging management information between network devices. SNMP is a member of the TCP/IP protocol suite. Your IAD supports SNMP agent functionality, which allows a manager station to manage and monitor the IAD through the network. The IAD supports SNMP version one (SNMPv1) and version two (SNMPv2). The next figure illustrates an SNMP management operation.

Note: SNMP is only available if TCP/IP is configured.

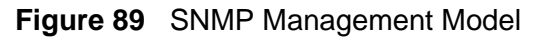

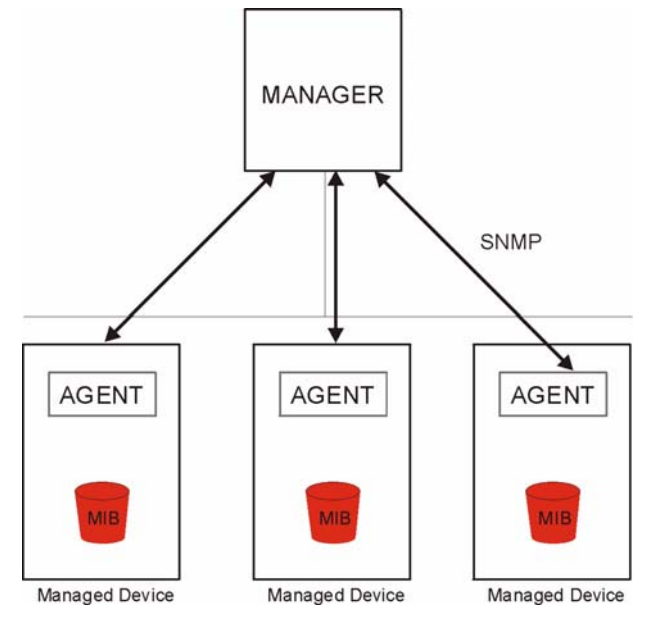

An SNMP managed network consists of two main types of component: agents and a manager.

An agent is a management software module that resides in a managed device (the IAD). An agent translates the local management information from the managed device into a form compatible with SNMP. The manager is the console through which network administrators perform network management functions. It executes applications that control and monitor managed devices.

The managed devices contain object variables/managed objects that define each piece of information to be collected about a device. Examples of variables include such as number of packets received, node port status etc. A Management Information Base (MIB) is a collection of managed objects. SNMP allows a manager and agents to communicate for the purpose of accessing these objects.

SNMP itself is a simple request/response protocol based on the manager/agent model. The manager issues a request and the agent returns responses using the following protocol operations:

- Get Allows the manager to retrieve an object variable from the agent.
- GetNext Allows the manager to retrieve the next object variable from a table or list within an agent. In SNMPv1, when a manager wants to retrieve all elements of a table from an agent, it initiates a Get operation, followed by a series of GetNext operations.
- Set Allows the manager to set values for object variables within an agent.
- Trap Used by the agent to inform the manager of some events.

#### **16.5.1 Supported MIBs**

The IAD supports MIB II, which is defined in RFC-1213 and RFC-1215. The focus of the MIBs is to let administrators collect statistical data and monitor status and performance.

#### **16.5.2 SNMP Traps**

The IAD will send traps to the SNMP manager when any one of the following events occurs:

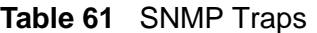

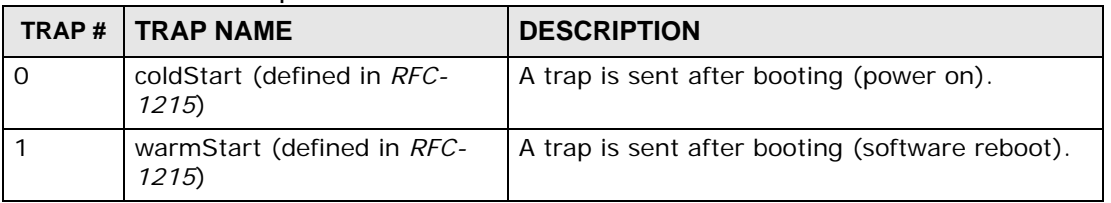

#### **16.5.3 The SNMP Screen**

To change your IAD's SNMP settings, click **Advanced > Remote MGMT** > **SNMP**. The screen appears as shown.

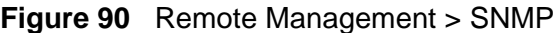

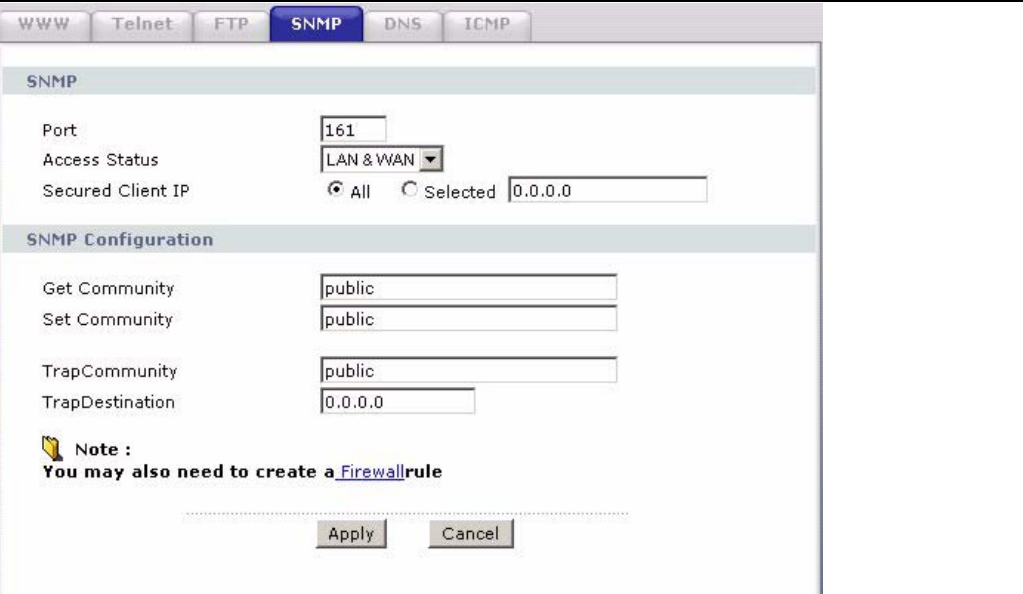

| LABEL                     | <b>DESCRIPTION</b>                                                                                                    |  |
|---------------------------|----------------------------------------------------------------------------------------------------|--|
| <b>SNMP</b>               |                                                                                                    |  |
| Port                      | You may change the server port number for a service if needed,<br>however you must use the same port number in order to use that<br>service for remote management.         |  |
| <b>Access Status</b>      | Select the interface(s) through which a computer may access the IAD<br>using this service.                                                                                 |  |
| Secured Client IP         | A secured client is a "trusted" computer that is allowed to<br>communicate with the IAD using this service.                                                                |  |
|                           | Select All to allow any computer to access the IAD using this service.                                                                                                    |  |
|                           | Choose Selected to just allow the computer with the IP address that<br>you specify to access the IAD using this service.                                                   |  |
| <b>SNMP Configuration</b> |                                                                                                    |  |
| Get Community             | Enter the Get Community, which is the password for the incoming<br>Get and GetNext requests from the management station. The default<br>is public and allows all requests. |  |
| Set Community             | Enter the Set community, which is the password for incoming Set<br>requests from the management station. The default is public and<br>allows all requests.                 |  |
| Trap                      |                                                                                                    |  |
| Community                 | Type the trap community, which is the password sent with each trap<br>to the SNMP manager. The default is public and allows all requests.                                  |  |
| Destination               | Type the IP address of the station to send your SNMP traps to.                                                                                                    |  |
| Apply                     | Click Apply to save your customized settings and exit this screen.                                                                                                    |  |
| Cancel                    | Click <b>Cancel</b> to begin configuring this screen afresh.                                                                                                    |  |

**Table 62** Remote Management > SNMP

## **16.6 The DNS Screen**

Use DNS (Domain Name System) to map a domain name to its corresponding IP address and vice versa. Refer to Chapter 7 on page 59 for background information.

Click **Advanced > Remote MGMT** > **DNS** to change your IAD's DNS settings. Use this screen to set from which IP address the IAD will accept DNS queries and on which interface it can send them your IAD's DNS settings.

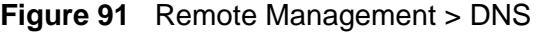

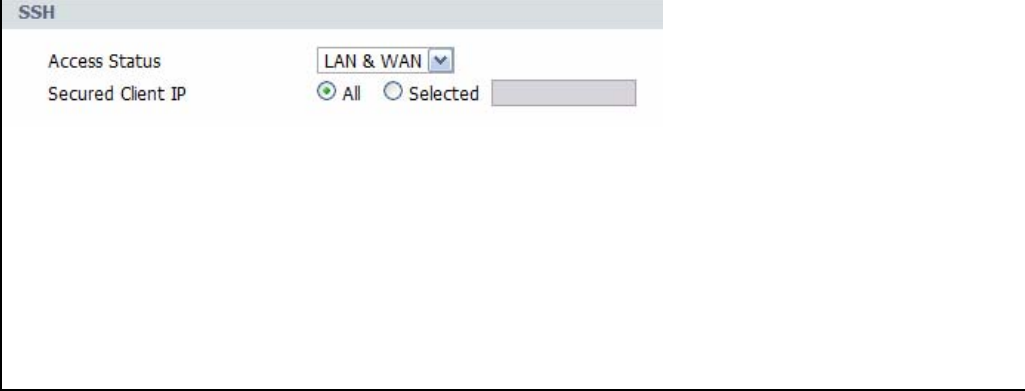

The following table describes the labels in this screen.

| <b>LABEL</b>         | <b>DESCRIPTION</b>                                                                                                 |
|----------------------|----------------------------------------------------------------------------------------------------|
| Port                 | The DNS service port number is 53 and cannot be changed here.                                                      |
| <b>Access Status</b> | Select the interface(s) through which a computer may send DNS queries<br>to the IAD.                               |
| Secured Client<br>ΙP | A secured client is a "trusted" computer that is allowed to send DNS<br>queries to the IAD.                        |
|                      | Select All to allow any computer to send DNS queries to the IAD.                                                   |
|                      | Choose Selected to just allow the computer with the IP address that<br>you specify to send DNS queries to the IAD. |
| Apply                | Click Apply to save your customized settings and exit this screen.                                                 |
| Cancel               | Click <b>Cancel</b> to begin configuring this screen afresh.                                                       |

**Table 63** Remote Management > DNS

## **16.7 The ICMP Screen**

To change your IAD's security settings, click **Advanced > Remote MGMT** > **ICMP**. The screen appears as shown.

If an outside user attempts to probe an unsupported port on your IAD, an ICMP response packet is automatically returned. This allows the outside user to know the IAD exists. Your IAD supports anti-probing, which prevents the ICMP response packet from being sent. This keeps outsiders from discovering your IAD when unsupported ports are probed.

Note: If you want your device to respond to pings and requests for unauthorized services, you may also need to configure the firewall anti probing settings to match.

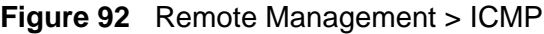

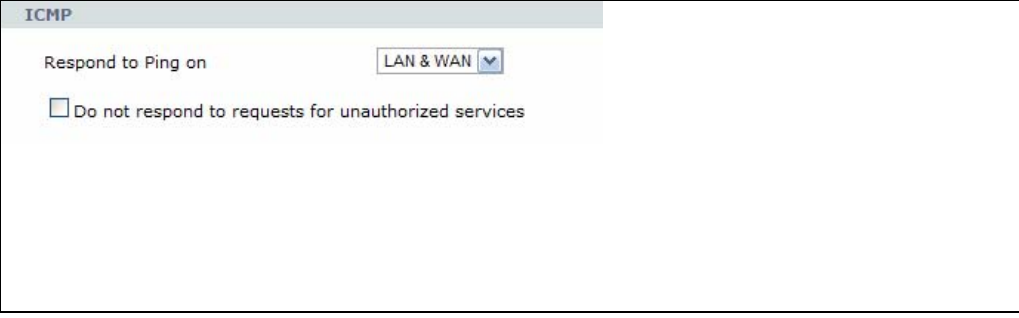

The following table describes the labels in this screen.

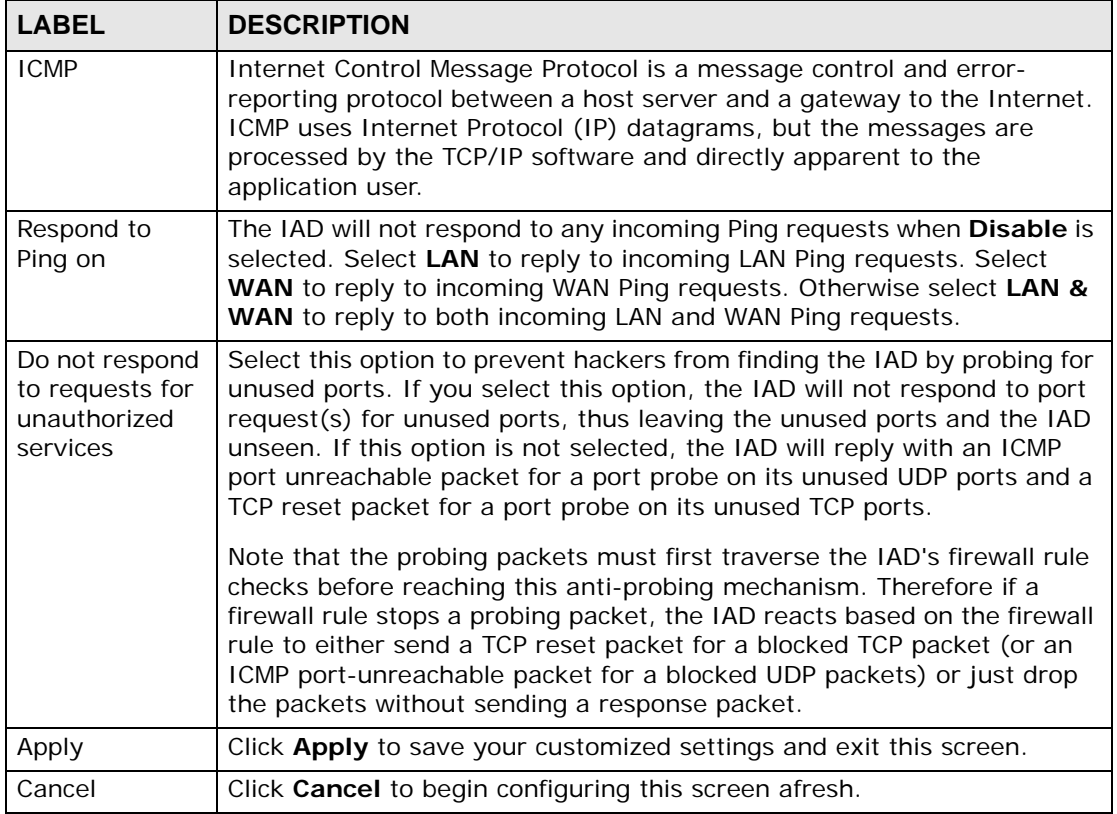

#### **Table 64** Remote Management > ICMP

## **16.8 SSH**

You can use SSH (Secure SHell) to securely access the IAD's command line interface. Specify which interfaces allow SSH access and from which IP address the access can come.

Unlike Telnet or FTP, which transmit data in plaintext (clear or unencrypted text), SSH is a secure communication protocol that combines authentication and data encryption to provide secure encrypted communication between two hosts over an unsecured network.

## **16.9 How SSH Works**

The following table summarizes how a secure connection is established between two remote hosts.

**Figure 93** How SSH Works

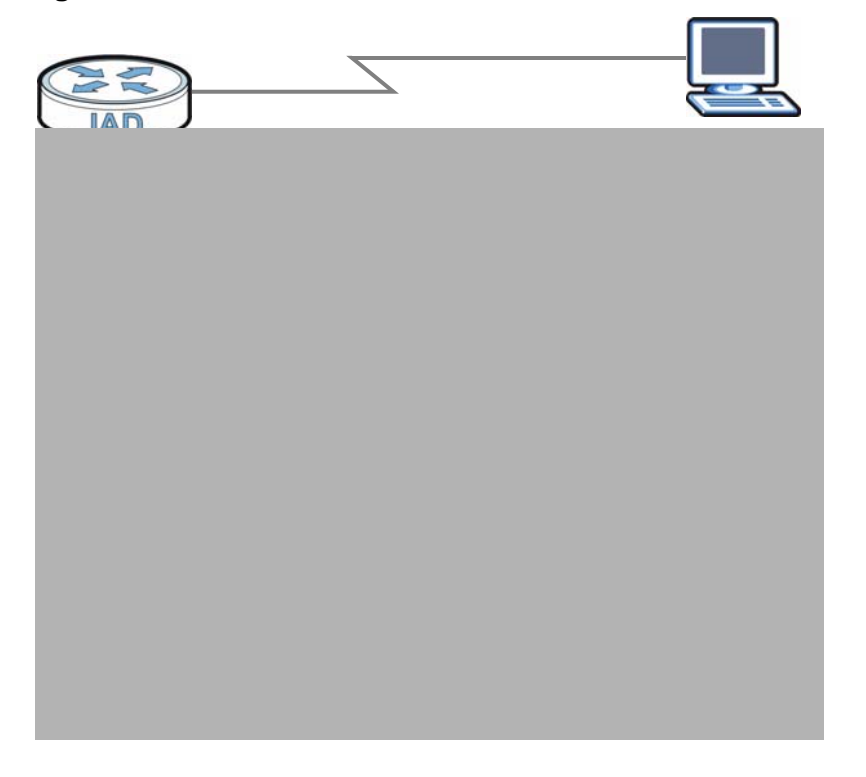

**1** Host Identification

The SSH client sends a connection request to the SSH server. The server identifies itself with a host key. The client encrypts a randomly generated session key with the host key and server key and sends the result back to the server.

The client automatically saves any new server public keys. In subsequent connections, the server public key is checked against the saved version on the client computer.

**2** Encryption Method

Once the identification is verified, both the client and server must agree on the type of encryption method to use.

**3** Authentication and Data Transmission

After the identification is verified and data encryption activated, a secure tunnel is established between the client and the server. The client then sends its authentication information (user name and password) to the server to log in to the server.

## **16.10 SSH Implementation on the IAD**

Your IAD supports SSH version 1.0 using RSA authentication and three encryption methods (DES, 3DES and Blowfish). The SSH server is implemented on the IAD for remote SMT management and file transfer on port 22. Only one SSH connection is allowed at a time.

#### **16.10.1 Requirements for Using SSH**

You must install an SSH client program on a client computer (Windows or Linux operating system) that is used to connect to the IAD over SSH.

## **16.11 The SSH Screen**

Click Click **Advanced > Remote MGMT** > **Telnet** to change your IAD's Secure Shell settings.

Note: It is recommended that you disable Telnet and FTP when you configure SSH for secure connections.

**Figure 94** Remote Management > SSH

| <b>LABEL</b>         | <b>DESCRIPTION</b>                                                                                                    |
|----------------------|----------------------------------------------------------------------------------------------------|
| Server Host<br>Key   | Select the certificate whose corresponding private key is to be used to<br>identify the IAD for SSH connections. You must have certificates already<br>configured in the My Certificates screen (Click My Certificates and<br>see Chapter 16 on page 37 for details). |
| Port                 | You may change the server port number for a service if needed, however<br>you must use the same port number in order to use that service for<br>remote management.                                                                                                    |
| <b>Access Status</b> | Select the interface(s) through which a computer may access the IAD<br>using this service.                                                                                                    |
| Secured Client<br>ΙP | A secure client is a "trusted" computer that is allowed to communicate<br>with the IAD using this service.                                                                                                    |
|                      | Select <b>All</b> to allow any computer to access the IAD using this service.                                                                                                    |
|                      | Choose Selected to just allow the computer with the IP address that<br>you specify to access the IAD using this service.                                                                                                    |
| Apply                | Click Apply to save your customized settings and exit this screen.                                                                                                    |
| Reset                | Click <b>Reset</b> to begin configuring this screen afresh.                                                                                                    |

**Table 65** Remote Management > SSH

**CHAPTER 17** 

# **Universal Plug-and-Play (UPnP)**

## **17.1 Overview**

Universal Plug and Play (UPnP) is a distributed, open networking standard that uses TCP/IP for simple peer-to-peer network connectivity between devices. A UPnP device can dynamically join a network, obtain an IP address, convey its capabilities and learn about other devices on the network. In turn, a device can leave a network smoothly and automatically when it is no longer in use.

#### **17.1.1 What You Can Do in this Chapter**

Use the **UPnP** screen (Section 17.2 on page 198) to enable UPnP on the IAD and allow UPnP-enabled applications to automatically configure the IAD.

#### **17.1.2 What You Need to Know**

#### **How do I know if I'm using UPnP?**

UPnP hardware is identified as an icon in the Network Connections folder (Windows XP). Each UPnP compatible device installed on your network will appear as a separate icon. Selecting the icon of a UPnP device will allow you to access the information and properties of that device.

#### **NAT Traversal**

UPnP NAT traversal automates the process of allowing an application to operate through NAT. UPnP network devices can automatically configure network addressing, announce their presence in the network to other UPnP devices and enable exchange of simple product and service descriptions. NAT traversal allows the following:

- Dynamic port mapping
- Learning public IP addresses
- Assigning lease times to mappings

Windows Messenger is an example of an application that supports NAT traversal and UPnP.

See the NAT chapter for more information on NAT.

#### **Cautions with UPnP**

The automated nature of NAT traversal applications in establishing their own services and opening firewall ports may present network security issues. Network information and configuration may also be obtained and modified by users in some network environments.

When a UPnP device joins a network, it announces its presence with a multicast message. For security reasons, the IAD allows multicast messages on the LAN only.

All UPnP-enabled devices may communicate freely with each other without additional configuration. Disable UPnP if this is not your intention.

#### **UPnP and ZyXEL**

ZyXEL has achieved UPnP certification from the Universal Plug and Play Forum UPnP™ Implementers Corp. (UIC). ZyXEL's UPnP implementation supports Internet Gateway Device (IGD) 1.0.

See the following sections for examples of installing and using UPnP.

## **17.2 The UPnP Screen**

Click **Advanced > UPnP** to display the screen shown next.

See Section 17.1 on page 197 for more information.

**Figure 95** Configuring UPnP

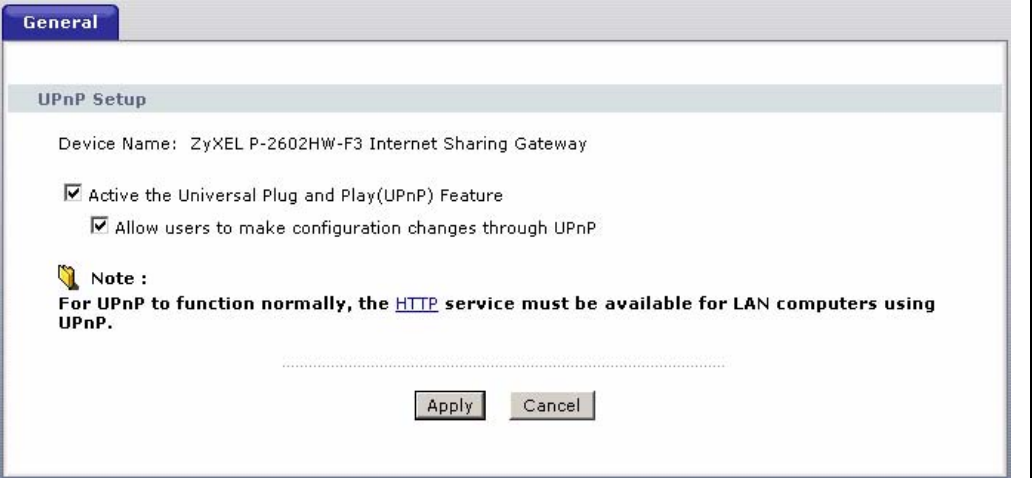

The following table describes the fields in this screen.

**Table 66** Configuring UPnP

| <b>LABEL</b>                                                 | <b>DESCRIPTION</b>                                                                                                    |
|--------------------------------------------------------------|----------------------------------------------------------------------------------------------------|
| Active the Universal Plug<br>and Play (UPnP) Feature         | Select this check box to activate UPnP. Be aware that anyone<br>could use a UPnP application to open the web configurator's<br>login screen without entering the IAD's IP address (although<br>you must still enter the password to access the web<br>configurator).                                                                                                    |
| Allow users to make<br>configuration changes<br>through UPnP | Select this check box to allow UPnP-enabled applications to<br>automatically configure the IAD so that they can communicate<br>through the IAD, for example by using NAT traversal, UPnP<br>applications automatically reserve a NAT forwarding port in<br>order to communicate with another UPnP enabled device: this<br>eliminates the need to manually configure port forwarding for<br>the UPnP enabled application. |
| Apply                                                        | Click Apply to save the setting to the IAD.                                                                                                    |
| Cancel                                                       | Click <b>Cancel</b> to return to the previously saved settings.                                                                                                    |

## **17.3 Installing UPnP in Windows Example**

This section shows how to install UPnP in Windows Me and Windows XP.

#### **Installing UPnP in Windows Me**

Follow the steps below to install the UPnP in Windows Me.

**1** Click **Start** and **Control Panel**. Double-click **Add/Remove Programs**.

**2** Click on the **Windows Setup** tab and select **Communication** in the **Components** selection box. Click **Details**.

**Figure 96** Add/Remove Programs: Windows Setup: Communication

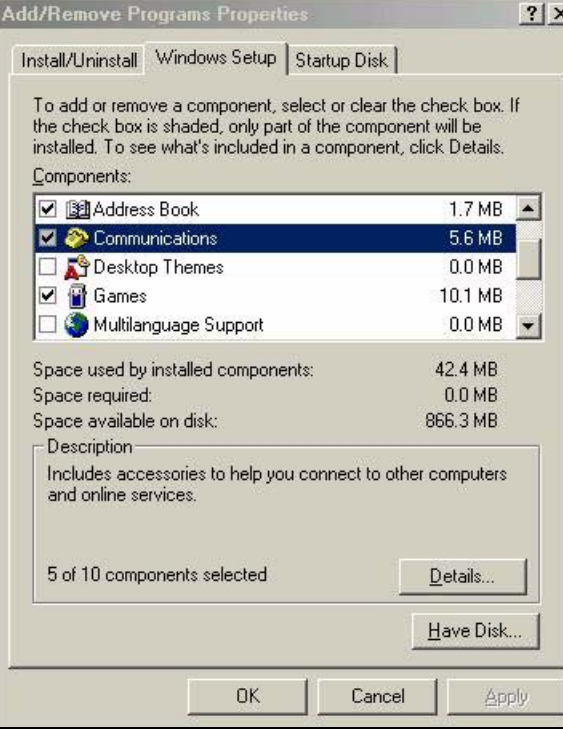

**3** In the **Communications** window, select the **Universal Plug and Play** check box in the **Components** selection box.

**Figure 97** Add/Remove Programs: Windows Setup: Communication: Components

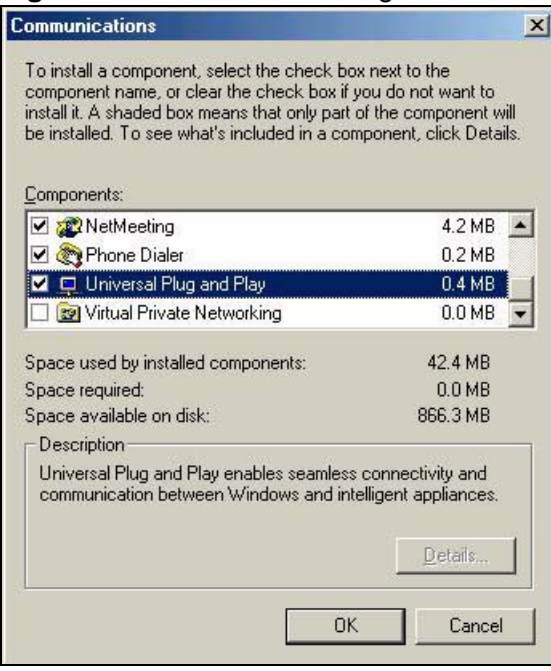

- **4** Click **OK** to go back to the **Add/Remove Programs Properties** window and click **Next**.
- **5** Restart the computer when prompted.

#### **Installing UPnP in Windows XP**

Follow the steps below to install the UPnP in Windows XP.

- **1** Click **Start** and **Control Panel**.
- **2** Double-click **Network Connections**.
- **3** In the **Network Connections** window, click **Advanced** in the main menu and select **Optional Networking Components …**.

**Figure 98** Network Connections

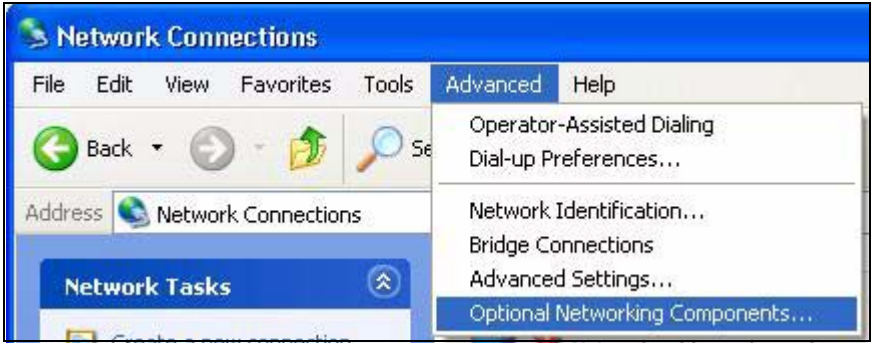

**4** The **Windows Optional Networking Components Wizard** window displays. Select **Networking Service** in the **Components** selection box and click **Details**.

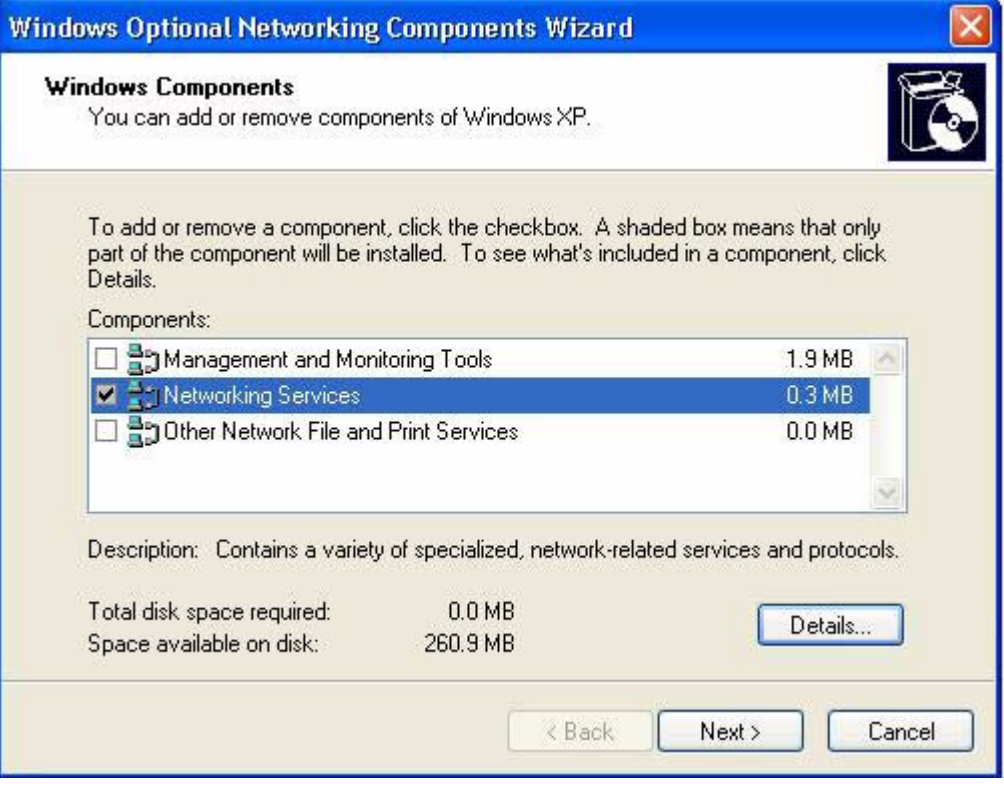

**Figure 99** Windows Optional Networking Components Wizard

**5** In the **Networking Services** window, select the **Universal Plug and Play** check box.

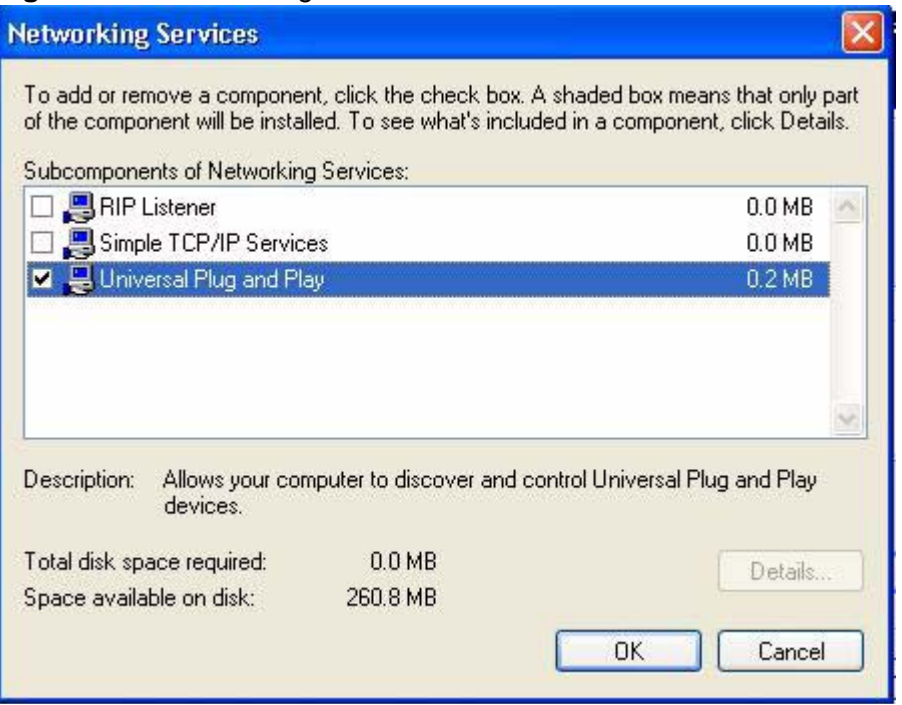

**Figure 100** Networking Services

**6** Click **OK** to go back to the **Windows Optional Networking Component Wizard**  window and click **Next**.

## **17.4 Using UPnP in Windows XP Example**

This section shows you how to use the UPnP feature in Windows XP. You must already have UPnP installed in Windows XP and UPnP activated on the IAD.

Make sure the computer is connected to a LAN port of the IAD. Turn on your computer and the IAD.

#### **Auto-discover Your UPnP-enabled Network Device**

**1** Click **Start** and **Control Panel**. Double-click **Network Connections**. An icon displays under Internet Gateway.

**2** Right-click the icon and select **Properties**.

**Figure 101** Network Connections

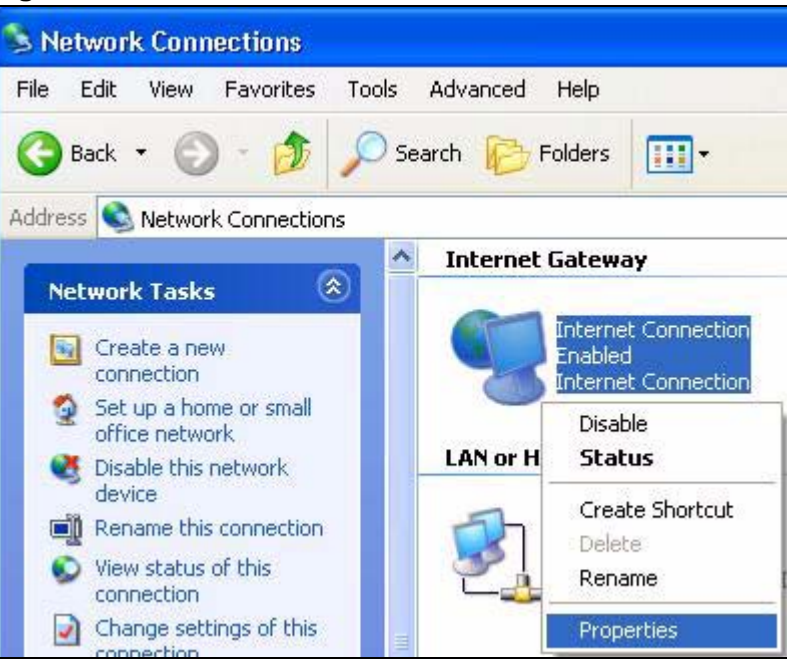

**3** In the **Internet Connection Properties** window, click **Settings** to see the port mappings there were automatically created.

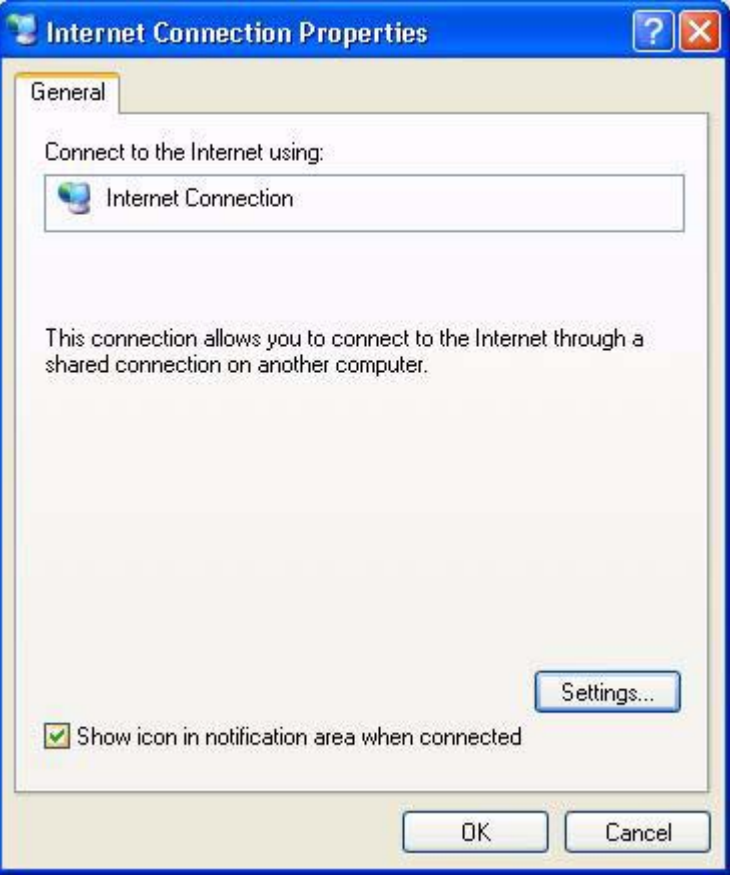

**Figure 102** Internet Connection Properties

**4** You may edit or delete the port mappings or click **Add** to manually add port mappings.

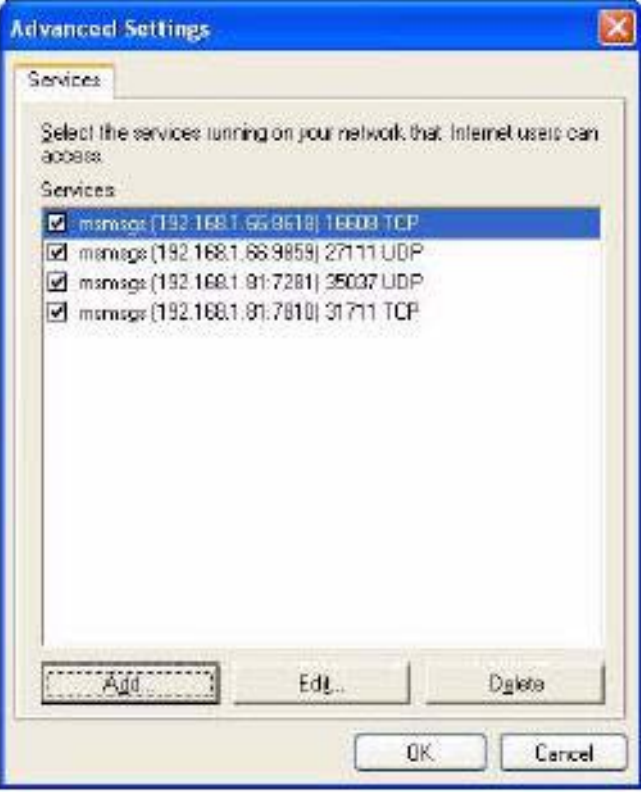

**Figure 103** Internet Connection Properties: Advanced Settings

**Figure 104** Internet Connection Properties: Advanced Settings: Add

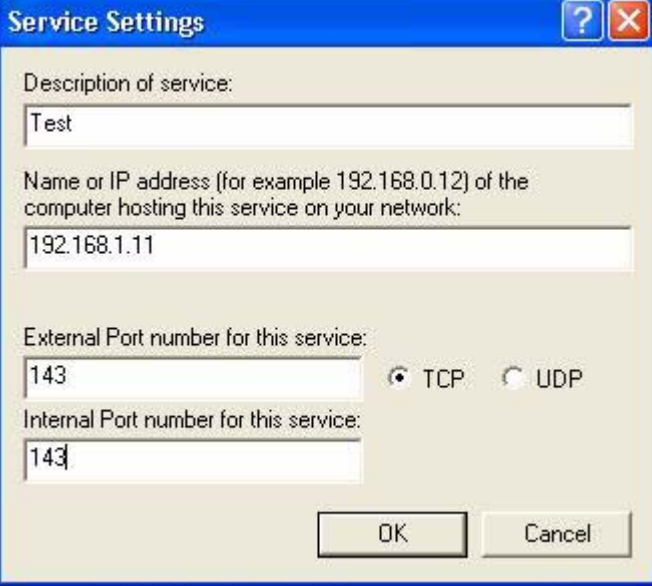

**5** When the UPnP-enabled device is disconnected from your computer, all port mappings will be deleted automatically.

**6** Select **Show icon in notification area when connected** option and click **OK**. An icon displays in the system tray.

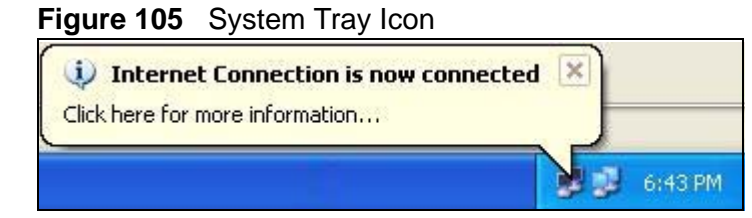

**7** Double-click on the icon to display your current Internet connection status.

#### **Figure 106** Internet Connection Status

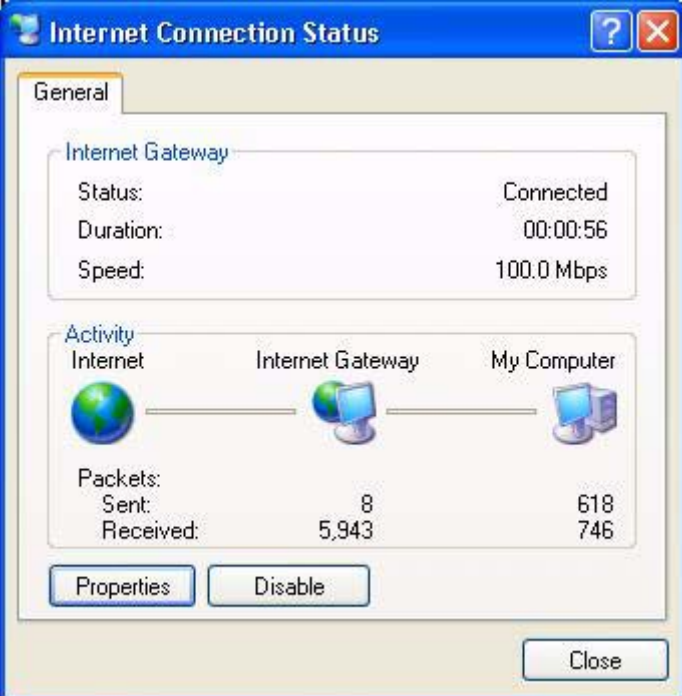

**Web Configurator Easy Access**

With UPnP, you can access the web-based configurator on the IAD without finding out the IP address of the IAD first. This comes helpful if you do not know the IP address of the IAD.

Follow the steps below to access the web configurator.

- **1** Click **Start** and then **Control Panel**.
- **2** Double-click **Network Connections**.

**3** Select **My Network Places** under **Other Places**.

#### **Figure 107** Network Connections

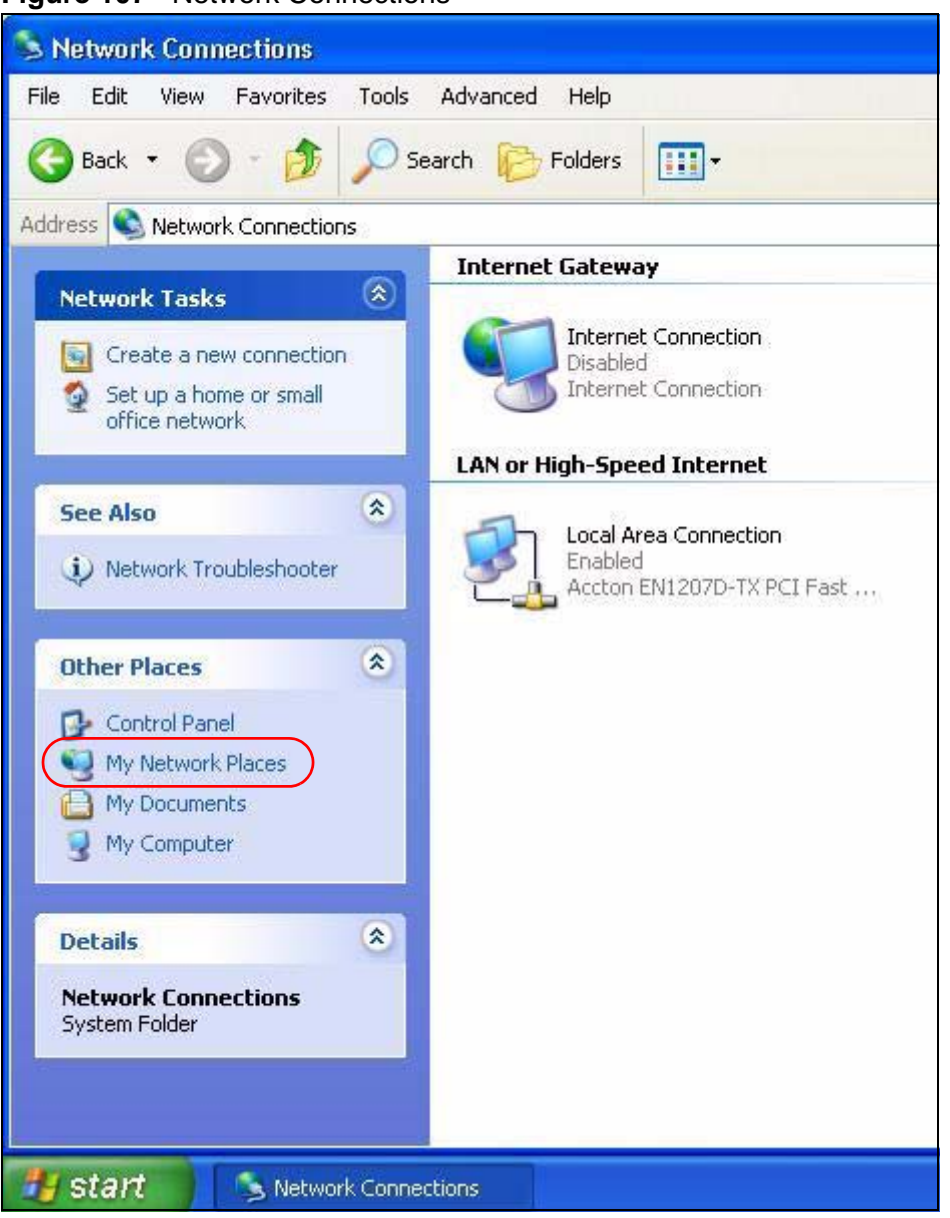

**4** An icon with the description for each UPnP-enabled device displays under **Local Network**.

**5** Right-click on the icon for your IAD and select **Invoke**. The web configurator login screen displays.

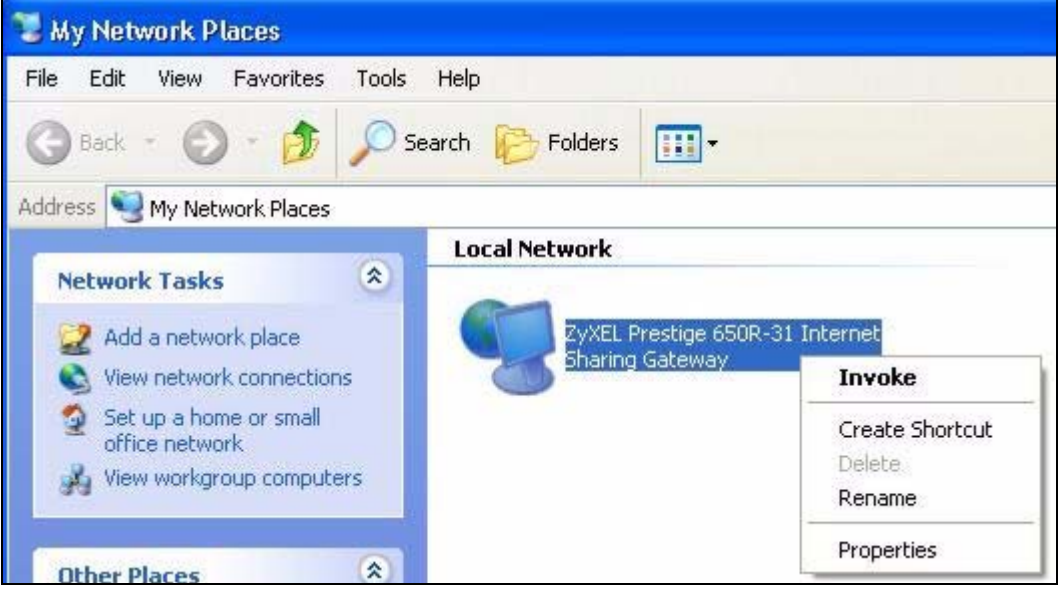

#### **Figure 108** Network Connections: My Network Places

**6** Right-click on the icon for your IAD and select **Properties**. A properties window displays with basic information about the IAD.

**Figure 109** Network Connections: My Network Places: Properties: Example

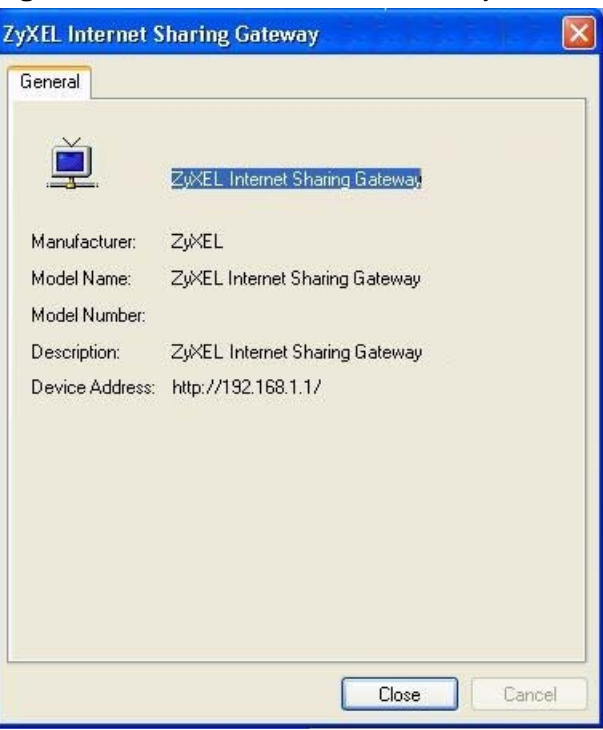

**CHAPTER 18** 

## **System**

## **18.1 Overview**

Use this screen to configure the IAD's time and date settings.

#### **18.1.1 What You Need to Know**

The following terms and concepts may help as you read through this chapter.

#### **General Setup and System Name**

**General Setup** contains administrative and system-related information. **System Name** is for identification purposes. However, because some ISPs check this name you should enter your computer's "Computer Name".

- In Windows 2000, click **Start** > **Settings** > **Control Panel** and then doubleclick **System**. Click the **Network Identification** tab and then the **Properties** button. Note the entry for the **Computer name** field and enter it as the **System Name**.
- In Windows XP, click **Start** > **My Computer** > **View system information** and then click the **Computer Name** tab. Note the entry in the **Full computer name** field and enter it as the IAD **System Name**.

## **18.2 General Setup**

Use this screen to configure the IAD's system name, inactivity timer, and password. Click **Maintenance > System** to open the **General** screen.

**Figure 110** System > General Setup

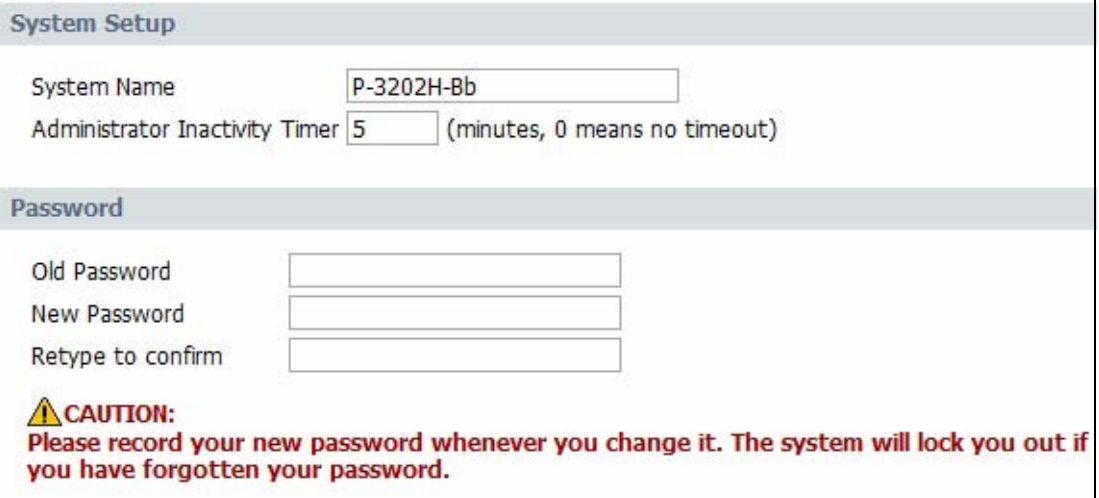

The following table describes the labels in this screen.

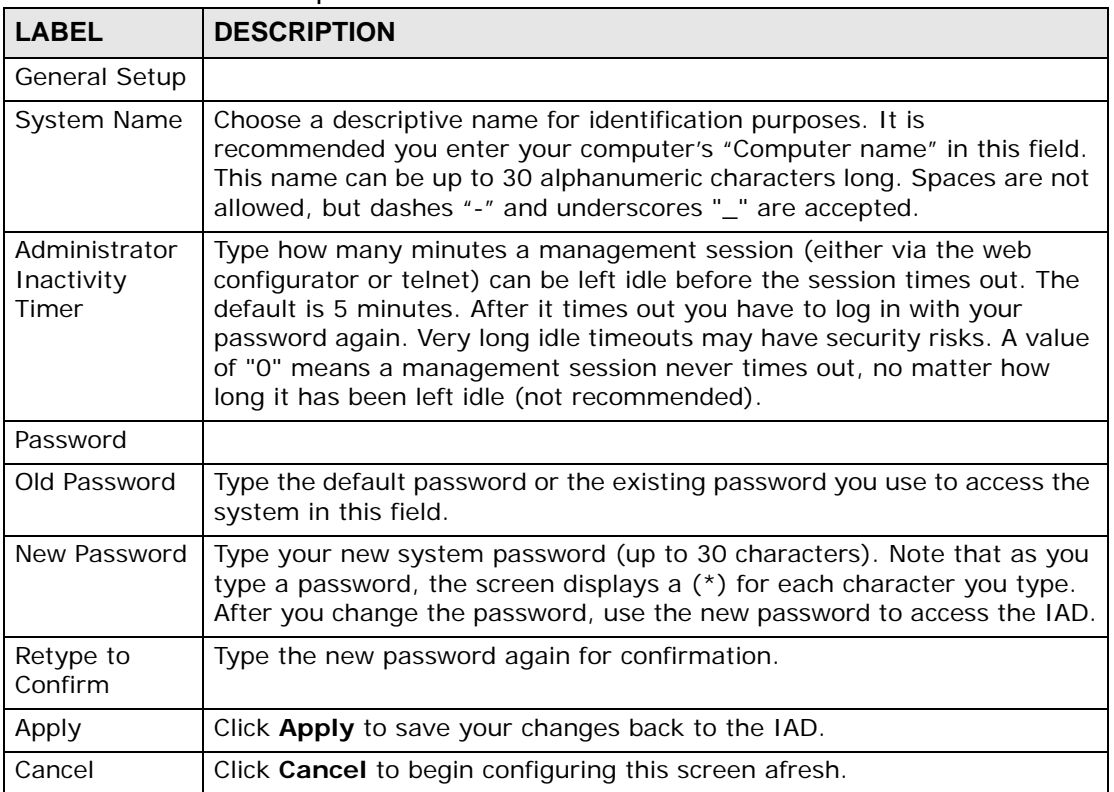

#### **Table 67** General Setup

## **18.3 Time Setting**

To change your IAD's time and date, click **Maintenance > System > Time Setting**. The screen appears as shown. Use this screen to configure the IAD's time based on your local time zone.

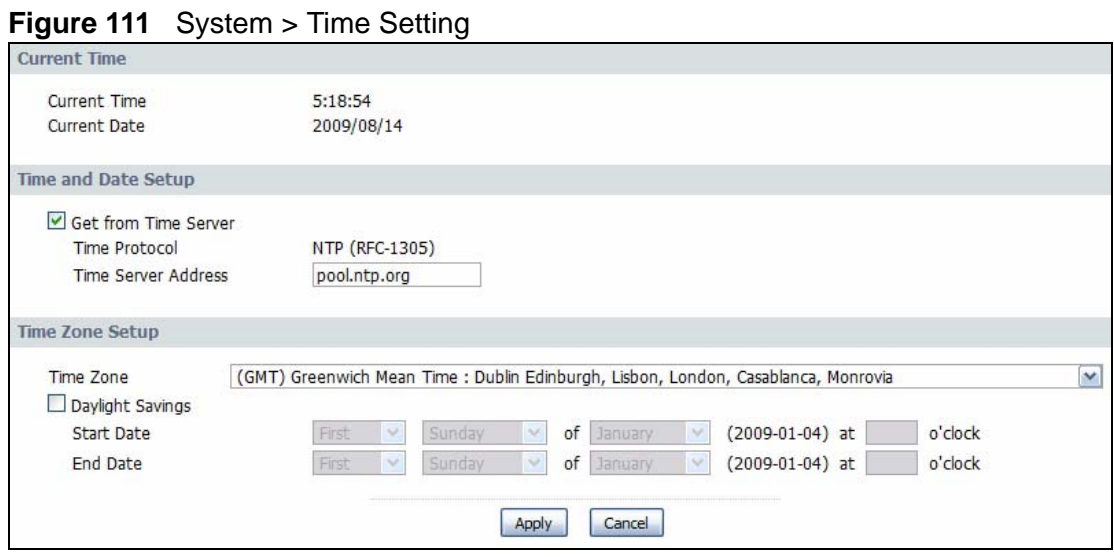

The following table describes the fields in this screen.

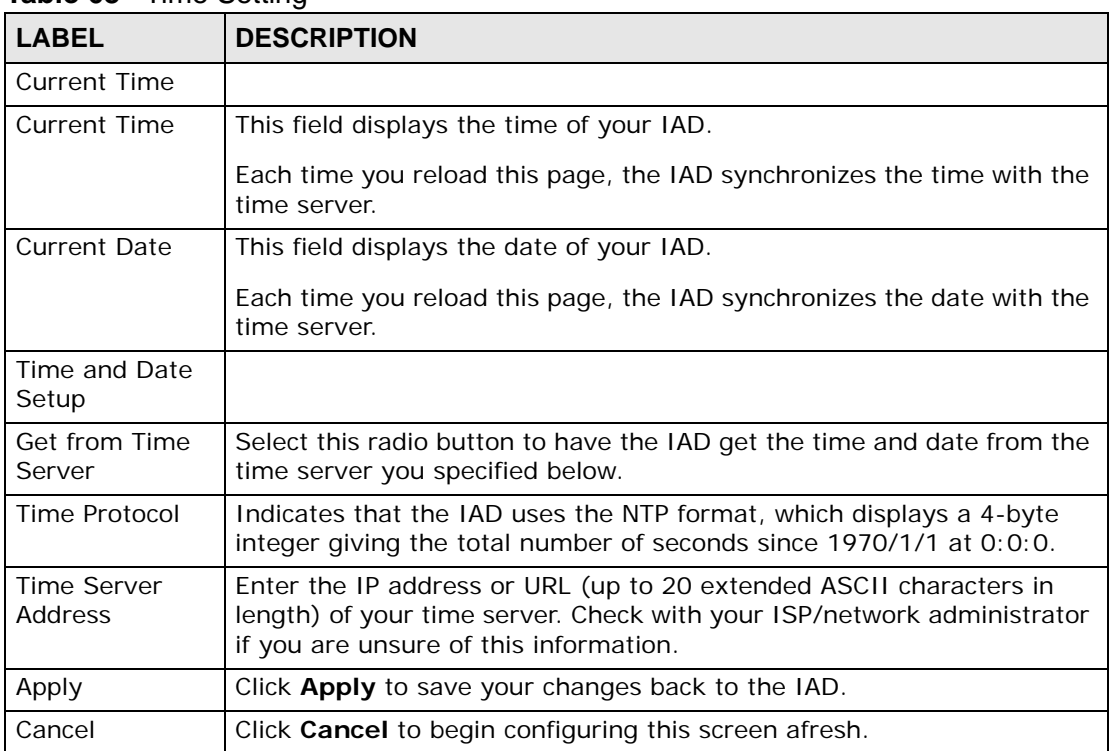

#### **Table 68** Time Setting

# **CHAPTER 19**

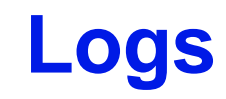

## **19.1 Overview**

This chapter contains information about configuring general log settings and viewing the IAD's logs.

The web configurator allows you to choose which categories of events and/or alerts to have the IAD log and then display the logs or have the IAD send them to an administrator (as e-mail) or to a syslog server.

## **19.2 View Log**

Click **Maintenance > Logs** to open the **View Log** screen. Use this screen to see the logs for the categories that you selected in the **Log Settings** screen (see Section 19.3 on page 217).

Log entries in red indicate alerts. The log wraps around and deletes the old entries after it fills. Click a column heading to sort the entries. A triangle indicates ascending or descending sort order.

#### **Figure 112** View Log

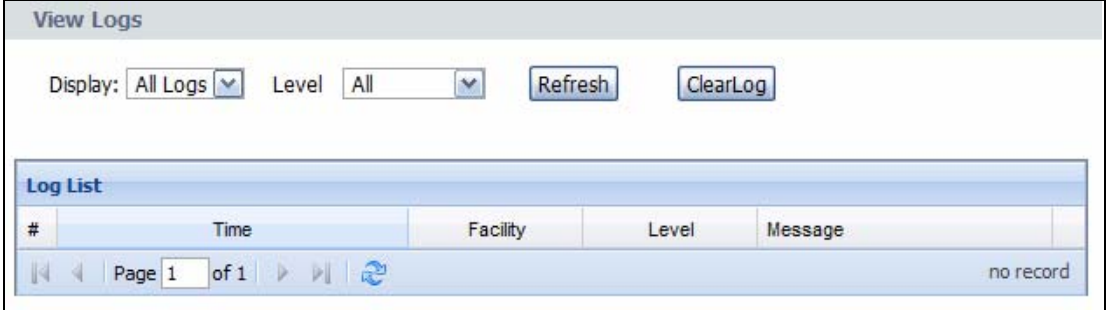

| LABEL     | <b>DESCRIPTION</b>                                                                                                    |  |
|-----------|----------------------------------------------------------------------------------------------------|--|
|           |                                                                                                    |  |
| Display   | The categories that you select in the Log Settings screen display in the<br>drop-down list box.                                                      |  |
|           | Select a category of logs to view; select <b>All Logs</b> to view logs from all of<br>the log categories that you selected in the Log Settings page. |  |
| Refresh   | Click Refresh to renew the log screen.                                                                                                    |  |
| Clear Log | Click Clear Log to delete all the logs.                                                                                                    |  |
| #         | This field is a sequential value and is not associated with a specific entry.                                                                        |  |
| Time      | This field displays the time the log was recorded.                                                                                                   |  |
| Facility  | This indicates the type of connection to the IAD.                                                                                                    |  |
|           | Facility types are as follows:                                                                                                    |  |
|           | tr069 - This indicates a log from an external auto-configuration<br>server.                                                                          |  |
|           | <b>ntpclient</b> - This indicates a log from the ntpclient.<br>$\bullet$                                                                             |  |
|           | login - This indicates a message from the login server.                                                                                              |  |
|           | udhcpc - This indicates a log message from the device's DHCP server.                                                                                 |  |
|           | dnsmasq - This indicates a log message from the device's DNS<br>forwarder.                                                                           |  |
|           | <b>PPPD</b> - This indicates a log message from the device's Point-to-Point<br>Protocol daemon.                                                      |  |
|           | kernel - This indicates a log message related to the device's Central<br>Processing Unit (CPU), memory, and I/O ports.                               |  |
|           | <b>OMCI</b> - This indicates a log message about the OpenManage Client<br>Instrumentation.                                                           |  |
|           | <b>VoIP</b> - This indicates a log a message from the SIP server.                                                                                    |  |
| Level     | This indicates the log severity.                                                                                                    |  |
| Message   | This field states the reason for the log.                                                                                                    |  |
| First     | Click this to cycle to the first page of logs.                                                                                                    |  |
| Previous  | Click this to cycle to the previous page of logs.                                                                                                    |  |
| Page      | This indicates which page you are on, out of how many. You can enter a<br>page number here and press [Enter] to jump directly to that page.          |  |
| Next      | Click this to cycle to the next page of logs.                                                                                                    |  |
| Last      | Click this to cycle to the last page of logs                                                                                                    |  |
| Refresh   | Click this to refresh the logs screen.                                                                                                    |  |

**Table 69** View Log
## **19.3 Log Settings**

Use this screen to configure which logs to display on the **View Logs** screen (see Chapter 19 on page 215). Click **Maintenance > Logs** > **Log Settings**.

**Figure 113** Log Settings

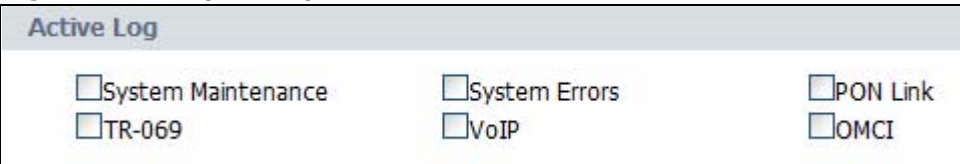

The following table describes the fields in this screen.

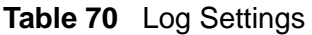

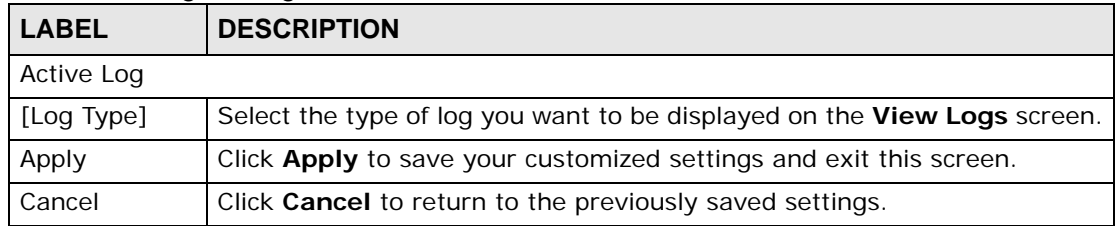

# **CHAPTER 20 Tools**

## **20.1 Overview**

This chapter explains how to upload new firmware, manage configuration files and restart your IAD.

Use the instructions in this chapter to change the device's configuration file or upgrade its firmware. After you configure your device, you can backup the configuration file to a computer. That way if you later misconfigure the device, you can upload the backed up configuration file to return to your previous settings. You can alternately upload the factory default configuration file if you want to return the device to the original default settings. The firmware determines the device's available features and functionality.

## **20.1.1 Some Warnings**

The following are some friendly reminders about your device:

**Do NOT turn off the IAD while a firmware upload is in progress!**

**Only use firmware for your device's specific model. Refer to the label on the bottom of your IAD.**

## **20.2 Firmware Upgrade**

Click **Maintenance > Tools** to open the **Firmware** screen. Follow the instructions in this screen to upload firmware to your IAD. The upload process uses HTTP (Hypertext Transfer Protocol) and may take up to two minutes. After a successful upload, the system will reboot.

#### **Figure 114** Firmware Upgrade

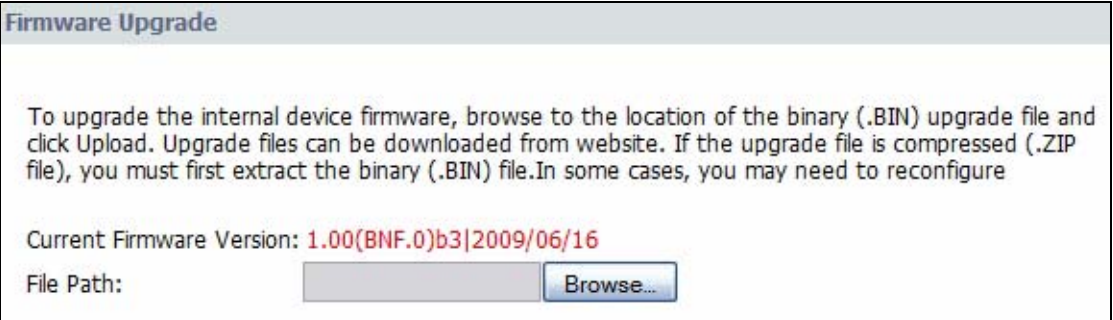

The following table describes the labels in this screen.

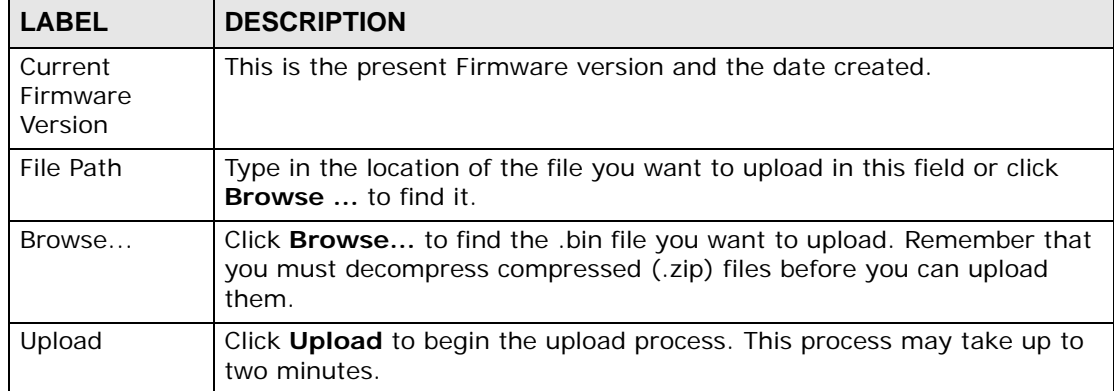

#### **Table 71** Firmware Upgrade

After you see the **Firmware Upload in Progress** screen, wait three minutes before logging into the IAD again.

The IAD automatically restarts in this time causing a temporary network disconnect.

After two minutes, log in again and check your new firmware version in the **Status** screen.

If the upload was not successful, the following screen will appear. Click **Return** to go back to the **Firmware** screen.

## **20.3 Configuration**

Click **Maintenance > Tools > Configuration**. Information related to factory defaults, backup configuration, and restoring configuration appears in this screen, as shown next.

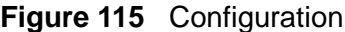

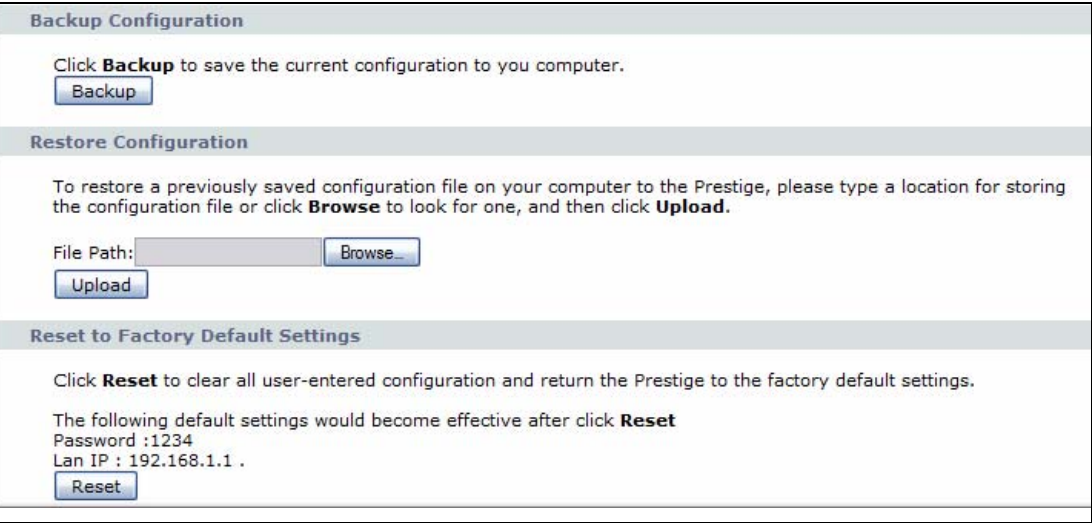

## **20.3.1 Backup Configuration**

Backup Configuration allows you to back up (save) the IAD's current configuration to a file on your computer. Once your IAD is configured and functioning properly, it is highly recommended that you back up your configuration file before making configuration changes. The backup configuration file will be useful in case you need to return to your previous settings.

Click **Backup** to save the IAD's current configuration to your computer.

## **20.3.2 Restore Configuration**

Restore Configuration allows you to upload a new or previously saved configuration file from your computer to your IAD.

| <b>LABEL</b> | <b>DESCRIPTION</b>                                                                                                    |
|--------------|----------------------------------------------------------------------------------------------------|
| File Path    | Type in the location of the file you want to upload in this field or click<br><b>Browse</b> to find it.                                    |
| Browse       | Click Browse to find the file you want to upload. Remember that you must<br>decompress compressed (.ZIP) files before you can upload them. |
| Upload       | Click Upload to begin the upload process.                                                                                                  |

**Table 72** Restore Configuration

After you see a "restore configuration successful" screen, you must then wait one minute before logging into the IAD again.

The IAD automatically restarts in this time causing a temporary network disconnect.

If you uploaded the default configuration file you may need to change the IP address of your computer to be in the same subnet as that of the default device IP address (10.0.0.138). See Appendix B on page 245 for details on how to set up your computer's IP address.

If the upload was not successful, the following screen will appear. Click **Return** to go back to the **Configuration** screen.

### **20.3.3 Reset to Factory Defaults**

Click the **Reset** button to clear all user-entered configuration information and return the IAD to its factory defaults. You can also press the **RESET** button on the rear panel to reset the factory defaults of your IAD.

## **20.4 Restart**

System restart allows you to reboot the IAD without turning the power off. Click **Maintenance > Tools** > **Restart**. Click **Restart** to have the IAD reboot. This does not affect the IAD's configuration.

#### **Figure 116** Restart Screen

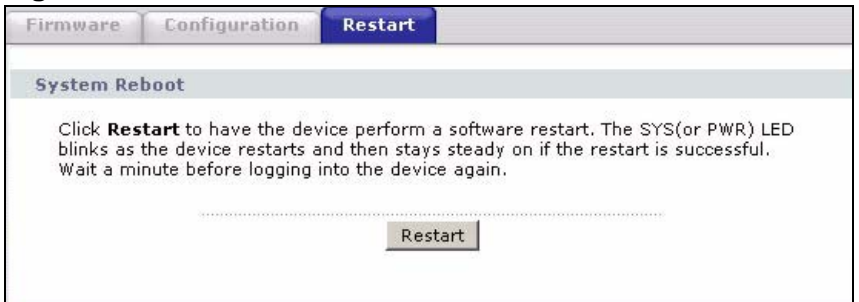

**21 Diagnostic**

## **21.1 Overview**

This read-only screen displays information to help you identify problems with the IAD.

## **21.2 General**

Click **Maintenance > Diagnostic** to open the screen shown next.

**Figure 117** Diagnostic > General

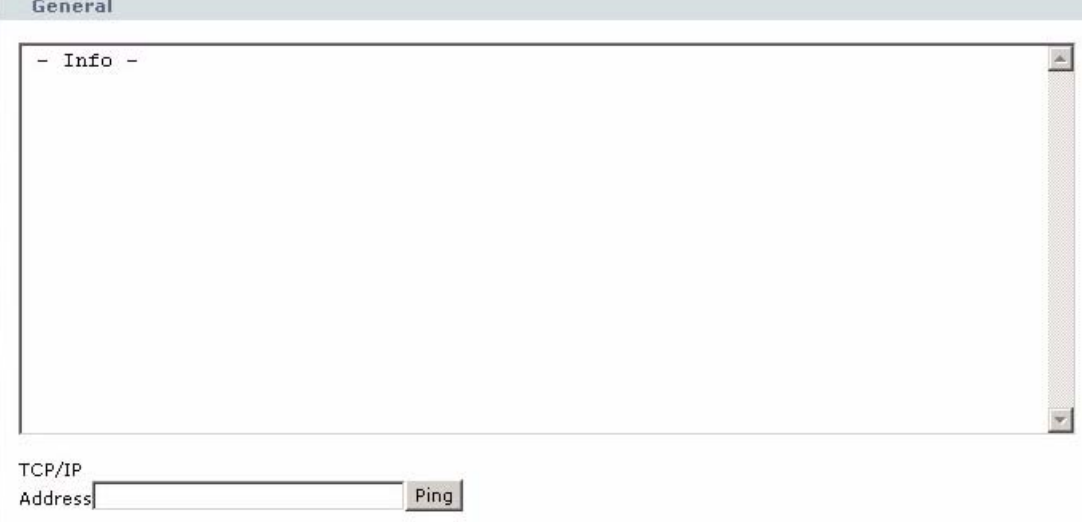

The following table describes the fields in this screen.

#### **Table 73** General

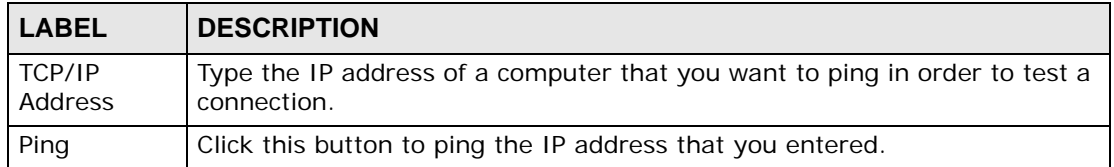

**22** 

## **Troubleshooting**

## **22.1 Overview**

This chapter offers some suggestions to solve problems you might encounter. The potential problems are divided into the following categories.

- Power, Hardware Connections, and LEDs
- IAD Access and Login
- Internet Access
- Phone Calls and VoIP

## **22.2 Power, Hardware Connections, and LEDs**

#### The IAD does not turn on. None of the LEDs turn on.

- **1** Make sure the IAD is turned on.
- **2** Make sure you are using the power adaptor or cord included with the IAD.
- **3** Make sure the power adaptor or cord is connected to the IAD and plugged in to an appropriate power source. Make sure the power source is turned on.
- **4** Turn the IAD off and on.
- **5** If the problem continues, contact the vendor.

One of the LEDs does not behave as expected.

- **1** Make sure you understand the normal behavior of the LED. See Section 1.6 on page 26.
- **2** Check the hardware connections. See the Quick Start Guide.
- **3** Inspect your cables for damage. Contact the vendor to replace any damaged cables.
- **4** Turn the IAD off and on.
- **5** If the problem continues, contact the vendor.

## **22.3 IAD Access and Login**

#### I forgot the IP address for the IAD.

- **1** The default IP address is 192.168.1.1.
- **2** If you changed the IP address and have forgotten it, you might get the IP address of the IAD by looking up the IP address of the default gateway for your computer. To do this in most Windows computers, click **Start > Run**, enter **cmd**, and then enter **ipconfig**. The IP address of the **Default Gateway** might be the IP address of the IAD (it depends on the network), so enter this IP address in your Internet browser.
- **3** If this does not work, you have to reset the device to its factory defaults. See Section 1.5 on page 25.

I cannot see or access the **Login** screen in the web configurator.

- **1** Make sure you are using the correct IP address.
	- The default IP address is 192.168.1.1.
	- If you changed the IP address, use the new IP address.
- If you changed the IP address and have forgotten it, see the troubleshooting suggestions for I forgot the IP address for the IAD.
- **2** Check the hardware connections, and make sure the LEDs are behaving as expected. See the Quick Start Guide.
- **3** Make sure your Internet browser does not block pop-up windows and has JavaScripts and Java enabled. See Appendix C on page 275.
- **4** Reset the device to its factory defaults, and try to access the IAD with the default IP address. See Section 1.5 on page 25.
- **5** If the problem continues, contact the network administrator or vendor, or try one of the advanced suggestions.

I can see the **Login** screen, but I cannot log in to the IAD.

- **1** Make sure you have entered the user name and password correctly. The default user name is **admin**. These fields are case-sensitive, so make sure [Caps Lock] is not on.
- **2** You cannot log in to the web configurator while someone is using Telnet to access the IAD. Log out of the IAD in the other session, or ask the person who is logged in to log out.
- **3** Turn the IAD off and on.
- **4** If this does not work, you have to reset the device to its factory defaults. See Section 22.2 on page 225.

## **22.4 Internet Access**

#### I cannot access the Internet.

- **1** Check the hardware connections, and make sure the LEDs are behaving as expected. See the Quick Start Guide and Section 1.6 on page 26.
- **2** Make sure you entered your ISP account information correctly in the wizard. These fields are case-sensitive, so make sure [Caps Lock] is not on.
- **3** Disconnect all the cables from your device, and follow the directions in the Quick Start Guide again.
- **4** If the problem continues, contact your ISP.

I cannot access the Internet anymore. I had access to the Internet (with the IAD), but my Internet connection is not available anymore.

- **1** Check the hardware connections, and make sure the LEDs are behaving as expected. See the Quick Start Guide and Section 1.6 on page 26.
- **2** Turn the IAD off and on.
- **3** If the problem continues, contact your ISP.

The Internet connection is slow or intermittent.

- **1** There might be a lot of traffic on the network. Look at the LEDs, and check Section 1.6 on page 26. If the IAD is sending or receiving a lot of information, try closing some programs that use the Internet, especially peer-to-peer applications.
- **2** Turn the IAD off and on.
- **3** If the problem continues, contact the network administrator or vendor, or try one of the advanced suggestions.

## **22.5 Phone Calls and VoIP**

The telephone port won't work or the telephone lacks a dial tone.

**1** Check the telephone connections and telephone wire.

I can access the Internet, but cannot make VoIP calls.

- **1** The **PHONE** light should come on. Make sure that your telephone is connected to the **PHONE** port.
- **2** You can also check the VoIP status in the **Status** screen.
- **3** If the VoIP settings are correct, use speed dial to make peer-to-peer calls. If you can make a call using speed dial, there may be something wrong with the SIP server, contact your VoIP service provider.

**23** 

## **Product Specifications**

The following tables summarize the IAD's hardware and firmware features.

## **Hardware Specifications**

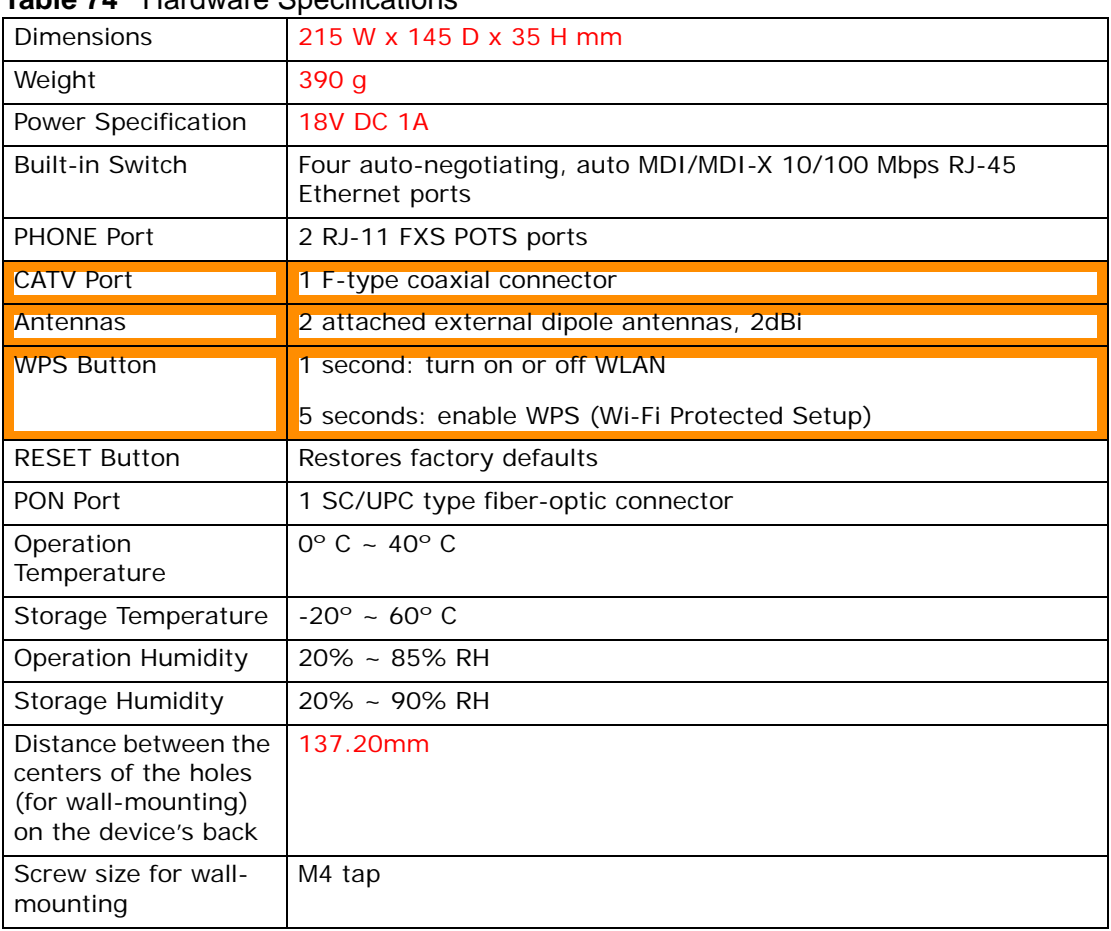

#### **Table 74** Hardware Specifications

## **Voice Specifications**

- Note: To take full advantage of the supplementary phone services available through the IAD's phone port, you may need to subscribe to the services from your VoIP service provider.
- Note: Not all features are supported by all service providers. Consult your service provider for more information.

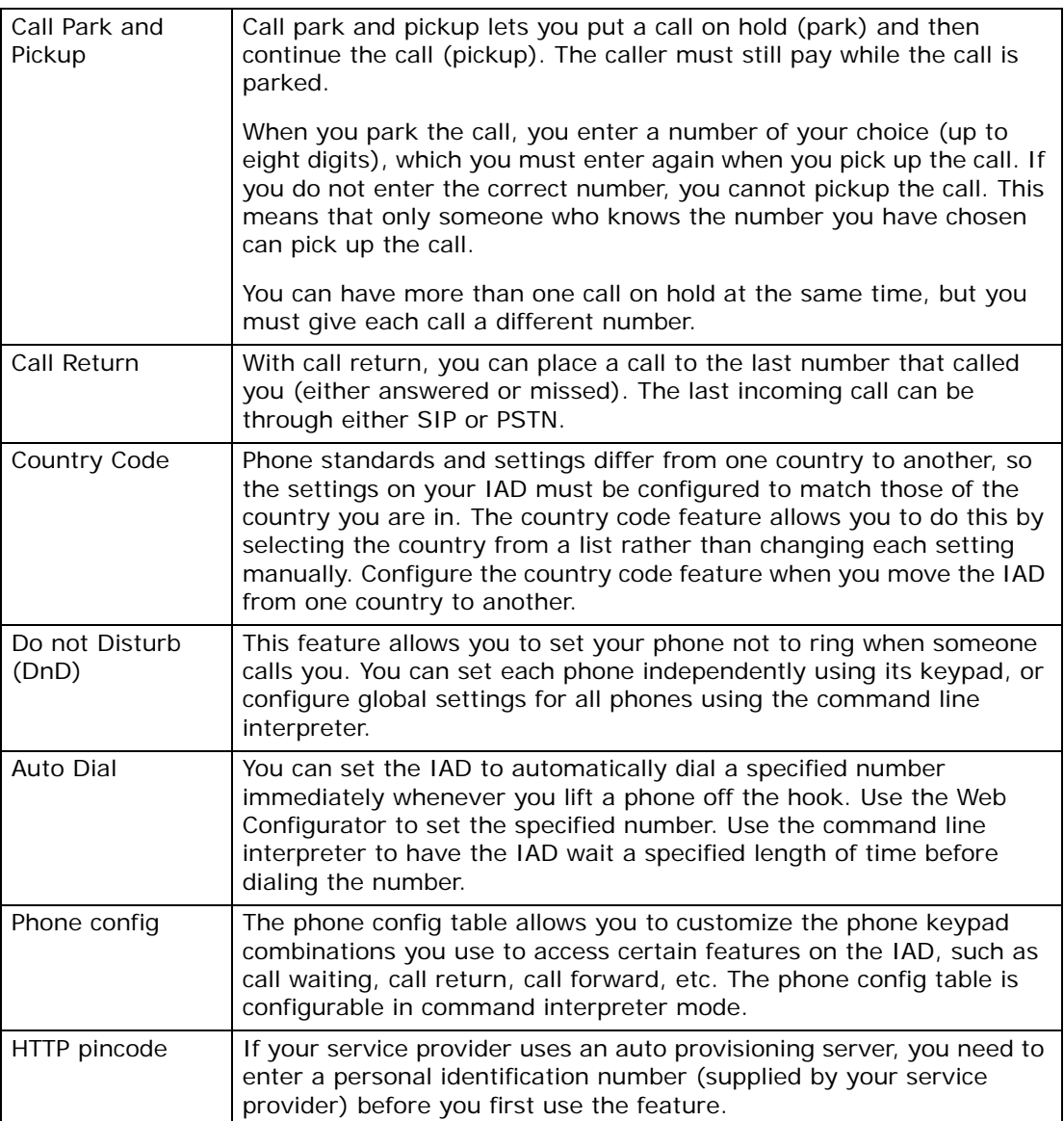

#### **Table 75** Voice Features

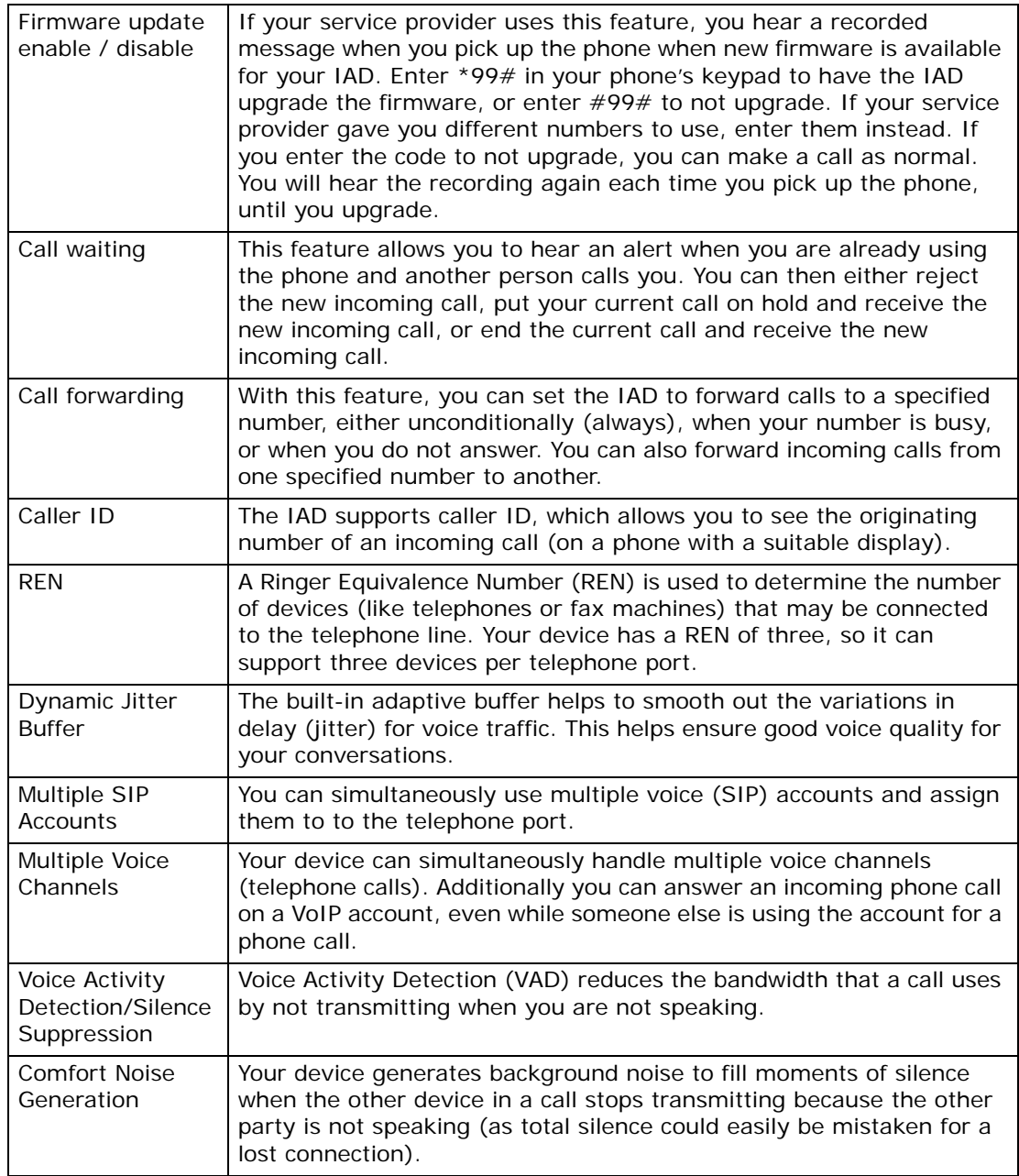

#### **Table 75** Voice Features

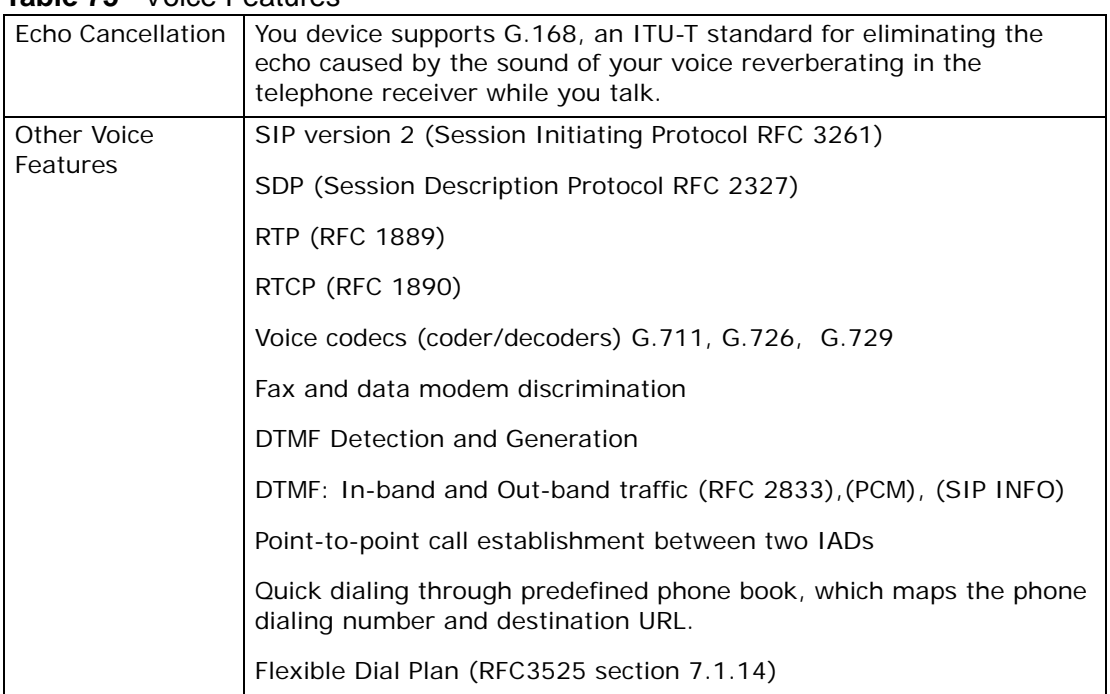

#### **Table 75** Voice Features

The following list, which is not exhaustive, illustrates the standards supported in the IAD.

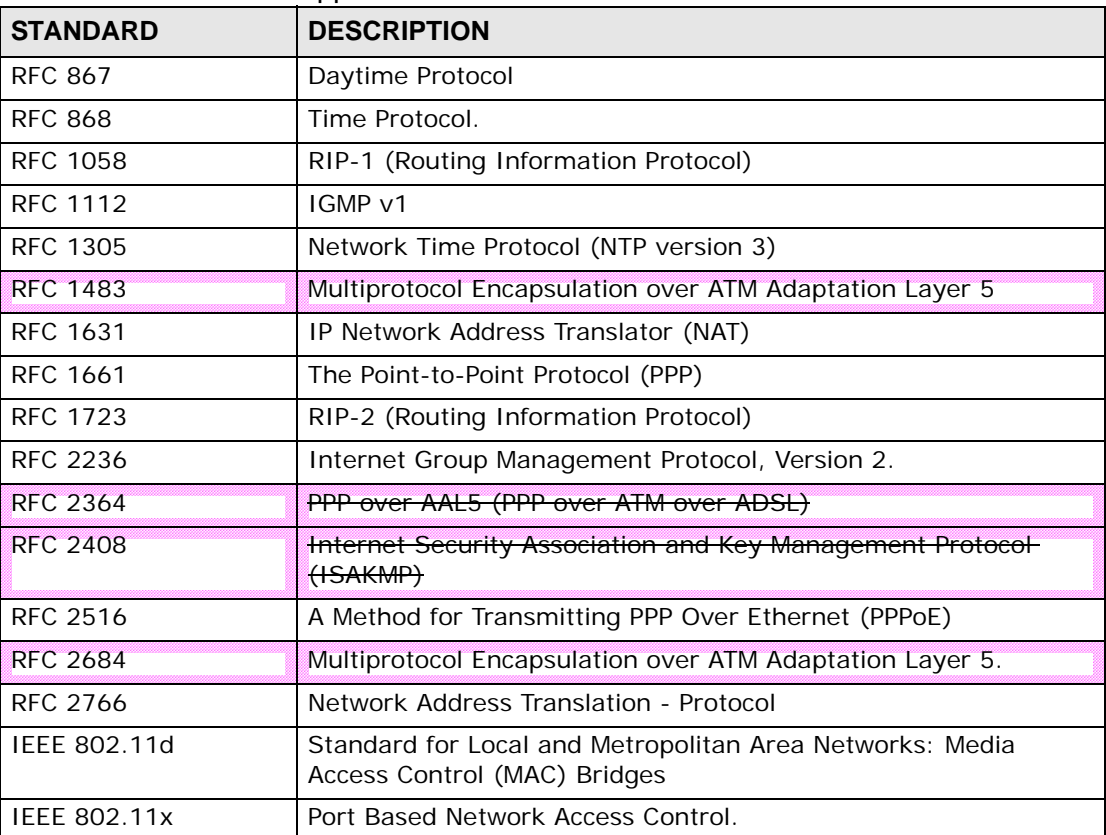

#### **Table 76** Standards Supported

| <b>STANDARD</b>             | <b>DESCRIPTION</b>                                                           |
|-----------------------------|------------------------------------------------------------------------------|
| <b>ANSI T1.413, Issue 2</b> | Asymmetric Digital Subscriber Line (ADSL) standard.                          |
| Microsoft PPTP              | MS PPTP (Microsoft's implementation of Point to Point Tunneling<br>Protocol) |
| <b>RFC 2383</b>             | ST2+ over ATM Protocol Specification - UNI 3.1 Version                       |
| 1.363.5                     | Compliant AAL5 SAR (Segmentation And Re-assembly)                            |

**Table 76** Standards Supported (continued)

## **Power Adaptor Specifications**

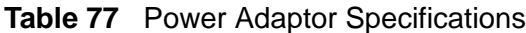

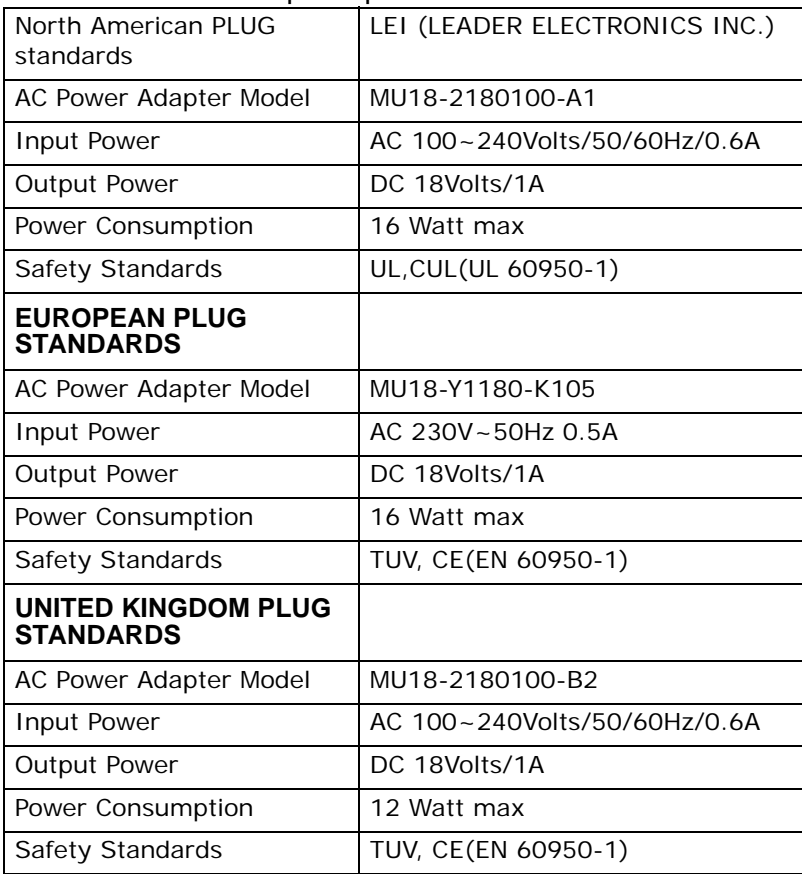

## **G-PON Specification**

**Table 78** G-PON Specifications

| <b>SPECIFICATION</b>     | <b>DESCRIPTION</b> |
|--------------------------|--------------------|
| Standard                 | IEEE 802.3ah       |
| <b>Upstream Bit Rate</b> | $1.25$ Gb/s        |
| Downstream Bit Rate      | $1.25$ Gb/s        |
| <b>Distance</b>          | 10 Km/20 Km        |
| Power Budget             | Class A: 5~20 dB   |
|                          | Class B: 10~25 dB  |
| Wavelength Allocation    | Up: 1260~1360 nm   |
|                          | Down: 1480~1500 nm |
| Splitter Ratio           | >16                |
| <b>FEC</b>               | Not Supported      |
| <b>DBA</b>               | Not Supported      |
| Encryption               | Not Supported      |

## **Wall-mounting Instructions**

Do the following to hang your IAD on a wall.

- Note: See Table 74 on page 231 for the size of screws to use and how far apart to place them.
- **1** Locate a high position on a wall that is free of obstructions. Use a sturdy wall.
- **2** Drill two holes for the screws. Make sure the distance between the centers of the holes matches what is listed in the product specifications appendix.

#### **Be careful to avoid damaging pipes or cables located inside the wall when drilling holes for the screws.**

- **3** Do not screw the screws all the way into the wall. Leave a small gap of about 0.5 cm between the heads of the screws and the wall.
- **4** Make sure the screws are snugly fastened to the wall. They need to hold the weight of the IAD with the connection cables.

**5** Align the holes on the back of the IAD with the screws on the wall. Hang the IAD on the screws.

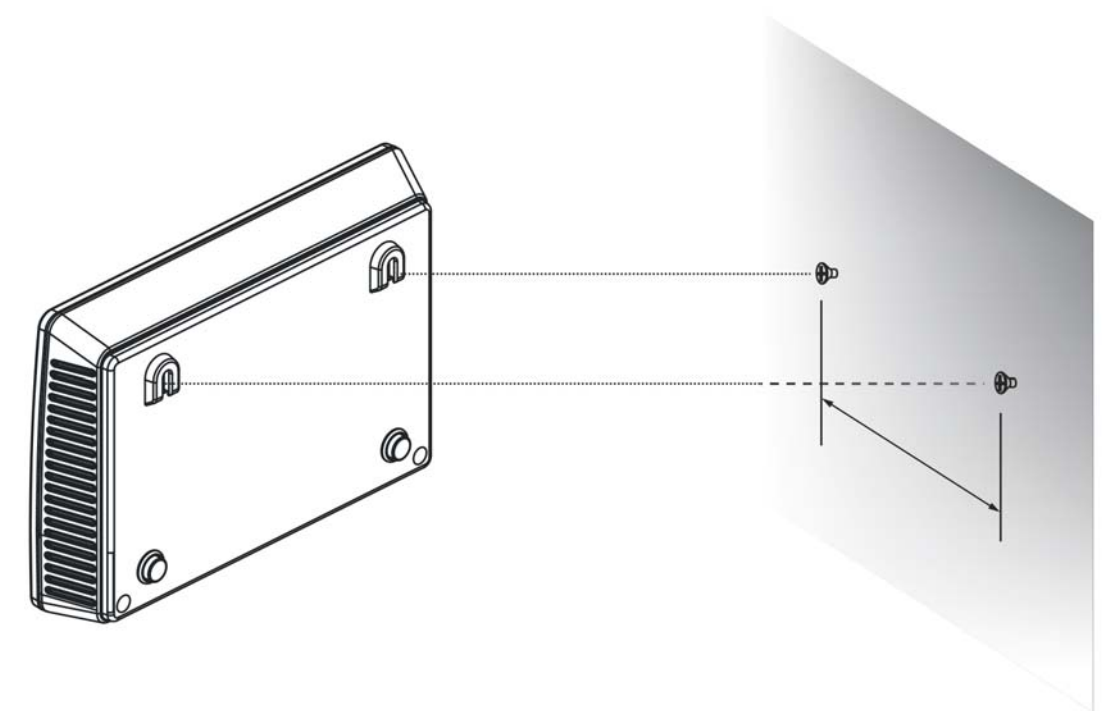

**Figure 118** Wall-mounting Example

The following are dimensions of an M4 tap screw and masonry plug used for wall mounting. All measurements are in millimeters (mm).

#### **Figure 119** Masonry Plug and M4 Tap Screw

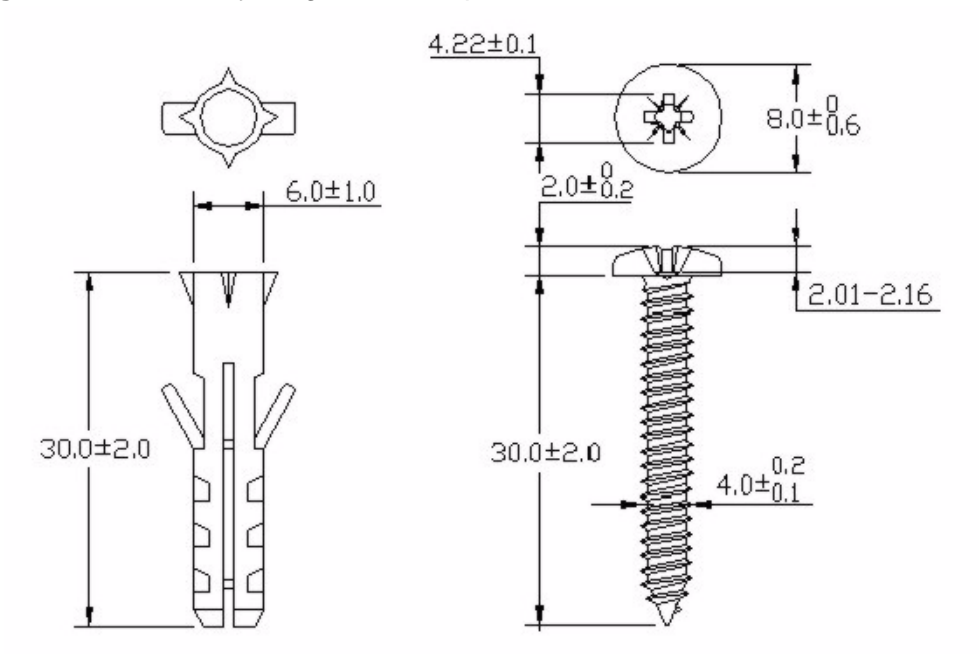

**APPENDIX A** 

## **Passive Optical Networks**

Optical fiber allows for data to be transmitted in the form of staggered light impulses. It is composed of flexible plastic or glass piping. Light waves traverse the length of the piping by perpetually reflecting itself off of its mirrored inner core, much like an optical waveguide.

The most common application for optical fiber is as a medium to transmit digital information from one location to another over great distances. However, one of the drawbacks of this medium is that light attenuates and eventually loses its coherency. The great challenge in optical fiber research lies in the development of fiber cables capable of minimizing this light attenuation for as long as physically possible. Despite this, optical fiber technology remains on the cutting edge of network communications development.

Optical fiber offers enormous benefits in terms of speed, quality, and quantity over other methods such as copper wire, and is the core technology behind the Passive Optical Network (PON).

### **What You Need to Know**

The following terms and concepts may help as you read through this chapter.

#### **PON**

A Passive Optical Network (PON) sends fiber optical cables from a service provider to the premises. "Passive" means that no power is required once the data, which is transmitted as light, enters the cables.

#### **ONU**

An Optical Network Unit (ONU) is a fiber optical modem that allows a subscriber or client to receive very high-speed Internet access.

#### **OLT**

An Optical Line Terminal (OLT) is placed at a broadband service provider's central office, where it receives voice, video, and other data from the service provider's networking servers. It then converts and transmits this data as light across a fiber optical network, where it is received and translated on the opposite end by one or more Optical Network Units (ONUs).

#### **FTTx**

Fiber-To-The-x (FTTx) refers to networking infrastructure that extends from a service provider to the x, where x can be one of many locations: Office (FTTO), Home (FTTH), Desk (FTTD), Building (FTTB) or even Curb (FTTC), to name a few. In an FTTO connection, the Optical Network Unit (ONU) is often placed inside the building, whereas in FTTH or FTTC the fiber ends at an end-user's house (or somewhere nearby), or at a curb-side unit.

#### **Gigabit Ethernet**

Gigabit Ethernet (IEEE 802.3z standard) uses Ethernet over copper wire technology to increase network data rates to 1 Gbit/sec. It is built upon standard 4-pair Category 5 copper cabling.

#### **GEM**

The Generic Encapsulation Method (GEM) provides a method for PON devices to natively transmit both Ethernet and TDM data over optical fiber.

#### **ATM**

Asynchronous Transfer Method (ATM) is a LAN and WAN networking technology that provides high-speed data transfer. ATM uses fixed-size packets of information called cells. With ATM, a high QoS (Quality of Service) can be guaranteed.

#### **TDM**

In Time Division Multiplexing (TDM), individual data subchannels can occupy the entire frequency bandwidth of a communication stream at certain specific times, and cannot transmit at other times. Each subchannel takes turns using the communications stream. TDM is typically used in FTTx and satellite communication.

### **How It Works**

There are no active components in the PON backbone that require power. Light impulses move from point A to point B with nothing inbetween to facilitate it other than optical physics. Although the devices at the point of origin and the point of termination undoubtedly require power, the network itself does not.

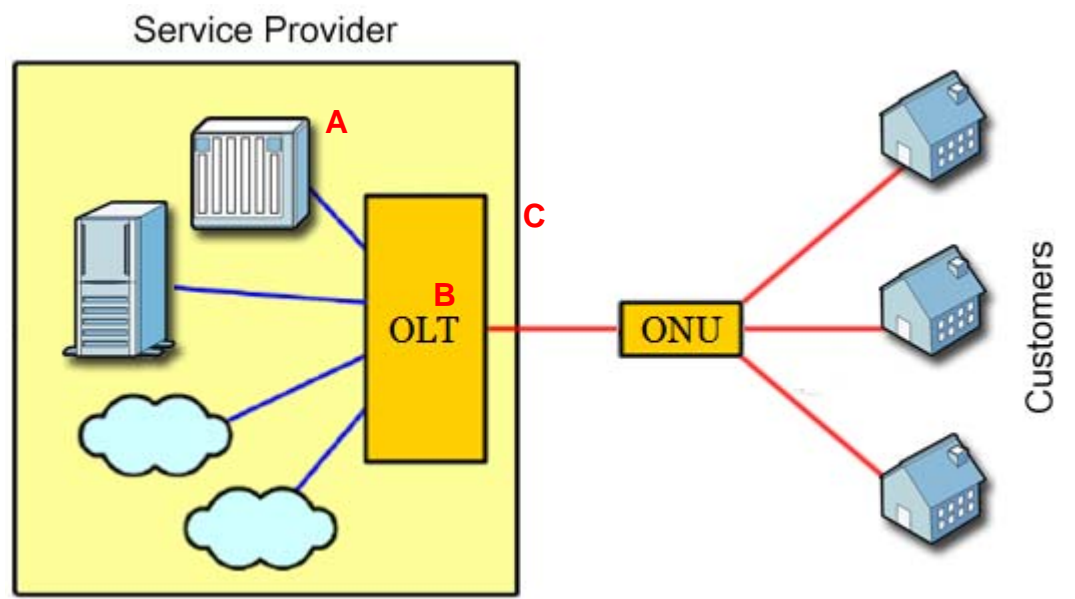

**Figure 120** An example of Passive Optical Networking

In this example, the PON consists of: one or more Optical Line Terminals (OLTs) located at the service provider's central office (**A**) to convert and transmit data; a network of fiber optical cables to passively carry the data (**B**); and one or more Optical Network Units (ONUs) at the subscriber end to receive the data (**C**).

## **PON Development**

As a technology, PON has been around for quite some time although it was initially unusable for network communications.

One of the original improvements made to it was Asynchronous Transfer Method PON (ATM PON, more commonly called APON). The benefit of using a well established networking protocol (such as ATM in this case) to enhance the fiber network is that it is usually backwards-compatible with an existing Wide Area Network (WAN). Unfortunately, ATM has fallen out of favor due to its relative complexity and the rapid rise in popularity of the Internet Protocol (IP), which is both less complex and more cost effective due to the ubiquitousness of the hardware that supports it. A more robust off-shoot of APON offering faster transmission speeds is Broadband PON (BPON).

Ethernet PON (EPON), meanwhile, offers slightly slower data transmission rates but shows a smaller overhead and is markedly better at transmitting over the Ethernet layer using IP. Because Ethernet is so widespread and relies on a wellestablished universal networking protocol, manufacturers can use existing hardware to build EPON units, making it a very cost effective solution in comparison to the other types of PON devices available. Moreover, Ethernet cables (RJ-45) and infrastructure already exist in many office buildings, so making the transition to EPON is even easier.

GEPON is the other name by which EPON is known and marketed. For all intents and purposes, it is the same. Both fall under the purview of the IEEE802.3ah specification.

Gigabit Ethernet PON (GPON) offers a speed boost over APON/BPON and EPON. It retains ATM compatibility in addition to offering Time-Division Multiplexing (TDM). It can utilize both the ATM and Ethernet transport layers, but only by emulating them with the Generic Encapsulation Protocol (GEM).

The following table outlines the major differences between the three PON protocols.

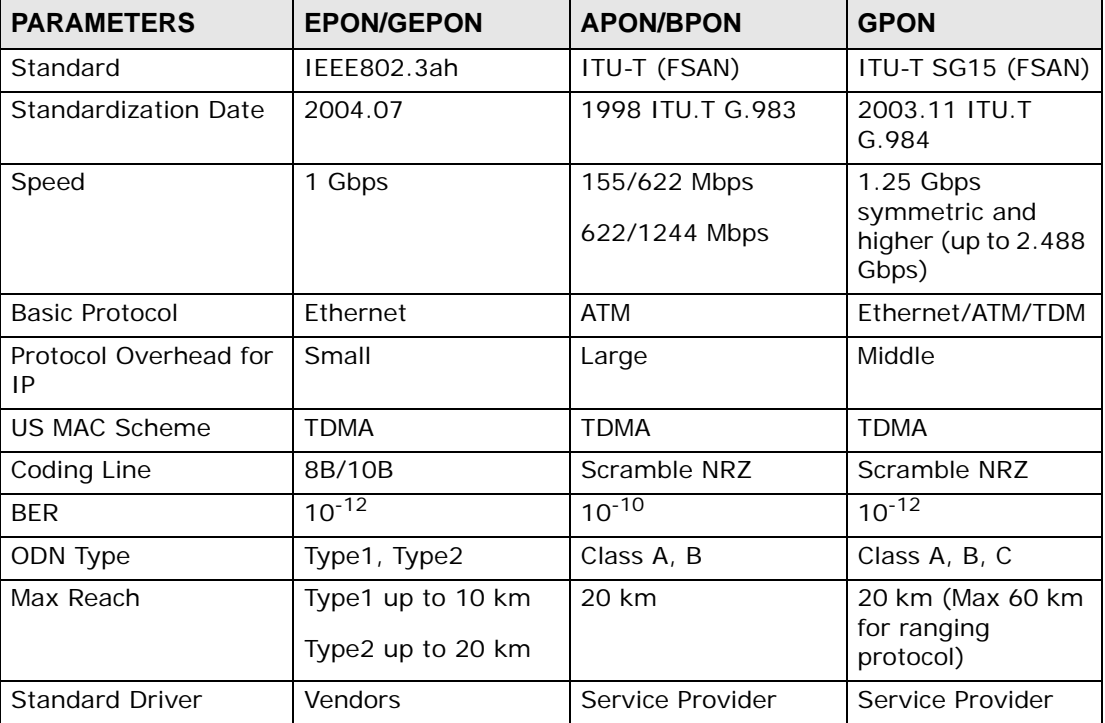

#### **Table 79** PON Types Comparison

#### **PON Limitations**

The most significant limitation of PON is something known as "attenuation." This is the gradual decrease in signal strength as the light wave passes down the fiber optical cable stemming from a combination of absorption and scattering.

Absorption happens as the light's energy is converted into heat; scattering occurs when the light hits stray particles of other matter inside the cable and some its photons are redirected in other directions. As a result, the further the light in the pipe travels, the less coherent it becomes and eventually it disintegrates. In current PON implementations, there are two standard distances that a service provider can choose: 1-10 kilometers and 1-20 kilometers. Light does not attentuate differently over the greater of the two distances; rather, the service provider simply uses much more powerful equipment to transmit the light signals into the network, thus boosting the relative signal strength to such a point that attentuation does not set in as rapidly.

The other major limitation is the "splitting." To make the most of available bandwidth, service providers must split a backbone line into many smaller lines which are then extended to multiple customers.

For example, a backbone line leaving the service provider's central office may split twice, sending subsidiary lines to branch office ONUs or secondary OLTs. These, in turn, can be split again and again until a certain number of customers have been served. However, each time a light signal is split each subsequent subsidiary beam is at a markedly lower intensity than the original. If a service provider's maximum bandwith allocation is approximately 60 Mbps/sec (the physical limitation of the fiber), this bandwidth must be shared among all customers connected to the backbone. If only one customer is connected, they reap the benefits of full 60 Mbps/sec bandwidth; on the other hand, if the service provider splits the signal so that three customers in three disparate locations can benefit, each one only receives ~20 Mbps/sec of bandwidth because of the tripartite split. The maximum number of splits that a service provider can make is 64, at which point the data flood from the signal source becomes but a trickle by the time it reaches the end of its journey.

### **Bit Rate Requirements**

The kind of transmission speeds a PON provides depends primarily on the kind of network your service provider maintains and any bandwidth limits it enforces (if it does so at all). Various programs and applications can take advantage of the network's bandwidth as long as it meets their requirements.

Below is a table listing the minimum bit rates various types of applications require in order to operate at their full potential over a PON. If you are not sure about

your connection speeds, check with your service provider or network administrator.

**Table 80** Applications and Required Bit Rates

| <b>APPLICATION</b>                      | <b>MINIMUM BIT RATE</b> |
|-----------------------------------------|-------------------------|
| Voice over Internet Protocol (VoIP)     | 16 kbps                 |
| Full-screen Video Conferenceing (H.263) | 384 kbps                |
| Basic Web Browsing                      | 1 Mbps                  |
| 5-Megapixel JPG in 10 seconds           | 1.5 Mbps                |
| SDTV (MPEG-2)                           | 4 Mbps                  |
| SDTV (MPEG-4)                           | 1.5 Mbps                |
| HDTV (MPEG-2)                           | 15 Mbps                 |
| HDTV (MPEG-4)                           | 7-9 Mbps                |

# **APPENDIX B**

## **Setting Up Your Computer's IP Address**

Note: Your specific IAD may not support all of the operating systems described in this appendix. See the product specifications for more information about which operating systems are supported.

This appendix shows you how to configure the IP settings on your computer in order for it to be able to communicate with the other devices on your network. Windows Vista/XP/2000, Mac OS 9/OS X, and all versions of UNIX/LINUX include the software components you need to use TCP/IP on your computer.

If you manually assign IP information instead of using a dynamic IP, make sure that your network's computers have IP addresses that place them in the same subnet.

In this appendix, you can set up an IP address for:

- Windows XP/NT/2000 on page 245
- Windows Vista on page 249
- Windows 7 on page 253
- Mac OS X: 10.3 and 10.4 on page 257
- Mac OS X: 10.5 and 10.6 on page 261
- Linux: Ubuntu 8 (GNOME) on page 264
- Linux: openSUSE 10.3 (KDE) on page 269

#### **Windows XP/NT/2000**

The following example uses the default Windows XP display theme but can also apply to Windows 2000 and Windows NT.

**1** Click **Start** > **Control Panel**.

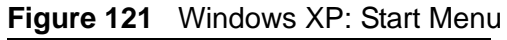

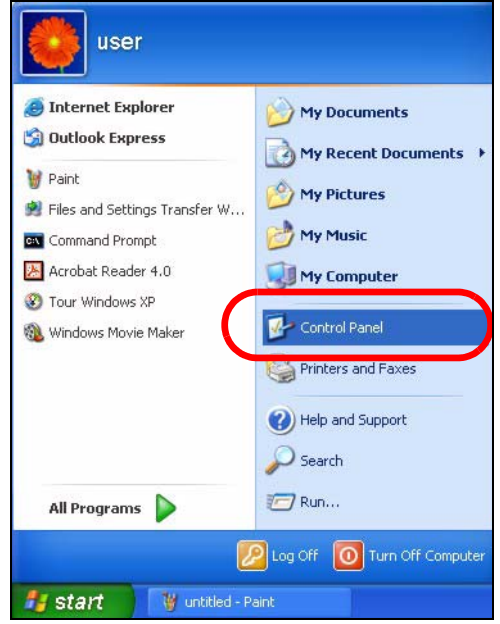

**2** In the **Control Panel**, click the **Network Connections** icon.

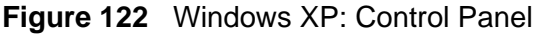

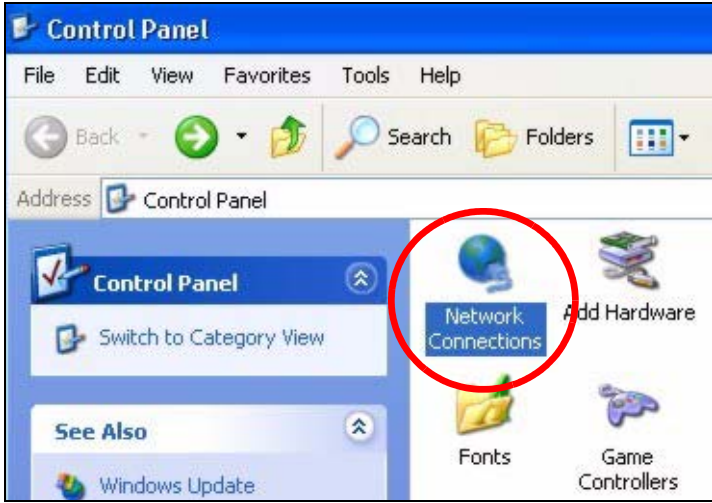

**3** Right-click **Local Area Connection** and then select **Properties**.

**Figure 123** Windows XP: Control Panel > Network Connections > Properties

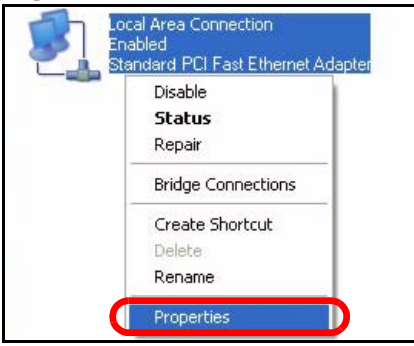

**4** On the **General** tab, select **Internet Protocol (TCP/IP)** and then click **Properties**.

**Figure 124** Windows XP: Local Area Connection Properties $7x$ **L. Local Area Connection Properties** 

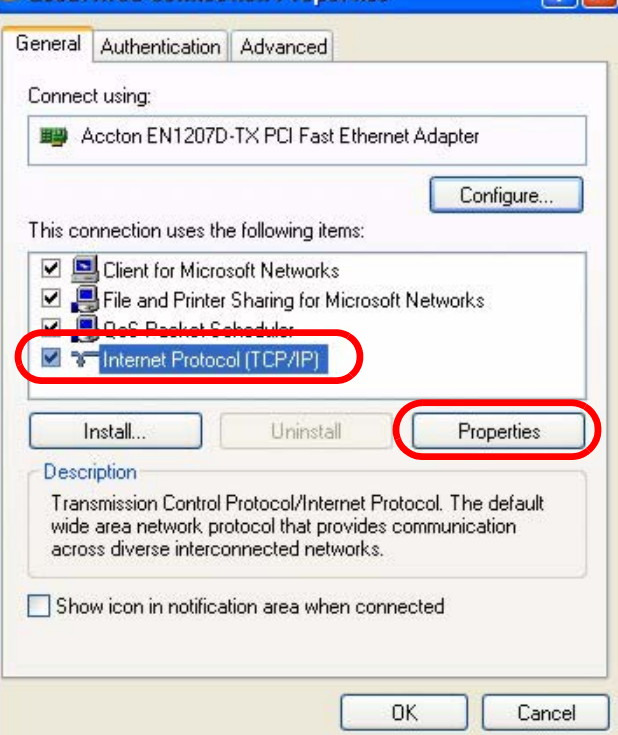

**5** The **Internet Protocol TCP/IP Properties** window opens.

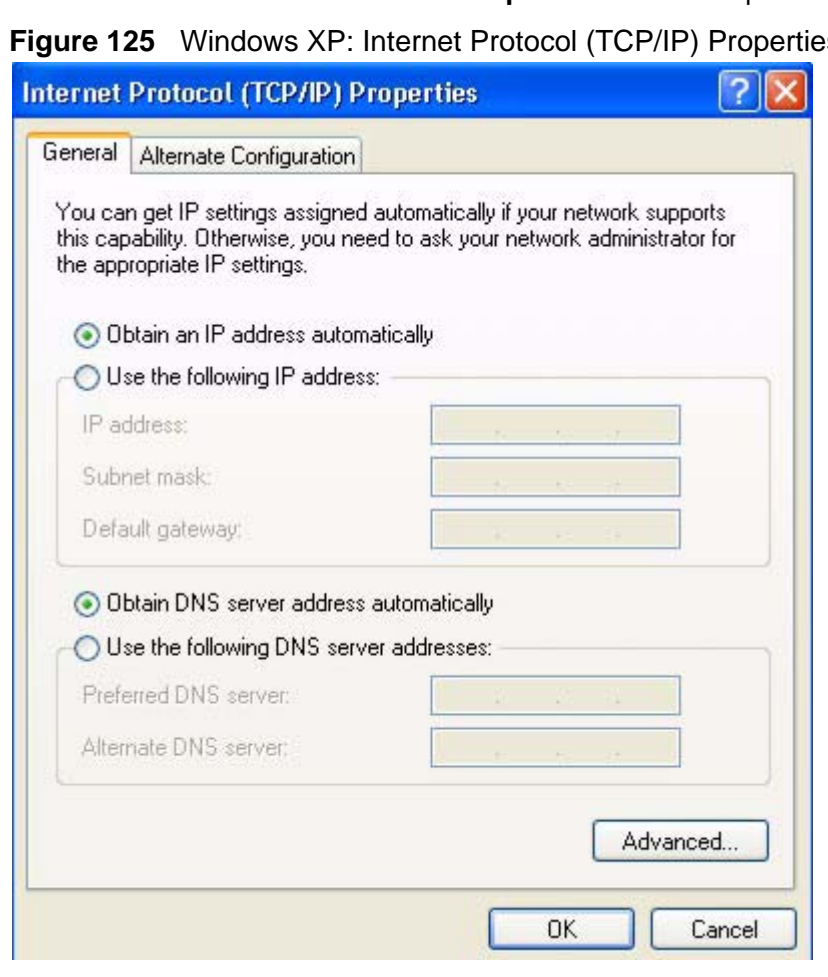

**Figure 125** Windows XP: Internet Protocol (TCP/IP) Properties

**6** Select **Obtain an IP address automatically** if your network administrator or ISP assigns your IP address dynamically.

Select **Use the following IP Address** and fill in the **IP address**, **Subnet mask**, and **Default gateway** fields if you have a static IP address that was assigned to you by your network administrator or ISP. You may also have to enter a **Preferred DNS server** and an **Alternate DNS server,** if that information was provided.

- **7** Click **OK** to close the **Internet Protocol (TCP/IP) Properties** window.
- **8** Click **OK** to close the **Local Area Connection Properties** window.

#### **Verifying Settings**

**1** Click **Start** > **All Programs** > **Accessories** > **Command Prompt**.

**2** In the **Command Prompt** window, type "ipconfig" and then press [ENTER].

You can also go to **Start > Control Panel > Network Connections**, right-click a network connection, click **Status** and then click the **Support** tab to view your IP address and connection information.

## **Windows Vista**

This section shows screens from Windows Vista Professional.

**1** Click **Start** > **Control Panel**.

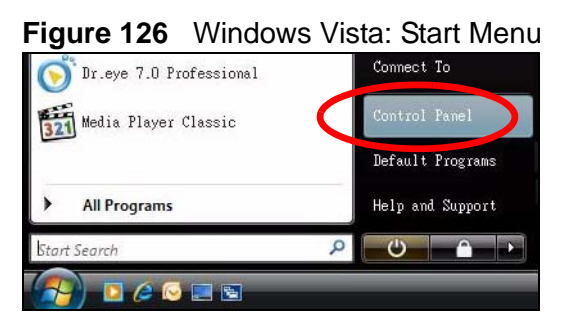

**2** In the **Control Panel**, click the **Network and Internet** icon.

**Figure 127** Windows Vista: Control Panel

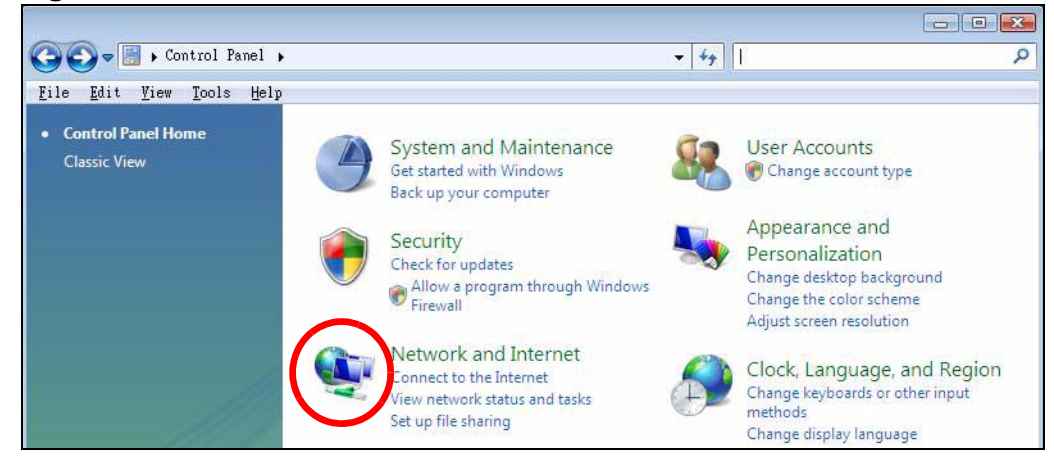

**3** Click the **Network and Sharing Center** icon.

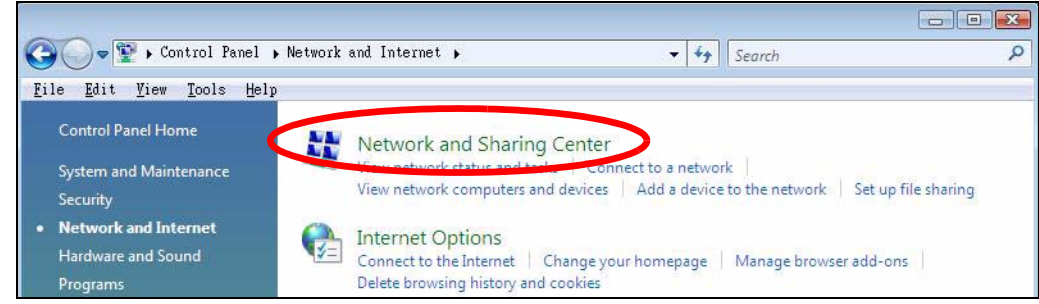

**Figure 128** Windows Vista: Network And Internet

**4** Click **Manage network connections**.

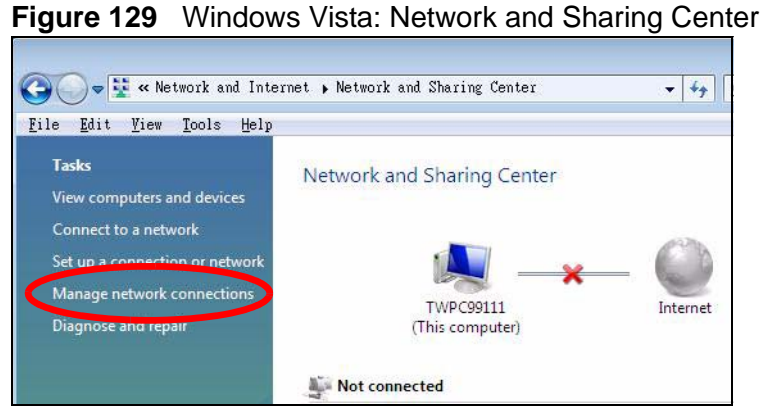

- 
- **5** Right-click **Local Area Connection** and then select **Properties**.

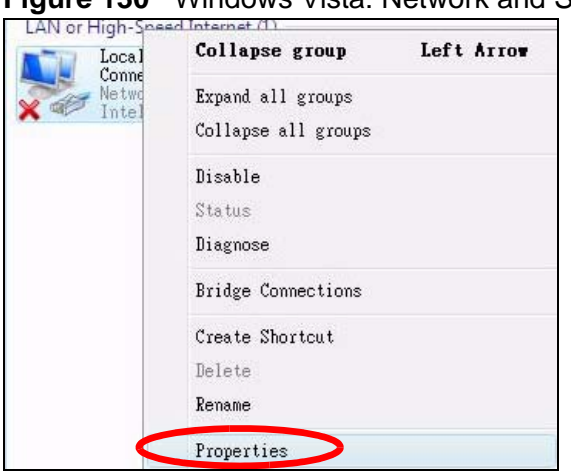

**Figure 130** Windows Vista: Network and Sharing Center

Note: During this procedure, click **Continue** whenever Windows displays a screen saying that it needs your permission to continue.